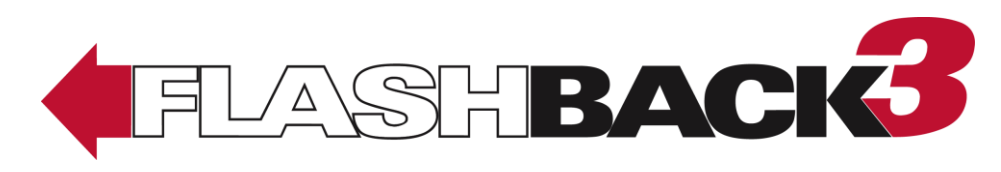

# **CycleVision**

**Digital Video Recorder**

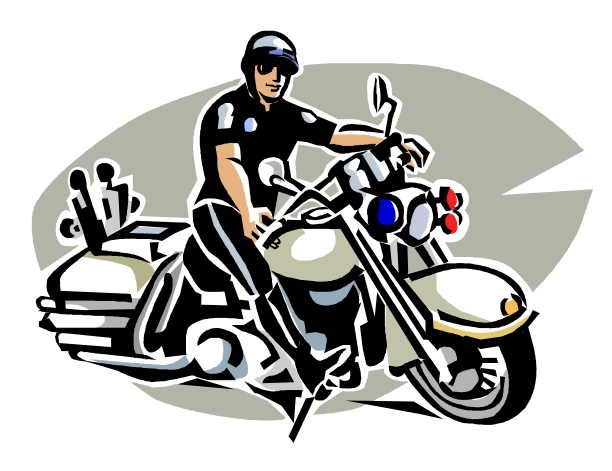

## User's Guide version 3.2.x

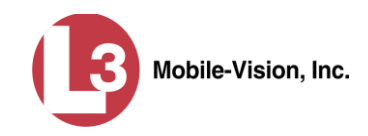

## **Table of Contents**

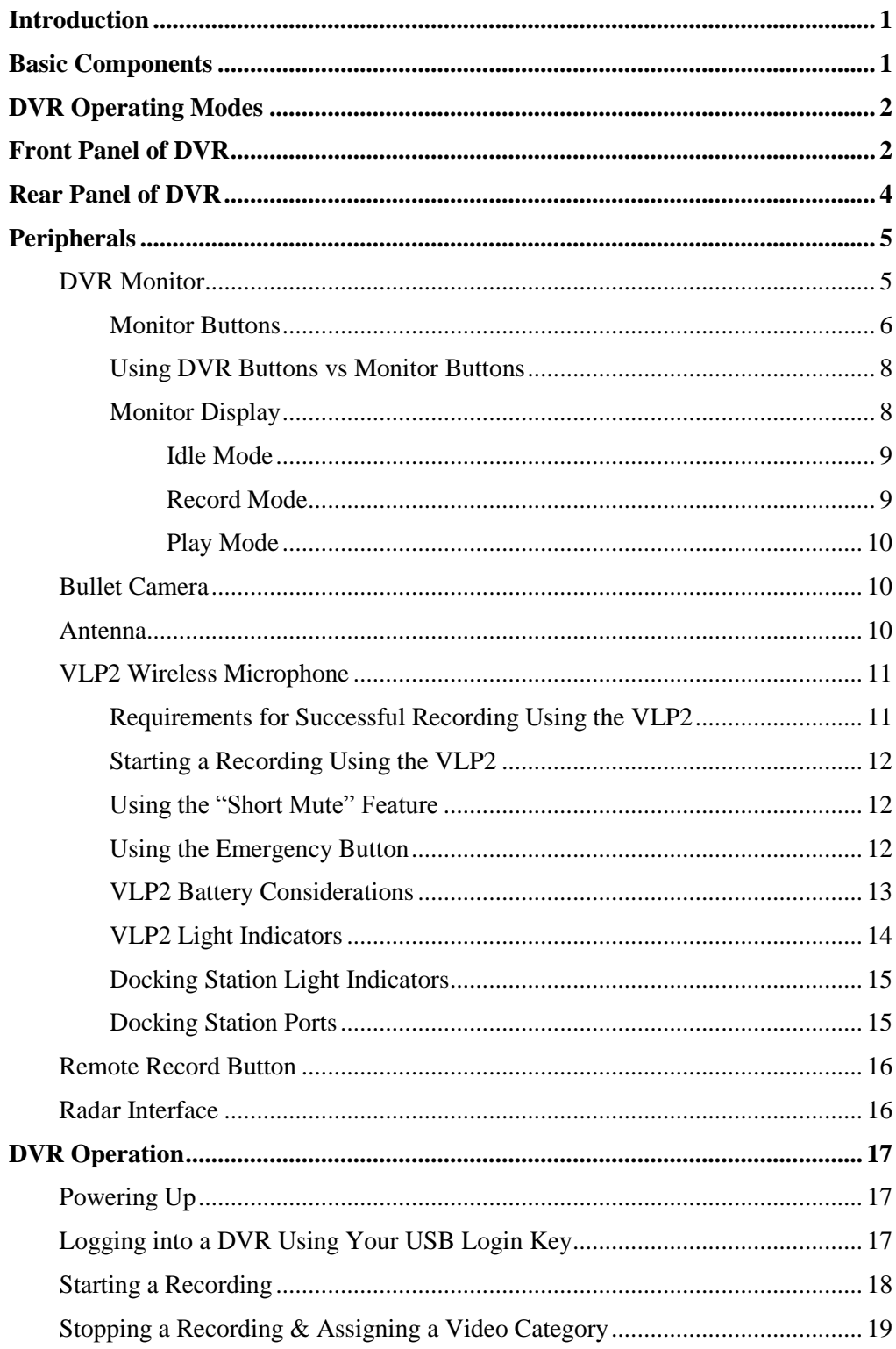

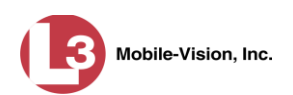

## **[DVR Operation](#page-24-0) (cont'd)**

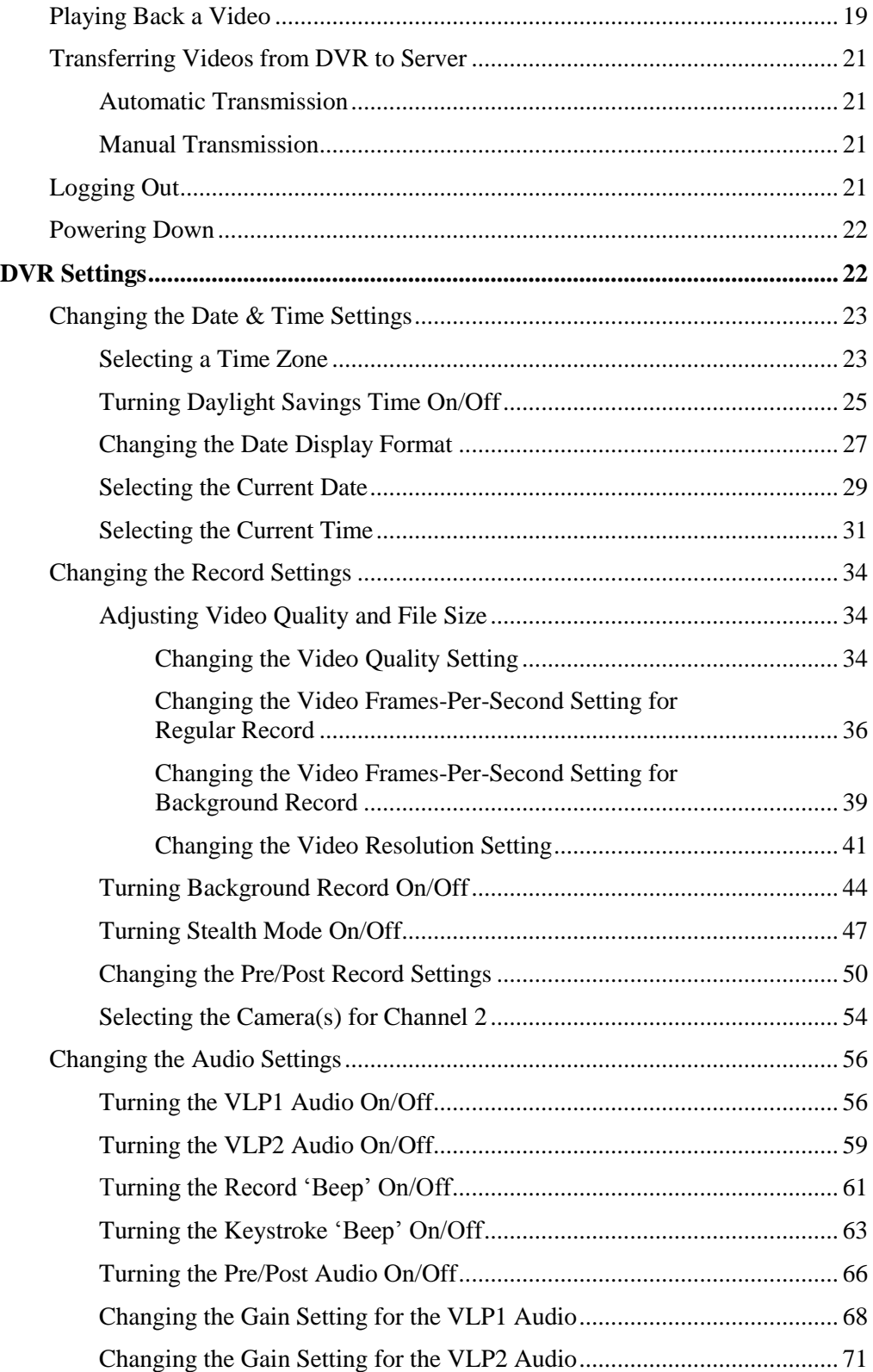

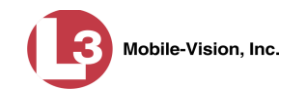

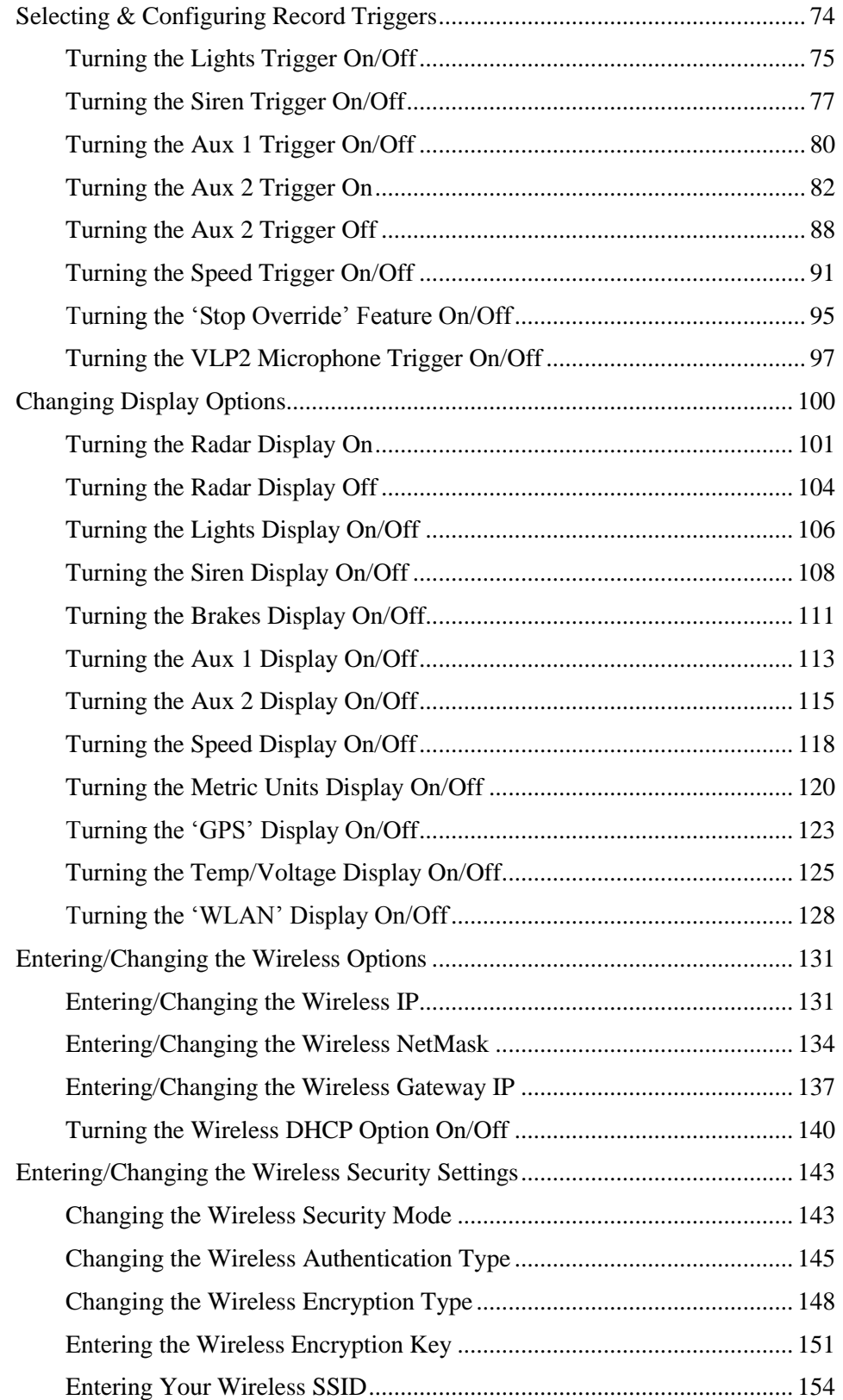

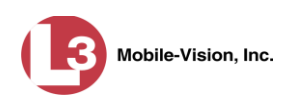

#### **[DVR Settings](#page-29-1) (cont'd)**

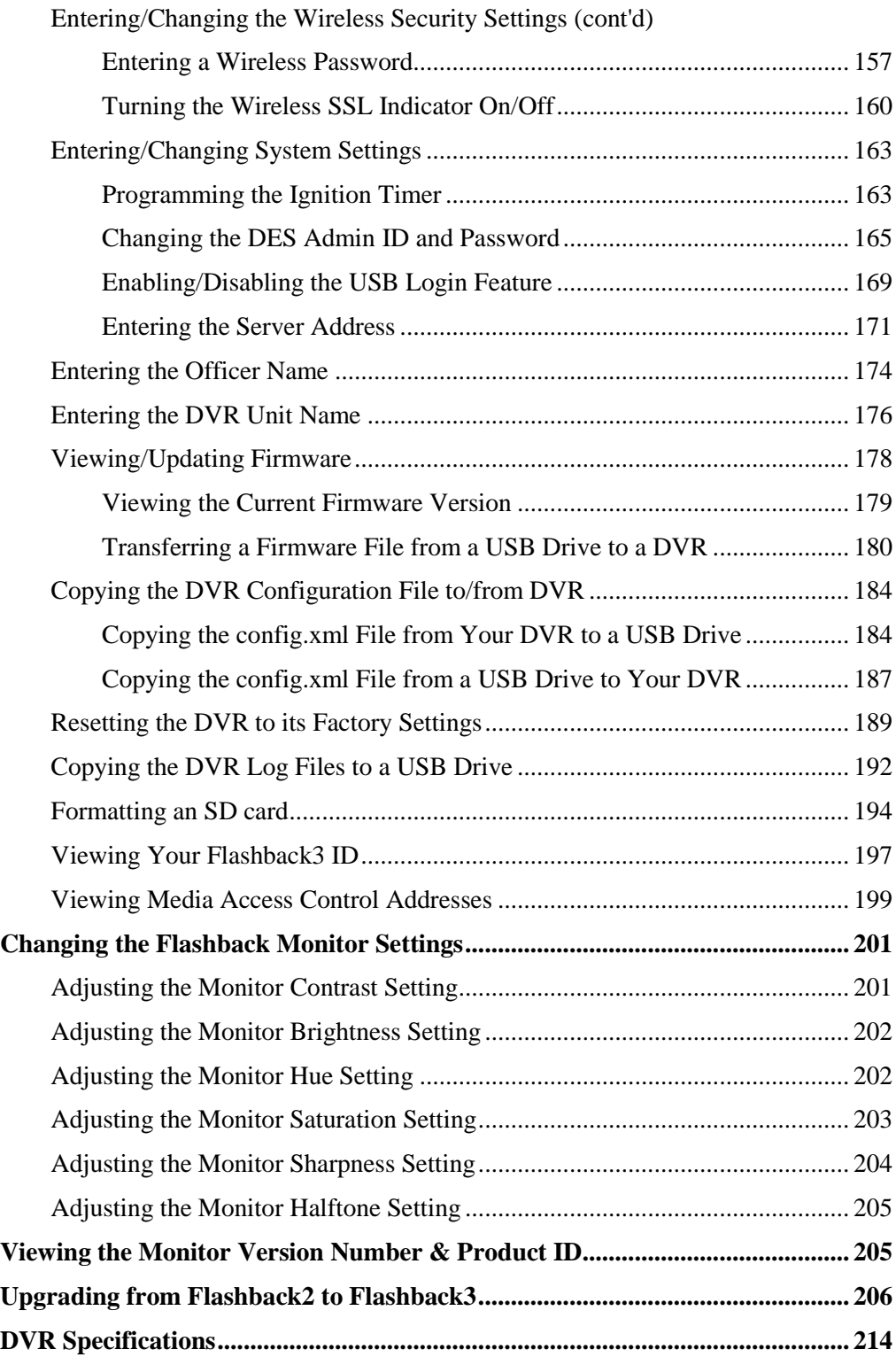

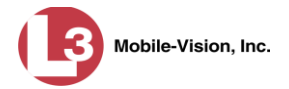

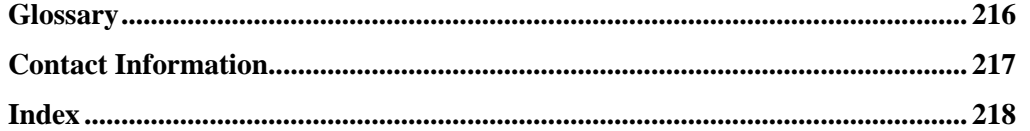

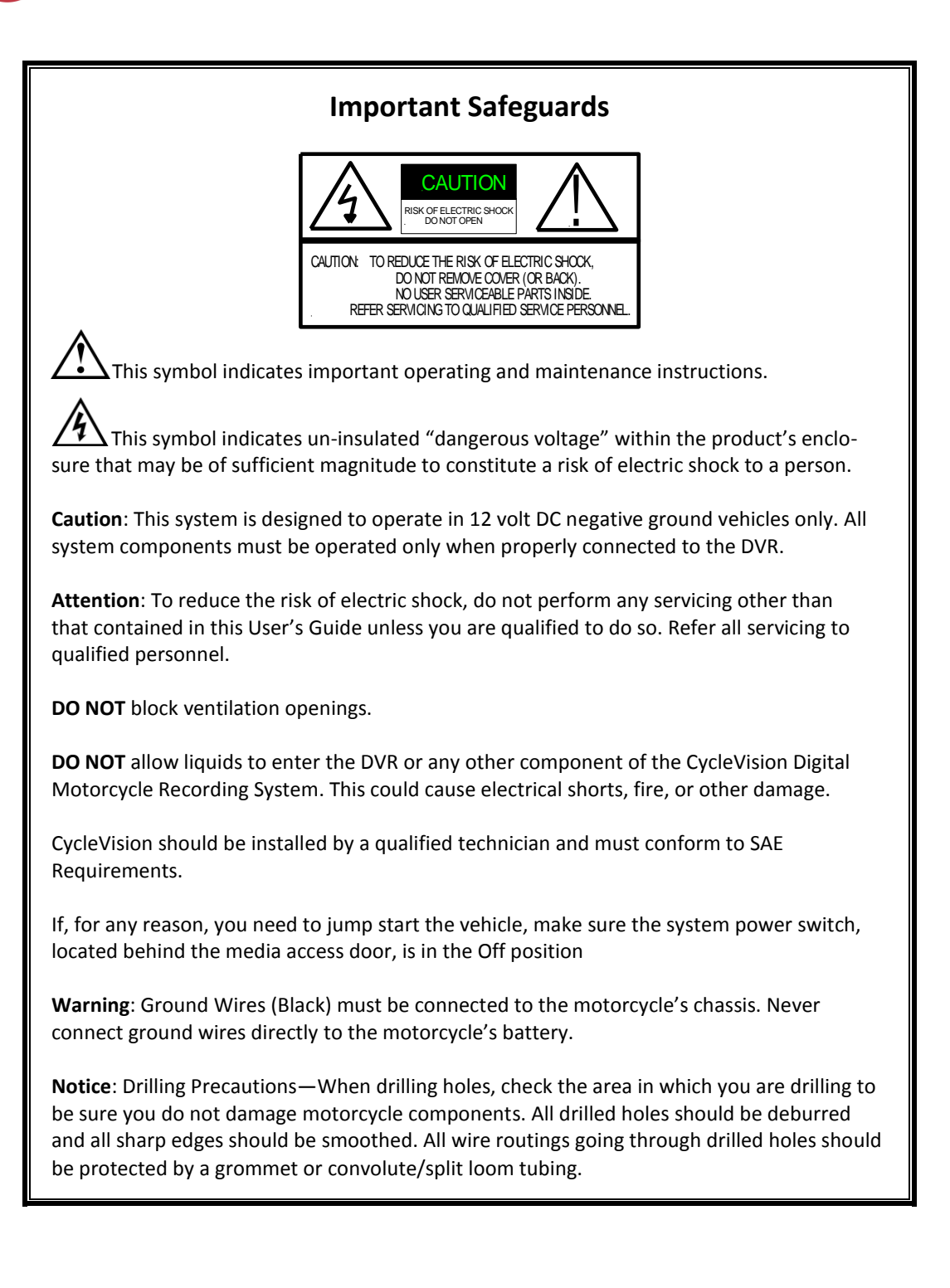

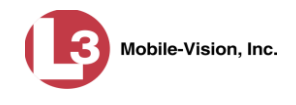

#### <span id="page-8-0"></span>**Introduction**

The CycleVision Flashback3 is a digital video recorder that is installed on a motorcycle. The Flashback recorder collects video evidence and stores it temporarily on an SD card until the video can be transmitted to a storage server back at your precinct. The CycleVision Flashback3 is part of L-3 Mobile-Vision's *Digital Evidence Collection System*. This system is comprised of multiple vehicle and back-office components, as described below.

Flashback's **vehicle components** include the DVR, DVR monitor, Bullet camera(s), and VoiceLink Plus wireless microphone (VLP2).

Flashback's **back office** components are housed in or around the precinct building and typically include a storage server, robotic disc burner, PC workstation (used to control the disc burner), Digital Evidence Series software, and one or more access points.<sup>\*</sup>

The manner in which you manage your CycleVision Flashback3 videos depends on the type of Digital Evidence software that you purchased. Some systems, such as Digital Evidence Pro (DEP), communicate wirelessly with a Linux storage server at your precinct. Other systems, such as Digital Evidence Viewer (DEV), require that you manually upload your videos to a Windows PC using an SD storage card.

This user manual covers the Flashback **vehicle** components only. For more information on the **back office** components, refer to the software documentation that came with your digital evidence collection system. For example, if you are using Digital Evidence PRO, see the *DEP User's Guide* and/or *DEP Administrator's Guide*.

#### <span id="page-8-1"></span>**Basic Components**

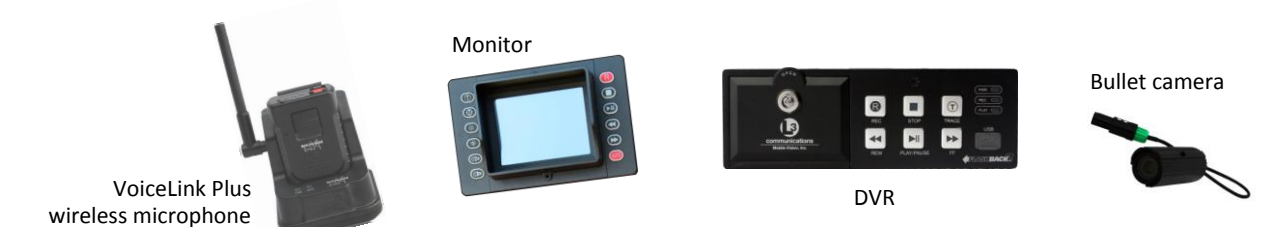

l

<sup>\*</sup> A hardware component that facilitates data transmission from vehicle to storage server.

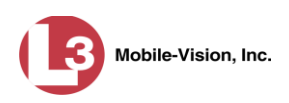

#### <span id="page-9-0"></span>**DVR Operating Modes**

Some of the buttons on the Flashback DVR and monitor are used for different functions depending on what mode the DVR is in.

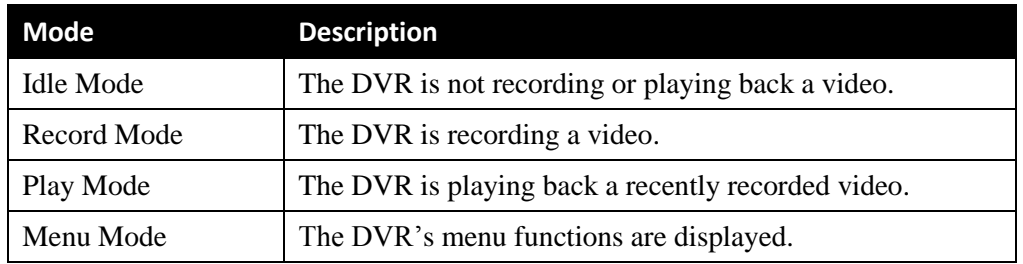

## <span id="page-9-1"></span>**Front Panel of DVR**

**12**

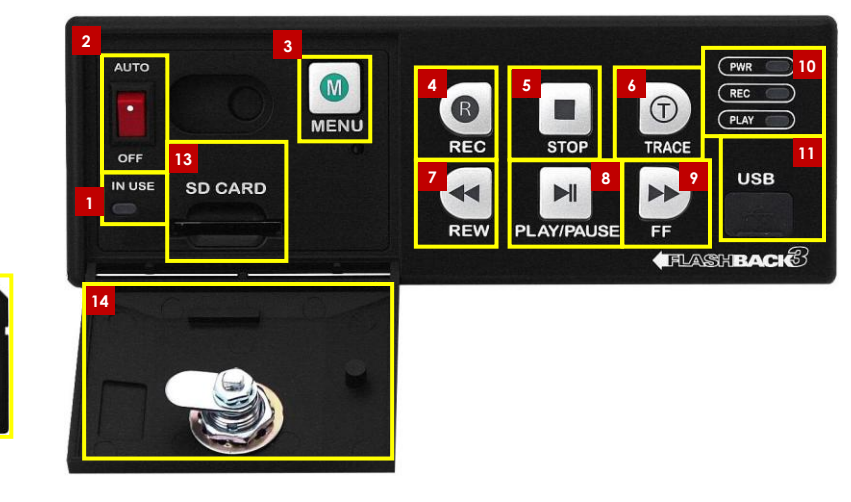

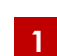

**IN USE** display. An LED light that denotes DVR activity. When this light is on, **do not** remove the SD card or your files may be lost!

**AUTO/OFF**. The manual power switch. Because the Flashback3 is designed to automatically power on and off, this switch is normally left in the **AUTO** position. **Do not** turn this switch off unless instructed to do so by an L-3 Mobile-Vision procedure or Service Technician. **2**

**MENU**. The *Menu* button, used to access the DVR programming options. You can also access this menu by pressing the  $\bullet$  button on your Flashback monitor when the DVR door is open. **3**

**REC**. The *Record* button. If you are in *Idle* mode, this button is used to initiate a recording session. If you are in *Menu* mode, this button is used to select the highlighted menu item or field. You can also perform these tasks by pressing the  $\bigcirc$ button on your Flashback monitor. **4**

**STOP**. The *Stop* button. If you are in *Record* mode, this button is used to stop a recording. If you are in *Play* mode, this button is used to stop a video playback **5**

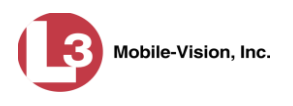

session. If you are in *Menu* mode, this button is used to move the cursor *up.* You can also perform these tasks by pressing the  $\Box$  button on your Flashback monitor.

**TRACE**. The *Trace Point* button. If you are in *Idle* mode, this button is used to display the Login/Logout menu. If you are in *Record* mode, this button is used to mark a position, or point, in a recording. If you are in *Play* mode, this feature is used to quickly advance to a previously marked Trace Point. You can also set or advance to a Trace Point by pressing the  $\odot$  button on your Flashback monitor. **6**

**REW**. The *Fast Rewind* button. If you are in *Play* mode, this button is used to rewind slowly (press *once*) or quickly (press *twice*). If you are in *Pause* mode, this button is used to rewind one frame at a time. If you are in *Menu* mode on a field value, this button is used to display the previous field value. You can also perform these functions by pressing the  $\bigodot$  button on your Flashback monitor. **7**

**PLAY/PAUSE**. The *Play/Pause* button. If you are in *Idle* mode, this button is used to display the *Playlist* directory. If you are in the *Playlist* directory, this button is used to select the highlighted video. If you are in *Play* mode, this button is used to either toggle the video *pause* function on/off (press and release button) *or* display the Select Source menu (press and **hold** button). If you are in *Menu* mode, this button is used to move the cursor *down*. You can also perform these functions by pressing the  $\Box$ button on your Flashback monitor. **8**

**FF**. The *Fast Forward* button. If you are in *Play* mode, this button is used to advance slowly (press *once*) or quickly (press *twice*). If you are in *Pause* mode, this button is used to advance one frame at a time. If you are in *Menu* mode on a field value, this button is used to display the next field value. If you are in *Menu* mode on a menu screen, this button is used to select the highlighted menu option. You can also perform these functions by pressing the  $\blacktriangleright$  button on your Flashback monitor. **9**

- **PWR**, **REC**, and **PLAY** indicators. LED lights used to indicate if there is currently power to the unit (PWR), a recording session in progress (REC), or a playback session in progress (PLAY). **10**
- **USB**. The input port for the *USB login key*—a memory stick that contains the user's name. For instructions on logging into the DVR, see "Logging into a DVR Using Your USB Login Key" on page [17.](#page-24-2) **11**
- The Secure Digital (SD) card, used to temporarily store your Flashback videos until they can be transmitted to your agency's application server or PC. **12**
- **13**
- **SD CARD**. The input slot for the SD storage card.
- **DVR DOOR**. The access door for the DVR's manual power switch, SD card, and Flashback menu. This door can only be opened with a key. Depending on your agency's policies, only a limited number of supervisors and/or IT personnel may have access to this key. To access the DVR menu options, this door must be *open*. To record or play back a video, this door must be *closed* and *locked*. **14**

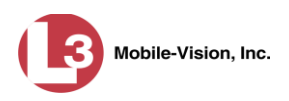

## <span id="page-11-0"></span>**Rear Panel of DVR**

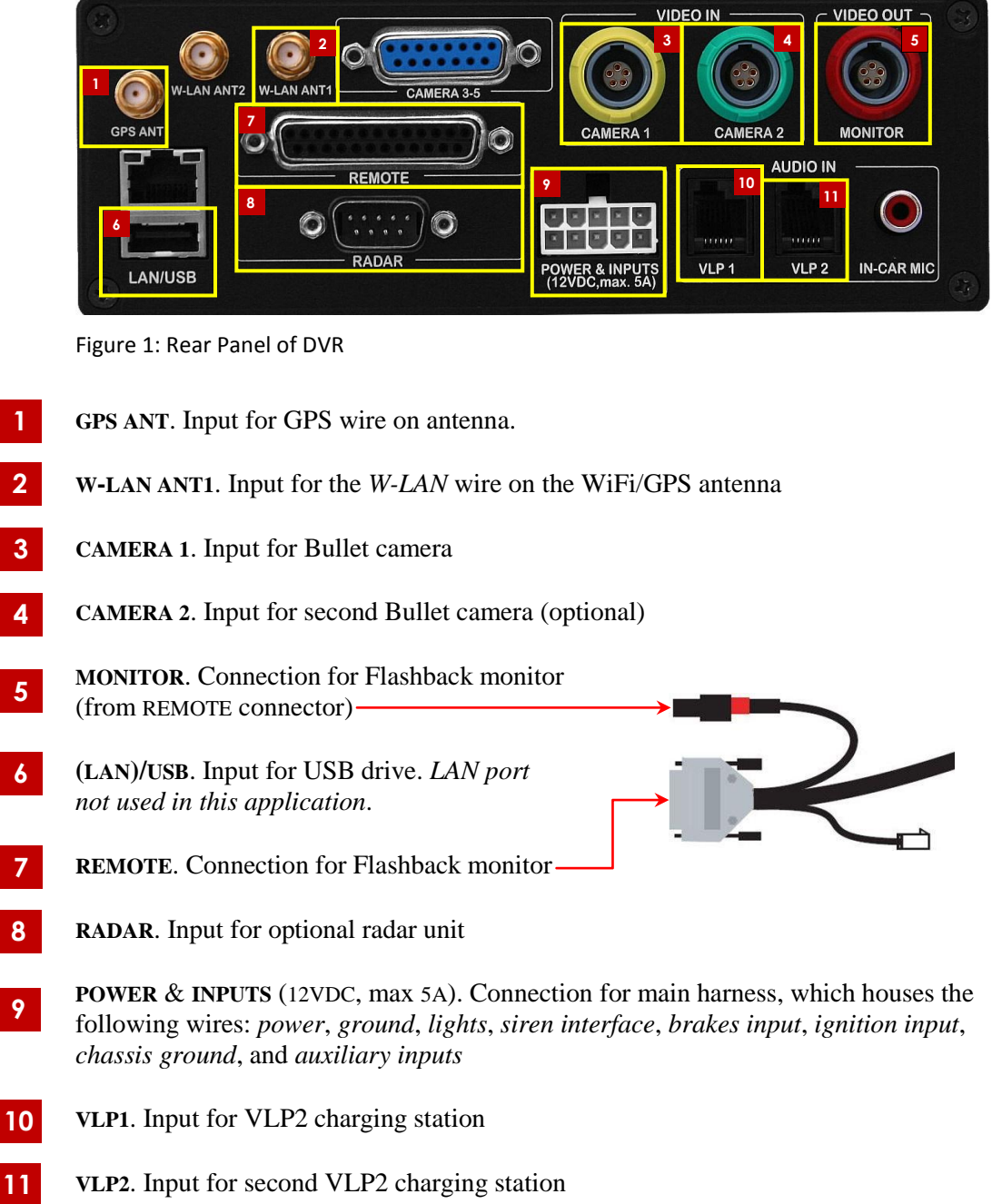

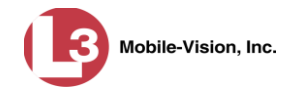

## <span id="page-12-0"></span>**Peripherals**

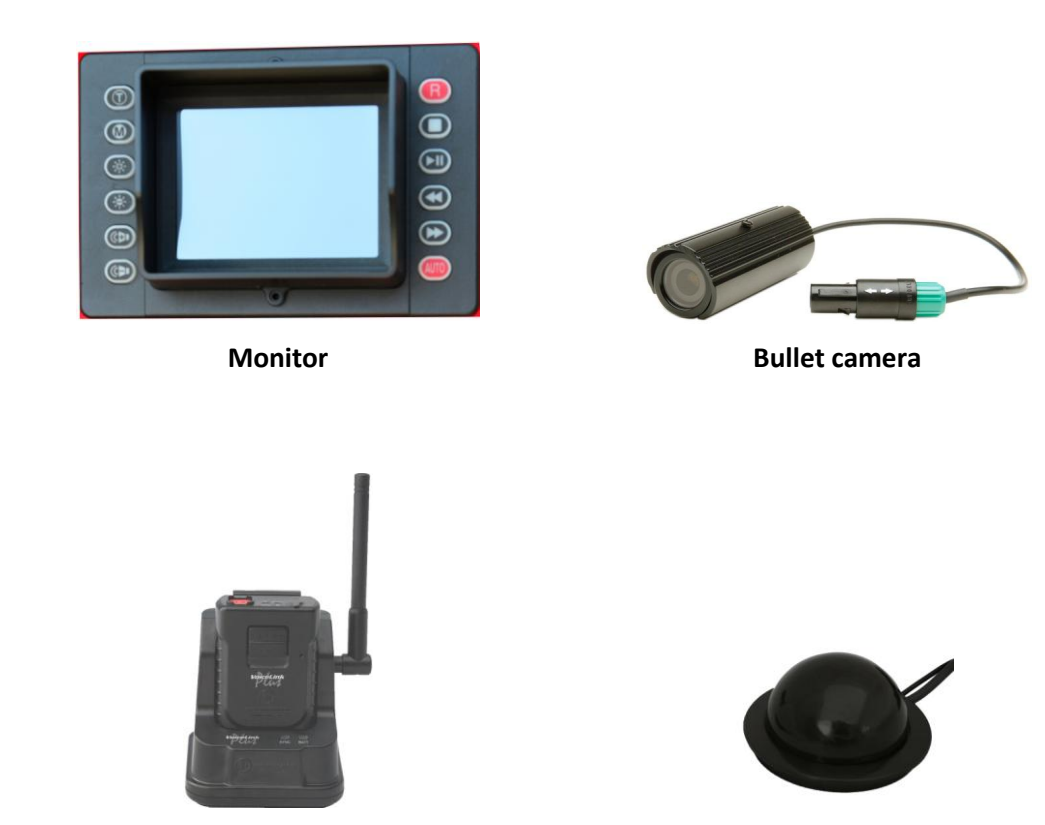

**VoiceLink Plus Wireless Microphone WiFi/GPS Antenna**

#### <span id="page-12-1"></span>**DVR Monitor**

Your Flashback3 camera comes with a 3.5" matrix monitor console, pictured on the next page. This monitor is used to control the DVR, view recordings in progress, view untransmitted recordings, and set DVR preferences.

*(Continued)*

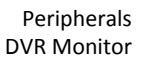

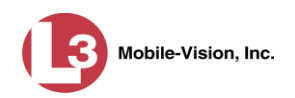

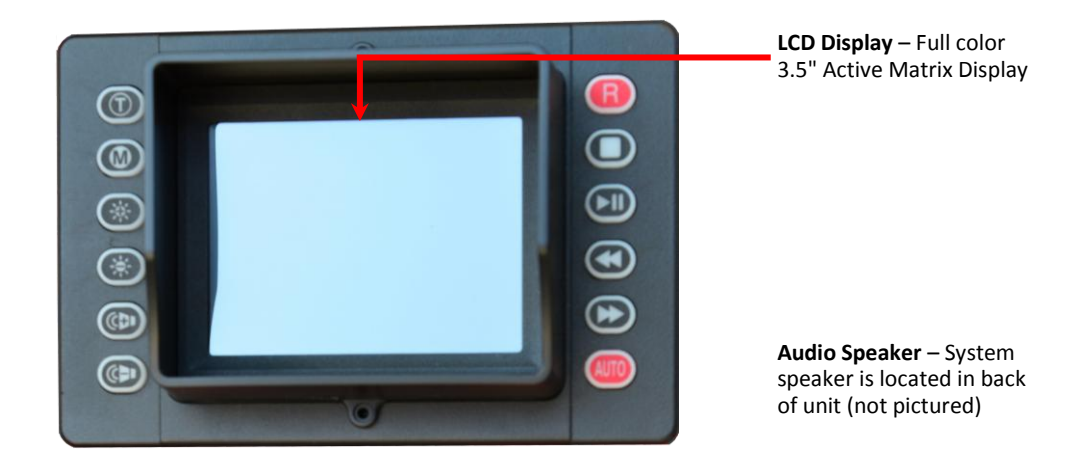

#### <span id="page-13-0"></span>**Monitor Buttons**

<span id="page-13-1"></span>The monitor buttons are described in the following table.

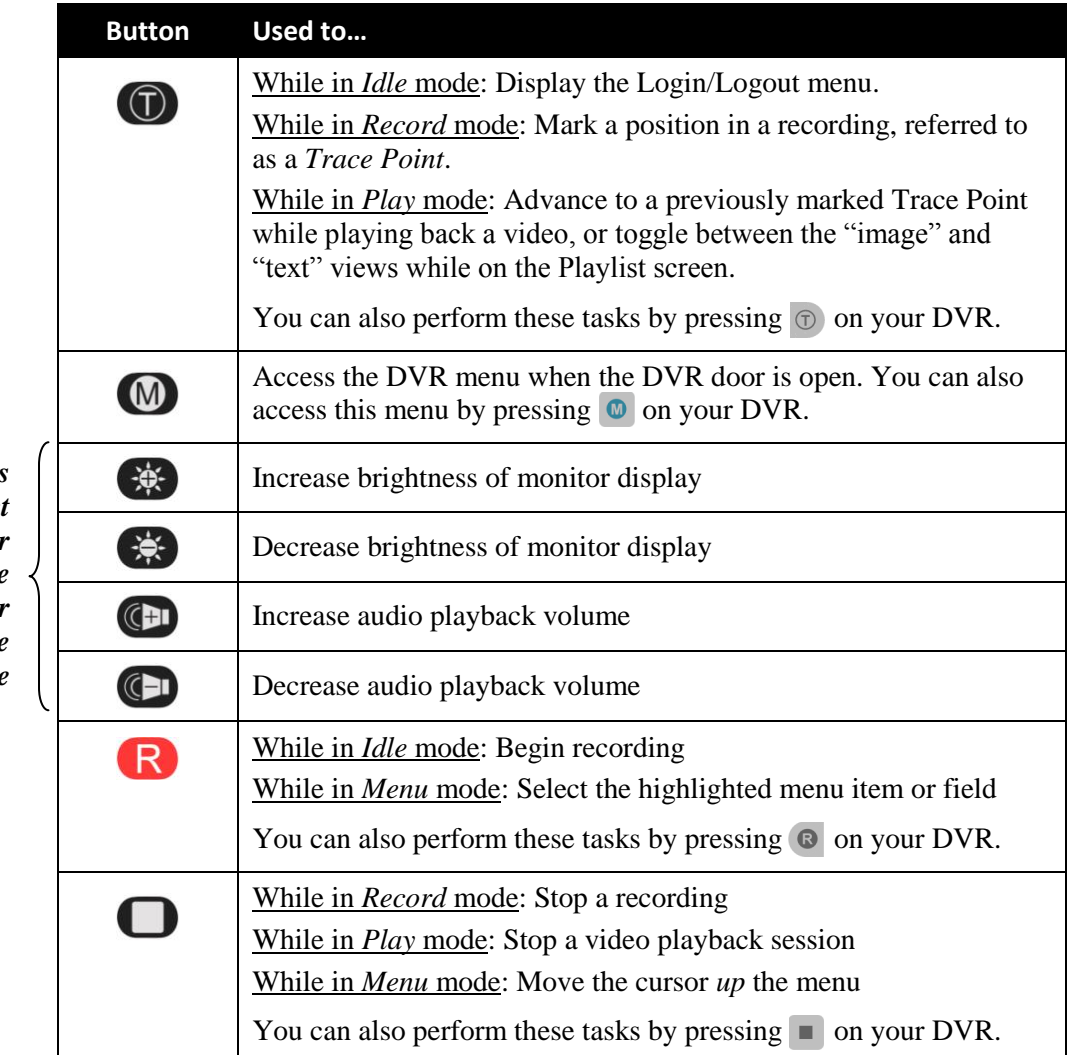

*These buttons only affect the monitor display, not the brightness or volume of the recorded file*

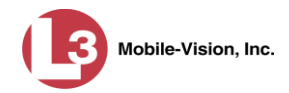

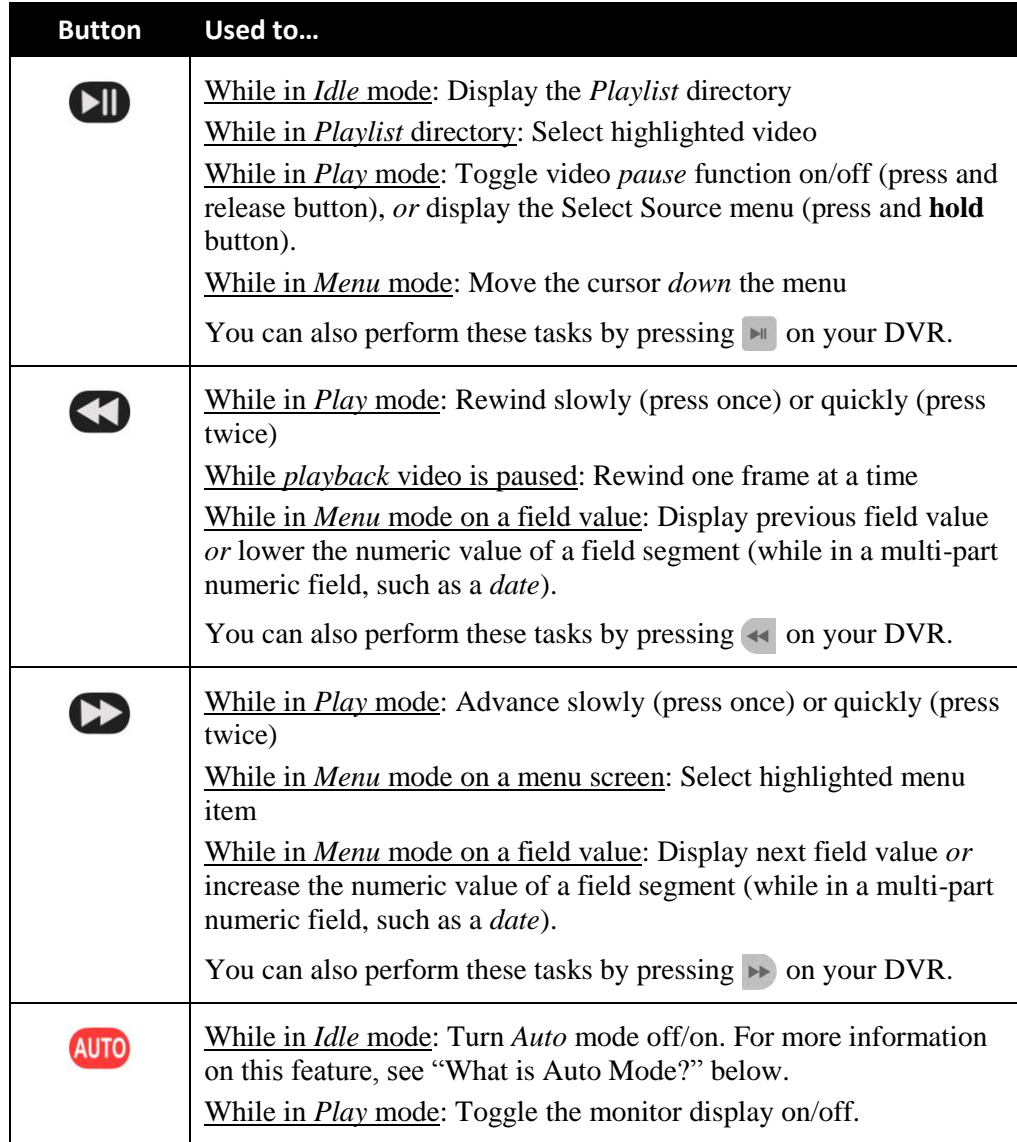

<span id="page-14-0"></span>**What is Auto Mode?** Auto Mode is similar to the "Sleep" function on a computer. It turns the monitor display *off* when the unit is idle, thus saving power. By default, Auto mode is *on* whenever you login to your Flashback3. If you prefer to keep your monitor display on *continuously* even when the unit is in *Idle* mode, press the **AUTO** button until the Auto button light turns *off*.

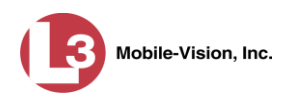

#### **Using DVR Buttons vs. Monitor Buttons**

Because some of our customers mount their DVRs in their motorcycle's storage compartment, all of the buttons on the Flashback DVR are repeated on the Flashback monitor.

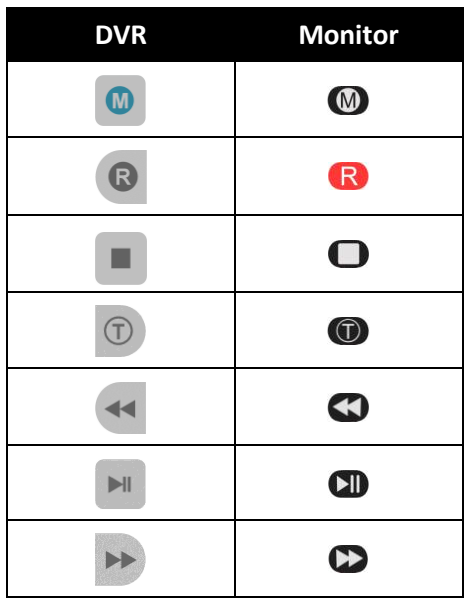

There is no difference between pressing a button on the Flashback DVR and pressing the equivalent button on the Flashback monitor. However, for brevity, all button references in this manual will picture the *monitor* buttons.

#### <span id="page-15-0"></span>**Monitor Display**

This section describes the meaning of the various symbols and indicators that display on your Flashback monitor. Displays will vary based on what mode you're in and what display options you've selected. For example, the Wireless LAN connection indicator in the lower right corner of the screen will not display unless the value of the *WLAN display* field is set to **ON**.

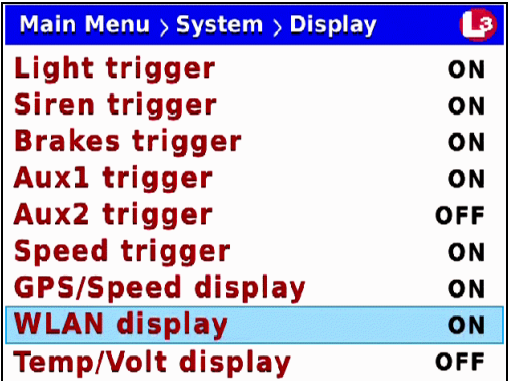

Peripherals DVR Monitor

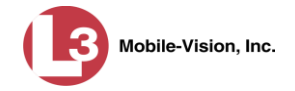

<span id="page-16-0"></span>For more information on this and other display options, see "Changing Display Options" on pag[e 100.](#page-107-0)

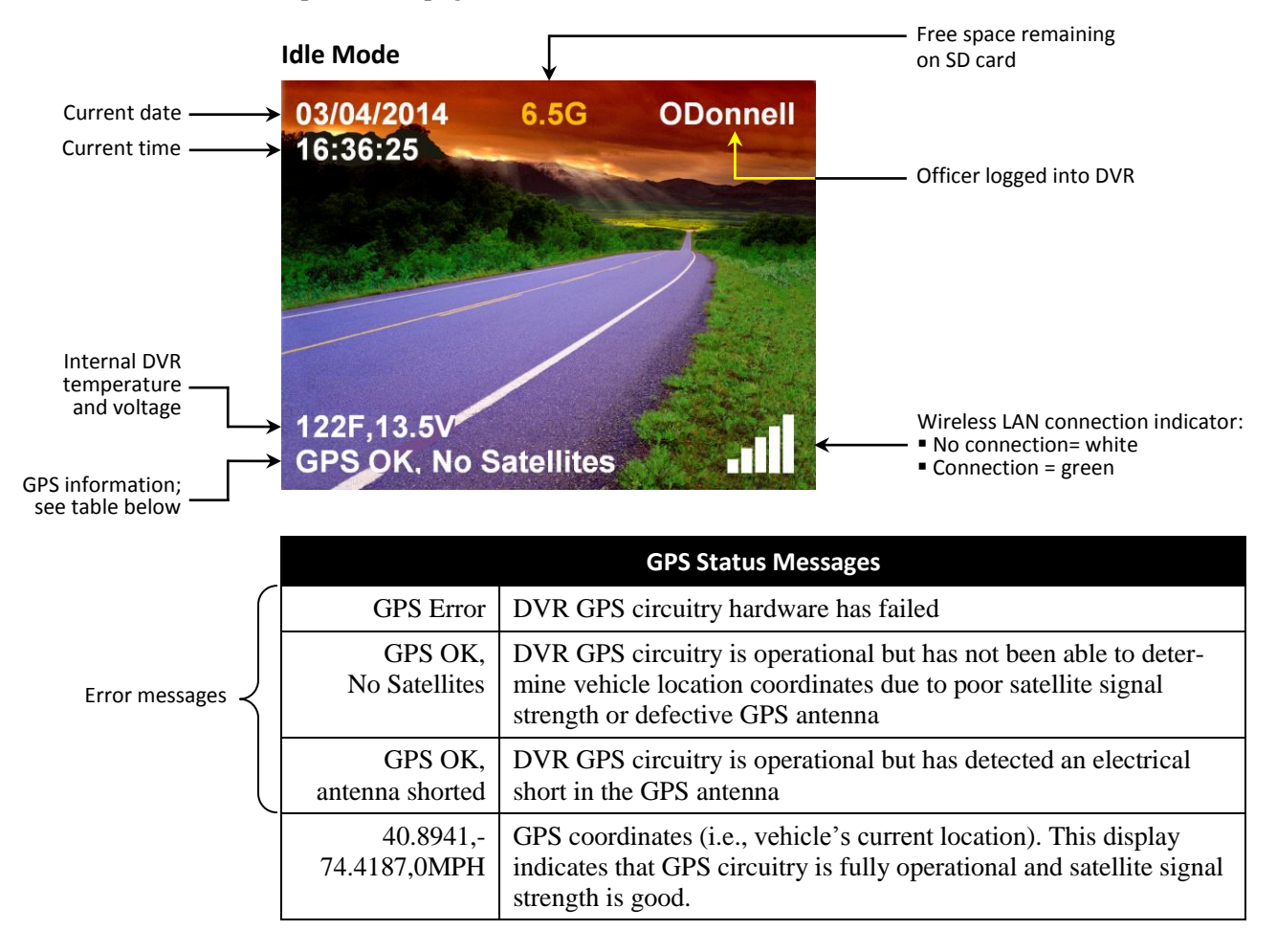

<span id="page-16-1"></span>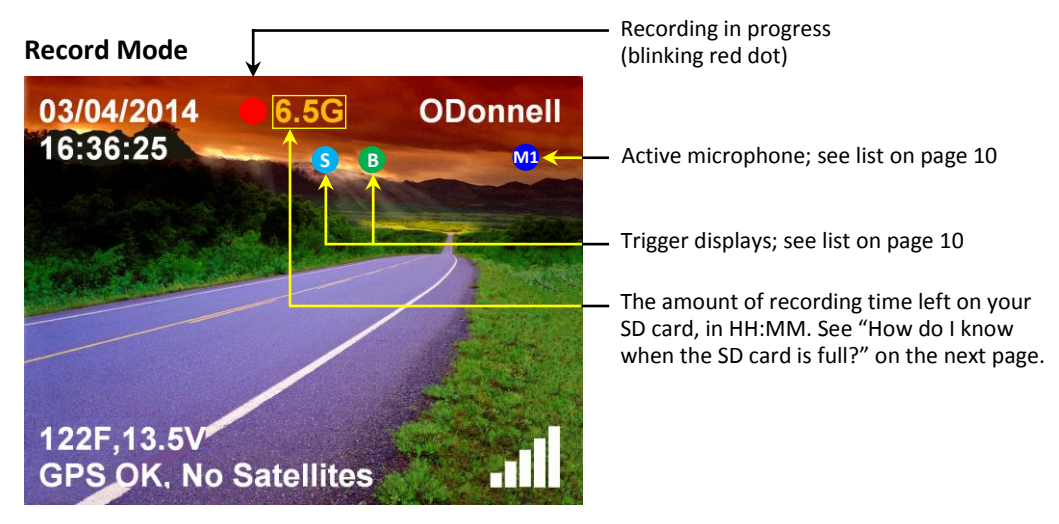

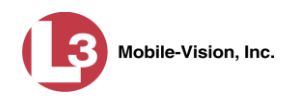

#### **How do I know when the SD card is full?**

Thirty minutes before your SD card runs out of space, an audible "beep" will sound and the recording time indicator will turn red. Once the card is completely full, the word **FULL** will display at the top of the screen.

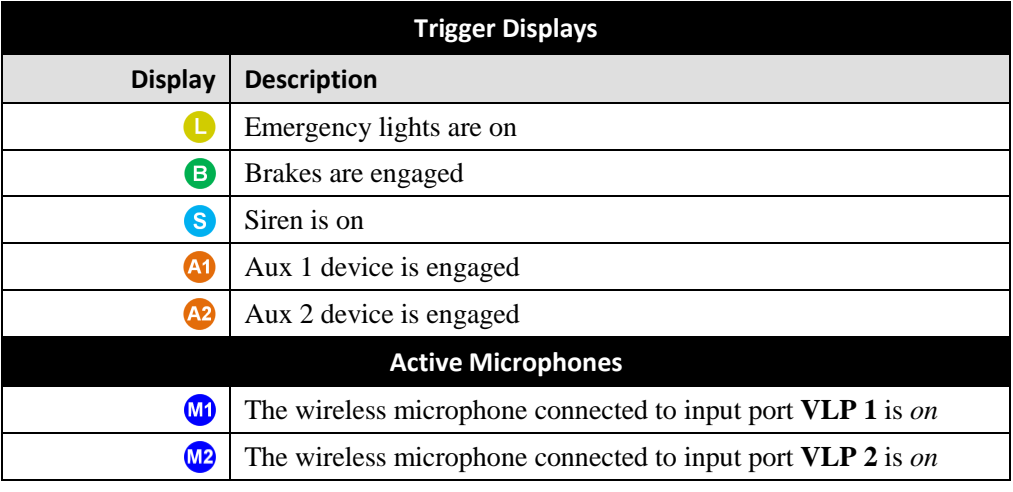

#### <span id="page-17-0"></span>**Play Mode**

Time at which video was recorded, in HH:MM:SS format. This display changes constantly during playback to indicate the exact time of day that each video frame was recorded Video start date

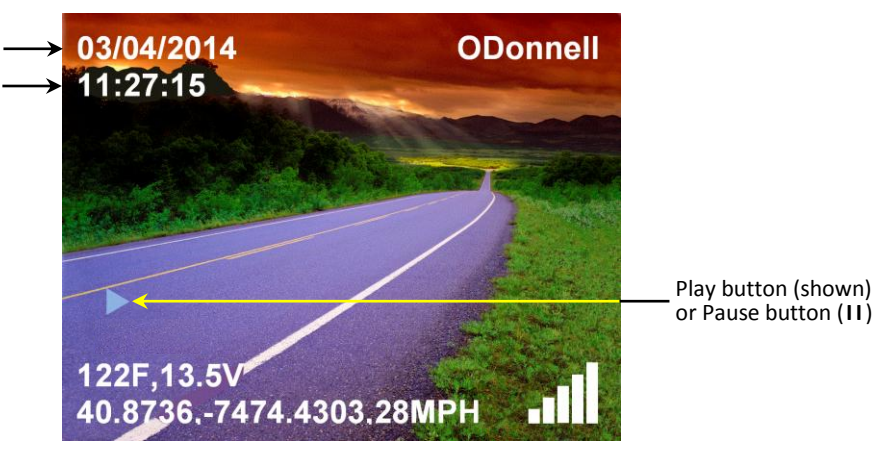

## <span id="page-17-1"></span>**Bullet Camera**

The optional Bullet camera is a small, cylindrical camera that you can mount to either the Strobe Head or the Engine Guard.

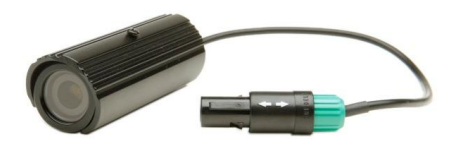

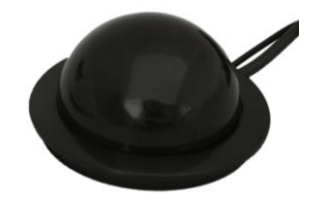

## <span id="page-17-2"></span>**Antenna**

The WiFi/GPS antenna is used to:

- $\Box$  Wirelessly connect to your agency's internal network
- <span id="page-17-3"></span>□ Capture GPS satellite data.

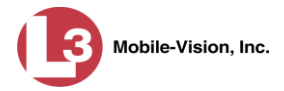

## **VLP2 Wireless Microphone**

The VoiceLink Plus wireless microphone or "VLP2" is used to initiate a recording while you are away from your vehicle.

The VLP2 comes with a docking station that has an antenna attached to it. The antenna is used to communicate with the DVR. To record video, the VLP2 must be "in sync" (i.e., synchronized) with the docking station.

<span id="page-18-0"></span>To remove the VLP2 mic from the docking station, simply tilt it *forward*, then lift *up*.

#### **Requirements for Successful Recording Using the VLP2**

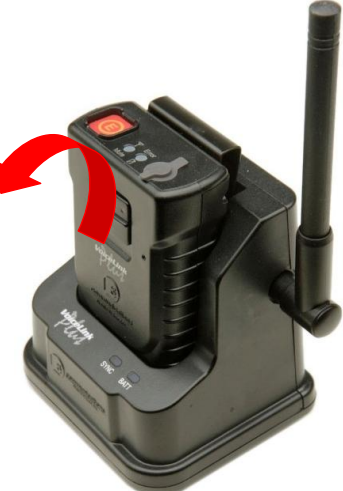

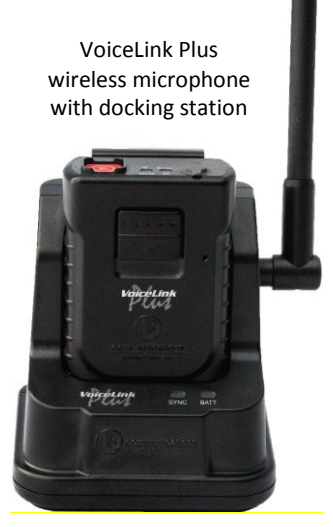

When using your VLP2, please keep the following requirements in mind:

- **Remain within transmission range of the docking station**. If your VLP2 battery is fully charged, the transmission range is a maximum 1000 feet. If your VLP2 battery is *not* fully charged (common scenario), the transmission range range is proportionally shorter. Whenever you move outside of range, the unit will vibrate *three times*.
- **Keep the Power switch in the 'On' position when using**. It's recommended that you leave the VLP2 power switch *on* for the duration of your shift, as pictured right. This switch is located at the base of the mic.

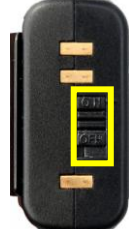

**Avoid metal barriers between the** 

**VLP2 and the docking station**. The VLP2 uses a "line of sight" signal. Physical barriers, particularly *metal* barriers, can interrupt this signal.

- **Avoid multiple non-metal barriers between the VLP2 and the docking station**. If you walk indoors while a recording is in progress, multiple walls can interrupt the signal between the VLP2 and the docking station.
- **Always maintain a strong battery charge**. For more information, see "VLP2 Battery Considerations" on page [13.](#page-20-0)
- **Configure your VLP2 as a record trigger on the Flashback3**. For instructions, see "Selecting & Configuring Record Triggers" on page [74.](#page-81-0)

Peripherals VLP2 Wireless Microphone

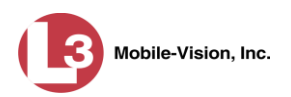

 **Use the VLP2 with the lapel mic**. Although the VLP2 comes with an internal mic, it is designed only as a *backup* mic in the event that the lapel mic fails. Whenever possible, use the lapel mic as your primary microphone. If you use the internal mic as your primary microphone, you may encounter audio interference due to wind and road noises that are more easily picked up when a mic is connected to your waist vs. your chest.

## <span id="page-19-0"></span>**Starting a Recording Using the VLP2**

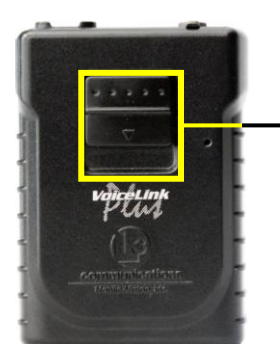

To initiate a recording session, slide this switch **down**.

After you slide the VLP2 switch *down*, the unit will vibrate *once*, indicating that you have successfully initiated a recording. After you press  $\Box$ , the unit will vibrate *twice*, indicating that you have successfully ended a recording.

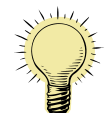

**HINT**: If you receive any audio feedback after activating the microphone, use the  $\bigodot$ button on your Flashback monitor to decrease the volume slightly.

#### <span id="page-19-1"></span>**Using the "Short Mute" Feature**

If you hold the **Record** switch *down* while a recording is in progress (see illustration above), it will mute the audio until you release the switch.

#### <span id="page-19-2"></span>**Using the Emergency Button**

*Optional feature; must be configured with your agency's radio* 

If your agency has chosen to use the Emergency button feature, pressing this button will automatically transmit an emergency signal to the docking station's emergency port (see also "Docking Station Ports" on page [15\)](#page-22-0). This port connects the DVR to your agency radio, thus enabling you to secretly transmit an emergency signal to your agency or precinct.

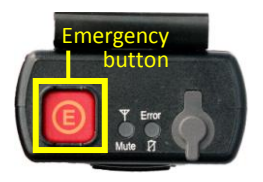

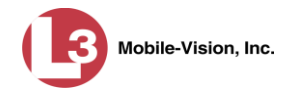

#### <span id="page-20-0"></span>**VLP2 Battery Considerations**

Your VLP2 comes with a rechargeable battery. To recharge the battery, first turn off the Power switch at the base of the mic, then place it in the docking station *or* indoor charger. If you are using the docking station, your vehicle must be *on*.

It can take several hours to fully charge a battery. Once a battery is fully charged, the charge will last approximately 50 hours in *Stand-By* mode or 10 hours in *Record* mode.

Tips for battery maintenance and care:

- **When you're on duty, put your VLP2 back in the Docking Station if you're not using it**. As with an in-vehicle cell phone charger, the Docking Station allows you to recharge the VLP2's battery whenever your vehicle is *on*.
- **When you're** *not* **on duty, remove the VLP2 from the vehicle and place it in the indoor charger**. Don't leave the VLP2 in your vehicle or the battery will run down. Also, extreme heat and humidity can cause the battery to swell, thus reducing its lifespan. The recommended operating and storage temperature for the battery is between -4° and 113°F.
- **Replace the battery every 18 – 24 months**. The exact length of a battery's life will vary depending on its usage and exposure to heat, cold, etc. However, it's recommended that you replace your battery proactively *before* it dies. There are two options for replacing the battery: 1) Have us do it—call *Service* at 1-800-336- 8475 for a return authorization number, or 2) Do it yourself—call *Sales* and submit an order for part number MVD-VLP2-BAT. When the battery arrives, use a 1.5mm (metric) Allen wrench to open the VLP2 case and replace the old battery.

For information on L-3 Mobile-Vision's warranty and replacement options regarding VLP2s, refer to the Flashback Digital Evidence Collection System warranty.

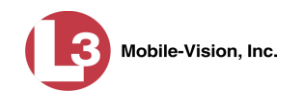

#### <span id="page-21-0"></span>**VLP2 Light Indicators**

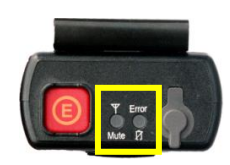

On the top of the VLP2, there are two light indicators: the *Mute/Sync* indicator, and the *Error/Battery* indicator, pictured left.

These light indicators and their meaning(s) are described in the following table.

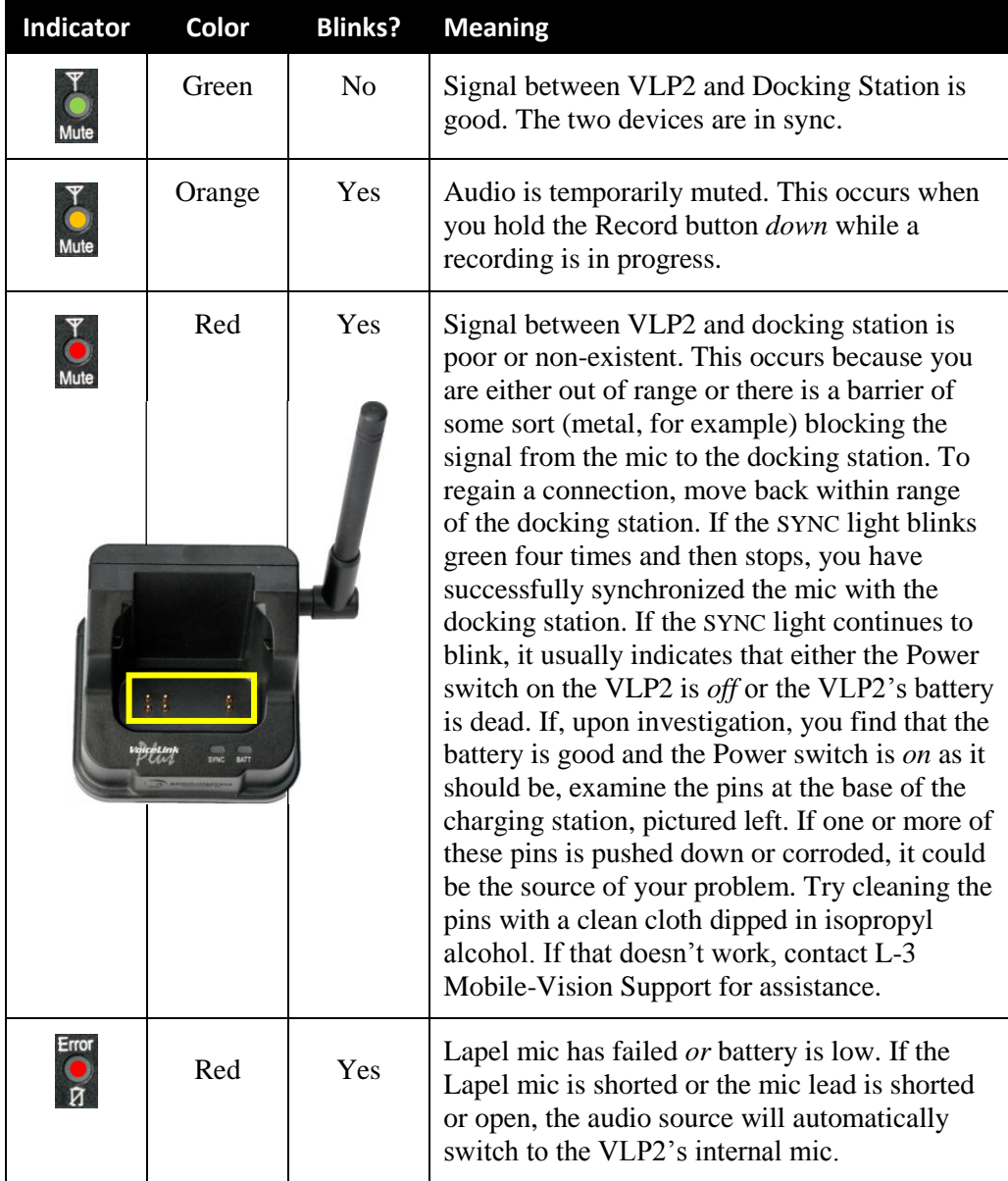

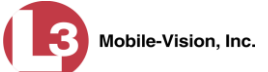

#### <span id="page-22-0"></span>**Docking Station Light Indicators**

In the front of the VLP2 charging station, there are two light indicators: **SYNC** and **BATT**. These light indicators and their meaning(s) are described in the table below.

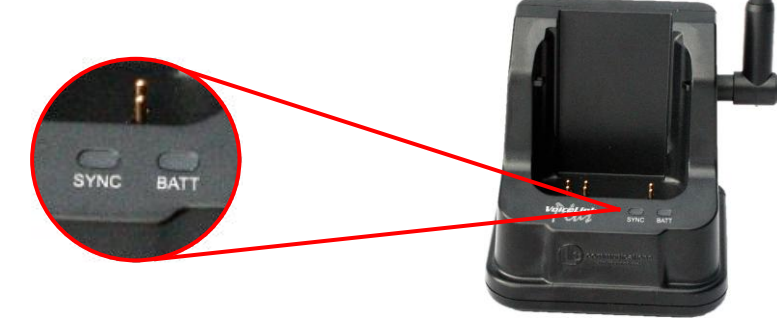

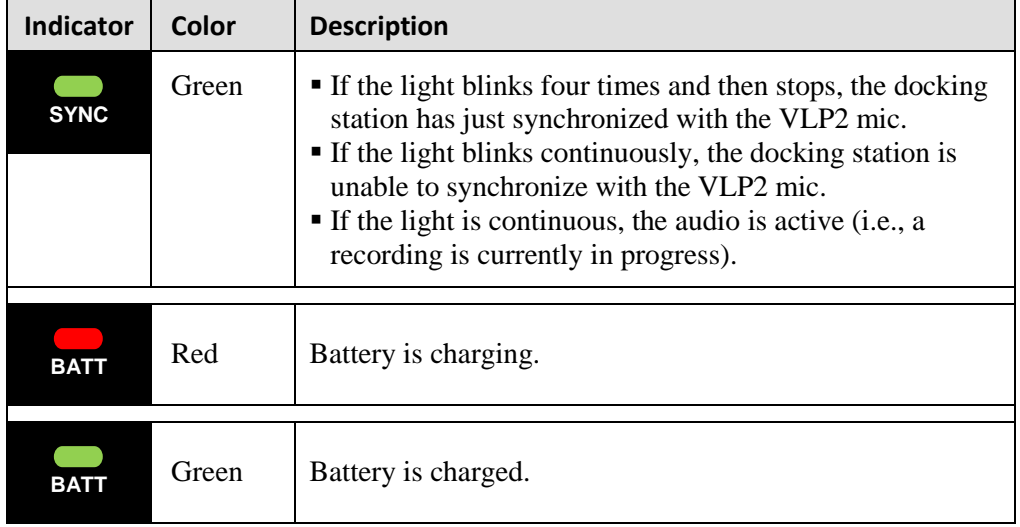

#### <span id="page-22-1"></span>**Docking Station Ports**

There are two ports on the back of the docking station, as pictured below.

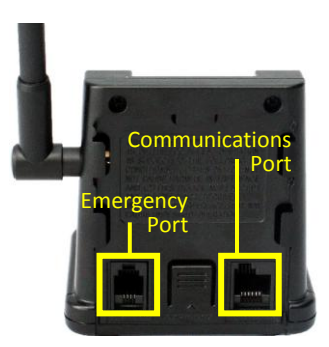

If your agency has chosen to use the Emergency button feature, use the *Emergency* port to connect the docking station to your agency radio via a phone jack cable.

Use the *Communications* port to connect the docking station to the DVR via the cable provided by L-3 Mobile-Vision.

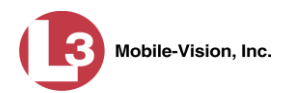

## <span id="page-23-0"></span>**Remote Record Button**

L-3 Mobile-Vision sells an optional device that enables you to press a large, lighted red push button to initiate a recording. One advantage of this device is that the Record button is large enough to press while wearing gloves. Another advantage is that the button is illuminated, making it easy for you to locate it in a low light environment. If you are interested in purchasing this device, contact your L-3 Mobile-Vision Sales Representative at 1-800-336-8475.

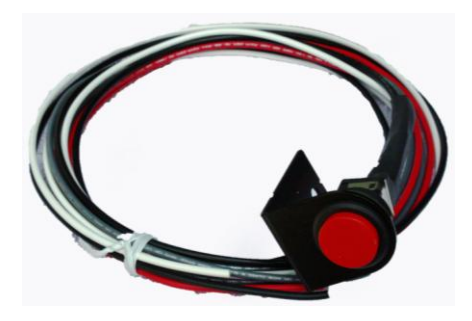

## <span id="page-23-1"></span>**Radar Interface**

The optional radar interface enables you to link your Flashback3 to your radar detector. This enables you to display radar readings on the Flashback screen and save them as part of your videos. The format for the on-screen radar readings is **T:# L:# P:#**, where **#** = *miles-per-hour* or *kilometers-per-hour*. **T** stands for *Target Speed*, **L** stands for *Locked Target Speed*, and **P** stands for *Patrol Speed*, as described below.

- **Target Speed**. The MPH or KPH reading that an officer obtained after the radar device was aimed at a speeding vehicle.
- □ Locked Target Speed. The minimum MPH or KPH reading that the officer was looking for when the radar device was aimed at a speeding vehicle.
- **Patrol Speed**. The MPH or KPH reading of the officer's patrol car at the time a radar reading was obtained.

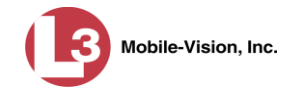

## <span id="page-24-0"></span>**DVR Operation**

## <span id="page-24-1"></span>**Powering Up**

The Flashback3 is designed to power on automatically whenever you turn your vehicle's ignition *on*. This is the recommended method for turning your Flashback3 on. You do not have to press any buttons.

## <span id="page-24-2"></span>**Logging into a DVR Using Your USB Login Key**

When more than one officer uses the same patrol car, you need a way to identify yourself to the DVR at the beginning of each shift so that your videos will be linked to you. That is what the DVR Login Key is used for. It is simply a file that contains your user information. You copy this file from the DES application to a USB memory stick, then insert the memory stick in your Flashback's USB port at the beginning of each shift.

- **1** If you have not done so already, copy your login information from the DES server to a USB memory stick. For specific instructions, see "Generating a DVR Login Key" in chapter 1 of the *DEP User's Guide* or "Generating a DVR Login Key for an Officer" in chapter 5 of the *DEP Administrator's Guide*.
- **2** Insert the USB memory stick in the Flashback's USB port.
- **3** Press **1**. The Login screen displays.

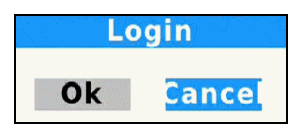

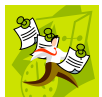

**NOTE**: If this screen says **Logout** instead of **Login**, it means that the last officer to use this DVR forgot to logout. To fix this problem, continue with steps 4 and 5 to log the last officer out, then repeat steps  $3 - 5$  to log yourself in.

- **4** Press **D**.
- **5** Press  $\bigotimes$
- <span id="page-24-3"></span>**6** Remove the USB memory stick.

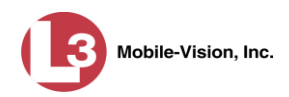

## **Starting a Recording**

Regular recordings can be initiated in one of two ways: *manually* or *automatically*. **Manual** recordings are initiated by the officer in different ways, as described on the next page. **Automatic** recordings are initiated by the DVR in response to pre-programmed "trigger" actions, such as turning your emergency lights *on*. For more information on record triggers, see "Selecting & Configuring Record Triggers" on page [74.](#page-81-0)

To manually start a recording, first check to make sure the *Verifying Storage* message no longer displays.\* Next, perform **one** of the following actions:

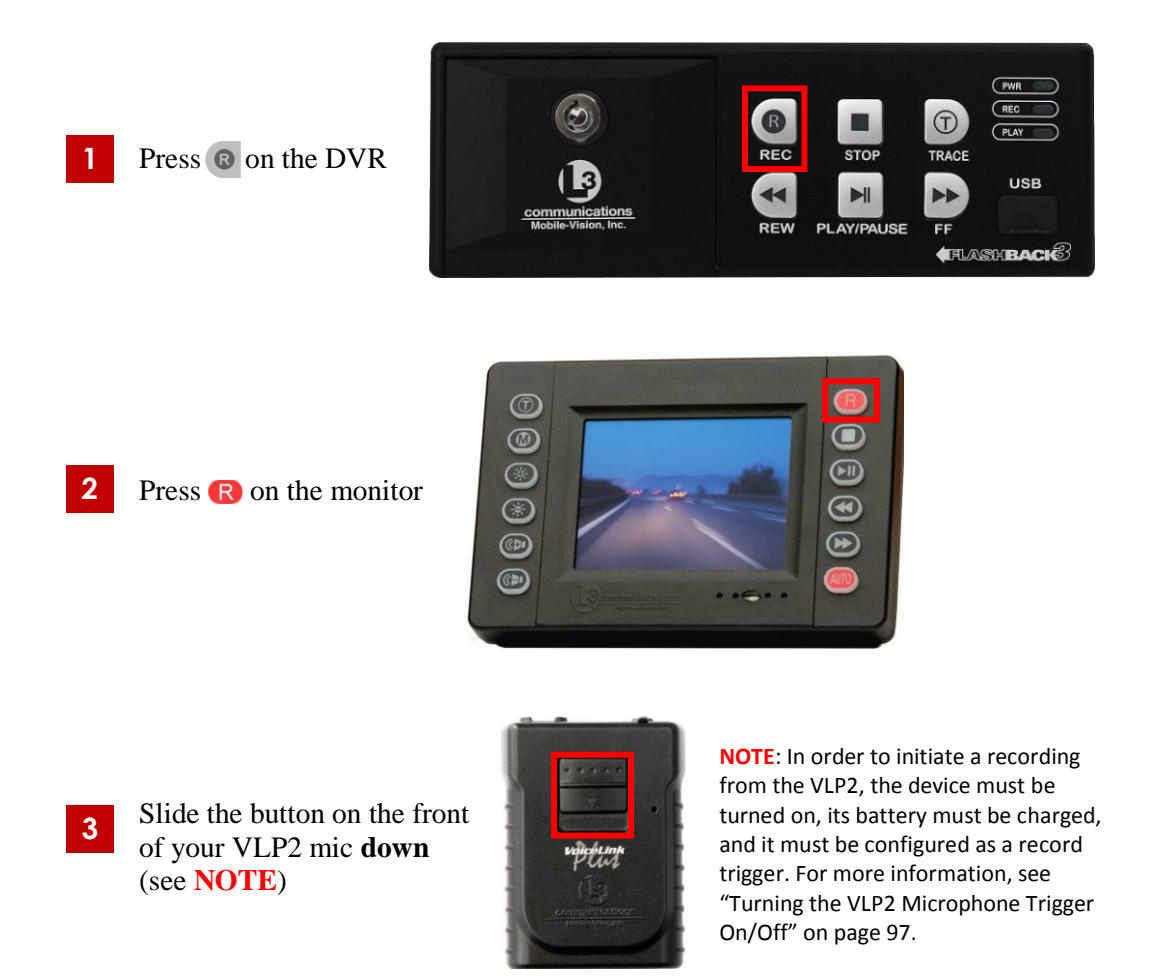

**Background Record**. In addition to Regular recordings, there is a Background Record function that you can engage if you are interested in recording continuously whenever your vehicle is turned on. For more information on this feature, see "Turning Background Record On/Off" on page [44.](#page-51-0)

 $\overline{a}$ 

<sup>\*</sup> Never start a recording while the *Verifying Storage* message is displayed on your Flashback monitor. Wait until the message disappears before attempting to start a recording!

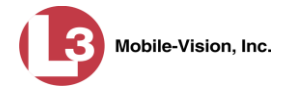

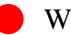

<span id="page-26-0"></span>Whenever a regular recording is in progress, a red dot will blink on your monitor.

## **Stopping a Recording & Assigning a Video Category**

To stop a recording, press  $\Box$ . A list of video categories displays.

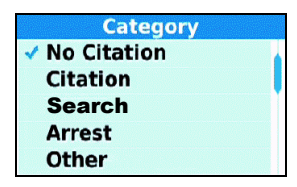

To assign the highlighted category to your video, do nothing. To assign a *different* category to your video, continue pressing  $\Box$  until the desired category displays. Once five seconds have elapsed without pressing  $\Box$ , the system will link the displayed category to your video.

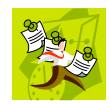

**NOTE:** Do not hesitate too long after pressing  $\Box$  for the first time. If you want to scroll through the category list, you only have five seconds to begin doing so, otherwise the first category will automatically be assigned to your video. If this occurs, however, you can still change the video's category from within the Flashback application. For more information, see "Changing a Video's Category" in chapter 2 of the *DEP User's Guide* or *DEP Administrator's Guide*.

## <span id="page-26-1"></span>**Playing Back a Video**

This section describes how to view a video on your Flashback monitor *after* it is recorded but *before* it is transferred to your agency's storage server. If the video you wish to view has already been transferred, see "Playing a Video" in chapter 2 of the *DEP User's Guide* or *DEP Administrator's Guide* instead.

#### **NEW in v3.1+**

You can now play back a video while a recording is in progress.

- **1** Make sure the door to your DVR is locked and Auto mode is *off*. (If necessary, press the  $\Delta$ uro button until the  $\Delta$ uro light turns *off*.)
- **2** Press  $\Box$  A list of video files will display in either *image* view or *list* view, as pictured on the next page. These are all the files that have been recorded since your last transmission.
- **3** To toggle back and forth between *image* view and *list* view, press  $\textcircled{1}$ .

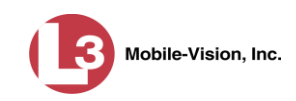

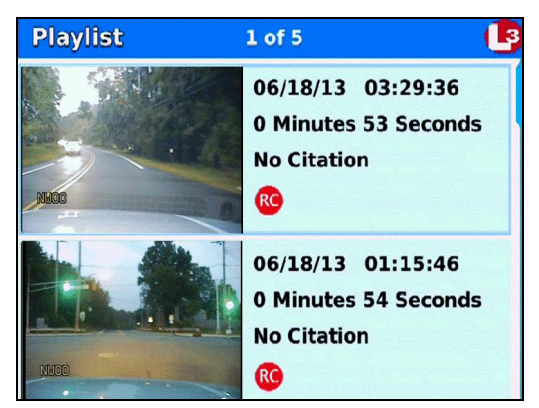

Video Playlist in "image" view Video Playlist in "list" view

| <b>Playlist</b> |                   | $1$ of 6                        |                |
|-----------------|-------------------|---------------------------------|----------------|
| Date            | <b>Time</b>       | <b>Dur Category</b>             | <b>Tra Trc</b> |
|                 | 06/18/13 03:41:07 | <b>1m No Citation</b>           | <b>RO</b>      |
|                 | 06/18/13 03:29:36 | <b>53s No Citation</b>          | Œ              |
|                 | 06/18/13 01:15:46 | <b>54s No Citation</b>          | <b>RO</b>      |
|                 | 06/18/13 01:14:45 | 51s No Citation                 | <b>RO</b>      |
|                 | 06/18/13 01:12:22 | 2m Citation(C)                  | <b>RO</b>      |
|                 |                   | 06/17/13 22:03:53 188m Citation | <b>RG</b>      |
|                 |                   |                                 |                |
|                 |                   |                                 |                |
|                 |                   |                                 |                |

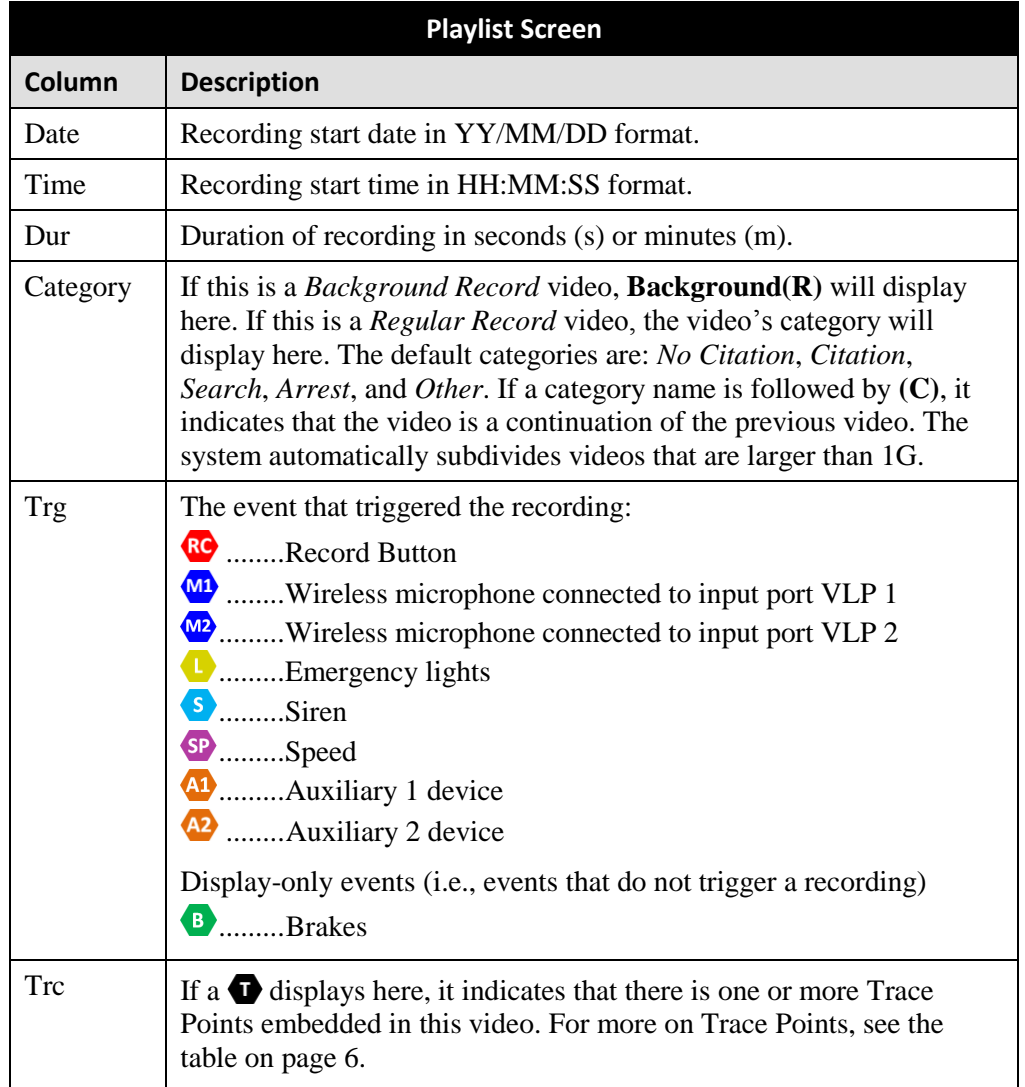

The columns on the Playlist screen (*list* view) are described in the following table.

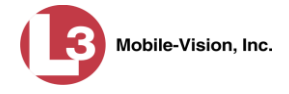

- **4** Press the  $\blacktriangleright$  or  $\blacktriangleleft$  button until the correct file is highlighted.
- **5** Press  $\Box$  The video/audio track begins playing.
- <span id="page-28-0"></span>**6** When you're done viewing the video(s), press  $\Box$  to exit the Playlist screen.

## **Transferring Videos from DVR to Server**

Transmission refers to the process of transferring video files from your DVR to the storage server back at your agency or precinct. This transmission can occur either *automatically* (typical) or *manually*, as described below.

#### <span id="page-28-1"></span>**Automatic Transmission**

Whenever your vehicle comes within approximately 300 feet of an access point, it triggers an automatic transmission\* . During this transmission, all videos that are currently stored on your DVR will transfer wirelessly to the storage server via an access point (for more on access points, see Glossary). Automatic transmission does not require any action on your part.

#### <span id="page-28-2"></span>**Manual Transmission**

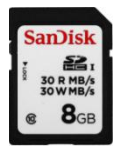

Each Flashback DVR holds a storage device called an SD card. This card is used to temporarily store an officer's videos until they can be transferred to your agency's storage server. Typically, the SD card remains in the Flashback unit, as most video files will transmit automatically. However, if you can't wait for the automatic file transfer to occur, or a problem has occurred that interfered with the wireless file transfer, you can manually upload the videos yourself by removing the SD card and inserting it in an SD card reader connected to your PC workstation on the server. (For specific instructions, see "Manually Uploading New Videos" in chapter 2 of the *DEP User's Guide* or *DEP Administrator's Guide*.) When you are finished uploading the videos, re-insert the SD card in your Flashback unit.

## <span id="page-28-3"></span>**Logging Out**

Before you power down your vehicle, you must log out of the DVR. This is the exact same procedure used to login.

**1** Press  $\textcircled{1}$ . The Logout screen displays.

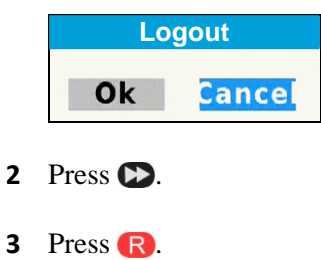

\* Unless the DVR is in RECORD mode, in which case the transfer will occur AFTER the recording is complete.

l

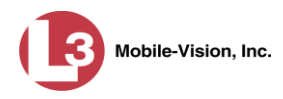

#### <span id="page-29-0"></span>**Powering Down**

*Your DVR powers up/down automatically* The Flashback3 is designed to power off automatically after a programmed ignition timer delay of **X** number of minutes, where  $X = 1$ , 15, 30, 45, or 60. Do not use the red On/Off button to power down the device unless instructed to do so by an L-3 Mobile-Vision Support Specialist.

Please note that the system will *not* power down automatically if the DVR is recording *or* transmission is in progress. As long as neither of these processes is in effect, however, the ignition shutdown timer will begin immediately after the vehicle's ignition is turned *off*. The default setting for the shutdown timer is 15 minutes. To change this setting, see "Programming the Ignition Timer" on page [163.](#page-170-1)

## <span id="page-29-1"></span>**DVR Settings**

This section describes how to change the various DVR settings via the Flashback Main Menu. To access this menu, first open the door on your DVR door using the key provided by L-3 Mobile-Vision. Next, press the **b**utton on the DVR or the  $\bullet$ button on the Flashback monitor. Remember—the DVR door must be *open* in order for you to access the Main Menu!

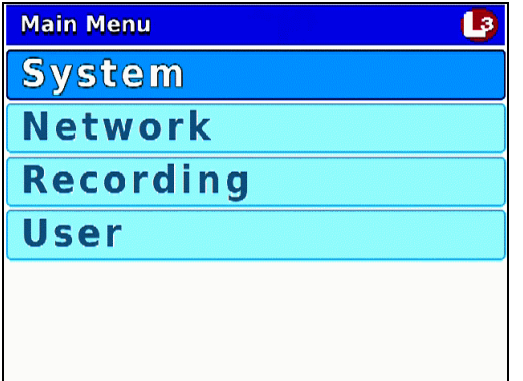

For more information, see:

- $\Box$  Changing the Date & Time Settings, next page
- □ Changing the Record Settings, page [34](#page-41-0)
- $\Box$  Changing the Audio Settings, page [56](#page-63-0)
- $\Box$  Selecting & Configuring Record Triggers, page [74](#page-81-0)
- $\Box$  Changing Display Options, page [100](#page-107-0)
- $\Box$  Entering/Changing the Wireless Options, pag[e 131](#page-137-0)
- Entering/Changing the Wireless Security Settings, page [143](#page-149-0)
- □ Entering/Changing System Settings, page [163](#page-170-0)
- □ Entering the Officer Name, page [174](#page-180-0)
- $\Box$  Entering the DVR Unit Name, page [176](#page-183-0)
- □ Viewing/Updating Firmware, page [178](#page-185-0)
- $\Box$  Copying the DVR Configuration File to/from DVR, page [184](#page-191-0)

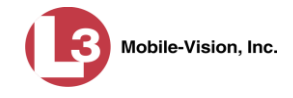

- Resetting the DVR to its Factory Settings, page [189](#page-196-0)
- $\Box$  Copying the DVR Log Files to a USB Drive, page [192](#page-198-0)
- $\Box$  Formatting an SD card, page [194](#page-201-0)
- □ Viewing Your Flashback3 ID, page [197](#page-204-0)
- <span id="page-30-0"></span>Viewing Media Access Control Addresses, page [199](#page-206-0)

## **Changing the Date & Time Settings**

To change the date and/or time settings, proceed to the appropriate section:

- □ Selecting a Time Zone, below
- □ Turning Daylight Savings Time On/Off, page [25](#page-32-0)
- $\Box$  Changing the Date Display Format, page [27](#page-34-0)
- $\Box$  Selecting the Current Date, page [29](#page-36-0)
- <span id="page-30-1"></span> $\Box$  Selecting the Current Time, page [31.](#page-38-0)

#### **Selecting a Time Zone**

This section describes how to select the time zone in which you will be recording. The system defaults to *Eastern Standard Time*.

- **1** Make sure the door to your DVR is open and Auto mode is *off*. (If necessary, press the  $\omega$  button until the  $\omega$  light turns *off*.)
- **2** Press **(M)**. The Main Menu displays.

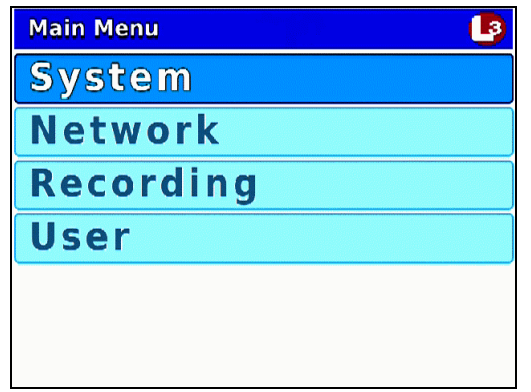

**3** If **System** is highlighted, proceed to the next step.

 $-OR -$ 

If **System** is *not* highlighted, press the  $\Box$  or  $\Box$  button to advance to that option.

**4** Press **R** to select the **System** option. The System menu displays.

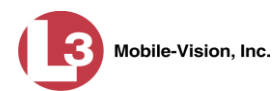

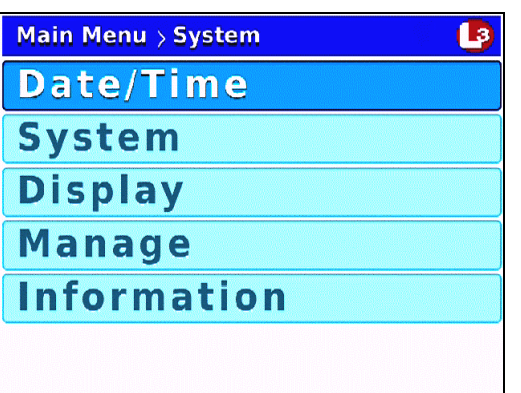

**5** Press R to select the **Date/Time** option. The Date/Time screen displays.

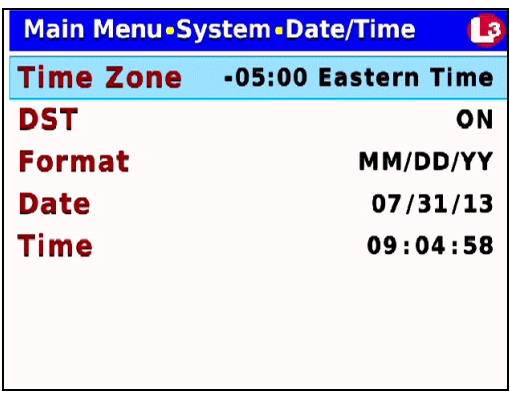

**6** Press **R** again to select the *Time Zone* field.

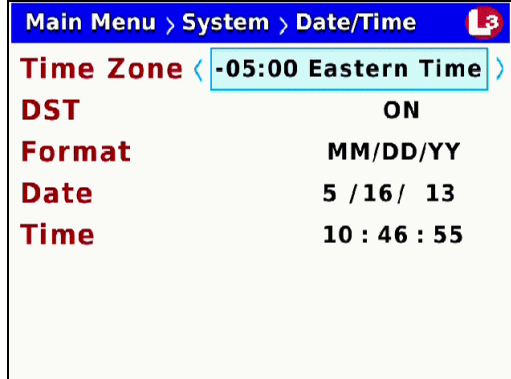

**7** Using the  $\bigcirc$  or  $\bigcirc$  buttons, display the time zone you wish to select. See examples on the next page.

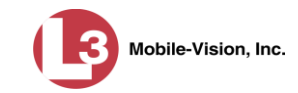

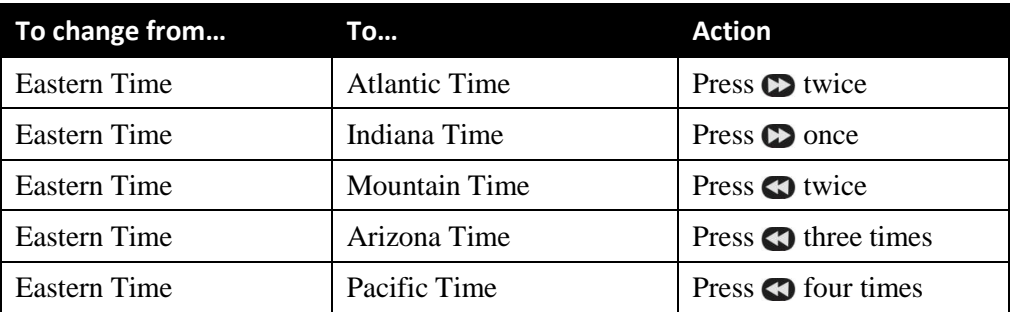

8 Once the correct time zone displays, press *o four times* to save your changes and exit this option.

#### <span id="page-32-0"></span>**Turning Daylight Savings Time On/Off**

This section describes how to turn the daylight savings time option *on* or *off*. If you are recording in a location that observes daylight savings time, this option should be *on*, which is the system default. If you are recording in a location that does *not* observe daylight savings time, this option should be *off*.

- **1** Make sure the door to your DVR is open and Auto mode is *off*. (If necessary, press the **AUTO** button until the **AUTO** light turns *off*.)
- **2** Press **(M)**. The Main Menu displays.

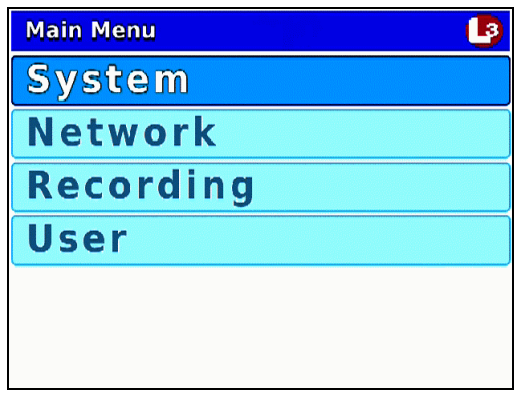

**3** If **System** is highlighted, proceed to the next step.

 $-$  OR  $-$ 

If **System** is *not* highlighted, press the  $\Box$  or  $\Box$  button to advance to that option.

**4** Press **R** to select the **System** option. The System menu displays.

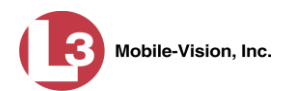

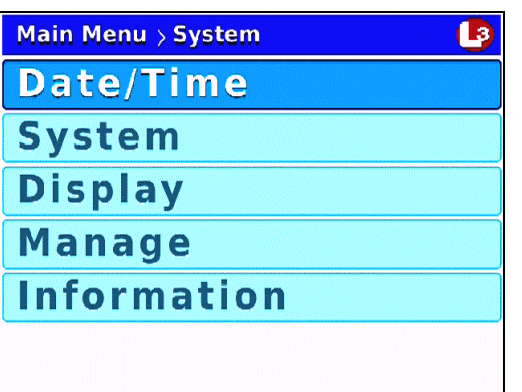

**5** Press R to select the **Date/Time** option. The Date/Time screen displays.

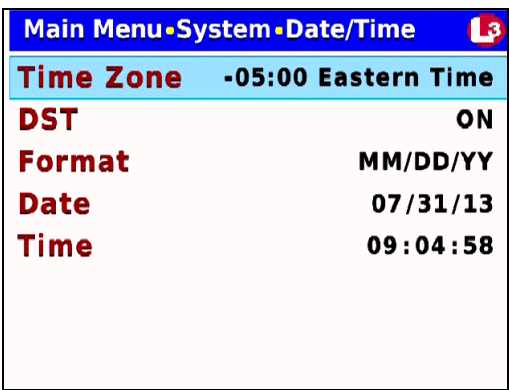

**6** Press  $\Box$  to advance to the *DST* field.

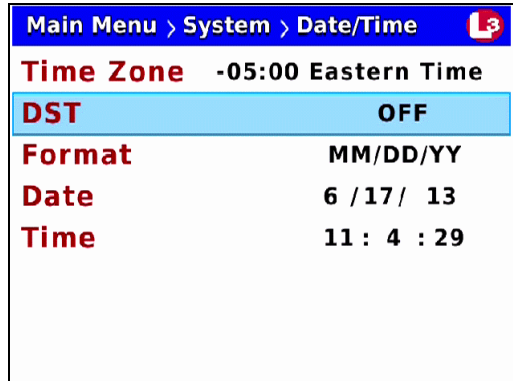

**7** Press **R** to select the *DST* field.

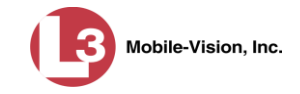

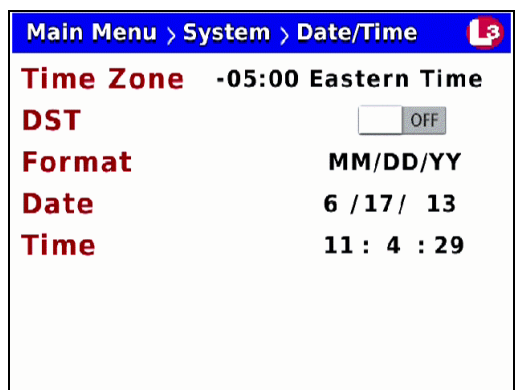

- 8 Press  $\blacktriangleright$  to toggle the field value to **ON** or **OFF**.
- <span id="page-34-0"></span>**9** Press *o four times* to save your changes and exit this option.

#### **Changing the Date Display Format**

This section describes how to change the format in which your dates display. Options include MM/DD/YY (default), DD/MM/YY, or MM/DD/YYYY.

- **1** Make sure the door to your DVR is open and Auto mode is *off*. (If necessary, press the **AUO** button until the **AUO** light turns *off*.)
- **2** Press **M**. The Main Menu displays.

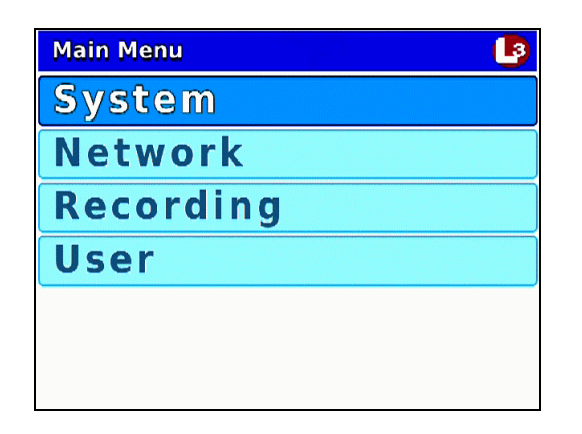

**3** If **System** is highlighted, proceed to the next step.

 $-$  OR  $-$ 

If **System** is *not* highlighted, press the  $CD$  or  $CD$  button to advance to that option.

**4** Press **R** to select the **System** option. The System menu displays.

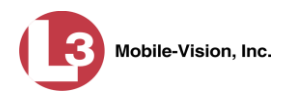

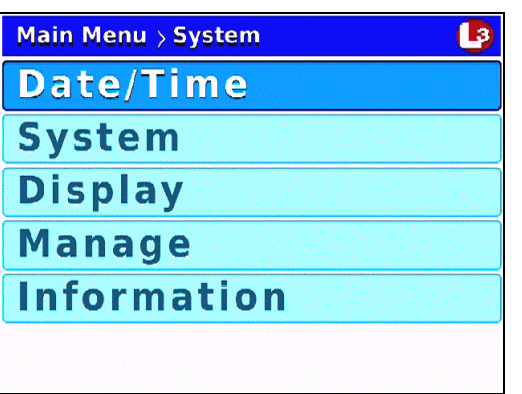

**5** Press R to select the **Date/Time** option. The Date/Time screen displays.

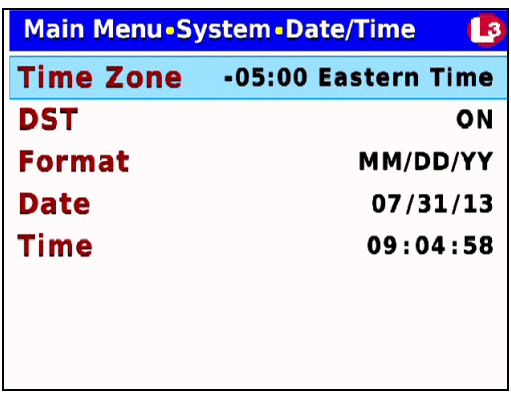

**6** Press *twice* to advance to the *Format* field.

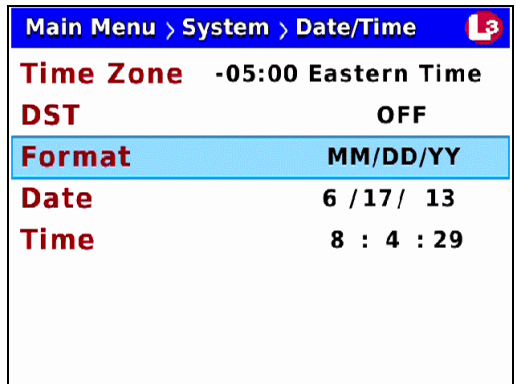

**7** Press R to select the *Format* field.
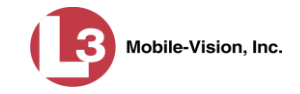

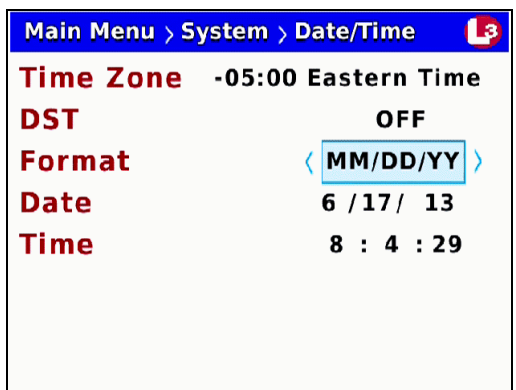

- **8** Use the **button** to select the desired date format.
- **9** Press *o four times* to save your changes and exit this option.

#### **Selecting the Current Date**

The Flashback's date display is set automatically by the Flashback unit's GPS. However, in the event of a GPS malfunction (such as a broken antennae), you can set the Flashback date display manually, as described below.

- **1** Make sure the door to your DVR is open and Auto mode is *off*. (If necessary, press the **AUTO** button until the **AUTO** light turns *off*.)
- **2** Press **M**. The Main Menu displays.

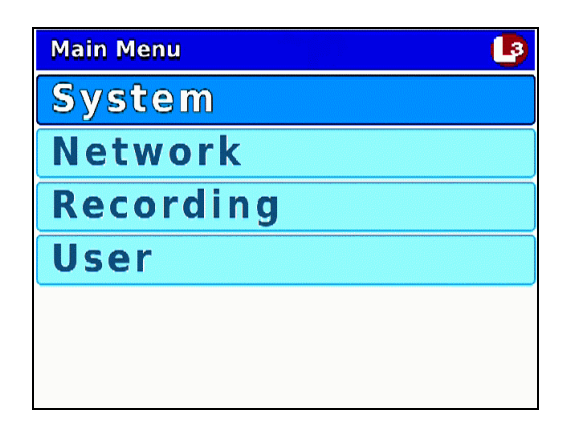

**3** If **System** is highlighted, proceed to the next step.

 $-$  OR  $-$ 

If **System** is *not* highlighted, press the  $\Box$  or  $\Box$  button to advance to that option.

**4** Press **R** to select the **System** option. The System menu displays.

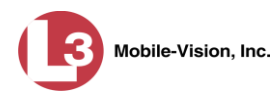

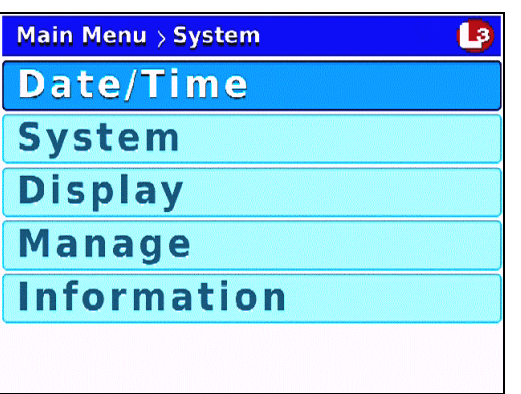

**5** Press R to select the **Date/Time** option. The Date/Time screen displays.

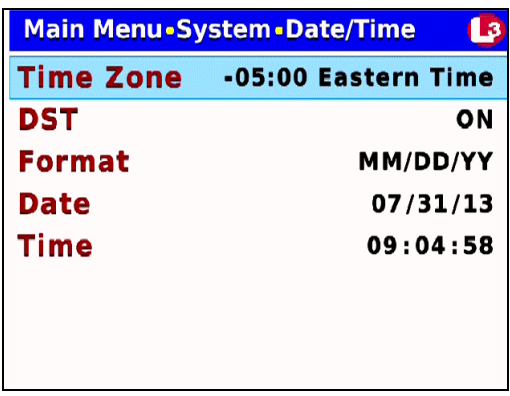

**6** Press  $\bigcirc$  *twice* to advance to the *Date* field.

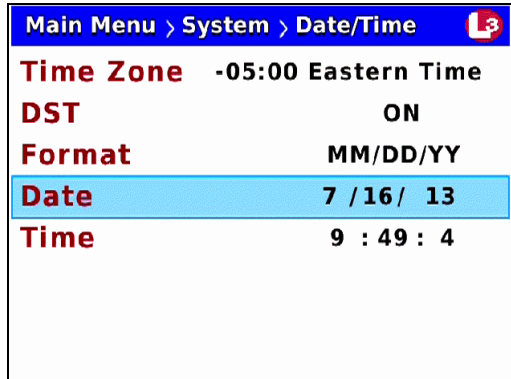

**7** Press **R** to select the *Date* field.

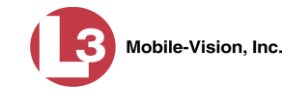

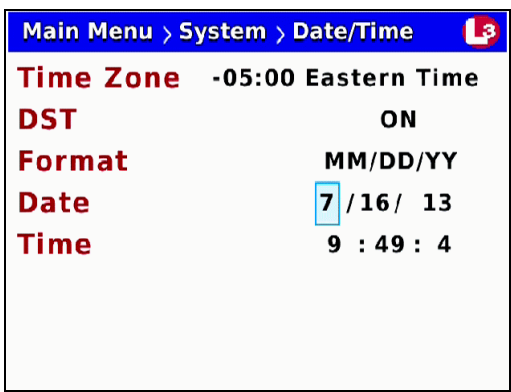

- **8** To change the *first* segment of the *Date* field, proceed to the next step. Otherwise skip to step 10.
- **9** Use the  $\Box$  or  $\Box$  buttons to move the numeric display higher or lower, respectively. Once the desired number displays, proceed to the next step.
- **10** To change the *second* segment of the *Date* field, press  $\bullet$ , then proceed to the next step. Otherwise skip to step 12.
- **11** Use the  $\Box$  or  $\Box$  buttons to move the numeric display higher or lower, respectively. Once the desired number displays, proceed to the next step.
- **12** To change the *third* segment of the *Date* field, press  $\bullet$ , then proceed to the next step. Otherwise skip to step 14.
- **13** Use the  $\Box$  or  $\Box$  buttons to move the numeric display higher or lower, respectively. Once the correct year displays, proceed to the next step.
- **14** Press *o four times* to save your changes and exit this option.

#### **Selecting the Current Time**

The Flashback's time display is set automatically by the Flashback unit's GPS. However, in the event of a GPS malfunction (such as a broken antennae), you can set the Flashback time display manually, as described below.

- **1** Make sure the door to your DVR is open and Auto mode is *off*. (If necessary, press the **AUTO** button until the **AUTO** light turns *off*.)
- **2** Press  $\bullet$ . The Main Menu displays.

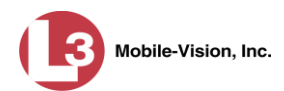

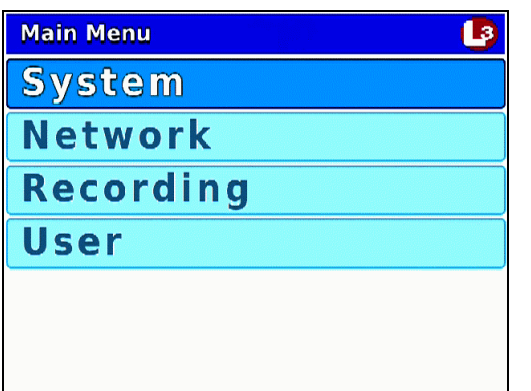

**3** If **System** is highlighted, proceed to the next step.

 $-$  OR  $-$ 

If **System** is *not* highlighted, press the  $\Box$  or  $\Box$  button to advance to that option.

**4** Press **R** to select the **System** option. The System menu displays.

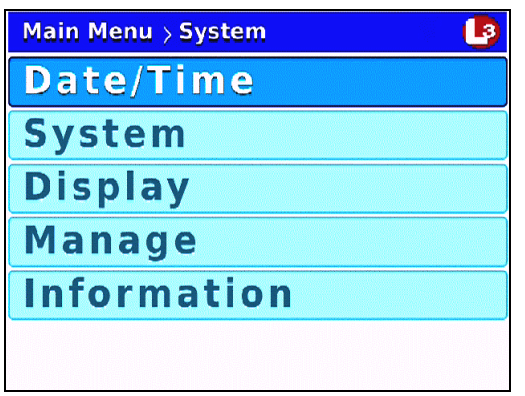

**5** Press **R** to select the **Date/Time** option. The Date/Time screen displays.

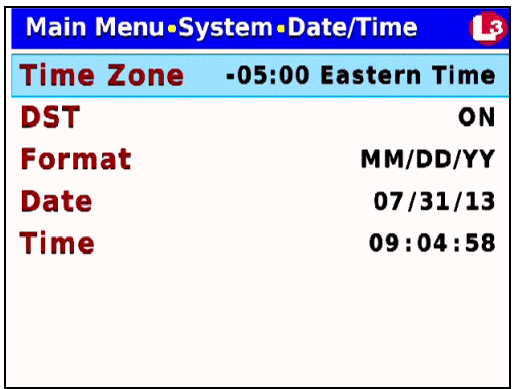

**6** Press  $\bigcirc$  to advance to the *Time* field.

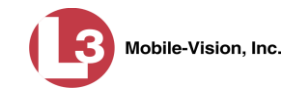

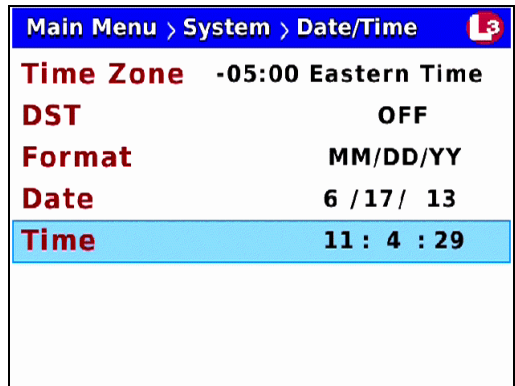

**7** Press R to select the *Time* field.

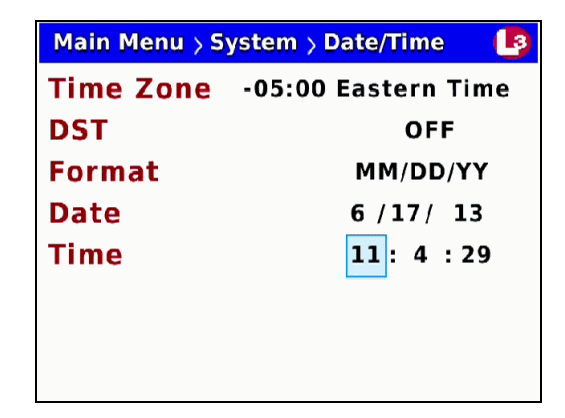

- **8** To change the *hours* segment of the *Time* field, proceed to the next step. Otherwise skip to step 10.
- **9** Use the  $\Box$  or  $\Box$  buttons to move the hours display higher or lower, respectively. Once the desired number displays, proceed to the next step.
- **10** To change the *minutes* segment of the *Time* field, press  $\bullet$ , then proceed to the next step. Otherwise skip to step 12.
- **11** Use the  $\Box$  or  $\Box$  buttons to move the minutes display higher or lower, respectively. Once the desired number displays, proceed to the next step.
- **12** To change the *seconds* segment of the *Time* field, press  $\bullet$ , then proceed to the next step. Otherwise skip to step 14.
- **13** Use the  $\Box$  or  $\Box$  buttons to move the numeric display higher or lower, respectively.

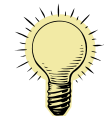

**HINT**: You may want to set the seconds setting *ahead* by several seconds to give yourself time to save the record.

**14** Press *M* four times to save your changes and exit this option.

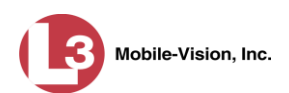

# **Changing the Record Settings**

The Flashback offers a number of different recording options, such as video resolution, frames-per-second, Background Record, etc. Please review the options discussed in this chapter to determine if the default settings are meeting your agency's needs.

For more information, see:

- Adjusting Video Quality and File Size, below
- □ Turning Background Record On/Off, page [44](#page-51-0)
- $\Box$  Turning Stealth Mode On/Off, page [47](#page-54-0)
- $\Box$  Changing the Pre/Post Record Settings, page [50](#page-57-0)
- $\Box$  Selecting the Camera(s) for Channel 2, page [54.](#page-61-0)

#### **Adjusting Video Quality and File Size**

There is always a tradeoff between file size and quality. The sharper and clearer a video is, the bigger its file size. If you are experiencing problems with bandwidth speed and/or storage space, you may want to experiment with the video *quality*, *frames-per-second*, and *resolution* settings to see if you can reduce your file sizes somewhat without sacrificing too much quality.

For specific instructions, see:

- Changing the Video Quality Setting, below
- Changing the Video Frames-Per-Second Setting for Regular Record, page [36](#page-43-0)
- Changing the Video Frames-Per-Second Setting for Background Record, page [39](#page-46-0)
- $\Box$  Changing the Video Resolution Setting, page [41.](#page-48-0)

#### **Changing the Video Quality Setting**

This section describes how to change the quality setting for videos recorded from the Bullet camera. The higher the number, the better the video quality *and* the larger the video's file size.

- **1** Make sure the door to your DVR is open and Auto mode is *off*. (If necessary, press the  $\omega$  button until the  $\omega$  light turns *off*.)
- **2** Press  $\omega$ . The Main Menu displays.

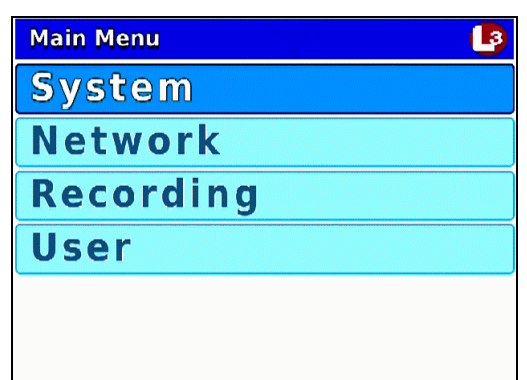

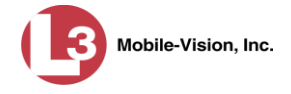

**3** Press the **o** or **button** until **Recording** is highlighted.

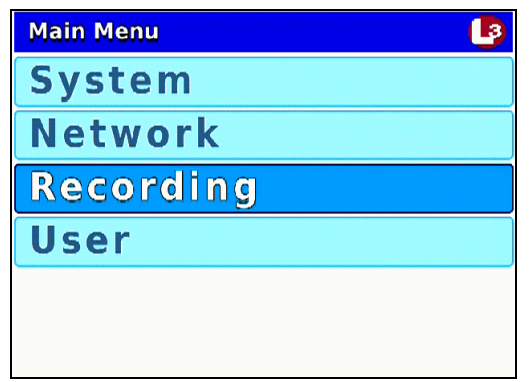

**4** Press **R** to select the **Recording** option. The Recording menu displays.

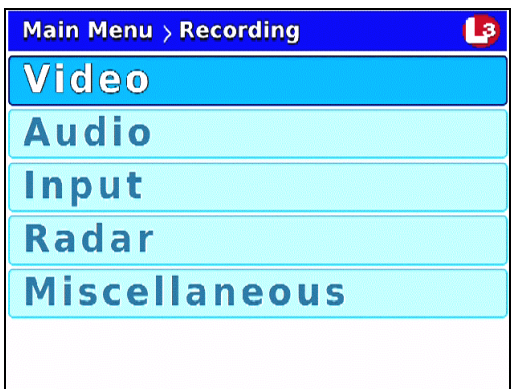

**5** Press **R** to select the **Video** option. The Video screen displays.

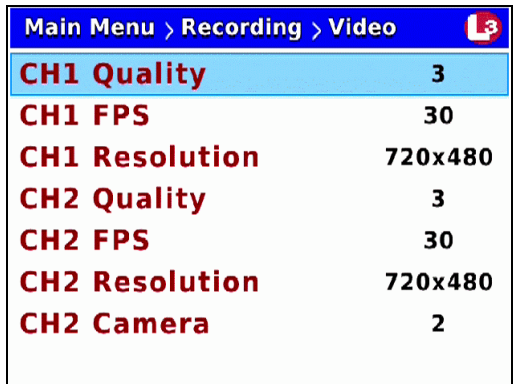

**6** To change the video quality for Channel 1 (Bullet camera connected to CAMERA 1 port), proceed to the next step.

 $-$  OR  $-$ 

To change the video quality for Channel 2 (Bullet camera connected to CAMERA 2 port, if applicable), press **(1)** three times to advance to the *CH2 Quality* field.

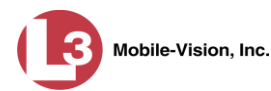

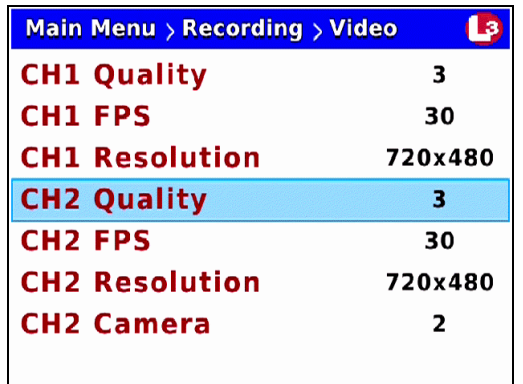

**7** Press R to select the current field.

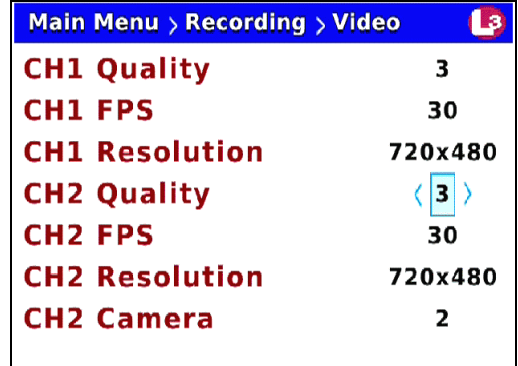

*The higher the number, the better the video quality & the larger the video size*

- <span id="page-43-0"></span>**8** Use the  $\blacktriangleright$  button to select a number between  $2 - 3$  (for CH1) or  $2 - 5$  (for CH2).
- **9** Press **W** twice to save your changes and exit the Video screen. The system will automatically reboot.

**Changing the Video Frames-Per-Second Setting for Regular Record**

This section describes how to change the number of frames-per-second captured for videos recorded from Channel 1 (Bullet camera connected to CAMERA 1 port) or Channel 2 (Bullet camera connected to CAMERA 2 port) during regular record mode. To change the frames-per-second for videos captured during Background Record, see "Changing the Video Frames-Per-Second Setting for Background Record" on page [39.](#page-46-0)

The higher the number, the smoother the video's picture *and* the larger the video's file size.

- **1** Make sure the door to your DVR is open and Auto mode is *off*. (If necessary, press the **AUTO** button until the **AUTO** light turns *off*.)
- **2** Press **(0)**. The Main Menu displays.

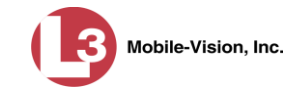

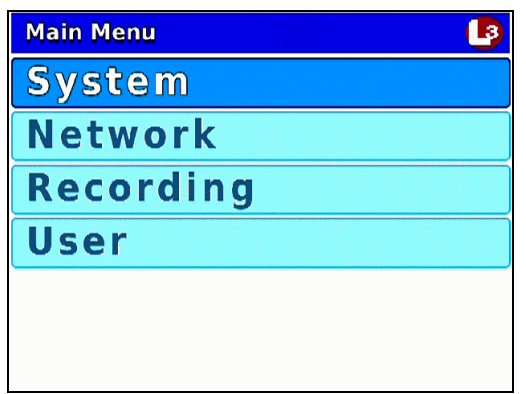

**3** Press the **O** or **O** button until **Recording** is highlighted.

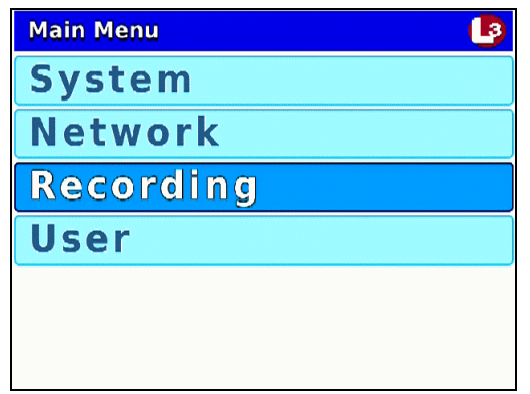

**4** Press **R** to select the **Recording** option. The Recording menu displays.

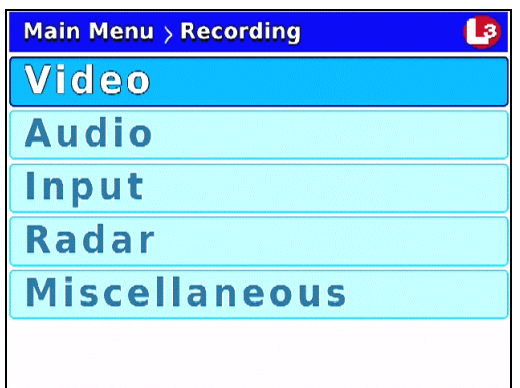

**5** Press **R** to select the **Video** option. The Video screen displays.

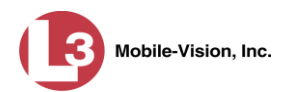

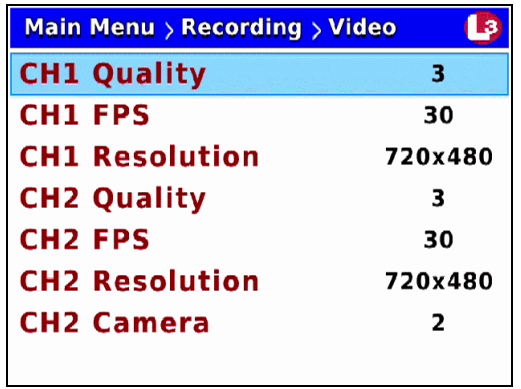

**6** To change the frames-per-second for Channel 1 (Bullet camera connected to CAMERA 1 port), press  $\Box$  to advance to the *CH1 FPS* field.

 $-$  OR  $-$ 

To change the frames-per-second for Channel 2 (Bullet camera connected to CAMERA 2 port), press  $\Box$  *three times* to advance to the *CH2 FPS* field.

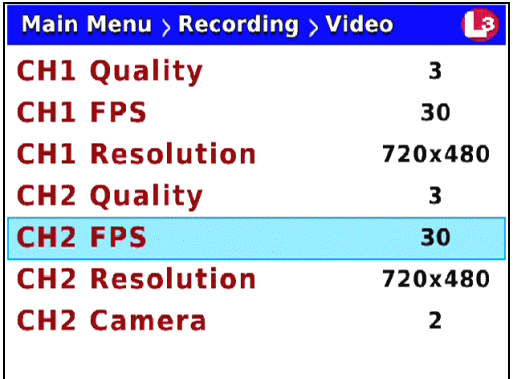

**7** Press R to select the current field.

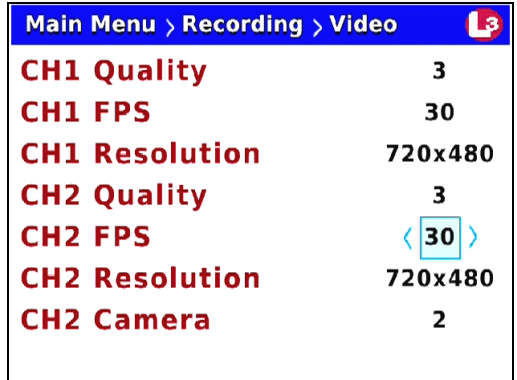

*The higher the number, the better the video quality & the larger the video size*

8 Use the  $\blacktriangleright$  or  $\blacktriangleleft$  button to select the desired frames-per-second (2 – 30).

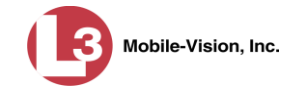

**9** Press **W** twice to save your changes and exit the Video screen. The system will automatically reboot.

<span id="page-46-0"></span>**Changing the Video Frames-Per-Second Setting for Background Record** This section describes how to change the number of frames-per-second captured for videos recorded from Channel 1 (i.e., Bullet camera connected to CAMERA 1 port) during Background Record. For more information on Background Record, see "Turning Background Record On/Off" on page [44.](#page-51-0) To change the frames-per-second for videos captured during *Regular Record* mode, see the previous section.

The higher the number, the smoother the video's picture *and* the larger the video's file size.

- **1** Make sure the door to your DVR is open and Auto mode is *off*. (If necessary, press the **AUTO** button until the **AUTO** light turns *off*.)
- **2** Press **M**. The Main Menu displays.

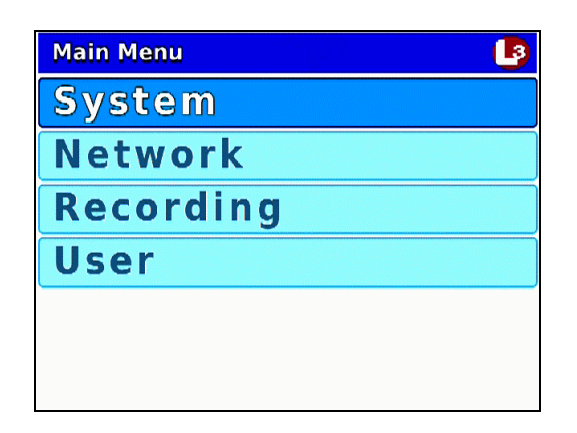

**3** Press the **O** or **CD** button until **Recording** is highlighted.

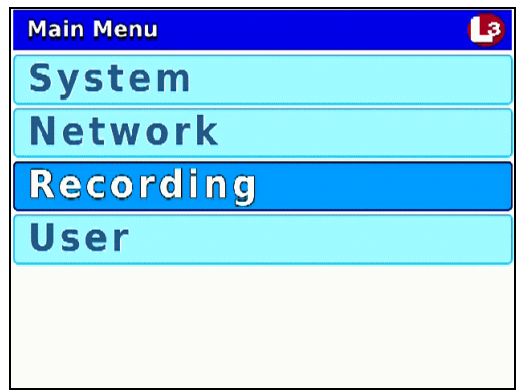

**4** Press **R** to select the **Recording** option. The Recording menu displays.

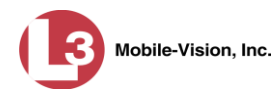

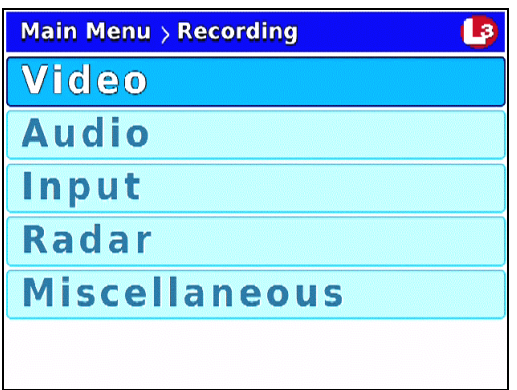

**5** Press  $\bigcirc$  to advance to the **Miscellaneous** option.

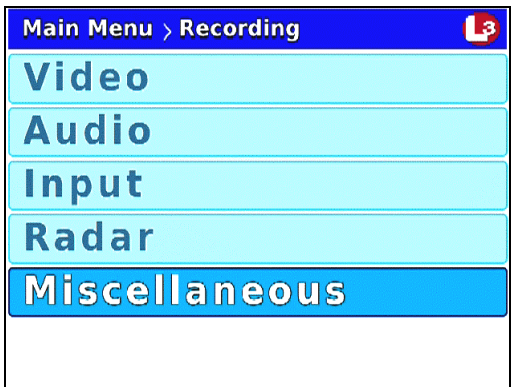

**6** Press **R** to select the **Miscellaneous** option. The Misc screen displays.

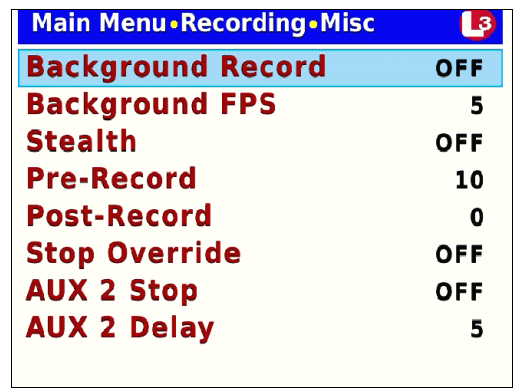

**7** Press **CD** to advance to the *Background FPS* field.

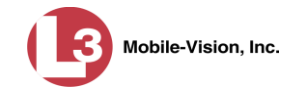

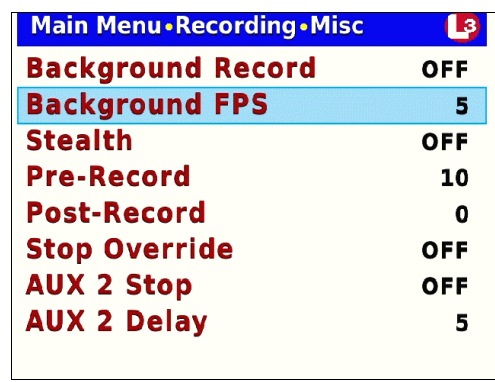

**8** Press R to select the *Background FPS* field.

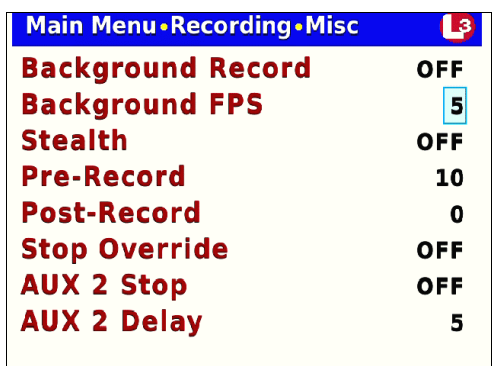

*The higher the number, the better the video quality & the larger the video size*

▶

- **9** Use the **C** button to select the desired frames-per-second (2 or 5).
- **10** Press *M* twice to save your changes and exit the Misc screen. The system will automatically reboot.

## <span id="page-48-0"></span>**Changing the Video Resolution Setting**

This section describes how to change the display resolution (pixel per inch) for videos recorded from Channel 1 (Bullet camera connected to CAMERA 1 port) and/or Channel 2 (Bullet camera connected to CAMERA 2 port, if applicable).

The higher the number, the clearer the video's picture *and* the larger the video's file size.

- **1** Make sure the door to your DVR is open and Auto mode is *off*. (If necessary, press the  $\omega$  button until the  $\omega$  light turns *off*.)
- **2** Press **M**. The Main Menu displays.

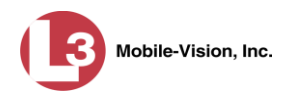

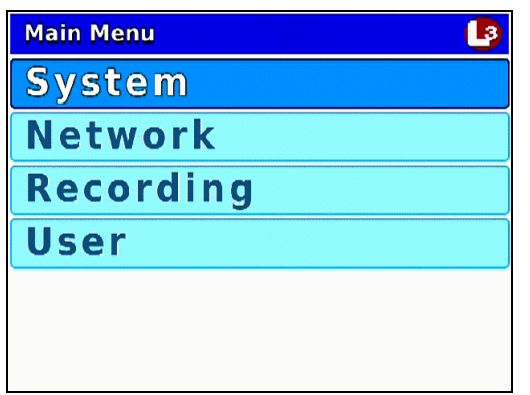

**3** Press the **O** or **CD** button until **Recording** is highlighted.

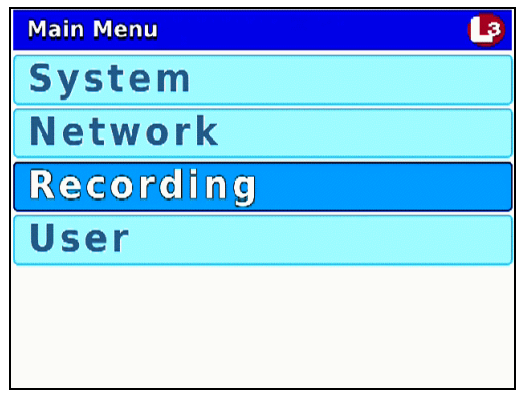

**4** Press **R** to select the **Recording** option. The Recording menu displays.

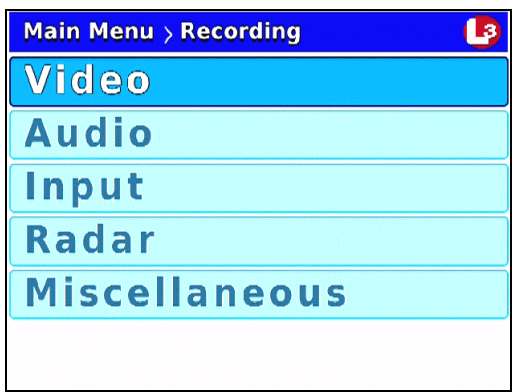

**5** Press **R** again to select the **Video** option. The Video screen displays.

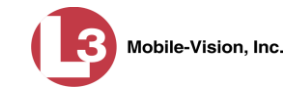

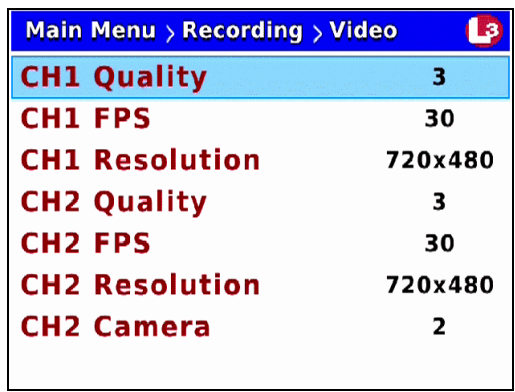

**6** To change the video resolution for Channel 1 (Bullet camera connected to CAMERA 1 port), press *twice* to advance to the *CH1 Resolution* field.

 $-$  OR  $-$ 

To change the video resolution for Channel 2 (Bullet camera connected to CAMERA 2 port), press  $\bigcirc$  twice to advance to the *CH2 Resolution* field.

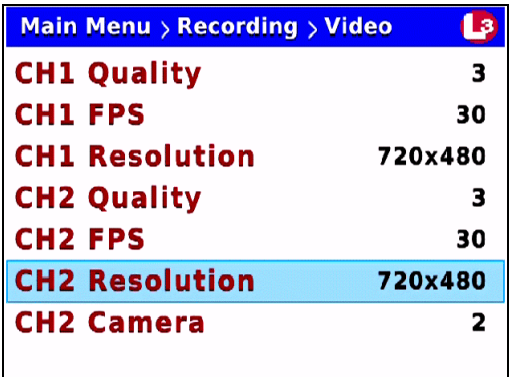

**7** Press R to select the current field.

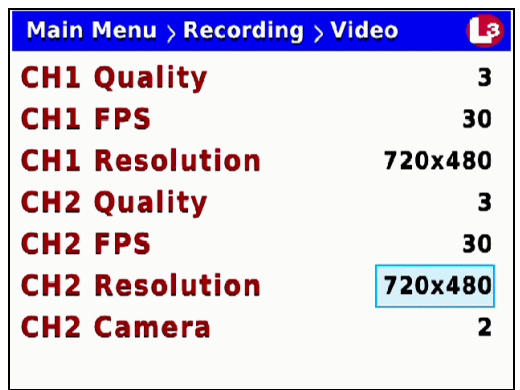

*The higher the number, the better the video quality & the larger the video size*

**8** Press the **button until the desired screen resolution displays.** 

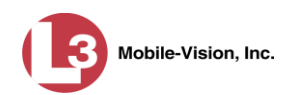

**9** Press **W** twice to save your changes and exit the Video screen. The system will automatically reboot.

#### <span id="page-51-0"></span>**Turning Background Record On/Off**

This section describes how to turn the Background Record feature *on* or *off*. This feature enables you to record continuously from the Channel 1 camera (i.e., Bullet camera connected to CAMERA 1 port) at a reduced frame rate without audio whenever your vehicle's ignition is on. The downside of this feature is that it substantially increases your storage requirements. Before selecting this option, carefully review your video storage capacity.

When Background Record is on, you can still press the  $\bigotimes$  button to start a regular recording, which is typically of a higher quality and resolution than Background Record videos. After you press **R**, the system will save the current *Background Record* file and begin generating a *Regular Record* file. When you press  $\bigcirc$  to stop the video, the system will save the *Regular Record* file and return the DVR to Background Record mode. In this manner, you might generate multiple *Background Record* and *Regular Record* files during a given shift.

Because Background Recordings are captured at a much lower frames-per-second setting than Regular Recordings, they appear more like a series of "freeze frame" shots rather than a motion picture.

For more on the pre-record feature, see "Changing the Pre/Post Record Settings" on page [50.](#page-57-0)

- **1** Make sure the door to your DVR is open and Auto mode is *off*. (If necessary, press the  $\frac{\text{Auro}}{\text{Auro}}$  button until the  $\frac{\text{Auro}}{\text{Auro}}$  light turns *off*.)
- **2** Press **M**. The Main Menu displays.

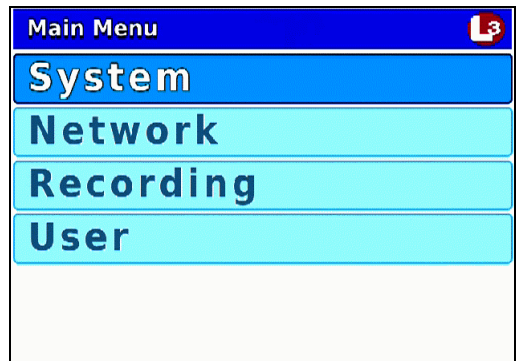

**3** Press the **or CD** button until **Recording** is highlighted.

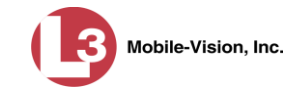

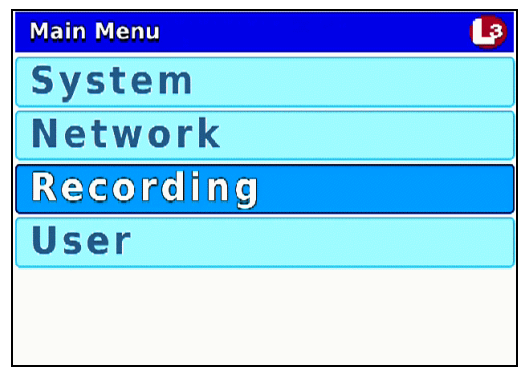

**4** Press **R** to select the **Recording** option. The Recording menu displays.

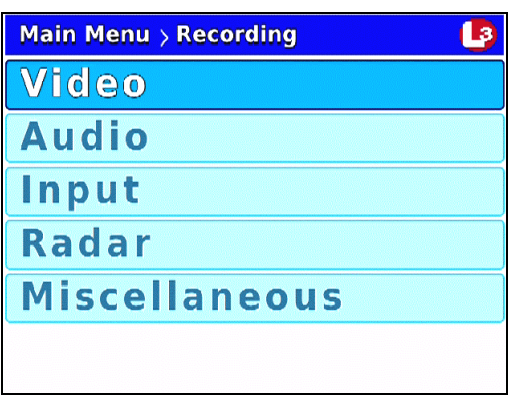

**5** Press  $\bigcirc$  to advance to the **Miscellaneous** option.

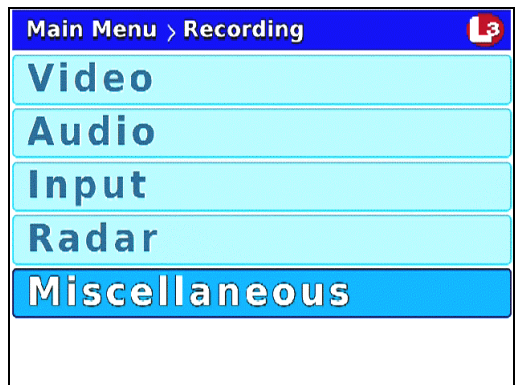

**6** Press **R** to select the **Miscellaneous** option. The Misc screen displays.

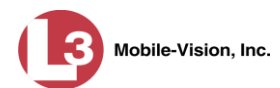

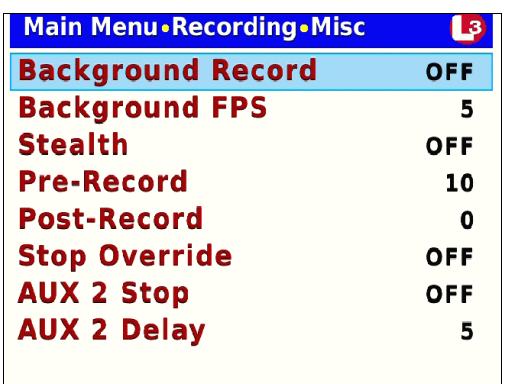

**7** Press **R** to select the *Background Record* field.

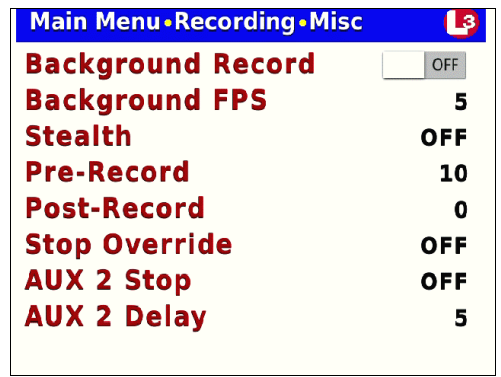

- **8** Press  $\bullet$  to toggle the field value to **ON** or **OFF**.
- **9** To change the frames-per-second setting for videos captured in Background Record, proceed to the next step. Otherwise skip to step 14. (System default is 5 frames-persecond.)
- **10** Press **10**.
- **11** Press  $\Box$  to advance to the *Background FPS* field.

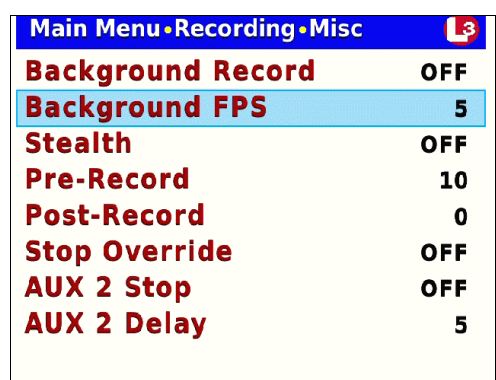

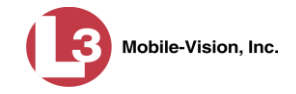

**12** Press R to select the *Background FPS* field.

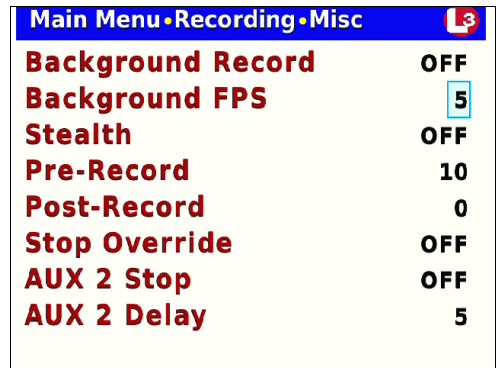

- **13** Use the **C** button to select the desired frames-per-second (2 or 5).
- **14** Press *M* twice to save your changes and exit the Misc screen. The system will automatically reboot.
- **NOTE**: By default, a *Background Record* indicator (pictured left) will display on the Flashback3 screen whenever Background Record is *on*. If you want to hide this indicator from view, you must change the *Stealth* setting to **ON**. For instructions, see the next section. **B**

#### <span id="page-54-0"></span>**Turning Stealth Mode On/Off**

This section describes how to turn "Stealth" mode *on* or *off*, which determines whether or not the *Background Record indicator*  $\bullet$  will display on the Flashback screen when Background Record is *on*.

If Stealth mode is *on*, the *Background Record* indicator will be hidden from view. If Stealth mode is *off* (system default), the *Background Record* indicator will be visible.

- **1** Make sure the door to your DVR is open and Auto mode is *off*. (If necessary, press the **AUTO** button until the **AUTO** light turns *off*.)
- **2** Press **M**. The Main Menu displays.

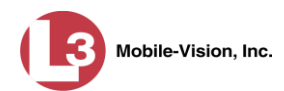

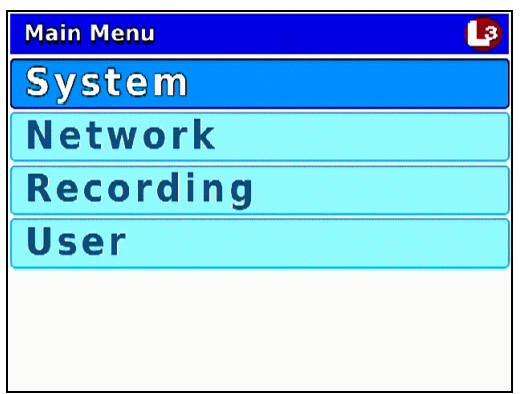

**3** Press the **O** or **CD** button until **Recording** is highlighted.

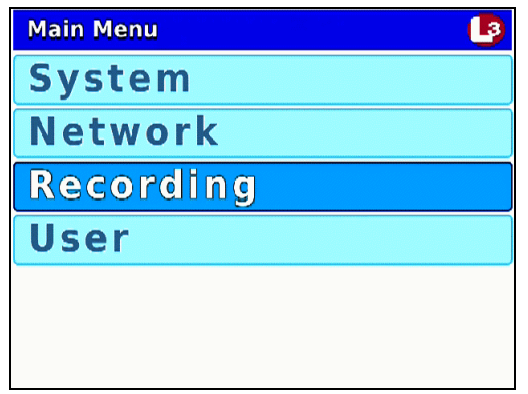

**4** Press **R** to select the **Recording** option. The Recording menu displays.

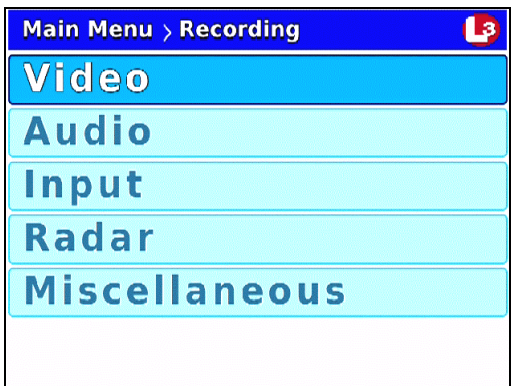

**5** Press  $\bigcirc$  to advance to the **Miscellaneous** option.

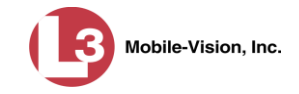

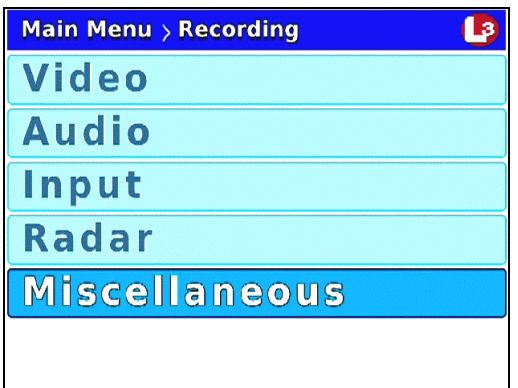

**6** Press **R** to select the **Miscellaneous** option. The Misc screen displays.

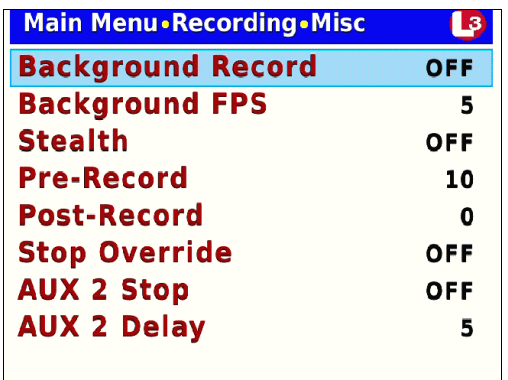

**7** Press *CD* twice to advance to the *Stealth* field.

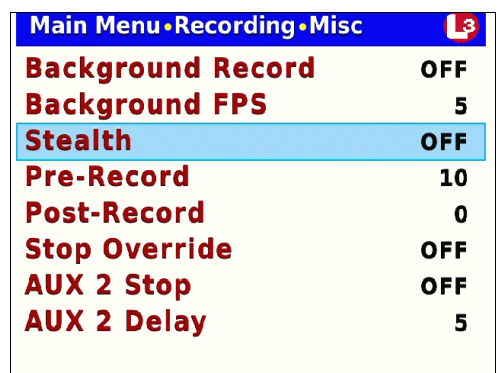

**8** Press R to select the *Stealth* field.

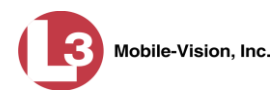

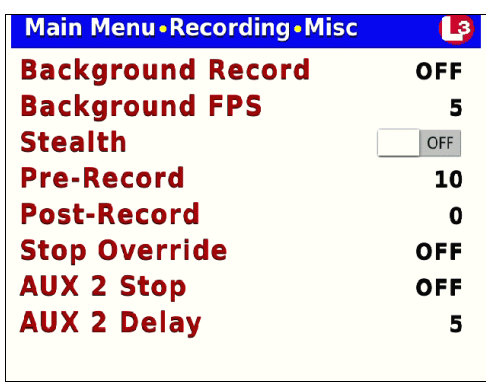

- **9** Press **D** to toggle the field value to **ON** or **OFF**.
- <span id="page-57-0"></span>**10** Press *M* four times to save your changes and exit this option.

#### **Changing the Pre/Post Record Settings**

If desired, you may capture up to 60 seconds of video *before* a recording session begins and/or *after* a recording session ends. Many agencies are interested in seeing what happened x number of seconds *before* a recording was triggered by either a manual or automatic trigger.

The reason that the Flashback is able to capture video *before* a recording session even begins is because the DVR is, in fact, recording all the time—it just doesn't save all that data to the SD card unless you choose to do so. You might compare pre-recordings to the short-term memory on a computer. Before you ever click **Save** (or in this case, the  $\bf{R}$  button), there is still some data stored in the computer's short-term memory.

- **1** Make sure the door to your DVR is open and Auto mode is *off*. (If necessary, press the  $\omega$  button until the  $\omega$  light turns *off*.)
- **2** Press **M**. The Main Menu displays.

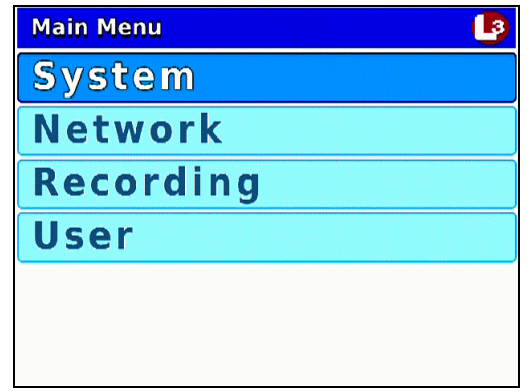

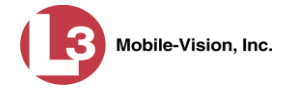

**3** Press the **O** or **CD** button until **Recording** is highlighted.

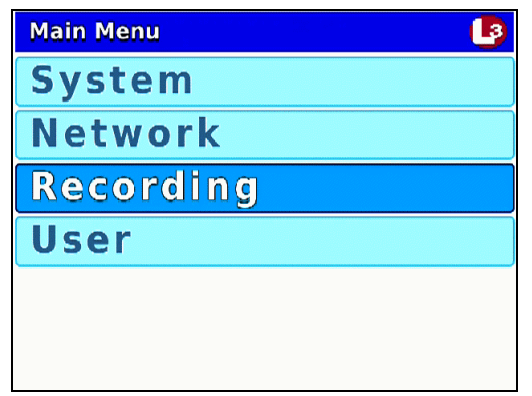

**4** Press **R** to select the **Recording** option. The Recording menu displays.

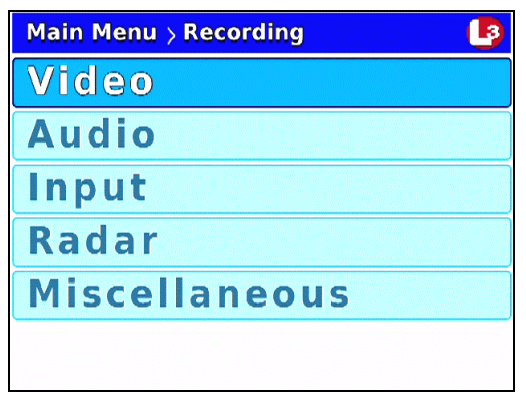

**5** Press  $\bigcirc$  to advance to the **Miscellaneous** option.

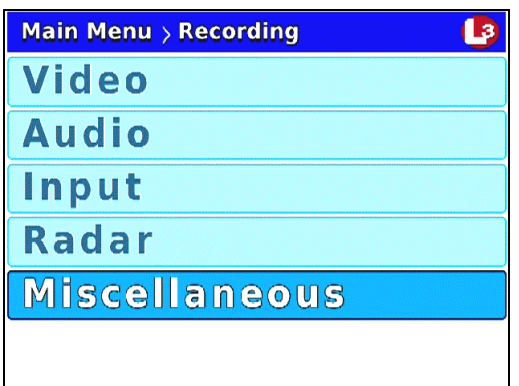

**6** Press **R** to select the **Miscellaneous** option. The Misc screen displays.

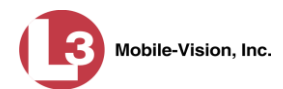

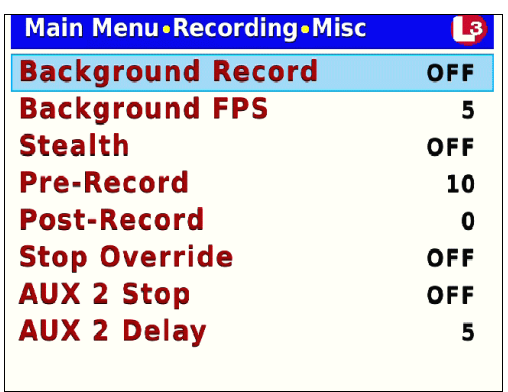

**7** To change your *pre-record* setting, proceed to the next step.

 $-$  OR  $-$ 

To change your *post-record* setting, skip to step 13.

**8** Press *three times* to advance to the *Pre-Record* field.

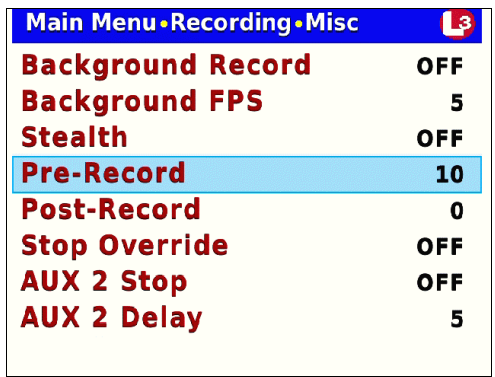

**9** Press **R** to select the *Pre-Record* field.

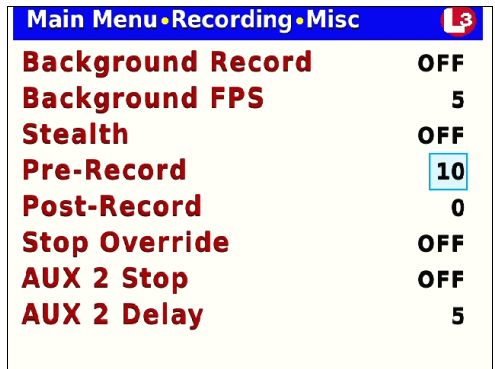

**10** Use the **D** button to select the desired length for your pre-recordings (in seconds): **0**, **10** (default), **20**, **30**, **40**, **50**, or **60**. Once the desired number displays, proceed to the next step.

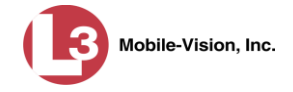

**11** If you wish to change your *post-record* setting as well, proceed to the next step.  $-$  OR  $-$ 

If you do *not* wish to change your *post-record* setting, skip to step 16.

- **12** Press **...**
- **13** Use the **button to advance to the** *Post-Record* field.

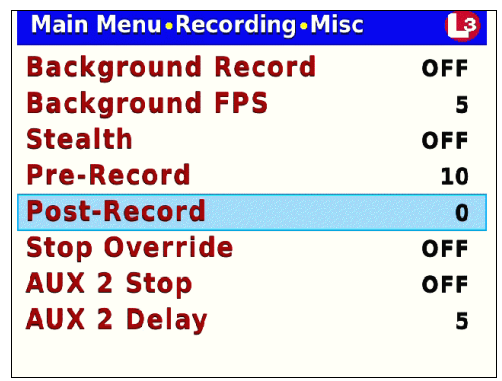

**14** Press R to select the *Post-Record* field.

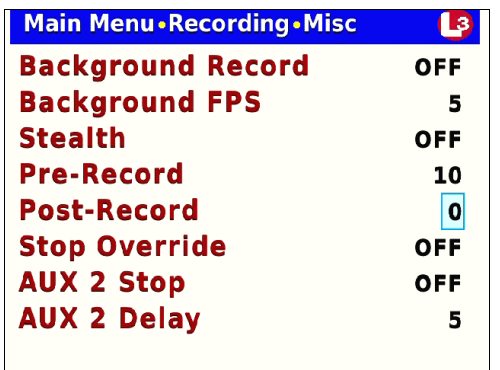

- **15** Use the **C** button to select the desired length for your post-recordings (in seconds): **0** (default), **10**, **20**, **30**, **40**, **50**, or **60**. Once the desired number displays, proceed to the next step.
- **16** Press **W** twice to save your changes and exit the Misc screen. The system will automatically reboot.

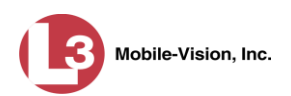

# <span id="page-61-0"></span>**Selecting the Camera(s) for Channel 2**

This section describes how to indicate whether or not you have a second Bullet camera recording on Channel 2. If there will be *no* camera recording on Channel 2, set the *CH2 Camera* field to **OFF**.

- **1** Make sure the door to your DVR is open and Auto mode is *off*. (If necessary, press the **AUTO** button until the **AUTO** light turns *off*.)
- **2** Press **(0)**. The Main Menu displays.

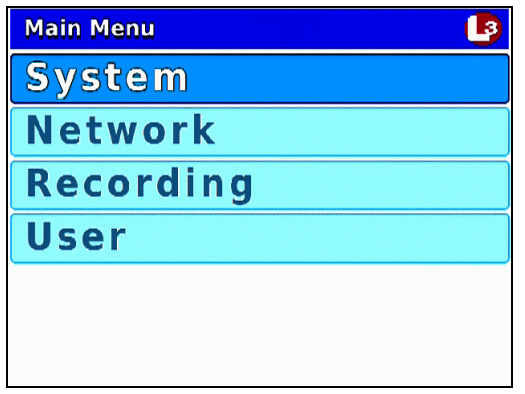

**3** Press the **O** or **D** button until **Recording** is highlighted.

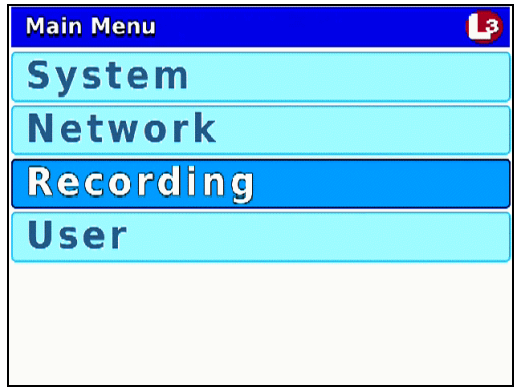

**4** Press **R** to select the **Recording** option. The Recording menu displays.

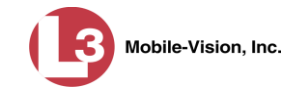

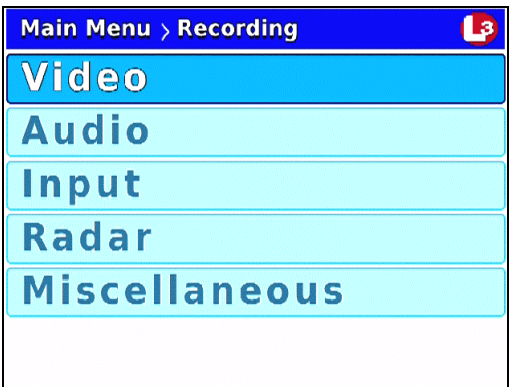

**5** Press R to select the Video option. The Video screen displays.

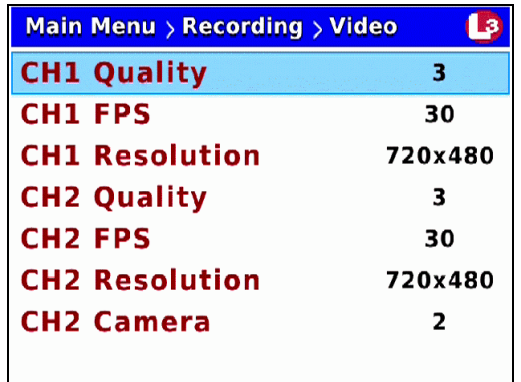

**6** Press  $\bigcirc$  to advance to the *CH2 Camera* field.

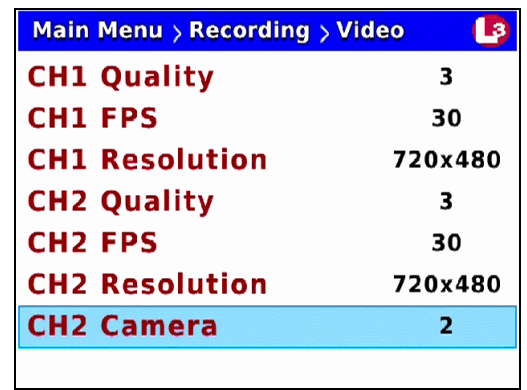

**7** Press **R** to select the *CH2 Camera* field.

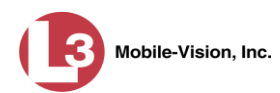

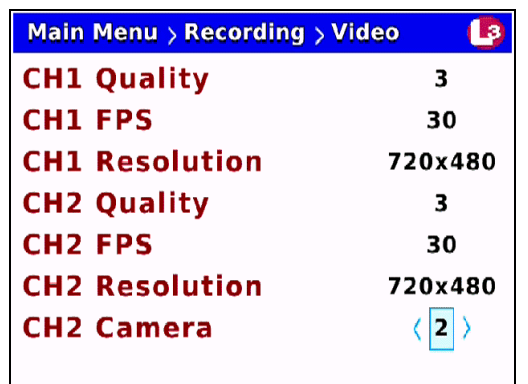

**8** If you will be recording on Channel 2, press **D** until the number 1 displays.  $-$  OR  $-$ 

If you will *not* be recording on Channel 2, press  $\triangleright$  until **OFF** displays.

**9** Press **W** twice to save your changes and exit the Video screen. The system will automatically reboot.

# **Changing the Audio Settings**

This section allows you to change the Flashback audio settings. For specific instructions, see:

- $\Box$  Turning the VLP1 Audio On/Off, below
- $\Box$  Turning the VLP2 Audio On/Off, page [59](#page-65-0)
- □ Turning the Record 'Beep' On/Off, page [61](#page-68-0)
- $\Box$  Turning the Keystroke 'Beep' On/Off, page [63](#page-70-0)
- □ Turning the Pre/Post Audio On/Off, page [66](#page-73-0)
- $\Box$  Changing the Gain Setting for the VLP1 Audio, page [68](#page-75-0)
- Changing the Gain Setting for the VLP2 Audio, page [71.](#page-78-0)

## **Turning the VLP1 Audio On/Off**

This section describes how to turn your VLP1 port's audio setting *on* or *off*. If this setting is *on*, audio from the VLP2 wireless microphone connected to input port VLP 1 will be recorded. If this setting is *off*, audio from the VLP2 wireless microphone connected to input port VLP 1 will *not* be recorded.

- **1** Make sure the door to your DVR is open and Auto mode is *off*. (If necessary, press the  $\frac{\text{Auro}}{\text{Auro}}$  button until the  $\frac{\text{Auro}}{\text{Auro}}$  light turns *off*.)
- **2** Press  $\omega$ . The Main Menu displays.

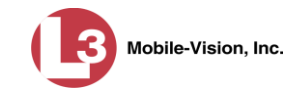

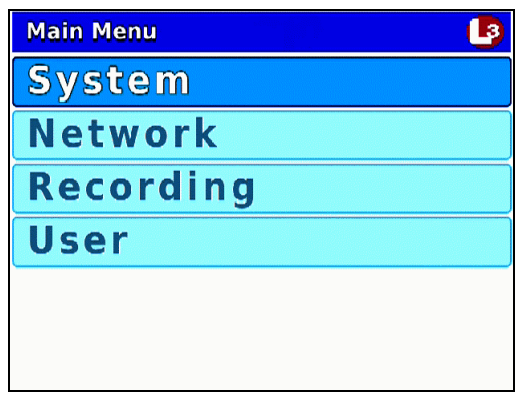

**3** Press the **O** or **O** button until **Recording** is highlighted.

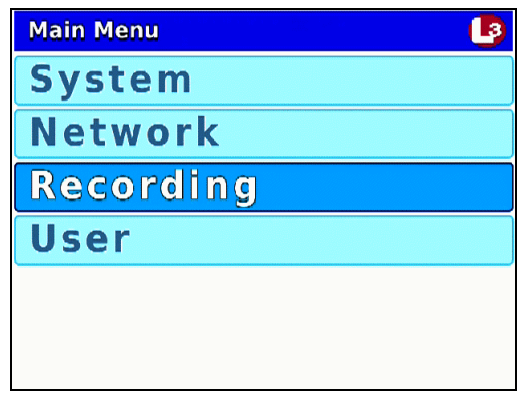

**4** Press **R** to select the **Recording** option. The Recording menu displays.

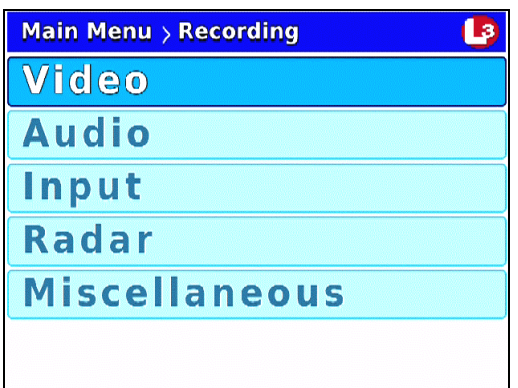

**5** Press **1** to advance to the **Audio** option.

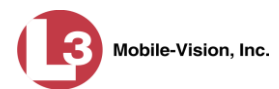

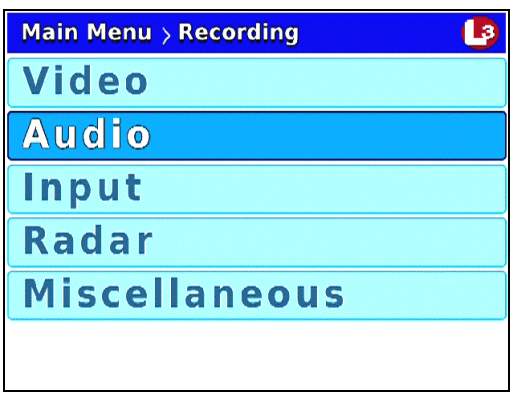

**6** Press **R** to select the **Audio** option. The Audio screen displays.

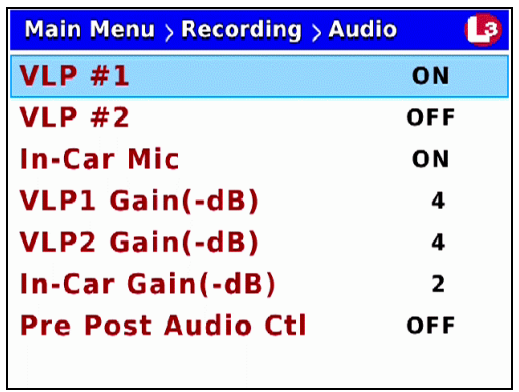

**7** Press **R** to select the *VLP #1* field.

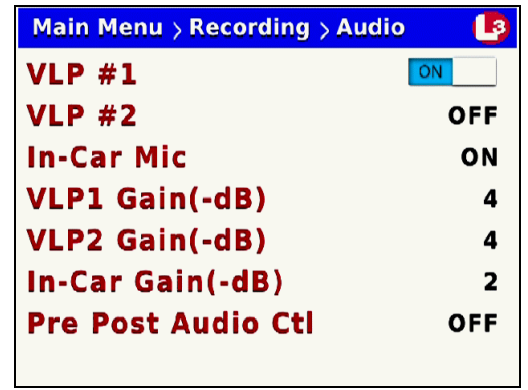

- **8** Press  $\bullet$  to toggle the field value to **ON** or **OFF**.
- <span id="page-65-0"></span>**9** Press *o four times* to save your changes and exit this option.

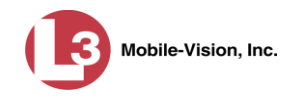

# **Turning the VLP2 Audio On/Off**

This section describes how to turn your VLP2 port's audio setting *on* or *off*. If this setting is *on*, audio from the VLP2 wireless microphone connected to input port VLP 2 will be recorded. If this setting is *off*, audio from the VLP2 wireless microphone connected to input port VLP 2 will *not* be recorded.

- **1** Make sure the door to your DVR is open and Auto mode is *off*. (If necessary, press the **AUTO** button until the **AUTO** light turns *off*.)
- **2** Press **M**. The Main Menu displays.

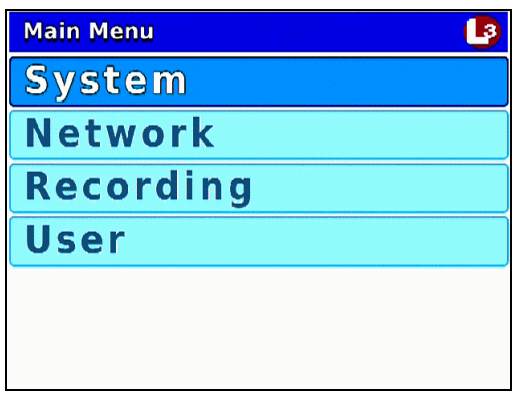

**3** Press the **O** or **button until Recording** is highlighted.

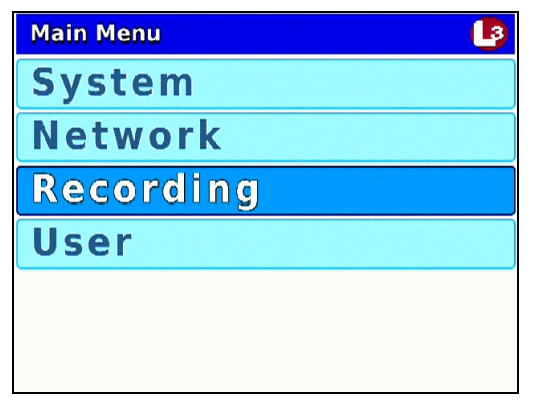

**4** Press **R** to select the **Recording** option. The Recording menu displays.

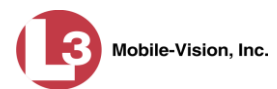

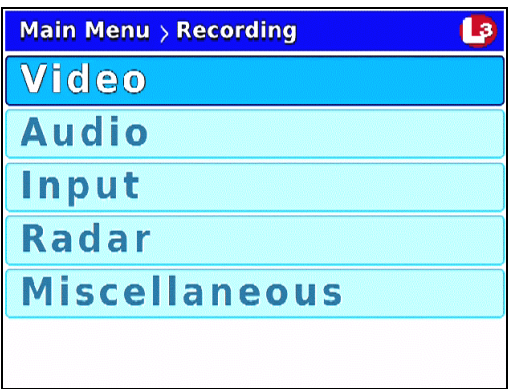

**5** Press **1** to advance to the **Audio** option.

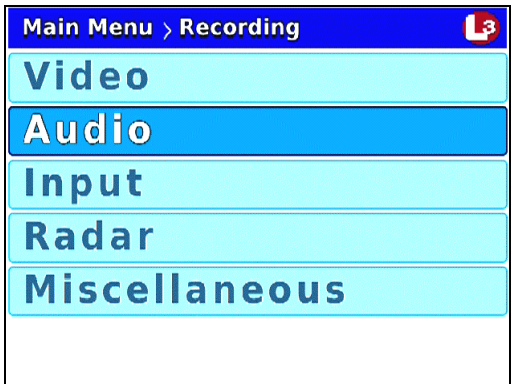

**6** Press **R** to select the **Audio** option. The Audio screen displays.

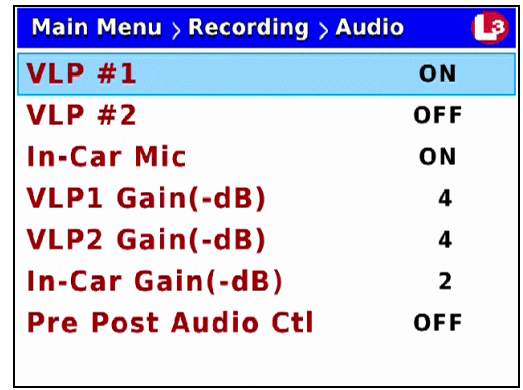

- **7** Press **1** to advance to the *VLP #2* field.
- **8** Press **R** to select the *VLP #2* field.

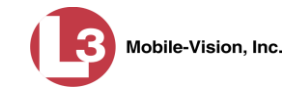

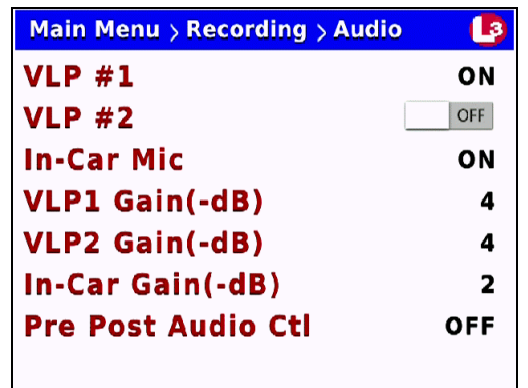

- **9** Press  $\blacktriangleright$  to toggle the field value to **ON** or **OFF**.
- **10** Press *om four times* to save your changes and exit this option.

#### <span id="page-68-0"></span>**Turning the Record 'Beep' On/Off**

This section describes how to turn the Record "beep" option *on* or *off*. If this setting is *on*, the DVR will beep every 30 seconds while a Regular recording is in session.

- **1** Make sure the door to your DVR is open and Auto mode is *off*. (If necessary, press the **AUO** button until the **AUO** light turns *off*.)
- **2** Press **M**. The Main Menu displays.

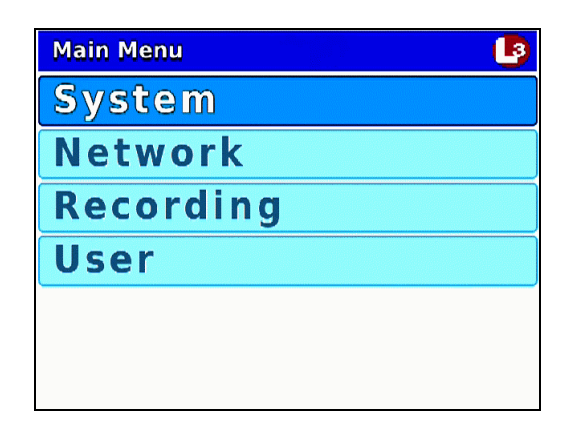

**3** If **System** is highlighted, proceed to the next step.

 $-$  OR  $-$ 

If **System** is *not* highlighted, press the  $CD$  or  $CD$  button to advance to that option.

**4** Press **R** to select the **System** option. The System menu displays.

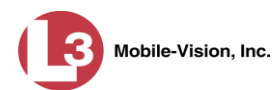

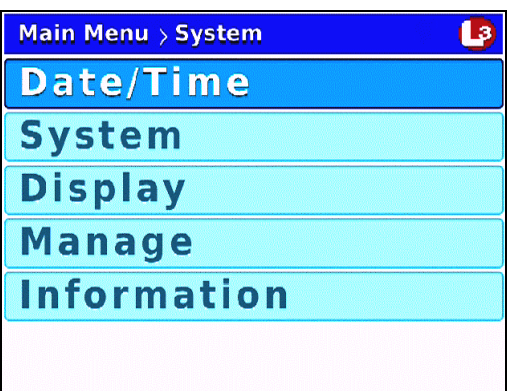

**5** Press **1** to advance to the **System** option.

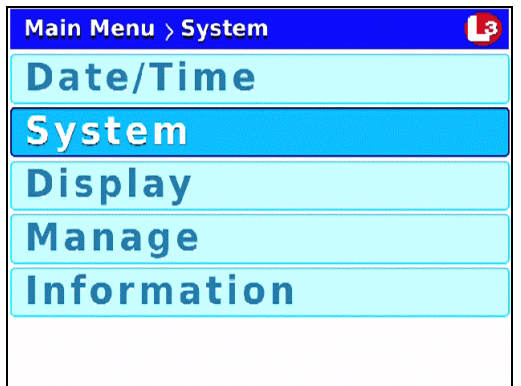

**6** Press **R** to select the **System** option. The System screen displays.

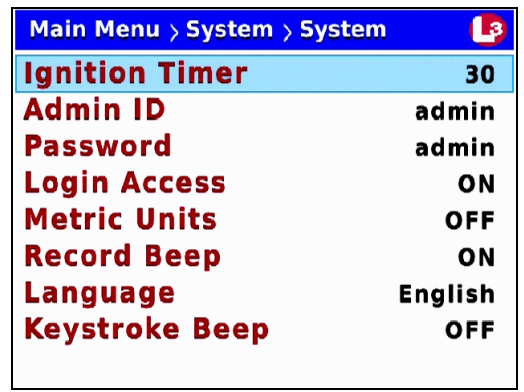

**7** Press **o** three times to advance to the *Record Beep* field.

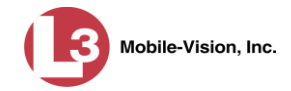

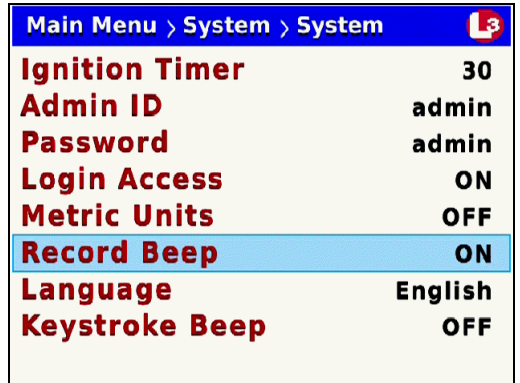

**8** Press **R** to select the *Record Beep* field.

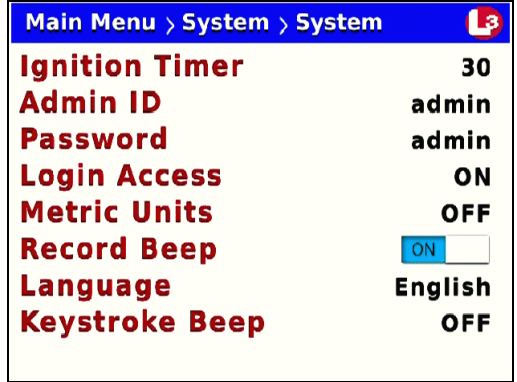

- **9** Press  $\blacktriangleright$  to toggle the field value to **ON** or **OFF**.
- **10** Press *M* four times to save your changes and exit this option.

# <span id="page-70-0"></span>**Turning the Keystroke 'Beep' On/Off**

This section describes how to turn the keystroke "beep" option *on* or *off*. If this setting is *on*, the DVR will beep each time you press one of the buttons on the DVR or DVR monitor.

- **1** Make sure the door to your DVR is open and Auto mode is *off*. (If necessary, press the  $\omega$  button until the  $\omega$  light turns *off*.)
- **2** Press **(0)**. The Main Menu displays.

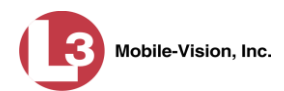

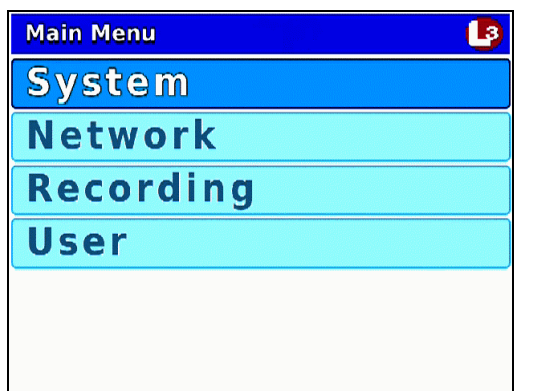

**3** If **System** is highlighted, proceed to the next step.

 $-$  OR  $-$ 

If **System** is *not* highlighted, press the  $\Box$  or  $\Box$  button to advance to that option.

**4** Press **R** to select the **System** option. The System menu displays.

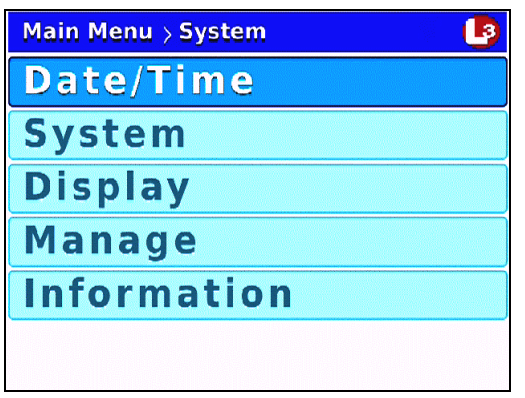

**5** Press  $\Box$  **b** to advance to the **System** option.

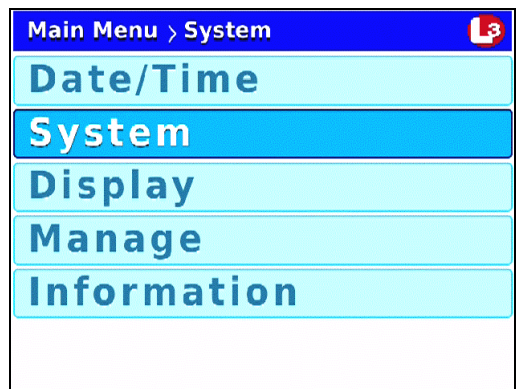

**6** Press **R** to select the **System** option. The System screen displays.
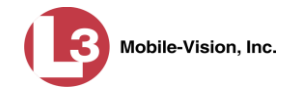

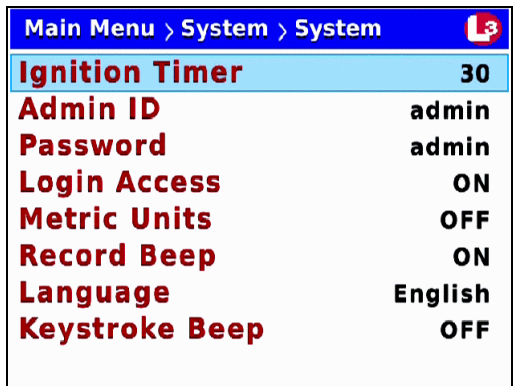

**7** Press  $\bigcirc$  to advance to the *Keystroke Beep* field.

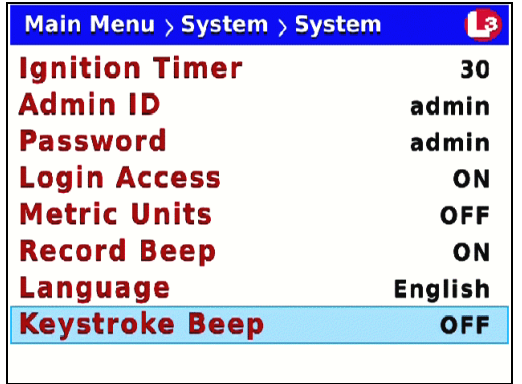

**8** Press R to select the *Keystroke Beep* field.

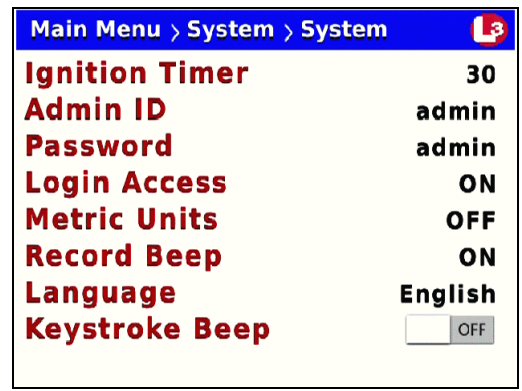

- **9** Press  $\triangleright$  to toggle the field value to **ON** or **OFF**.
- **10** Press *o four times* to save your changes and exit this option.

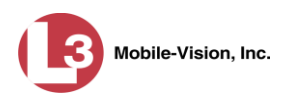

## **Turning the Pre/Post Audio On/Off**

This section describes how to turn the audio *on* or *off* for your pre- and post-recordings. Including audio in these recordings will *increase* your file size; omitting audio from these recordings will *reduce* your file size.

For more information on pre- and post-recordings, see "Changing the Pre/Post Record Settings" on page [50.](#page-57-0)

- **1** Make sure the door to your DVR is open and Auto mode is *off*. (If necessary, press the  $\omega$  button until the  $\omega$  light turns *off*.)
- **2** Press **(M)**. The Main Menu displays.

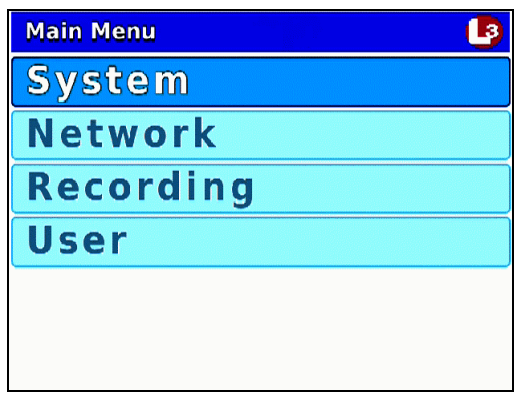

**3** Press the **O** or **D** button until **Recording** is highlighted.

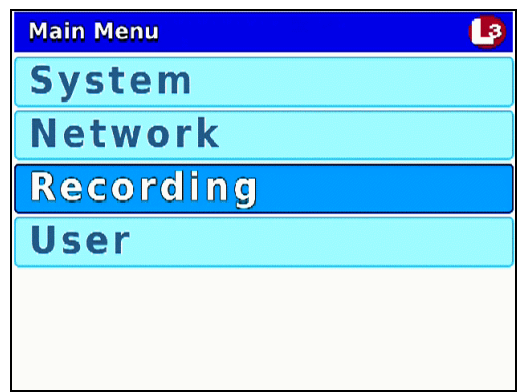

**4** Press **R** to select the **Recording** option. The Recording menu displays.

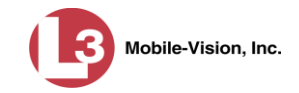

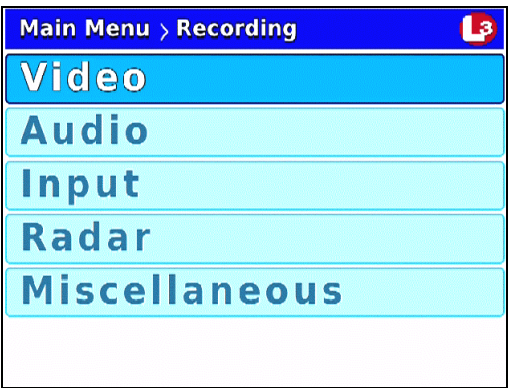

**5** Press **CD** to advance to the **Audio** option.

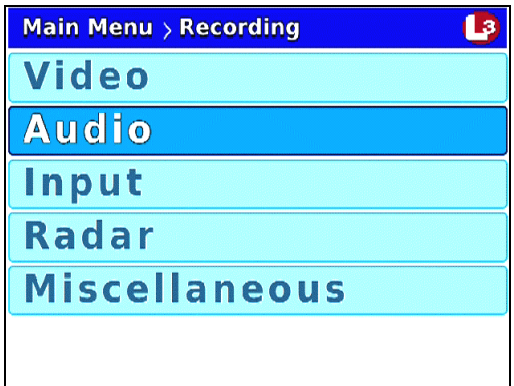

**6** Press **R** to select the **Audio** option. The Audio screen displays.

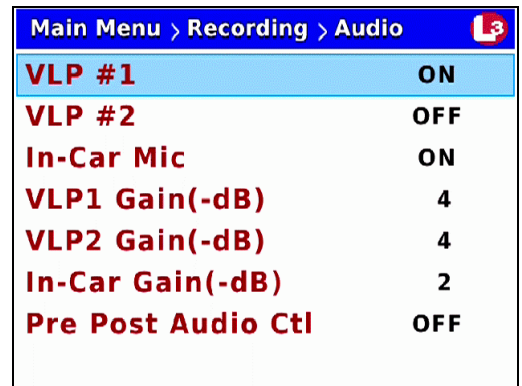

**7** Press  $\bigcirc$  to advance to the *Pre Post Audio Ctrl* field.

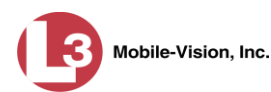

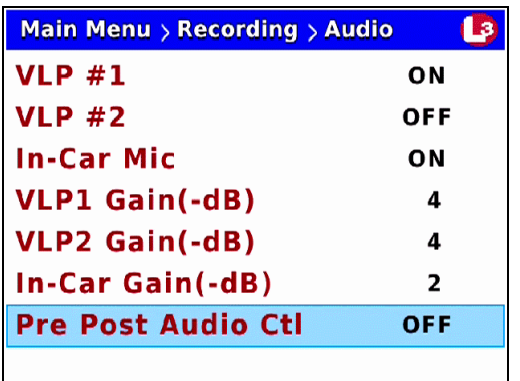

**8** Press **R** to select the *Pre Post Audio Ctrl* field.

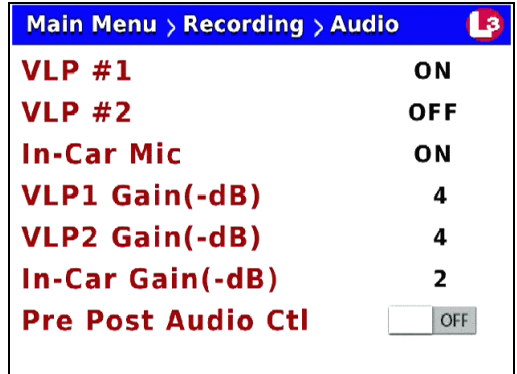

- **9** Press  $\bullet$  to toggle the field value to **ON** or **OFF**.
- **10** Press **W** twice to save your changes and exit the Audio screen. The system will automatically reboot.

## **Changing the Gain Setting for the VLP1 Audio**

This section describes how to adjust the strength of the audio line level signal into the DVR for the VLP2 wireless microphone connected to input port VLP 1. This signal has an effect on volume:

- *Increasing* the numeric value of the *VLP1 Gain(-dB)* field will result in decreased volume
- *Decreasing* the numeric value of the *VLP1 Gain(-dB)* field will result in increased volume.

It's recommended that you adjust this setting up or down in *small increments* until you hear an improvement. If you notice increased distortion after changing this setting, go back to the Audio screen and increase the numeric value of the *VLP1 Gain(-dB)* field.

The system default is **-4** decibels.

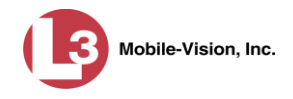

- **1** Make sure the door to your DVR is open and Auto mode is *off*. (If necessary, press the **AUTO** button until the **AUTO** light turns *off*.)
- **2** Press **(0)**. The Main Menu displays.

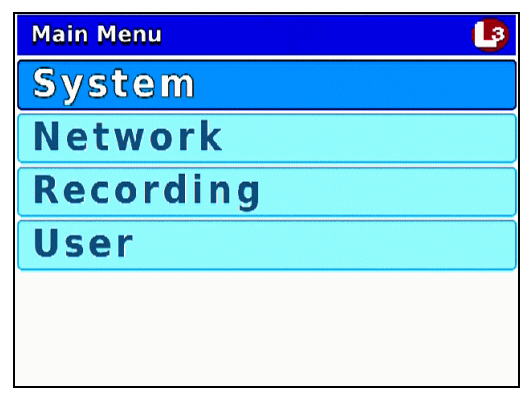

**3** Press the **O** or **CD** button until **Recording** is highlighted.

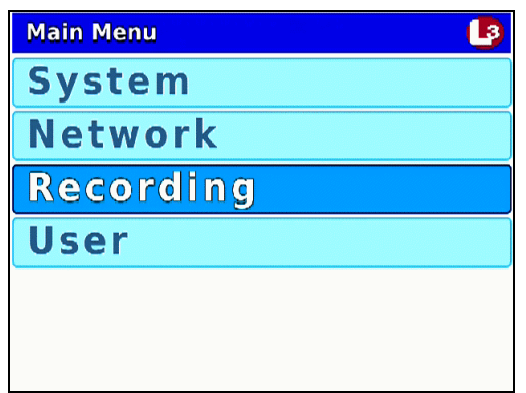

**4** Press **R** to select the **Recording** option. The Recording menu displays.

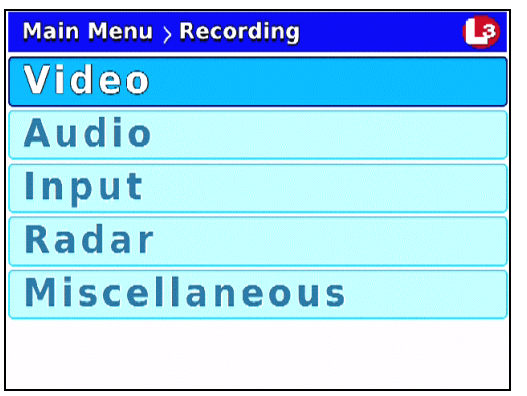

**5** Press  $\Box$  to advance to the **Audio** option.

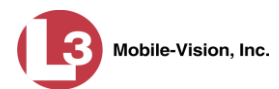

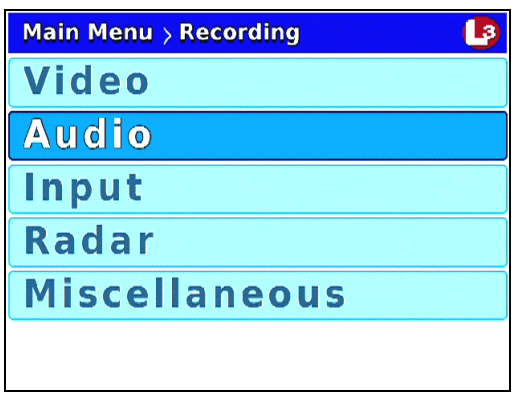

**6** Press **R** to select the **Audio** option. The Audio screen displays.

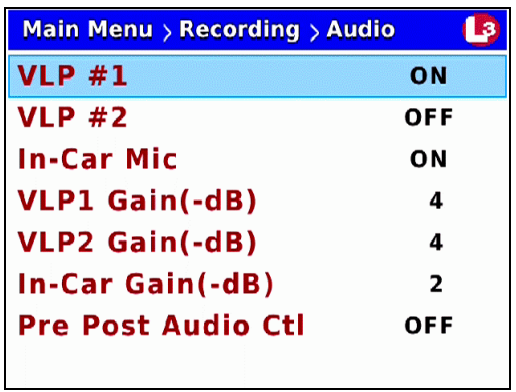

**7** Press  $\Box$  three times to advance to the *VLP1 Gain(-dB)* field.

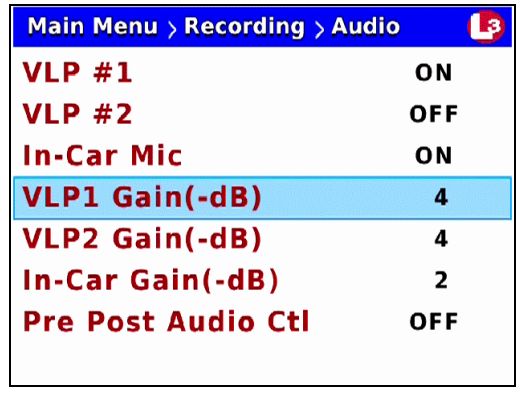

**8** Press **R** to select the *VLP1 Gain(-dB)* field.

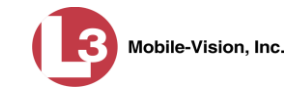

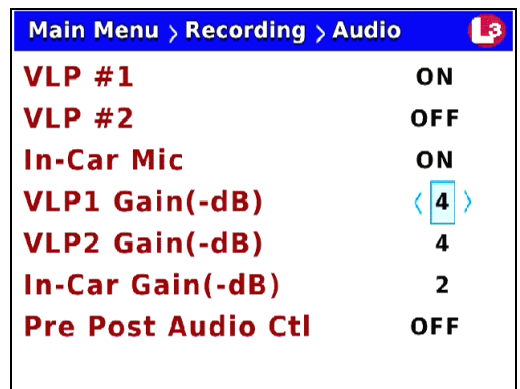

- **9** Use the  $\bullet$  or  $\bullet$  button to select the desired gain in negative decibels  $(0 16)$ . For example, if you notice some audio distortion in your videos and the value of the *VLP1 Gain(-dB)* field is currently **4**, you may want to try setting it to **5**.
- **10** Press *M* four times to save your changes and exit this option.

#### **Changing the Gain Setting for the VLP2 Audio**

This section describes how to adjust the strength of the audio line level signal into the DVR for the VLP2 wireless microphone connected to input port VLP 2. This signal has an effect on volume:

- *Increasing* the numeric value of the *VLP2 Gain(-dB)* field will result in decreased volume
- *Decreasing* the numeric value of the *VLP2 Gain(-dB)* field will result in increased volume.

It's recommended that you adjust this setting up or down in small increments until you hear an improvement. If you notice increased distortion after changing this setting, go back to the Audio screen and increase the numeric value of the *VLP2 Gain(-dB)* field.

The system default is **-4** decibels.

- **1** Make sure the door to your DVR is open and Auto mode is *off*. (If necessary, press the  $\frac{A}{\sqrt{10}}$  button until the  $\frac{A}{\sqrt{10}}$  light turns *off*.)
- **2** Press **M**. The Main Menu displays.

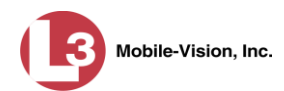

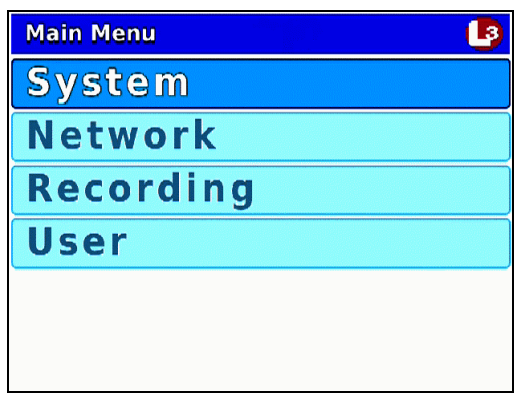

**3** Press the **O** or **CD** button until **Recording** is highlighted.

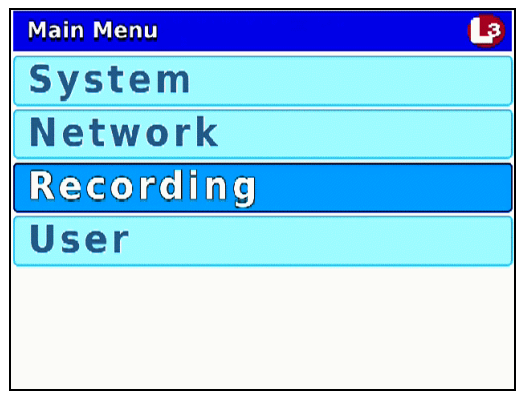

**4** Press **R** to select the **Recording** option. The Recording menu displays.

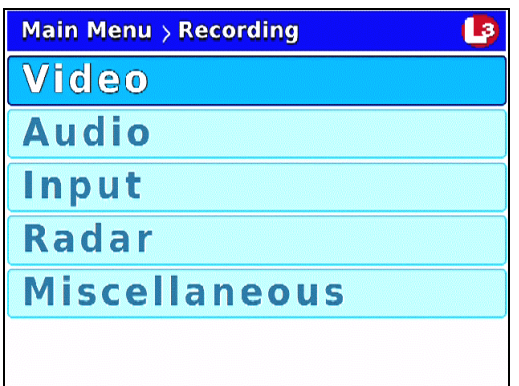

**5** Press **1** to advance to the **Audio** option.

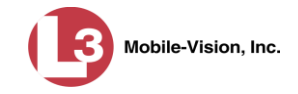

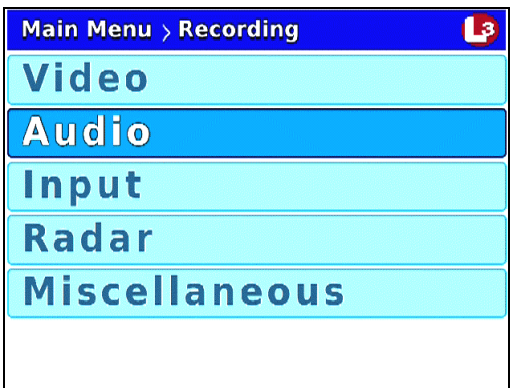

**6** Press **R** to select the **Audio** option. The Audio screen displays.

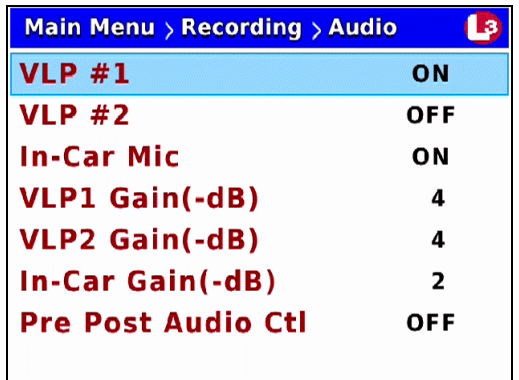

**7** Press **o** three times to advance to the *VLP2 Gain(-dB)* field.

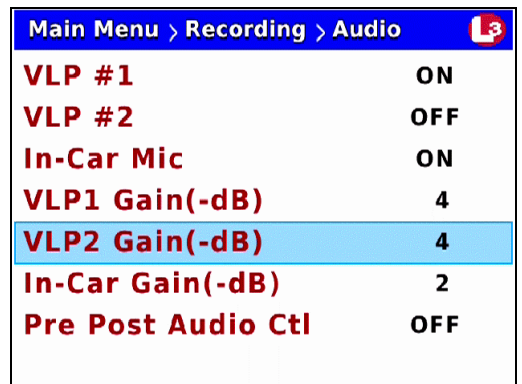

**8** Press **R** to select the *VLP2 Gain(-dB)* field.

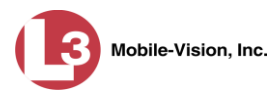

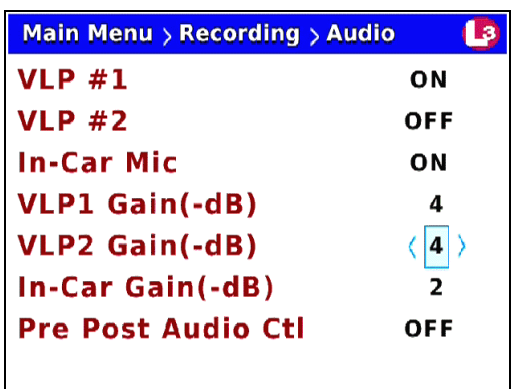

- **9** Use the  $\bullet$  or  $\bullet$  button to select the desired gain in negative decibels  $(0 16)$ . For example, if you notice some audio distortion in your videos and the value of the *VLP2 Gain(-dB)* field is currently **4**, you may want to try setting it to **5**.
- **10** Press *four times* to save your changes and exit this option.

# **Selecting & Configuring Record Triggers**

Video recordings are initiated, or *triggered*, in one of two ways: *manually*, or *automatically*. To manually trigger a recording, you simply press the **Record** button on your Flashback monitor or DVR. To automatically trigger a recording, you program the Flashback to begin recording in response to selected actions. For example, you can program the Flashback to automatically begin recording when your siren or emergency lights go on, when your vehicle reaches a certain speed, or when a wireless microphone is activated. These actions are referred to as *record triggers*. Initially, your System Implementation Specialist (SIS) will assist you in selecting and configuring your record triggers. After that, you can use the following procedures to add new triggers and/or reconfigure existing triggers.

Please note that the Aux 1 and Aux 2 triggers work in tandem with optional add-on equipment. Such equipment is typically installed at system-start up.

For more information, see:

- $\Box$  Turning the Lights Trigger On/Off, next page
- $\Box$  Turning the Siren Trigger On/Off, page [77](#page-84-0)
- $\Box$  Turning the Aux 1 Trigger On/Off, page [80](#page-87-0)
- $\Box$  Turning the Aux 2 Trigger On, page [82](#page-89-0)
- $\Box$  Turning the Aux 2 Trigger Off, page [88](#page-95-0)
- $\Box$  Turning the Speed Trigger On/Off, page [91](#page-98-0)
- □ Turning the 'Stop Override' Feature On/Off, page [95](#page-101-0)
- □ Turning the VLP2 Microphone Trigger On/Off, page [97](#page-104-0)

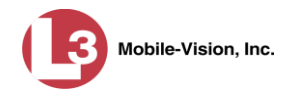

# **Turning the Lights Trigger On/Off**

This section describes how to turn the lights record trigger *on* or *off*. When this feature is *on*, the DVR will automatically begin recording whenever you turn on your vehicle's emergency lights.

- **1** Make sure the door to your DVR is open and Auto mode is *off*. (If necessary, press the **AUTO** button until the **AUTO** light turns *off*.)
- **2** Press **(0)**. The Main Menu displays.

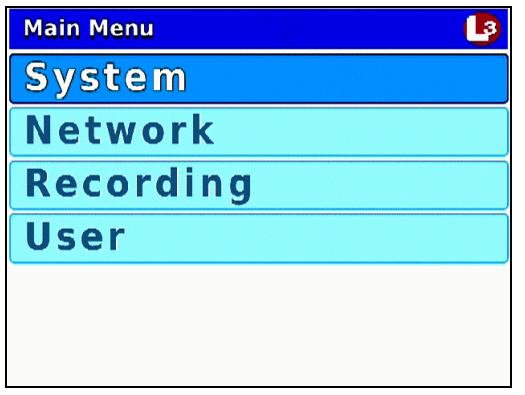

**3** Press the **O** or **D** button until **Recording** is highlighted.

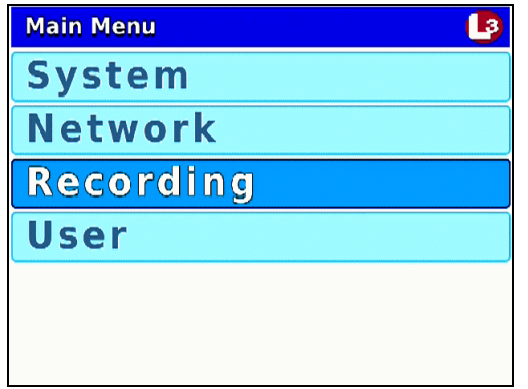

**4** Press **R** to select the **Recording** option. The Recording menu displays.

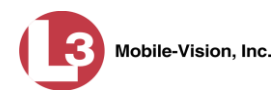

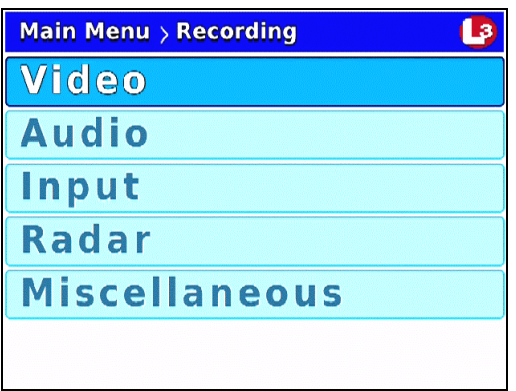

**5** Press  $\Box$  twice to advance to the **Input** option.

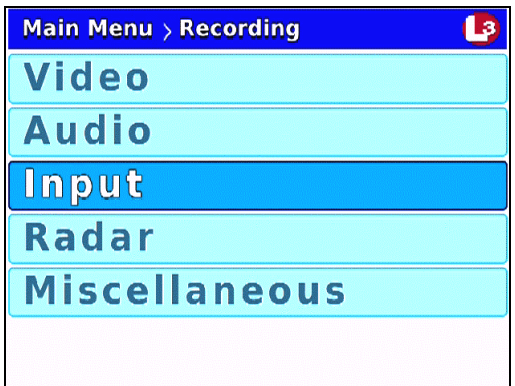

**6** Press **R** to select the **Input** option. The Input screen displays.

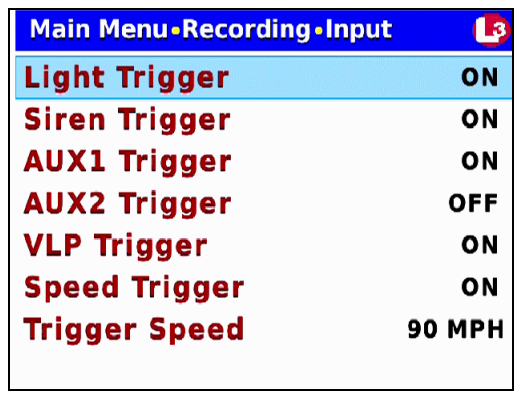

**7** Press R to select the *Light Trigger* field.

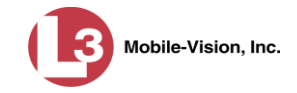

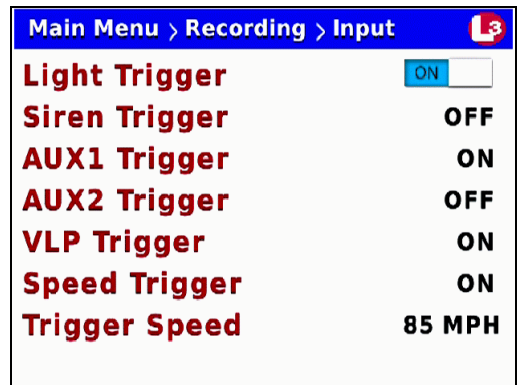

- 8 Press  $\triangleright$  to toggle the field value to **ON** or **OFF**.
- <span id="page-84-0"></span>**9** Press *M* four times to save your changes and exit this option.

#### **Turning the Siren Trigger On/Off**

This section describes how to turn the siren record trigger *on* or *off*. When this feature is *on*, the DVR will automatically begin recording whenever your vehicle's siren is activated.

- **1** Make sure the door to your DVR is open and Auto mode is *off*. (If necessary, press the **AUTO** button until the **AUTO** light turns *off*.)
- **2** Press **(0)**. The Main Menu displays.

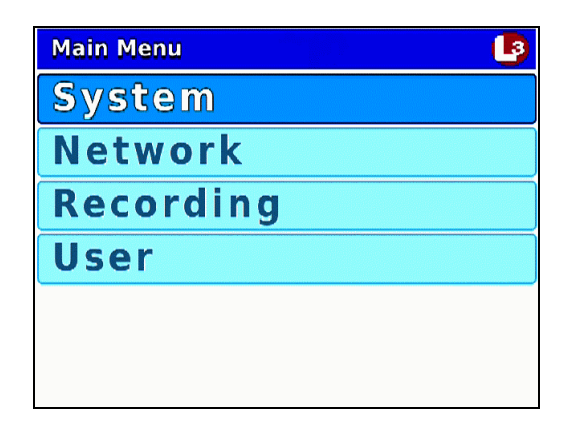

**3** Press the **O** or **button until Recording** is highlighted.

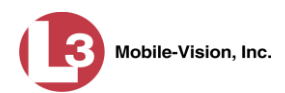

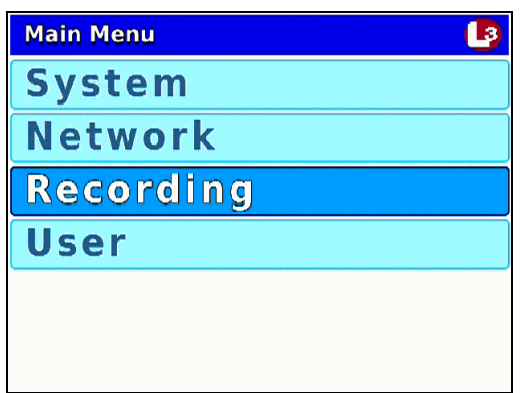

**4** Press **R** to select the **Recording** option. The Recording menu displays.

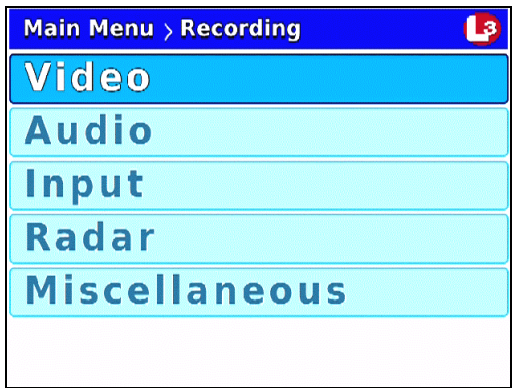

**5** Press *II* twice to advance to the **Input** option.

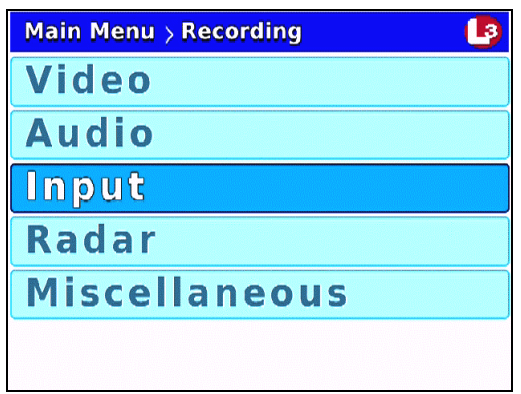

**6** Press **R** to select the **Input** option. The Input screen displays.

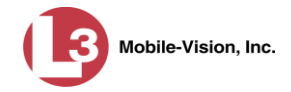

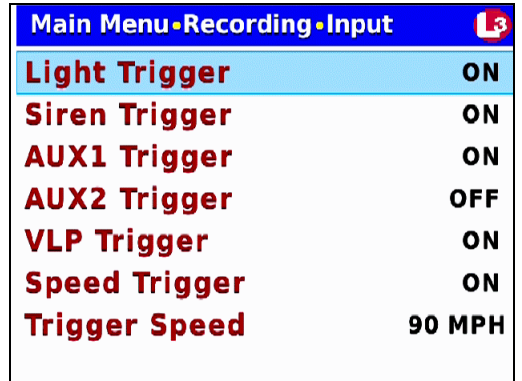

**7** Press  $\Box$  to advance to the *Siren Trigger* field.

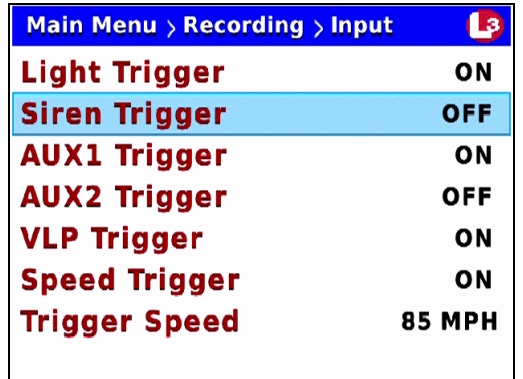

**8** Press R to select the *Siren Trigger* field.

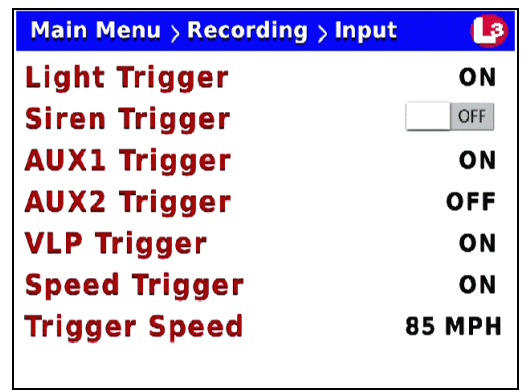

- **9** Press  $\triangleright$  to toggle the field value to **ON** or **OFF**.
- **10** Press *o four times* to save your changes and exit this option.

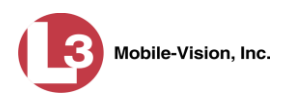

# <span id="page-87-0"></span>**Turning the Aux 1 Trigger On/Off**

This section describes how to turn the Auxiliary 1 record trigger *on* or *off*. When this feature is *on*, the DVR will automatically begin recording whenever your Auxiliary 1 device is activated.

- **1** Make sure the door to your DVR is open and Auto mode is *off*. (If necessary, press the **AUTO** button until the **AUTO** light turns *off*.)
- **2** Press **(M)**. The Main Menu displays.

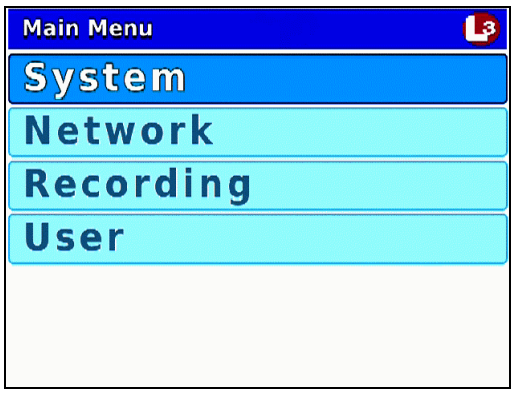

**3** Press the **O** or **button until Recording** is highlighted.

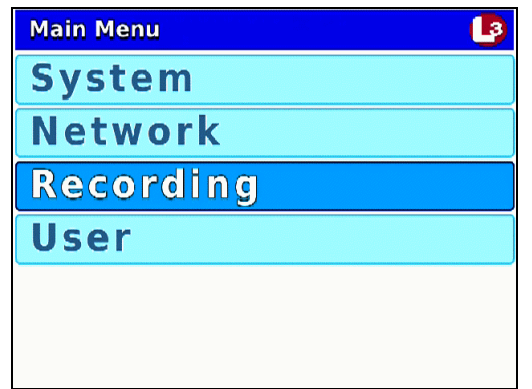

**4** Press **R** to select the **Recording** option. The Recording menu displays.

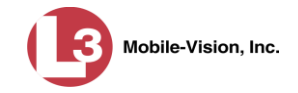

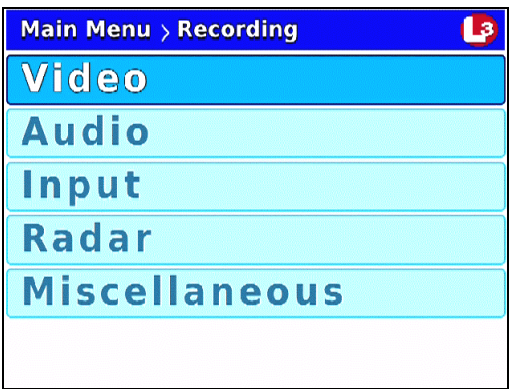

**5** Press  $\Box$  *twice* to advance to the **Input** option.

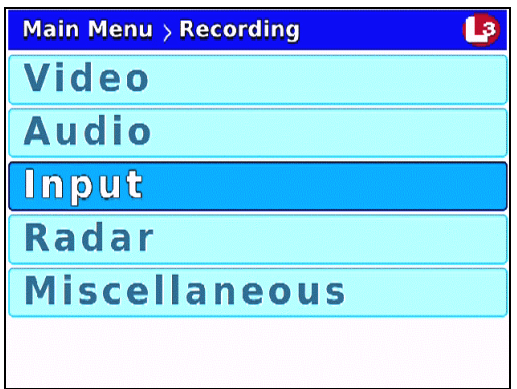

**6** Press **R** to select the **Input** option. The Input screen displays.

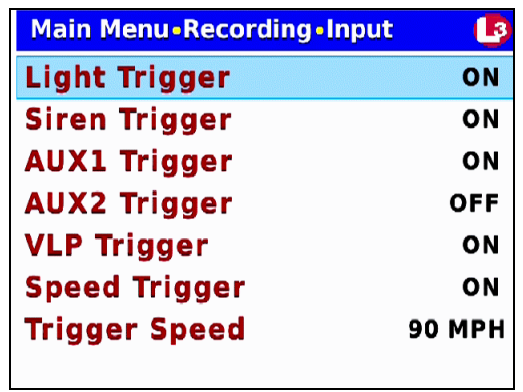

**7** Press *twice* to advance to the *AUX1 Trigger* field.

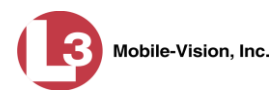

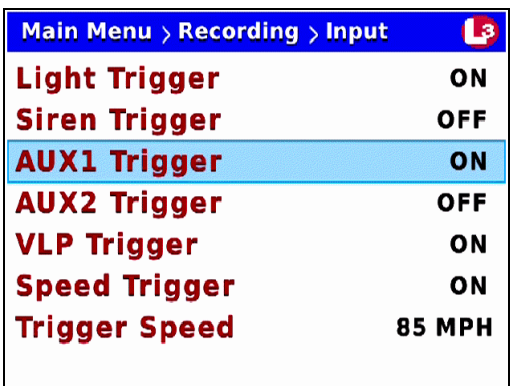

**8** Press **R** to select the *AUX1 Trigger* field.

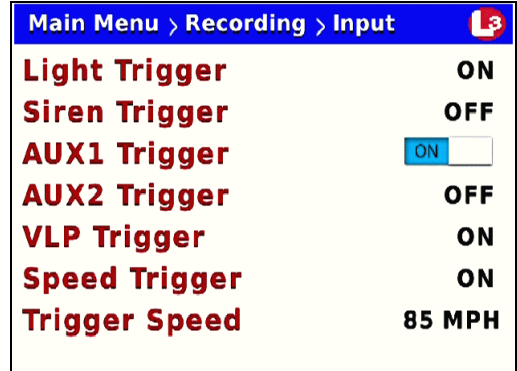

- **9** Press  $\bullet$  to toggle the field value to **ON** or **OFF**.
- <span id="page-89-0"></span>**10** Press *M four times* to save your changes and exit this option.

#### **Turning the Aux 2 Trigger On**

This section describes how to turn the Auxiliary 2 record trigger *on*. When this feature is *on*, the DVR will automatically begin recording whenever your Auxiliary 2 device (such as a motion detector) is activated.

If desired, you can program the DVR to automatically stop an Aux 2 triggered recording **X** number of minutes after the triggering activity ceases. For example, if your Aux 2 device is a motion detector, the "triggering activity" would be motion. If the *AUX 2 Delay* field is set to **5**, then after five motionless minutes, the DVR will automatically stop recording.\*

l \* Assuming that the value of the *AUX 2 Trigger* and *AUX 2 Stop* fields is **ON**.

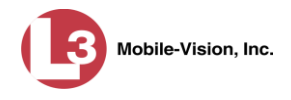

- **1** Make sure the door to your DVR is open and Auto mode is *off*. (If necessary, press the **AUTO** button until the **AUTO** light turns *off*.)
- **2** Press **(0)**. The Main Menu displays.

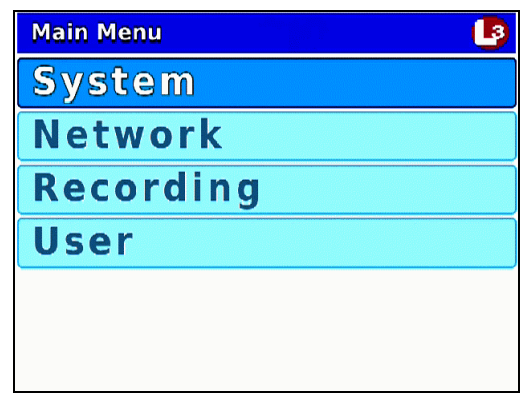

**3** Press the **O** or **CD** button until **Recording** is highlighted.

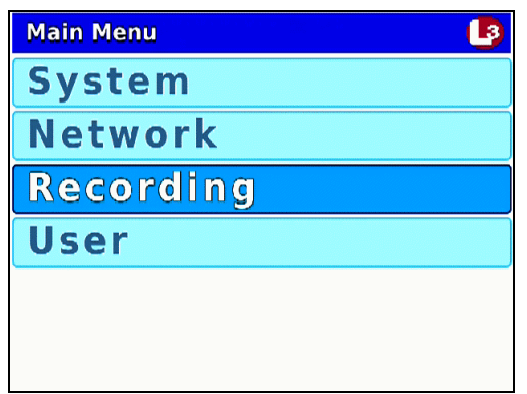

**4** Press **R** to select the **Recording** option. The Recording menu displays.

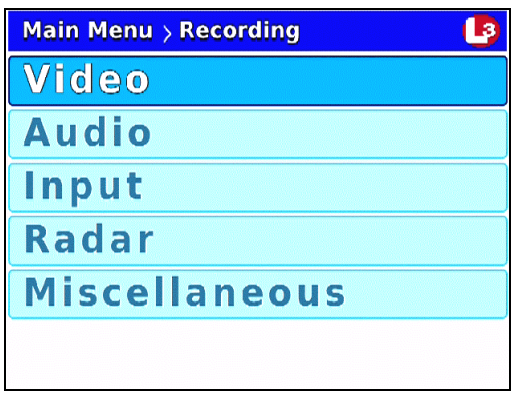

**5** Press *II twice* to advance to the **Input** option.

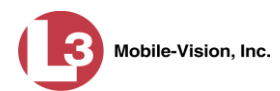

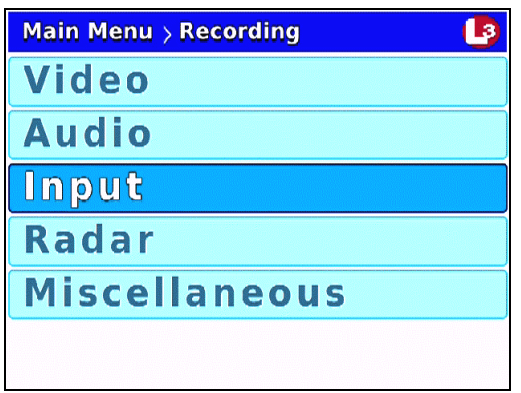

**6** Press **R** to select the **Input** option. The Input screen displays.

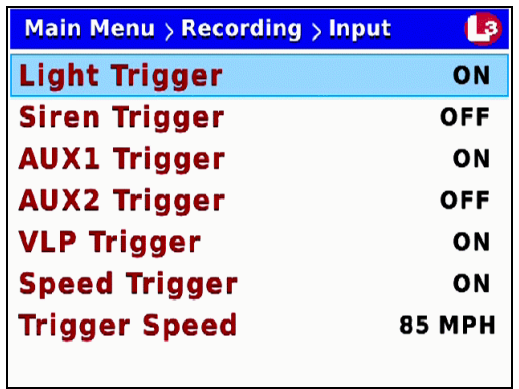

**7** Press *cD* three times to advance to the *AUX2 Trigger* field.

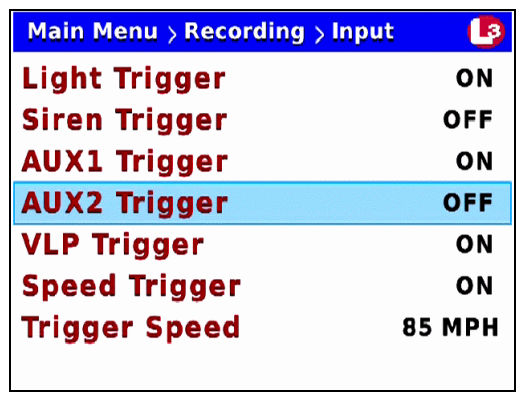

**8** Press R to select the *AUX2 Trigger* field.

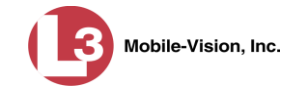

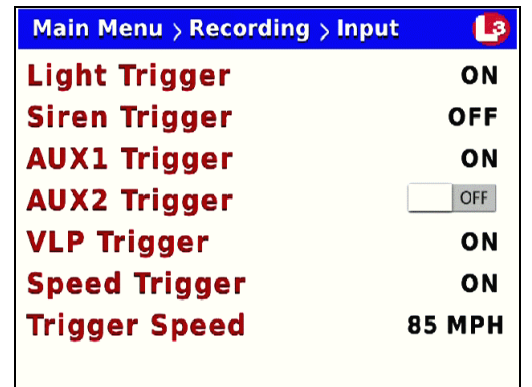

**9** Press  $\bullet\bullet$  to toggle the field value from **OFF** to **ON**.

*Terminating a recording manually vs. automatically* Next, you need to choose how you would like to turn off Aux 2 triggered recordings: *manually* or *automatically*. If you select the *manual* option, then you simply press the **□** button to stop a recording. Otherwise you can program the DVR to automatically turn off **X** number of minutes after the trigger activity ceases.

**10** Press  $\textcircled{M}$  twice to save your changes and return to the Recording menu.

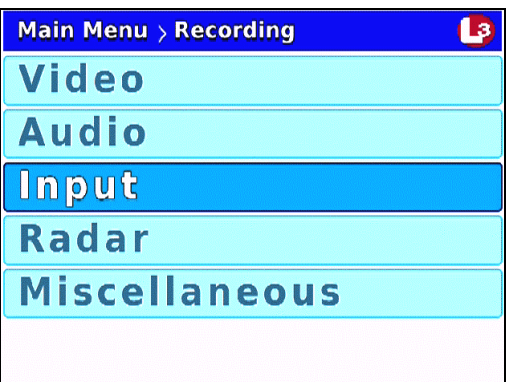

**11** Press  $\Box$  *twice* to advance to the **Miscellaneous** option.

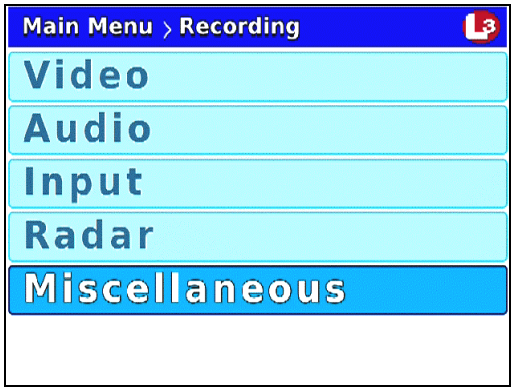

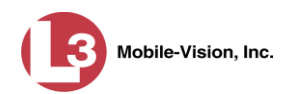

**12** Press **R**. The Misc screen displays.

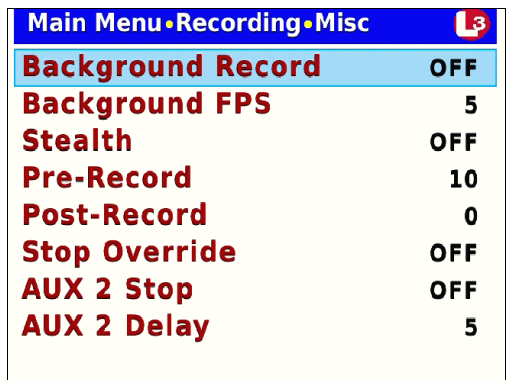

**13** If you wish to turn off Aux 2 triggered recordings *manually*, proceed to the next step.

 $-$  OR  $-$ 

If you wish to turn off Aux 2 triggered recordings *automatically*, skip to step 19.

- **14** Examine the value of the *AUX 2 Stop* field:
	- $\Box$  If the *AUX 2 Stop* field is set to **OFF**, press  $\Box$  *three times* to save your changes and exit this option. **End of procedure**.
	- If the *AUX 2 Stop* field is set to **ON**, proceed to the next step.
- **15** Press  $\bigcirc$  *twice* to advance to the *AUX 2 Stop* field.

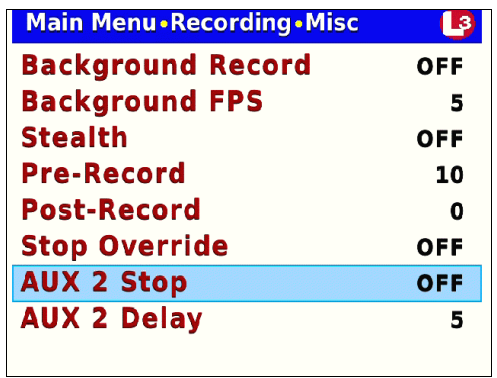

**16** Press **R** to select the *AUX 2 Stop* field.

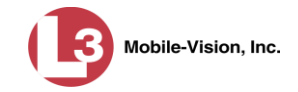

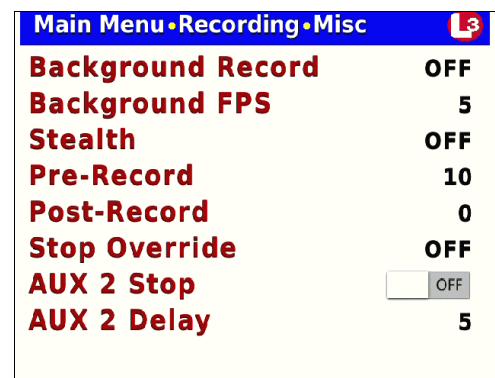

- **17** Press  $\blacktriangleright$  to change the value of the *AUX 2 Stop* field from **ON** to **OFF**.
- **18** Press *four times* to save your changes and exit this option. **End of procedure**.
- **19** Examine the value of the *AUX 2 Stop* field:
	- If the value of the *AUX 2 Stop* field is **ON**, press  $\Box$  to advance to the *AUX 2 Delay* field. Next, skip to step 24.
	- **If the value of the** *AUX 2 Stop* **field is OFF**, press  $\Box$  *twice* to advance to the *AUX 2 Stop* field.

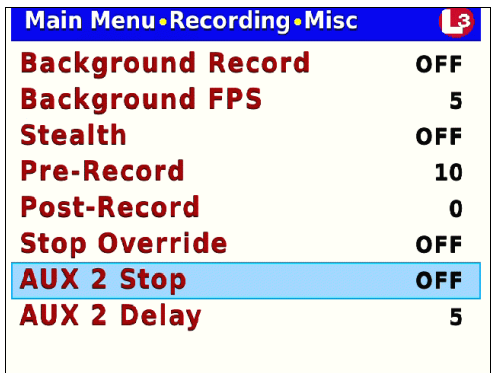

**20** Press R to select the *AUX 2 Stop* field.

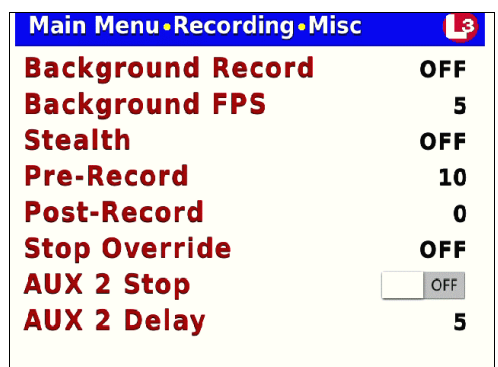

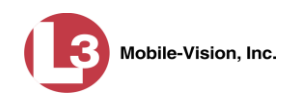

- **21** Press  $\bullet$  to change the value of the *AUX 2 Stop* field from **OFF** to **ON**.
- **22** Press **...**
- **23** Press  $\Box$  to advance to the *AUX 2 Delay* field.

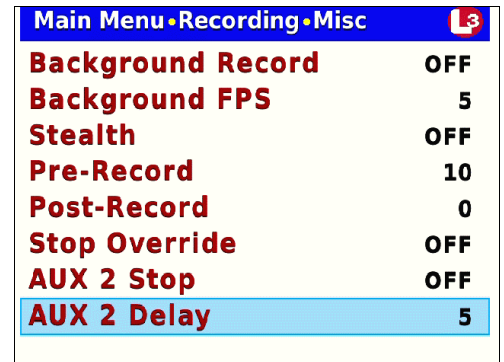

**24** Press **R** to select the *AUX 2 Delay* field.

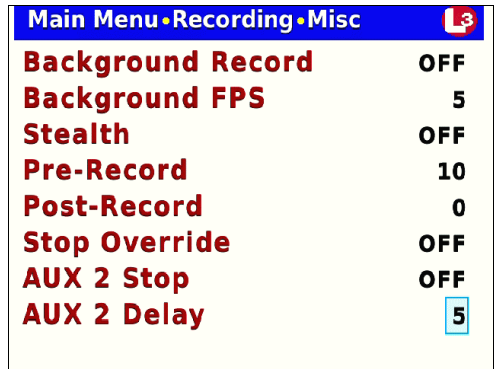

- **25** Use the **C** button to select the desired number of "delay" minutes that you want to elapse before a Aux 2 triggered recording is automatically stopped: **1**, **5**, **10**, **15**, **30**, **45**, or **60**. Once the desired number displays, proceed to the next step.
- <span id="page-95-0"></span>**26** Press *M* four times to save your changes and exit this option.

#### **Turning the Aux 2 Trigger Off**

This section describes how to turn the Auxiliary 2 record trigger *off*. When this feature is *on*, the DVR will automatically begin recording whenever your Auxiliary 2 device (such as a motion detector) is activated.

- **1** Make sure the door to your DVR is open and Auto mode is *off*. (If necessary, press the  $\omega$  button until the  $\omega$  light turns *off*.)
- **2** Press **M**. The Main Menu displays.

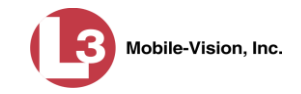

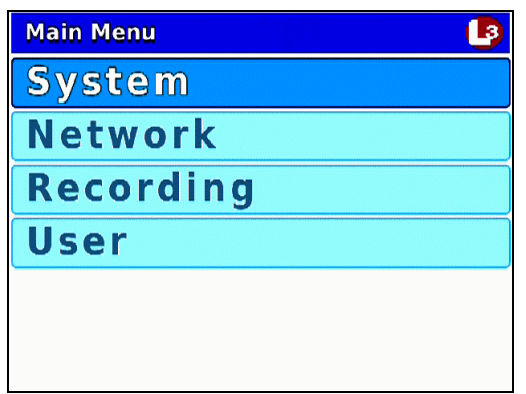

**3** Press the **O** or **OD** button until **Recording** is highlighted.

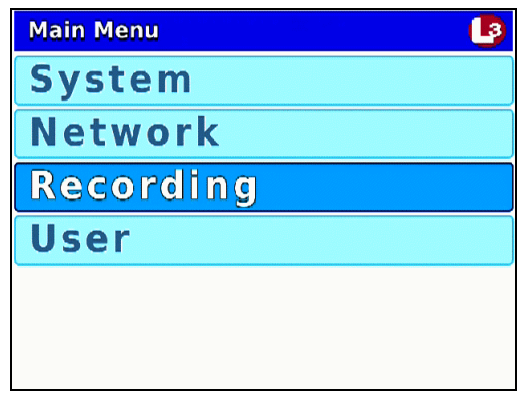

**4** Press **R** to select the **Recording** option. The Recording menu displays.

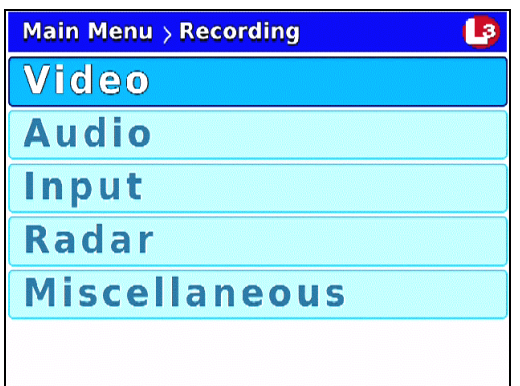

**5** Press  $\Box$  *twice* to advance to the **Input** option.

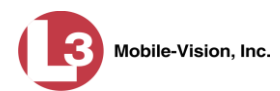

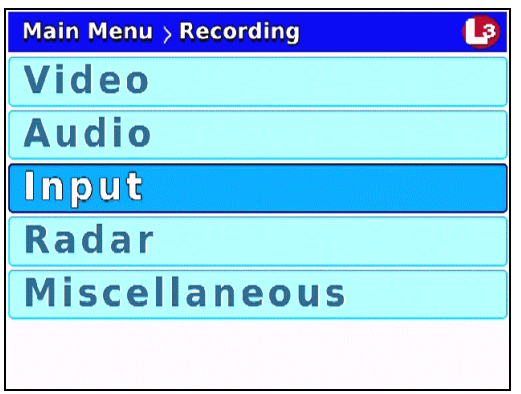

**6** Press **R** to select the **Input** option. The Input screen displays.

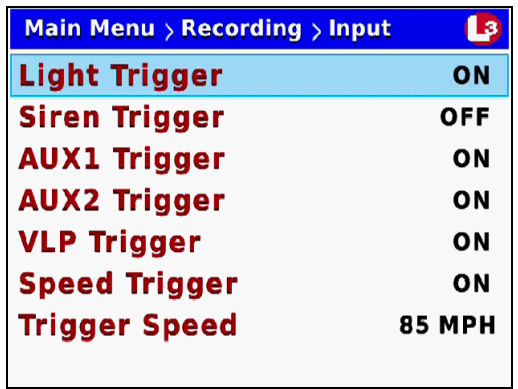

**7** Press **CD** three times to advance to the *AUX2 Trigger* field.

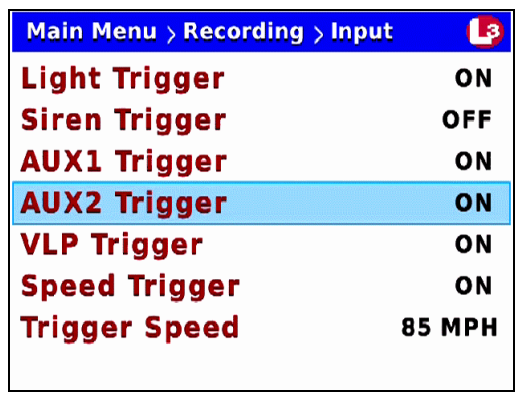

**8** Press R to select the *AUX2 Trigger* field.

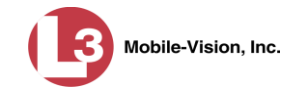

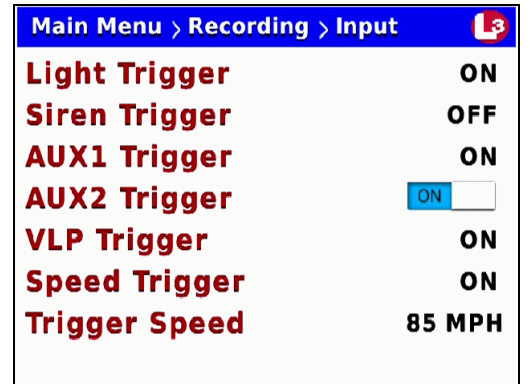

- **9** Press  $\blacktriangleright$  to toggle the field value from **ON** to **OFF**.
- <span id="page-98-0"></span>**10** Press *o four times* to save your changes and exit this option.

#### **Turning the Speed Trigger On/Off**

This section describes how to turn the *speed* trigger *on* or *off*. When this feature is *on*, the Flashback will automatically begin recording whenever your vehicle's speed reaches the number entered in the *Trigger Speed* field.

- **1** Make sure the door to your DVR is open and Auto mode is *off*. (If necessary, press the **AUTO** button until the **AUTO** light turns *off*.)
- **2** Press **(M)**. The Main Menu displays.

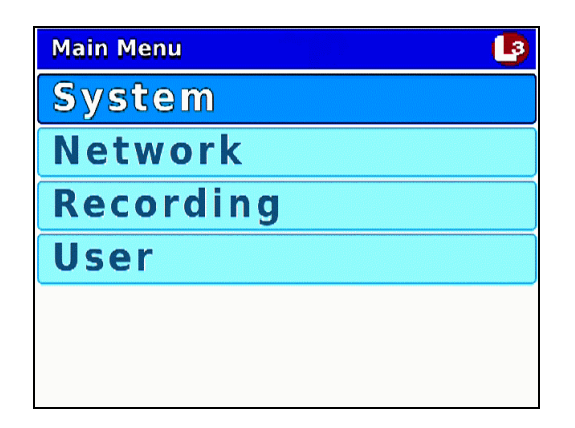

**3** Press the **O** or **button until Recording** is highlighted.

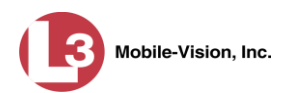

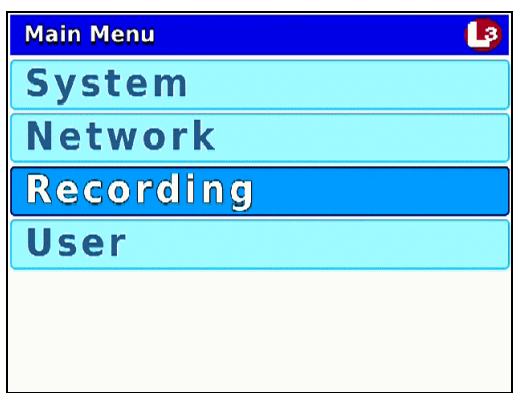

**4** Press **R** to select the **Recording** option. The Recording menu displays.

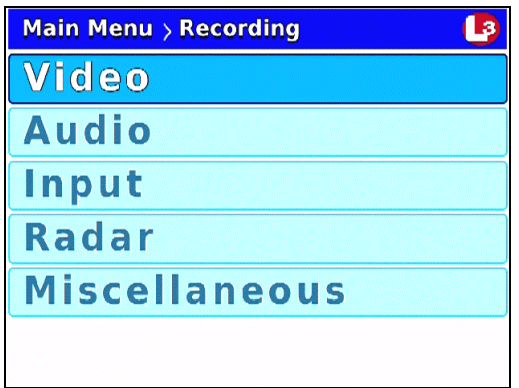

**5** Press  $\Box$  *twice* to advance to the **Input** option.

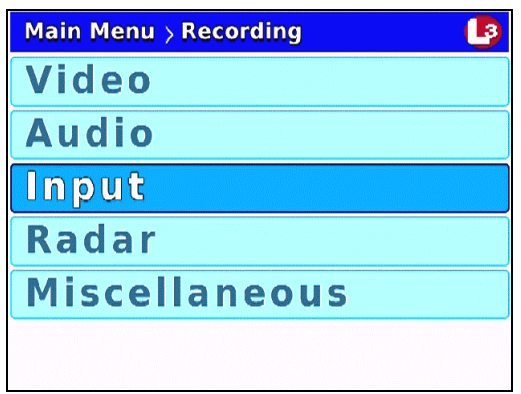

**6** Press **R** to select the **Input** option. The Input screen displays.

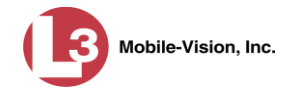

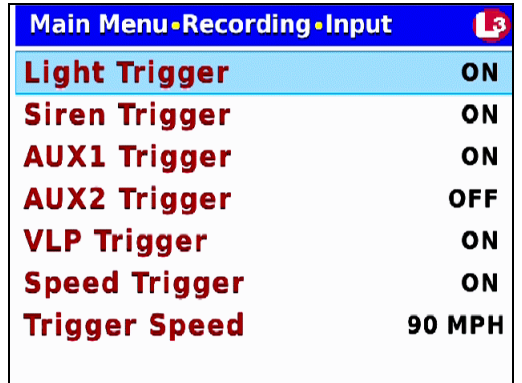

**7** Press  $\bigcirc$  twice to advance to the *Speed Trigger* field.

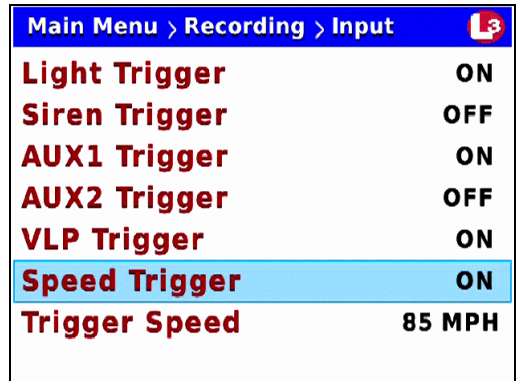

**8** Press **R** to select the *Speed Trigger* field.

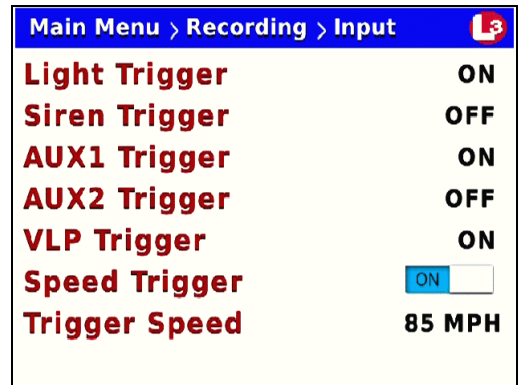

- **9** Press  $\blacktriangleright$  to toggle the field value to **ON** or **OFF**.
- $\Rightarrow$  If you turned the Speed Trigger *on*, proceed to the next step.
- $\Rightarrow$  If you turned the Speed Trigger *off*, press  $\bullet$  *four times* to save your changes and exit this option. **End of procedure**.

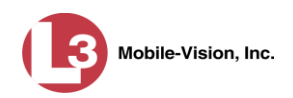

**10** If you wish to change the trigger speed (see *Trigger Speed* field), proceed to the next step.

 $-$  OR  $-$ 

If you do *not* wish to change the trigger speed, press *four times* to save your changes and exit this option. **End of procedure**.

- **11** Press  $\omega$ .
- **12** Press  $\Box$  to advance to the *Trigger Speed* field.

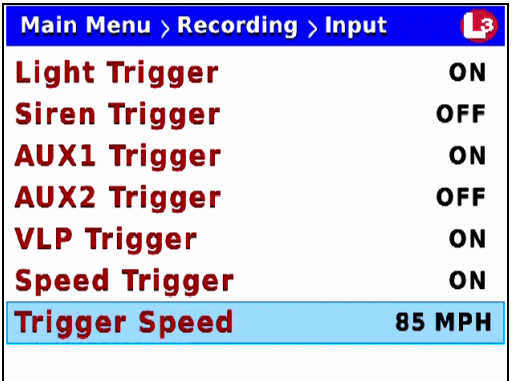

**13** Press R to select the *Trigger Speed* field.

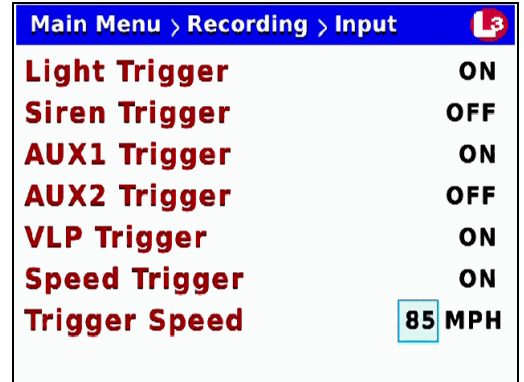

- **14** Use the  $\bullet$  or  $\bullet$  button to select the desired trigger speed (65 100). Once the desired trigger speed displays, proceed to the next step.
- <span id="page-101-0"></span>**15** Press *M* four times to save your changes and exit this option.

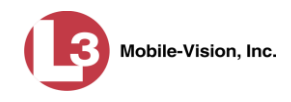

# **Turning the 'Stop Override' Feature On/Off**

This section describes how to turn the *Stop Override* feature *on* or *off*. When this feature is  $\textit{on}$ , it overrides the  $\Box$  button, preventing an officer from manually stopping a recording while the emergency lights are on.

- **1** Make sure the door to your DVR is open and Auto mode is *off*. (If necessary, press the **AUTO** button until the **AUTO** light turns *off*.)
- **2** Press **(0)**. The Main Menu displays.

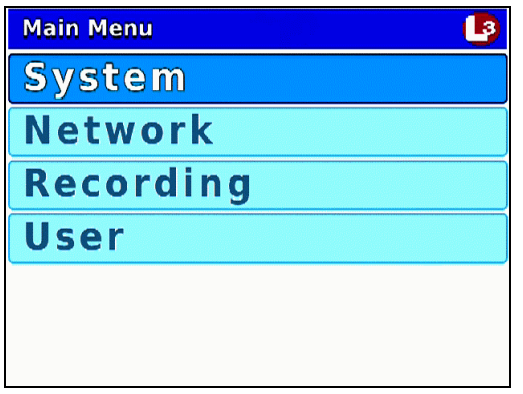

**3** Press the **O** or **D** button until **Recording** is highlighted.

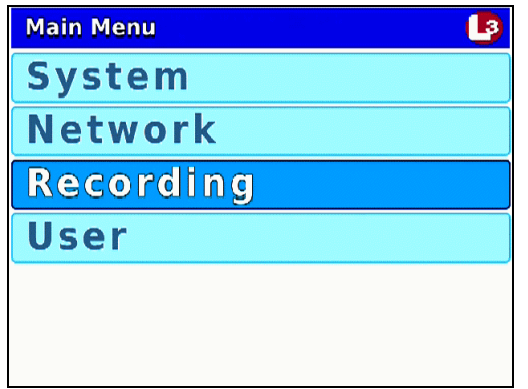

**4** Press **R** to select the **Recording** option. The Recording menu displays.

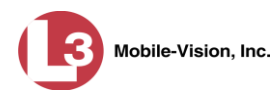

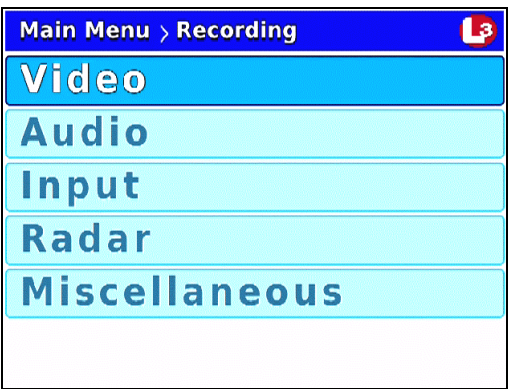

**5** Press  $\bigcirc$  to advance to the **Miscellaneous** option.

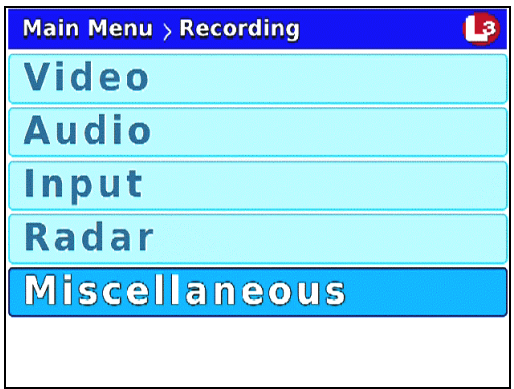

**6** Press **R** to select the **Miscellaneous** option. The Misc screen displays.

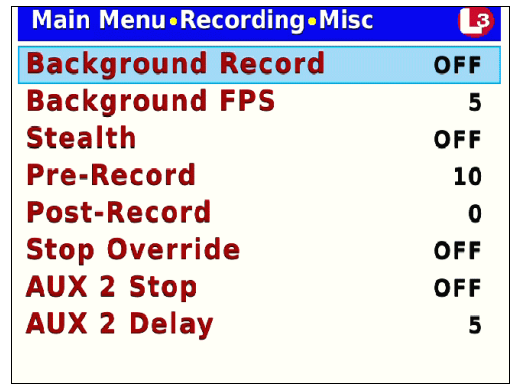

**7** Press **o** three times to advance to the *Stop Override* field.

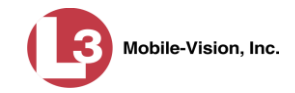

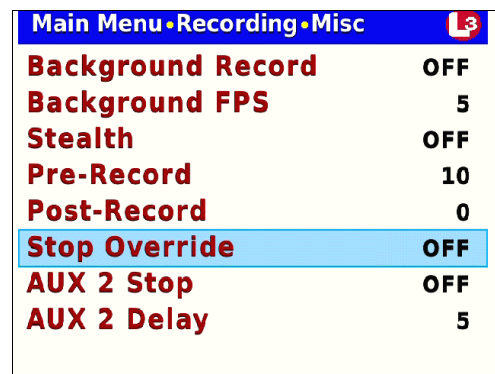

**8** Press **R** to select the *Stop Override* field.

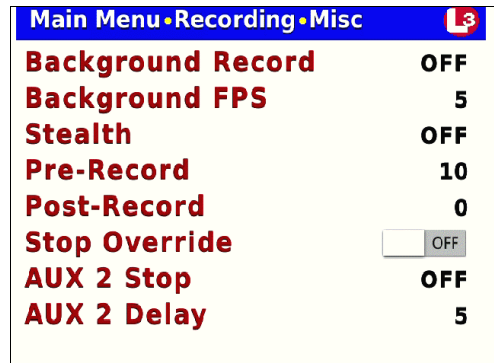

- **9** Press  $\bullet$  to toggle the field value to **ON** or **OFF**.
- **10** Press *M* four times to save your changes and exit this option.

## <span id="page-104-0"></span>**Turning the VLP2 Microphone Trigger On/Off**

This section describes how to turn the VLP2 record trigger *on* or *off*. When this feature is *on*, the DVR will automatically begin recording whenever you activate a VLP2 wireless microphone.

- **1** Make sure the door to your DVR is open and Auto mode is *off*. (If necessary, press the **AUTO** button until the **AUTO** light turns *off*.)
- **2** Press **(0)**. The Main Menu displays.

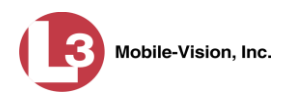

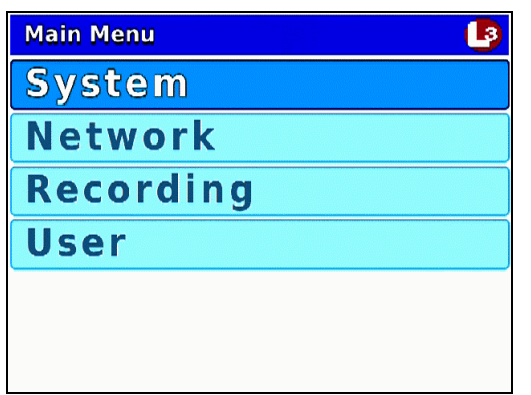

**3** Press the **O** or **CD** button until **Recording** is highlighted.

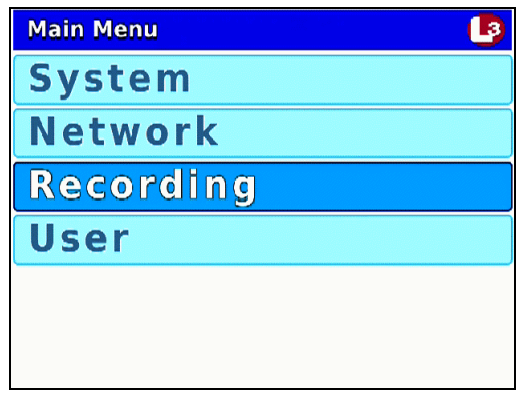

**4** Press **R** to select the **Recording** option. The Recording menu displays.

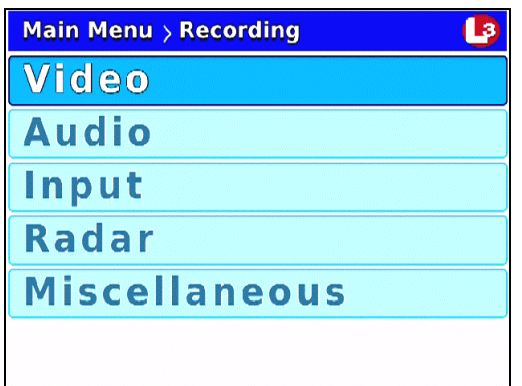

**5** Press  $\Box$  twice to advance to the **Input** option.

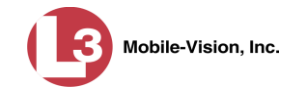

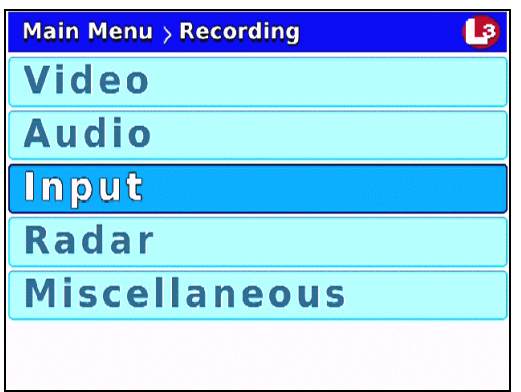

**6** Press **R** to select the **Input** option. The Input screen displays.

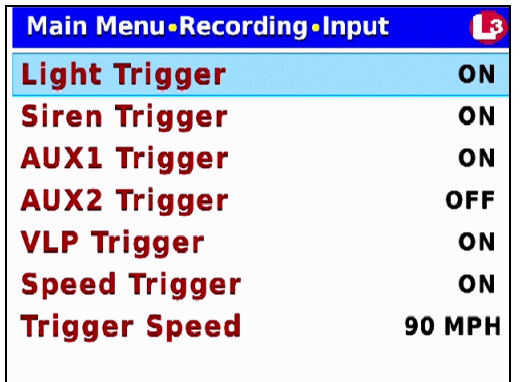

**7** Press  $\bigcirc$  three times to advance to the *VLP Trigger* field.

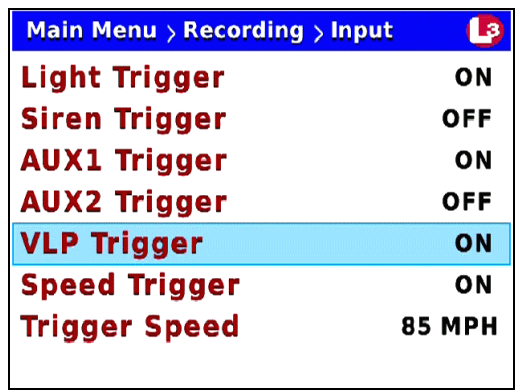

**8** Press R to select the *VLP Trigger* field.

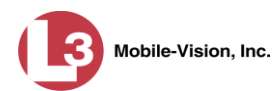

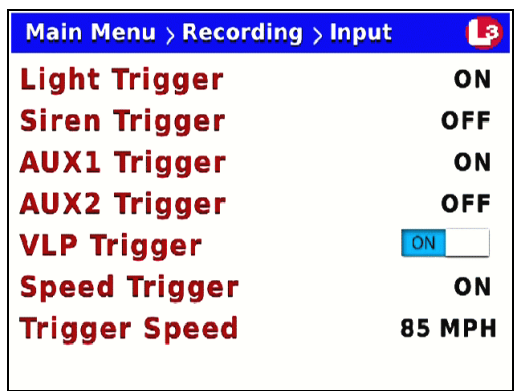

- **9** Press  $\bullet$  to toggle the field value to **ON** or **OFF**.
- **10** Press *M* four times to save your changes and exit this option.

# **Changing Display Options**

This section describes how to change the status indicators that will display on:

- $\Box$  The Flashback3 monitor during a recording
- $\Box$  The Flashback Player while viewing a video off the server or off a backup disc.<sup>\*</sup>

For specific instructions, see:

- $\Box$  Turning the Radar Display On, next page
- □ Turning the Radar Display Off, page [104](#page-111-0)
- $\Box$  Turning the Lights Display On/Off, page [106](#page-113-0)
- $\Box$  Turning the Siren Display On/Off, page [108](#page-115-0)
- $\Box$  Turning the Brakes Display On/Off, page [111](#page-118-0)
- $\Box$  Turning the Aux 1 Display On/Off, page [113](#page-120-0)
- $\Box$  Turning the Aux 2 Display On/Off, page [115](#page-122-0)
- $\Box$  Turning the Speed Display On/Off, page [118](#page-124-0)
- $\Box$  Turning the Metric Units Display On/Off, page [120](#page-127-0)

*Affects Flashback monitor only*

- $\Box$  Turning the 'GPS' Display On/Off, page [123](#page-129-0) Turning the 'Voltage' Display On/Off, page [125](#page-132-0)
	- □ Turning the 'WLAN' Display On/Off, page [128.](#page-135-0)
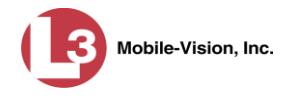

## **Turning the Radar Display On**

This section describes how to turn the radar display *on*. When this display is *on*, selected radar indicators will display on your Flashback monitor.

In order for this feature to work, your radar device must be wired to the radar trigger on the DVR.

- **1** Make sure the door to your DVR is open and Auto mode is *off*. (If necessary, press the **AUO** button until the **AUO** light turns *off*.)
- **2** Press **(0)**. The Main Menu displays.

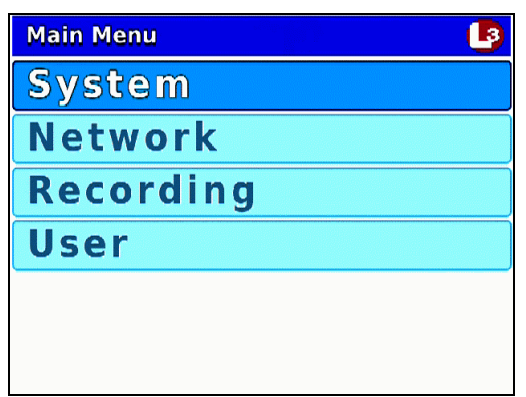

**3** Press the **O** or **D** button until **Recording** is highlighted.

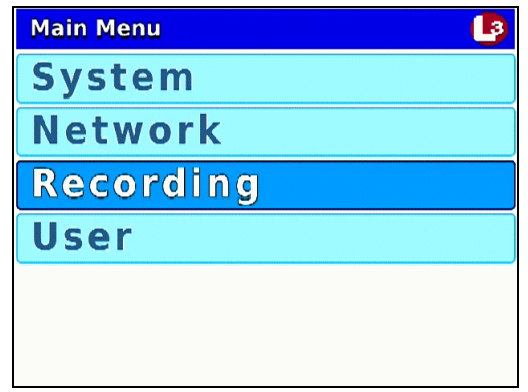

**4** Press **R** to select the **Recording** option. The Recording menu displays.

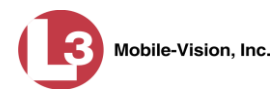

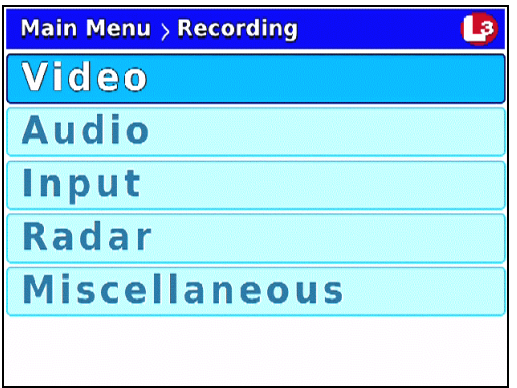

**5** Press  $\bigcirc$  *twice* to advance to the **Radar** option.

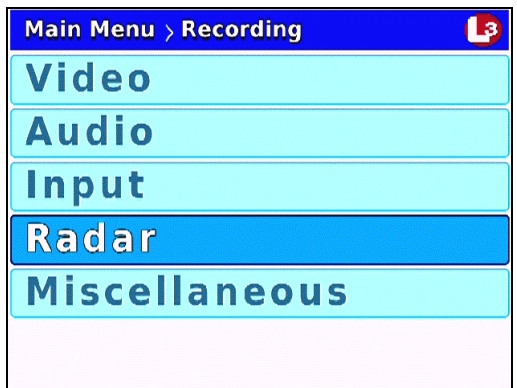

**6** Press **R** to select the **Radar** option. The Radar screen displays.

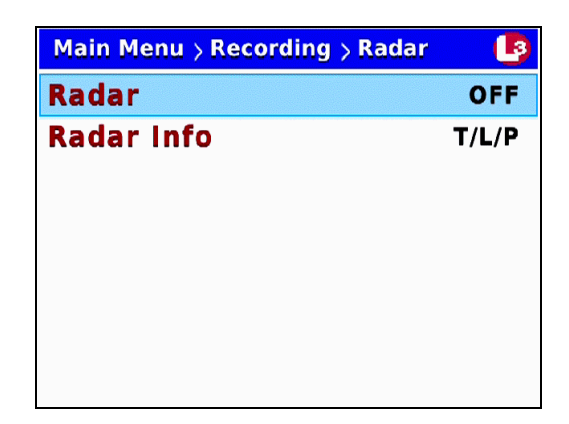

**7** Press **R** to select the *Radar* field.

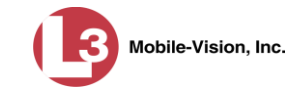

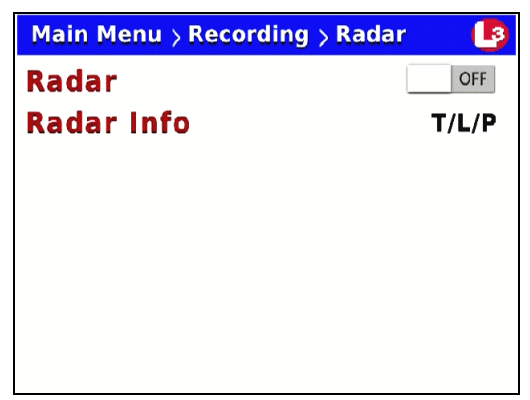

**8** Press  $\bullet$  to toggle the field value from **OFF** to **ON**.

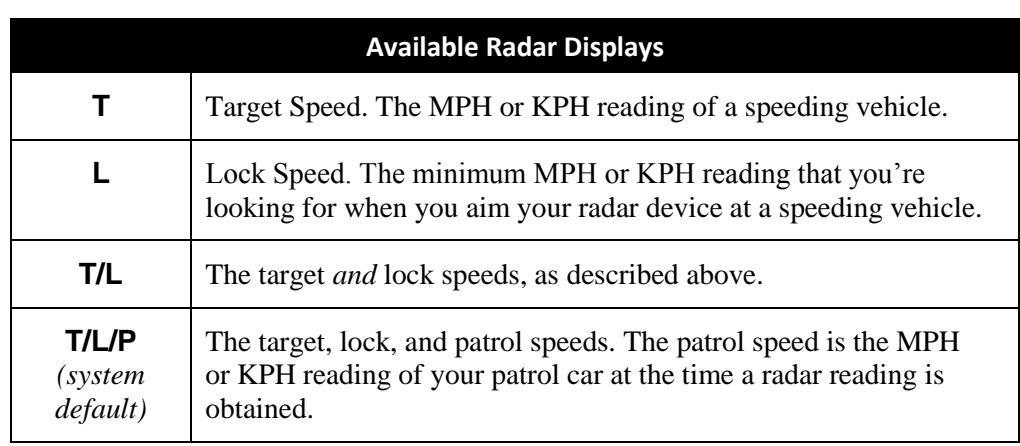

**9** Examine the current radar settings in the *Radar Info* field, as described below.

- $\Rightarrow$  To *keep* the current setting, skip to step 14.
- $\Rightarrow$  To *change* the current setting, proceed to the next step.

## **10** Press **.**

**11** Press **to** to advance to the *Radar Info* field.

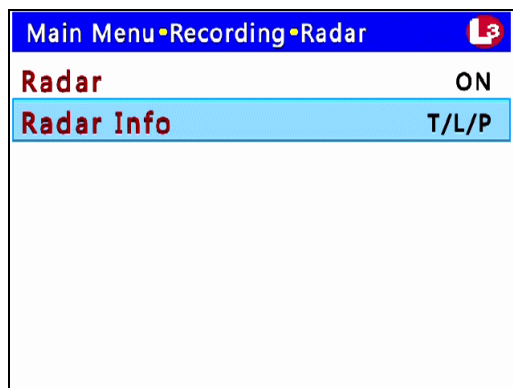

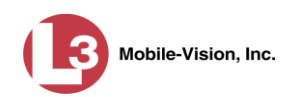

**12** Press **R** to select the *Radar Info* field.

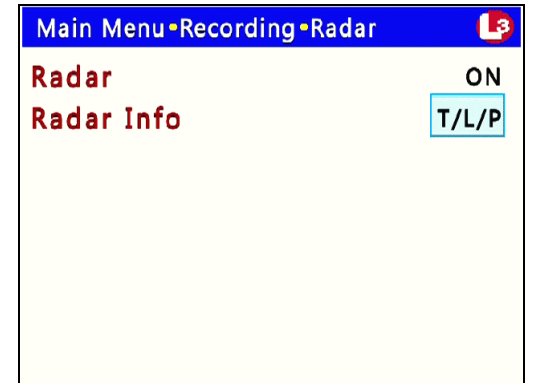

- **13** Use the **button** to select the radar information you wish to display.
- **14** Press *o four times* to save your changes and exit this option.

#### **Turning the Radar Display Off**

This section describes how to turn the radar display *off*. When this display is *on*, selected radar indicators will display on your Flashback monitor.

- **1** Make sure the door to your DVR is open and Auto mode is *off*. (If necessary, press the **AUTO** button until the **AUTO** light turns *off*.)
- **2** Press **(0)**. The Main Menu displays.

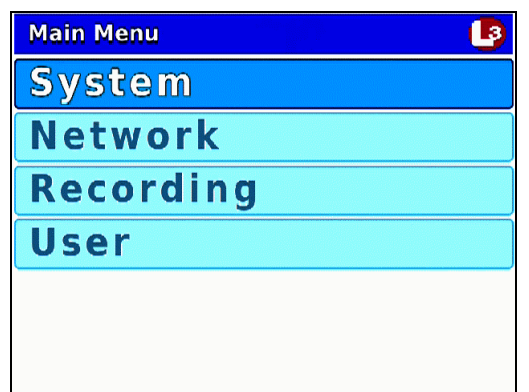

**3** Press the **O** or **CD** button until **Recording** is highlighted.

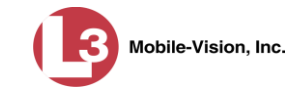

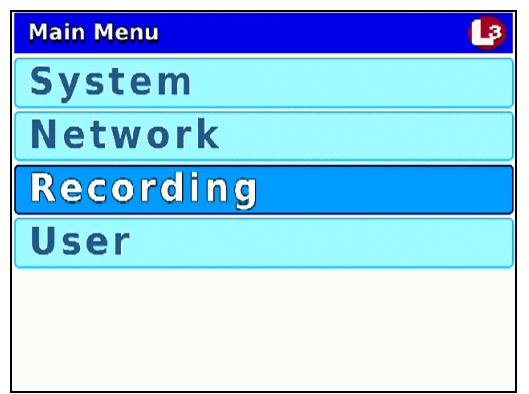

**4** Press **R** to select the **Recording** option. The Recording menu displays.

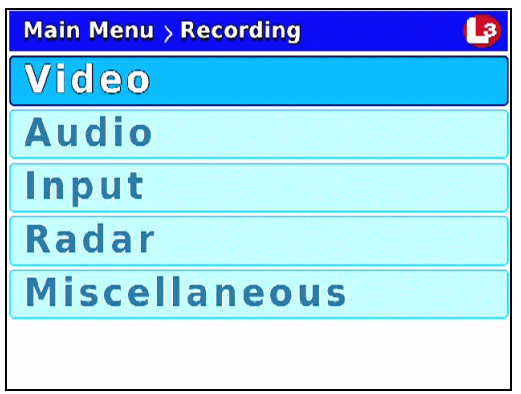

**5** Press  $\bigcirc$  *twice* to advance to the **Radar** option.

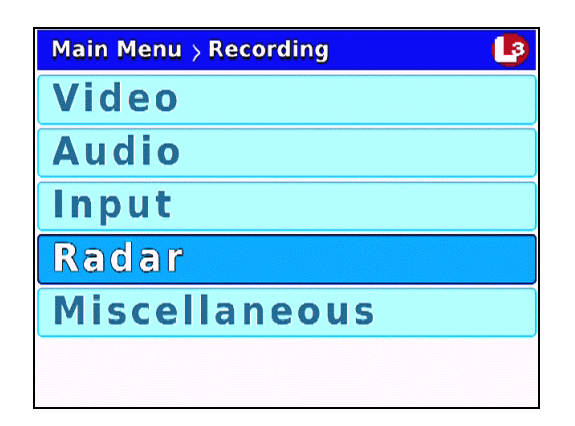

**6** Press **R** to select the **Radar** option. The Radar screen displays.

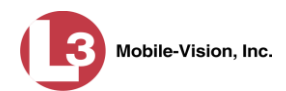

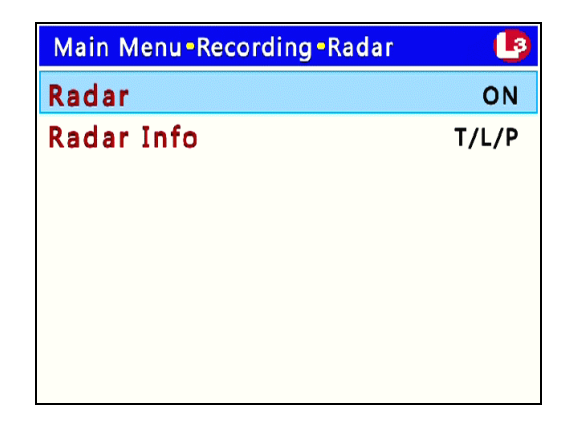

**7** Press R to select the *Radar* field.

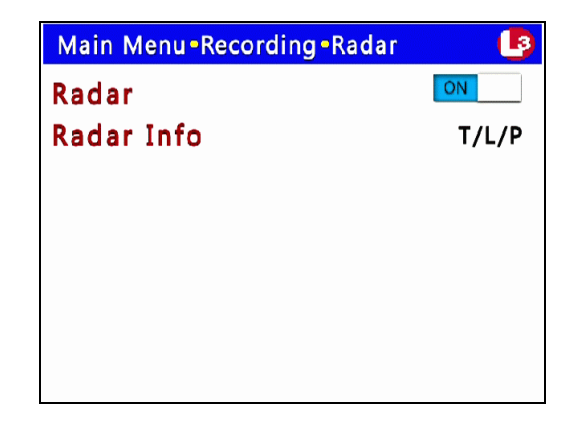

- **8** Press **b** to toggle the field value from **ON** to **OFF**.
- **9** Press *M* four times to save your changes and exit this option.

### **Turning the Lights Display On/Off**

This section describes how to turn the Lights display on/off so that it either appears (Light trigger = ON) or does *not* appear (Light trigger = OFF) on the monitor during a recording. This display indicates when the vehicle's emergency lights are engaged.

- **1** Make sure the door to your DVR is open and Auto mode is *off*. (If necessary, press the **AUTO** button until the **AUTO** light turns *off*.)
- **2** Press **(0)**. The Main Menu displays.

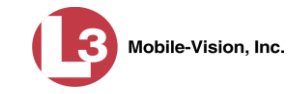

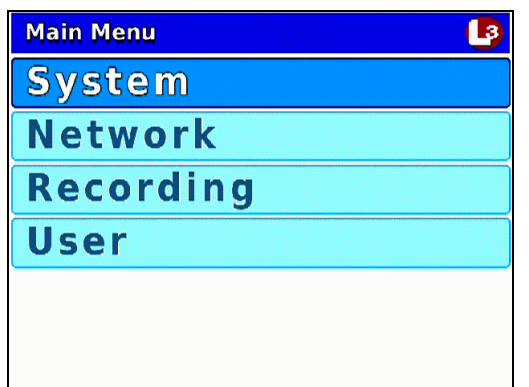

**3** If **System** is highlighted, proceed to the next step.

 $-$  OR  $-$ 

If **System** is *not* highlighted, press the  $\Box$  or  $\Box$  button to advance to that option.

**4** Press R to select the **System** option. The System menu displays.

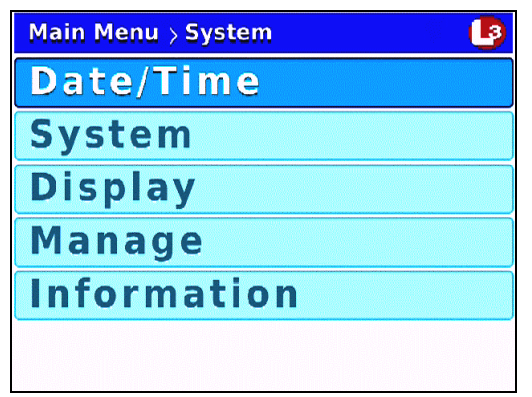

**5** Press  $\Box$  *twice* to highlight the **Display** option.

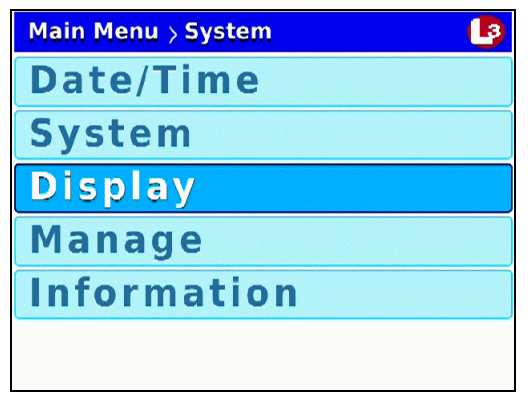

**6** Press **R** to select the **Display** option. The Display screen displays.

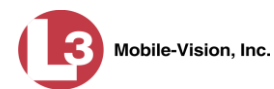

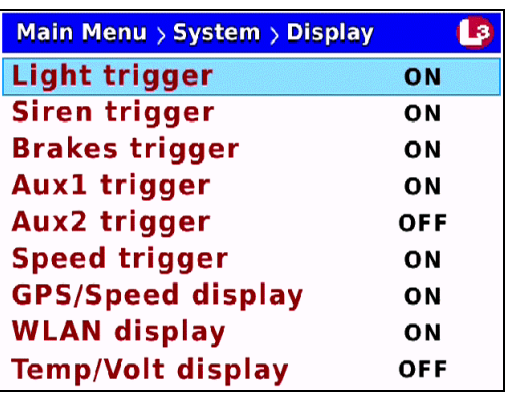

**7** Press **R** to select the *Light trigger* field.

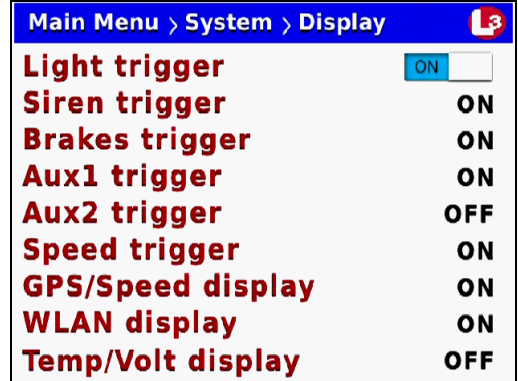

- **8** Press  $\bullet$  to toggle the field value to **ON** or **OFF**.
- **9** Press *M* four times to save your changes and exit this option.

# **Turning the Siren Display On/Off**

This section describes how to turn the Siren display on/off so that it either appears (Siren trigger = ON) or does *not* appear (Siren trigger = OFF) on the monitor during a recording. This display indicates when a vehicle's siren is engaged.

- **1** Make sure the door to your DVR is open and Auto mode is *off*. (If necessary, press the **AUTO** button until the **AUTO** light turns *off*.)
- **2** Press **(0)**. The Main Menu displays.

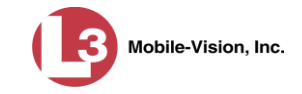

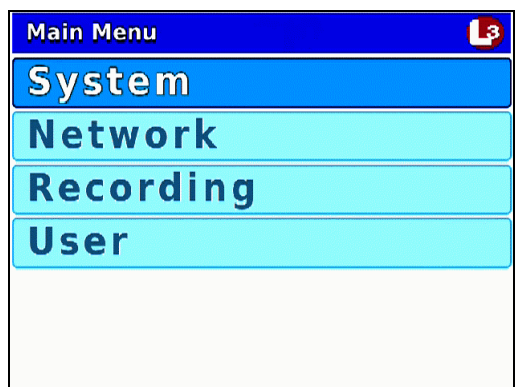

**3** If **System** is highlighted, proceed to the next step.

 $-$  OR  $-$ 

If **System** is *not* highlighted, press the  $\Box$  or  $\Box$  button to advance to that option.

**4** Press R to select the **System** option. The System menu displays.

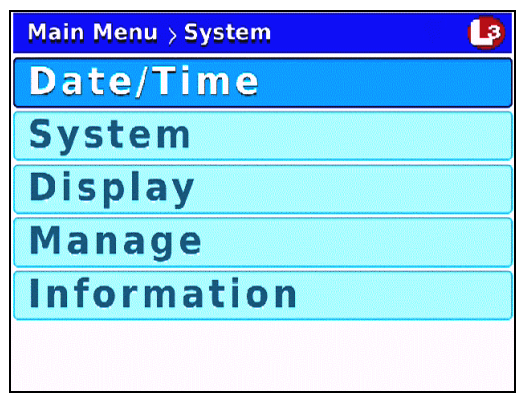

**5** Press  $\Box$  *twice* to highlight the **Display** option.

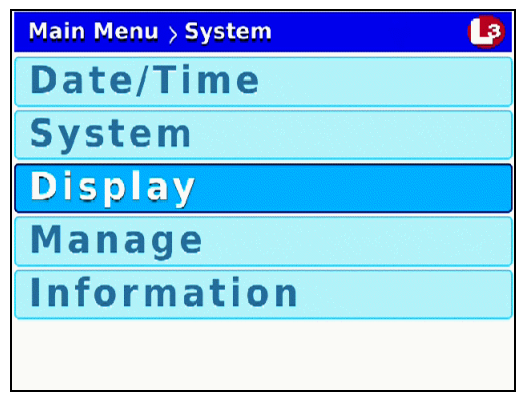

**6** Press **R** to select the **Display** option. The Display screen displays.

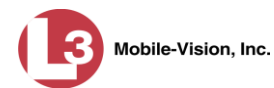

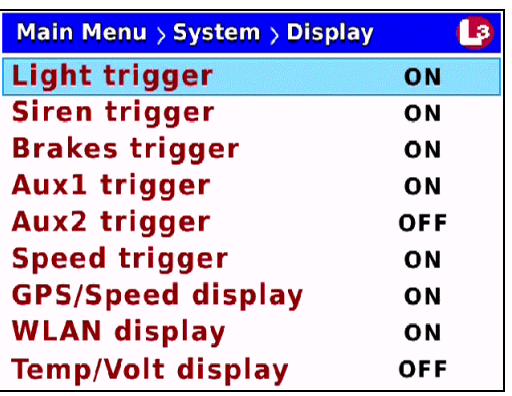

**7** Press  $\Box$  to advance to the *Siren trigger* field.

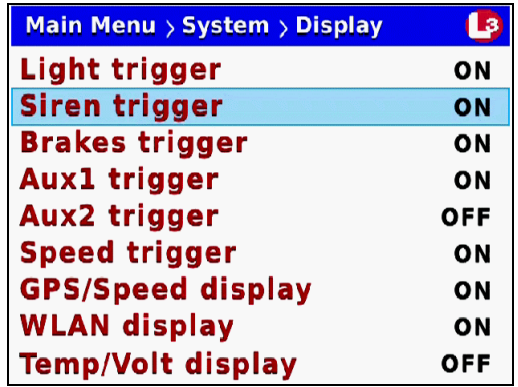

**8** Press R to select the *Siren trigger* field.

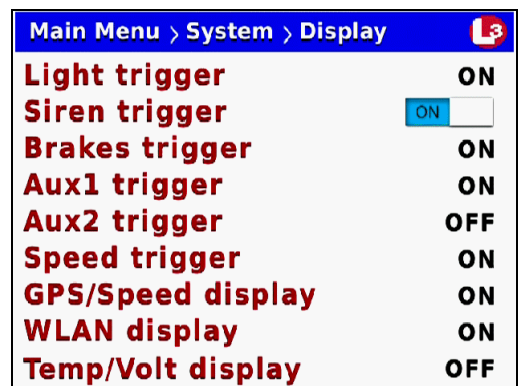

- **9** Press  $\bullet$  to toggle the field value to **ON** or **OFF**.
- **10** Press *o four times* to save your changes and exit this option.

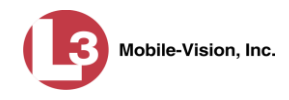

# **Turning the Brakes Display On/Off**

This section describes how to turn the Brakes display on/off so that it either appears (Brakes trigger = ON) or does *not* appear (Brakes Trigger = OFF) on the monitor during a recording. This display indicates when a vehicle's brakes are engaged.

- **1** Make sure the door to your DVR is open and Auto mode is *off*. (If necessary, press the  $\frac{\text{Auro}}{\text{Auro}}$  button until the  $\frac{\text{Auro}}{\text{Auro}}$  light turns *off*.)
- **2** Press **(0)**. The Main Menu displays.

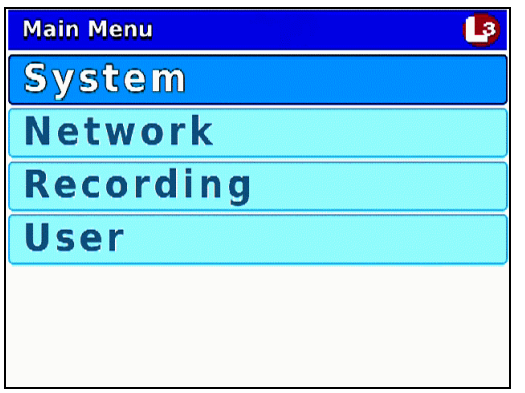

**3** If **System** is highlighted, proceed to the next step.

 $-$  OR  $-$ 

If **System** is *not* highlighted, press the  $\Box$  or  $\Box$  button to advance to that option.

**4** Press **R** to select the **System** option. The System menu displays.

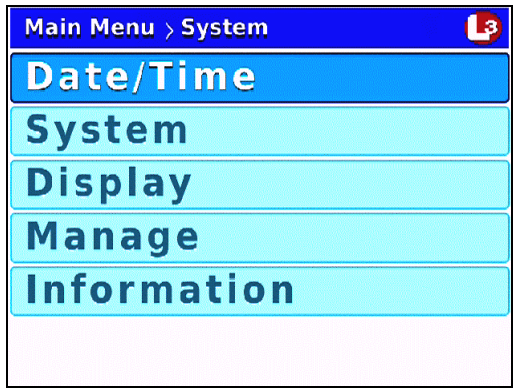

**5** Press **CD** twice to highlight the **Display** option.

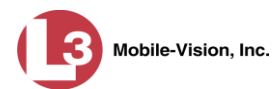

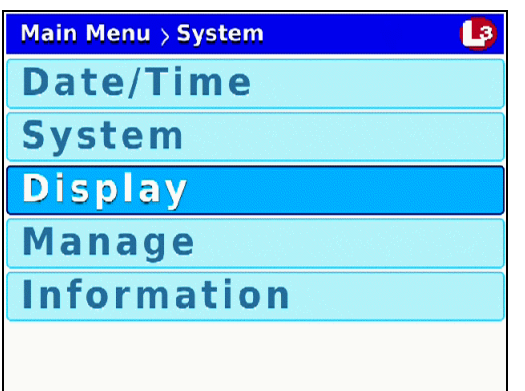

**6** Press **R** to select the **Display** option. The Display screen displays.

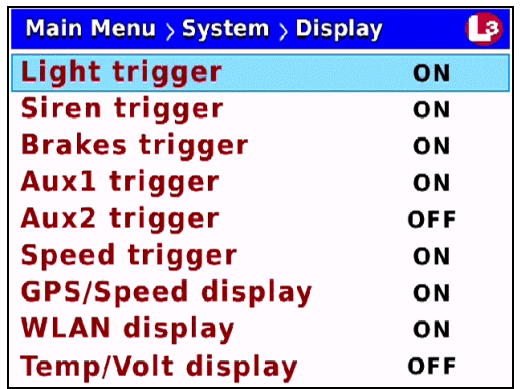

**7** Press *twice* to advance to the *Brakes trigger* field.

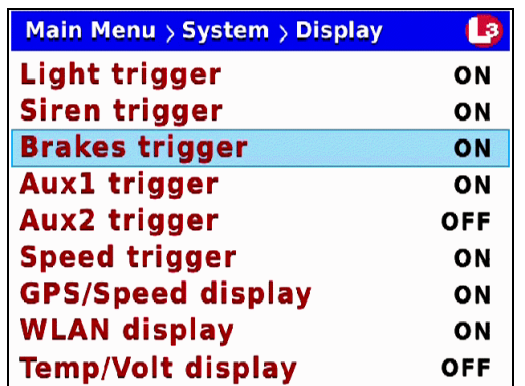

**8** Press R to select the *Brakes trigger* field.

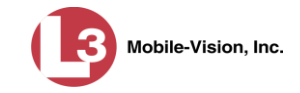

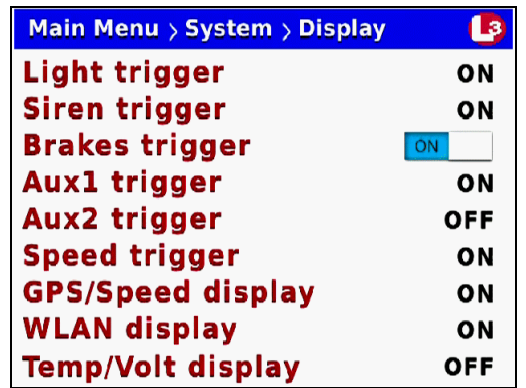

- **9** Press  $\blacktriangleright$  to toggle the field value to **ON** or **OFF**.
- **10** Press *o four times* to save your changes and exit this option.

#### **Turning the Aux 1 Display On/Off**

This section describes how to turn the Aux 1 Display on/off so that it either appears (Aux1 trigger = ON) or does *not* appear (Aux1 trigger = OFF) on the monitor during a recording. This display indicates when the Auxiliary 1 trigger is engaged.

- **1** Make sure the door to your DVR is open and Auto mode is *off*. (If necessary, press the **AUTO** button until the **AUTO** light turns *off*.)
- **2** Press **(0)**. The Main Menu displays.

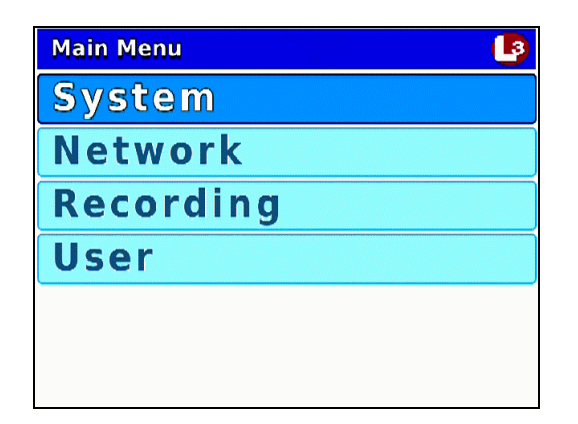

**3** If **System** is highlighted, proceed to the next step.

 $-$  OR  $-$ 

If **System** is *not* highlighted, press the  $\Box$  or  $\Box$  button to advance to that option.

**4** Press **R** to select the **System** option. The System menu displays.

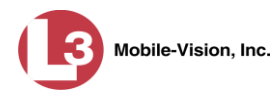

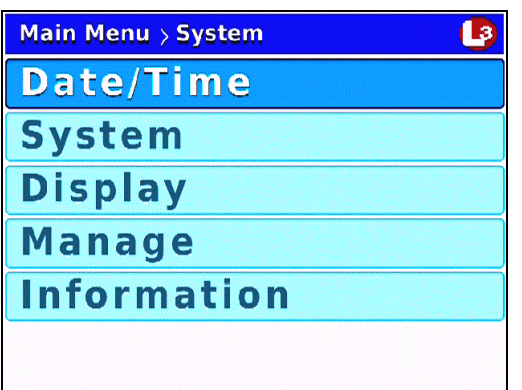

**5** Press *CD* twice to highlight the **Display** option.

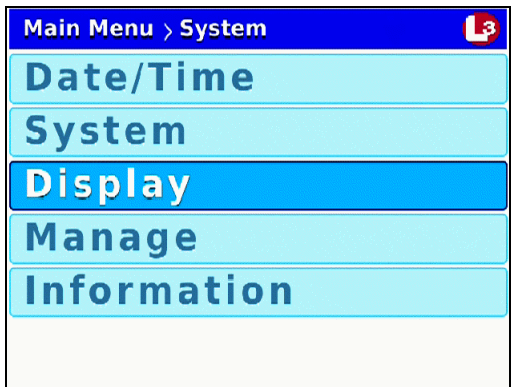

**6** Press **R** to select the **Display** option. The Display screen displays.

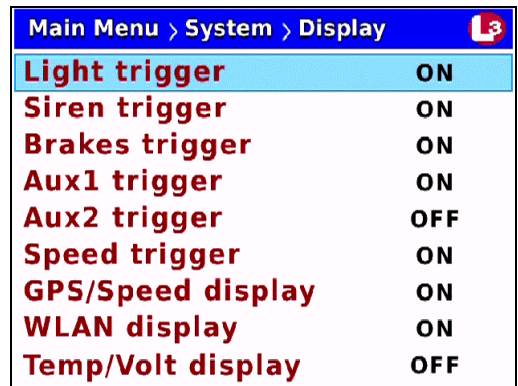

**7** Press **CD** three times to advance to the *Aux1* trigger field.

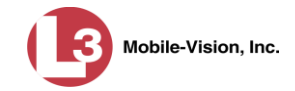

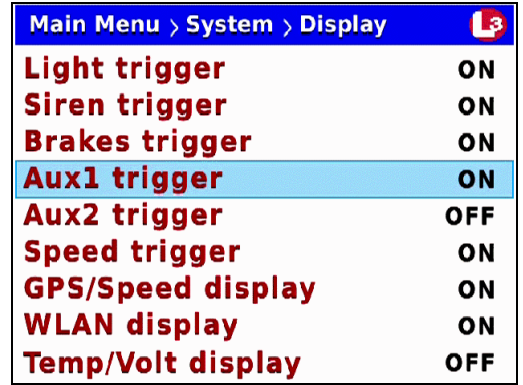

**8** Press **R** to select the *Aux1 trigger* field.

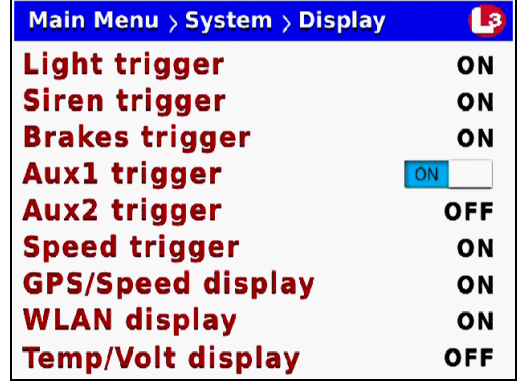

- **9** Press  $\bullet\bullet$  to toggle the field value to **ON** or **OFF**.
- **10** Press *o four times* to save your changes and exit this option.

#### **Turning the Aux 2 Display On/Off**

This section describes how to turn the Aux 2 Display on/off so that it either appears (Aux2 trigger = ON) or does *not* appear (Aux2 trigger = OFF) on the monitor during a recording. This display indicates when the Auxiliary 2 trigger is engaged, such as a motion detector.

- **1** Make sure the door to your DVR is open and Auto mode is *off*. (If necessary, press the **AUTO** button until the **AUTO** light turns *off*.)
- **2** Press **(0)**. The Main Menu displays.

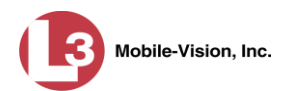

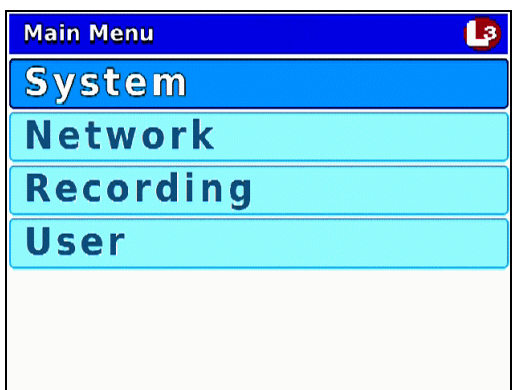

**3** If **System** is highlighted, proceed to the next step.

 $-$  OR  $-$ 

If **System** is *not* highlighted, press the  $\Box$  or  $\Box$  button to advance to that option.

**4** Press **R** to select the **System** option. The System menu displays.

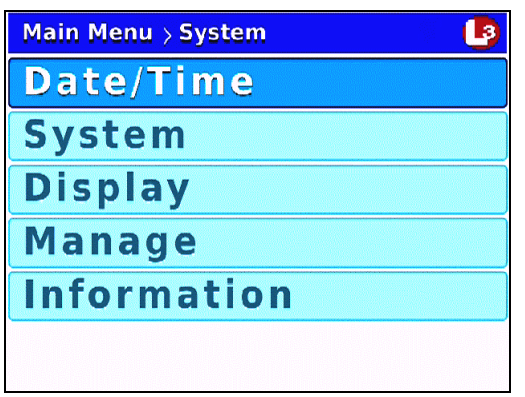

**5** Press *D* twice to highlight the **Display** option.

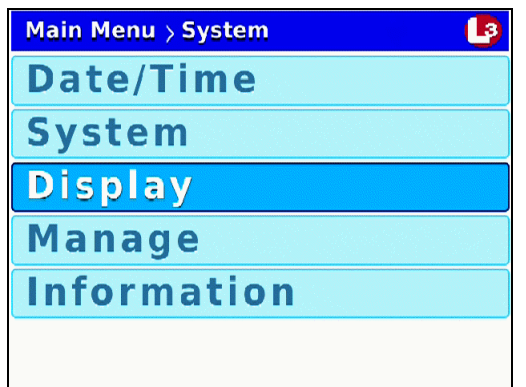

**6** Press R to select the **Display** option. The Display screen displays.

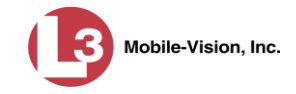

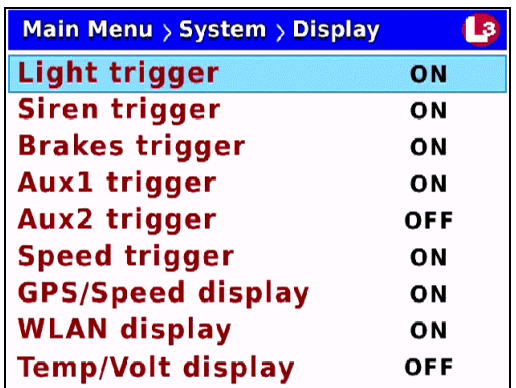

**7** Press *o four times to advance to the Aux2 trigger field.* 

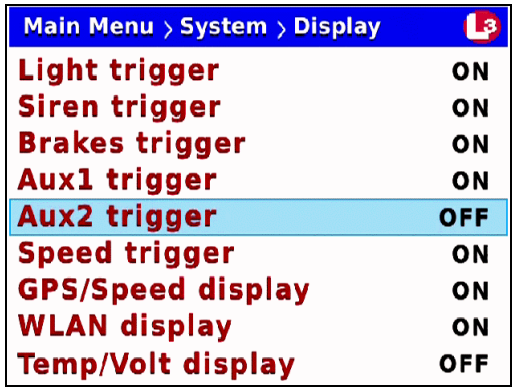

**8** Press **R** to select the *Aux2 trigger* field.

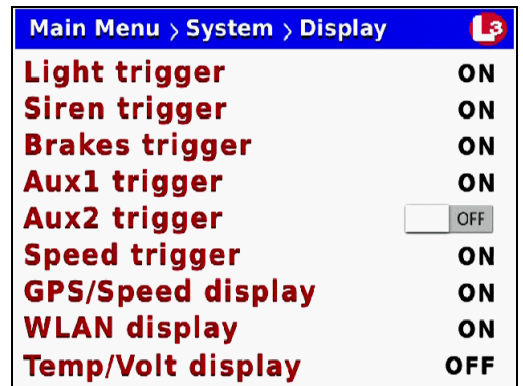

- **9** Press  $\blacktriangleright$  to toggle the field value to **ON** or **OFF**.
- **10** Press *o four times* to save your changes and exit this option.

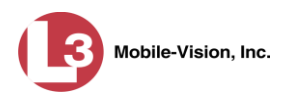

# **Turning the Speed Display On/Off**

This section describes how to turn the Speed display on/off so that it either appears (Speed trigger = ON) or does *not* appear (Speed trigger = OFF) on the monitor during a recording. This display shows the vehicle's current speed during videos. The speed will display speeds in either miles-per-hour (default) or kilometers-per-hour (if Metric  $\text{Units}^* = \text{ON}$ .

- **1** Make sure the door to your DVR is open and Auto mode is *off*. (If necessary, press the **AUTO** button until the **AUTO** light turns *off*.)
- **2** Press **(0)**. The Main Menu displays.

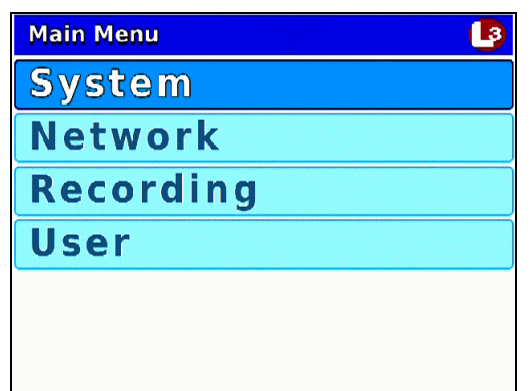

**3** If **System** is highlighted, proceed to the next step.

 $-$  OR  $-$ 

l

If **System** is *not* highlighted, press the  $\Box$  or  $\Box$  button to advance to that option.

**4** Press **R** to select the **System** option. The System menu displays.

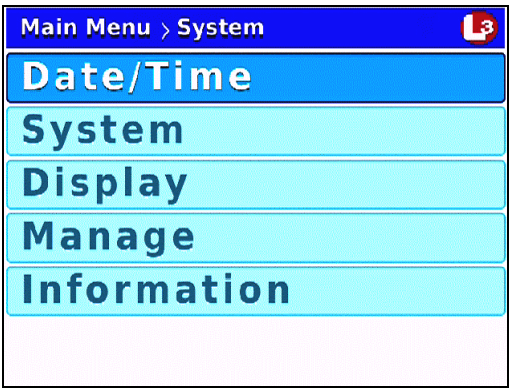

<sup>\*</sup> This *Metric Units* field is located on the *System* screen (Main Menu→ System→ System)

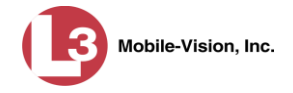

**5** Press *twice* to highlight the **Display** option.

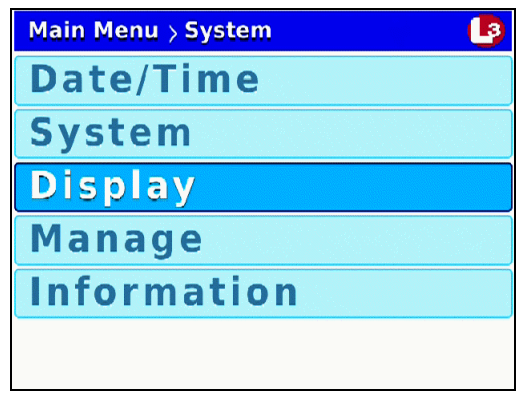

**6** Press **R** to select the **Display** option. The Display screen displays.

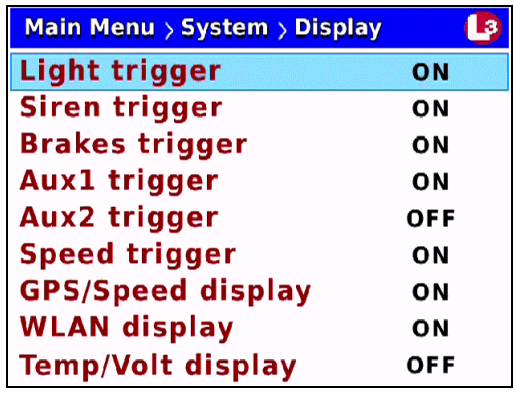

**7** Press  $\bigcirc$  *four times* to advance to the *Speed trigger* field.

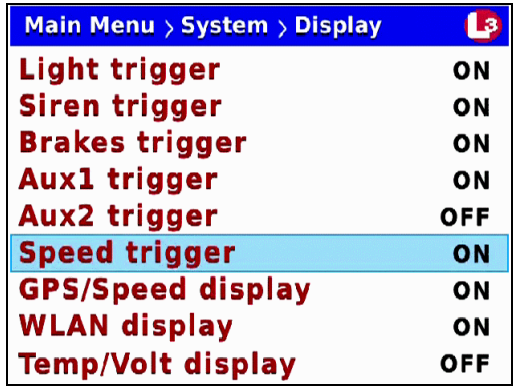

**8** Press R to select the *Speed trigger* field.

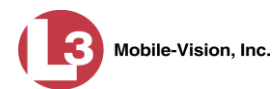

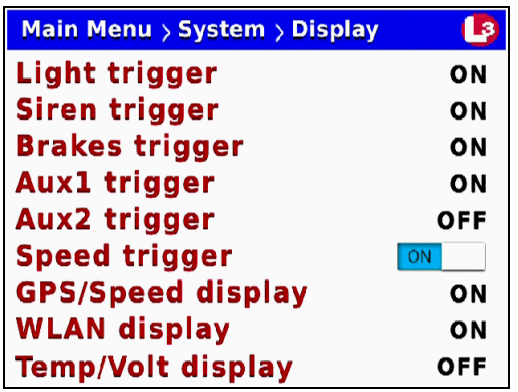

- **9** Press  $\triangleright$  to toggle the field value to **ON** or **OFF**.
- **10** Press *o four times* to save your changes and exit this option.

#### **Turning the Metric Units Display On/Off**

This section describes how to turn the metric units display on/off so that speeds display in either miles-per-hour (Metric Units = OFF) or kilometers-per-hour (Metric Units  $=$  ON) on the monitor during a recording.

- **1** Make sure the door to your DVR is open and Auto mode is *off*. (If necessary, press the **AUTO** button until the **AUTO** light turns *off*.)
- **2** Press **(0)**. The Main Menu displays.

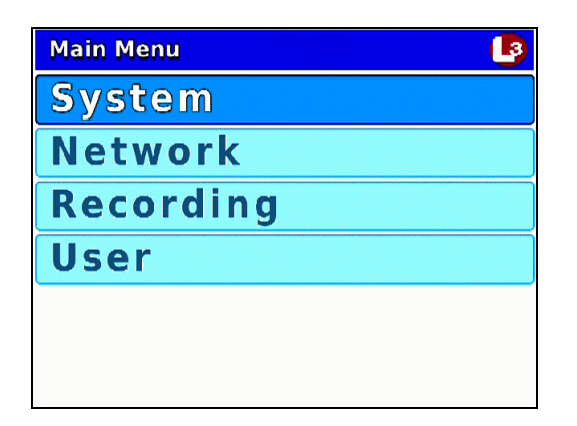

**3** If **System** is highlighted, proceed to the next step.

 $-$  OR  $-$ 

If **System** is *not* highlighted, press the  $\Box$  or  $\Box$  button to advance to that option.

**4** Press **R** to select the **System** option. The System menu displays.

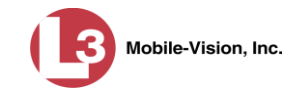

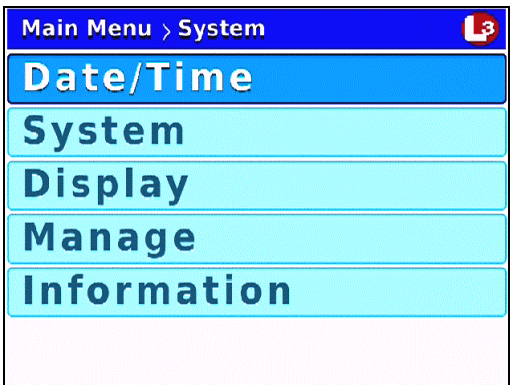

**5** Press **1** to advance to the **System** option.

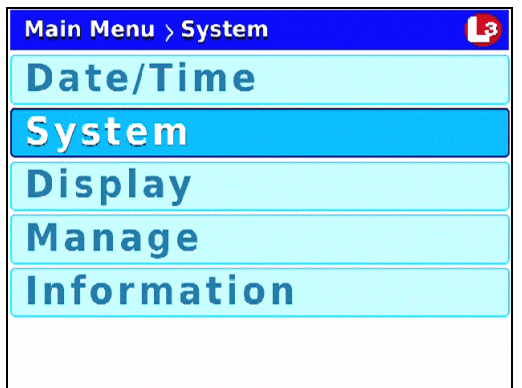

**6** Press **R** to select the **System** option. The System screen displays.

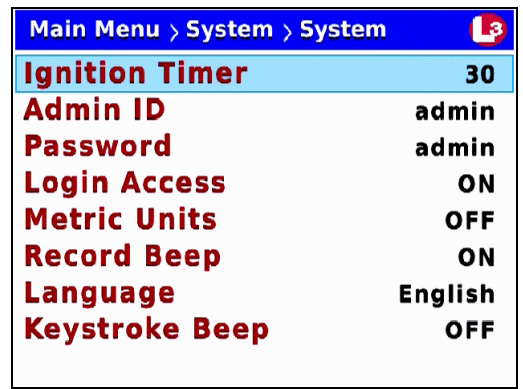

**7** Press  $\Box$  *four times* to advance to the *Metric Units* field.

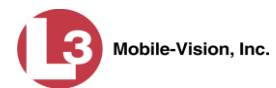

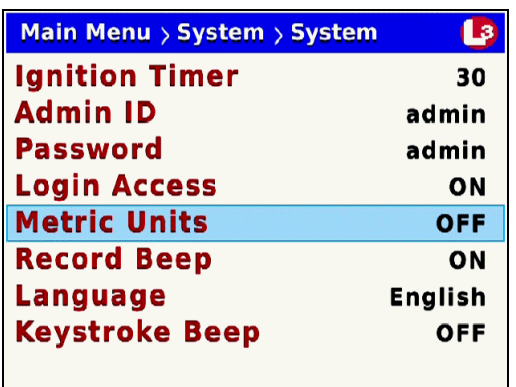

**8** Press **R** to select the *Metric Units* field.

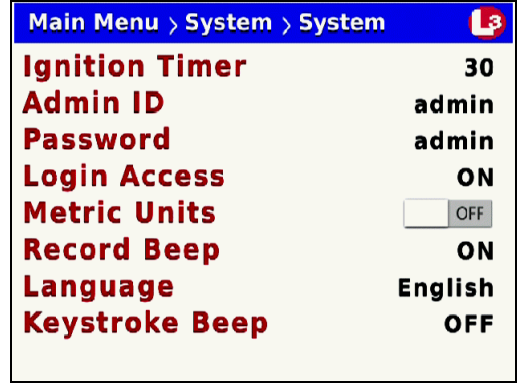

**9** Press  $\triangleright$  to toggle the field value to **ON** or **OFF**:

**ON**........... Speeds will display in KPH (kilometers-per-hour) **OFF** ........ Speeds will display in MPH (miles-per-hour)

**10** Press *o four times* to save your changes and exit this option.

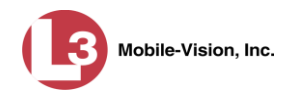

# **Turning the 'GPS' Display On/Off**

This section describes how to turn the on-screen GPS indicator On/Off, as shown below. By default, this indicator is *on*.

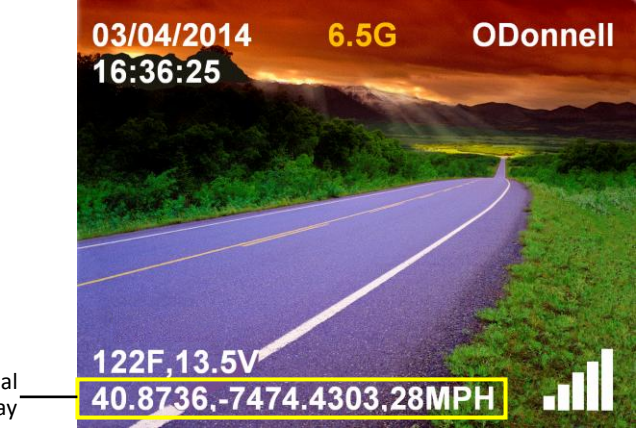

Optional GPS display

- **1** Make sure the door to your DVR is open and Auto mode is *off*. (If necessary, press the **AUTO** button until the **AUTO** light turns *off*.)
- **2** Press **(0)**. The Main Menu displays.

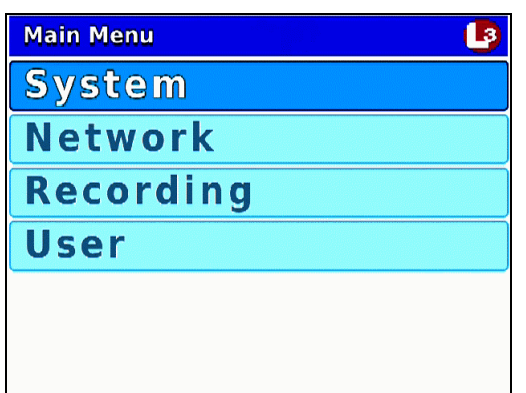

**3** If **System** is highlighted, proceed to the next step.

 $-$  OR  $-$ 

If **System** is *not* highlighted, press the  $CD$  or  $CD$  button to advance to that option.

**4** Press **R** to select the **System** option. The System menu displays.

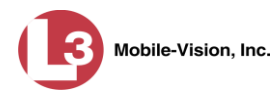

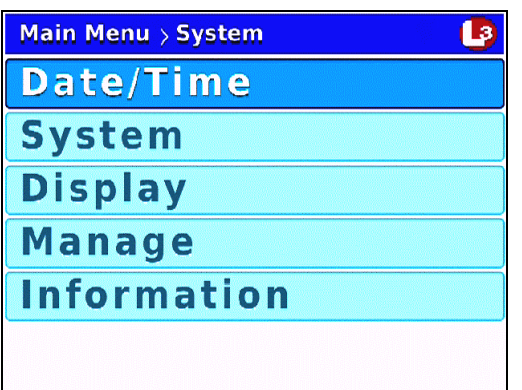

**5** Press *CD* twice to highlight the **Display** option.

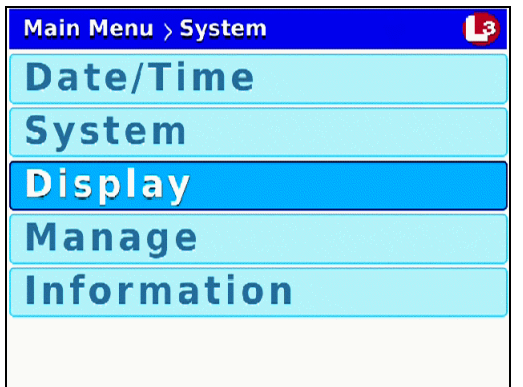

**6** Press R to select the **Display** option. The Display screen displays.

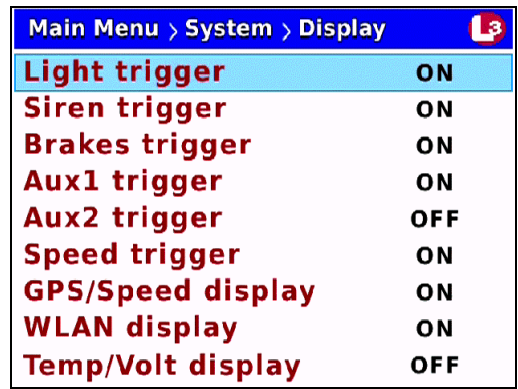

**7** Press  $\bigcirc$  three times to advance to the *GPS/Speed display* field.

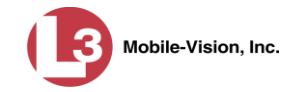

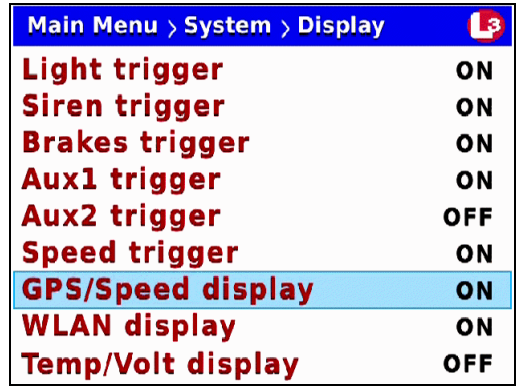

**8** Press **R** to select the *GPS/Speed display* field.

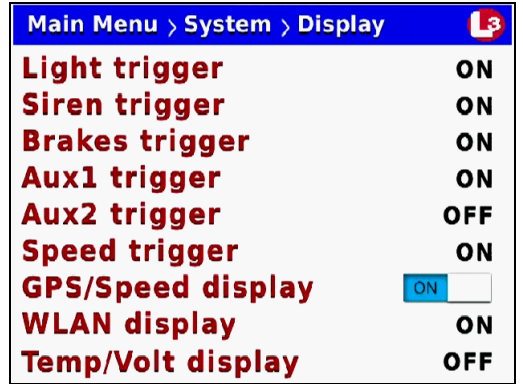

- **9** Press  $\blacktriangleright$  to toggle the field value to **ON** or **OFF**.
- **10** Press *M* four times to save your changes and exit this option.

# **Turning the Temp/Voltage Display On/Off**

This section describes how to turn the on-screen temperature and voltage indicator *on* or *off*, as shown below. This indicator displays the DVR's internal voltage. By default, this indicator is *on*.

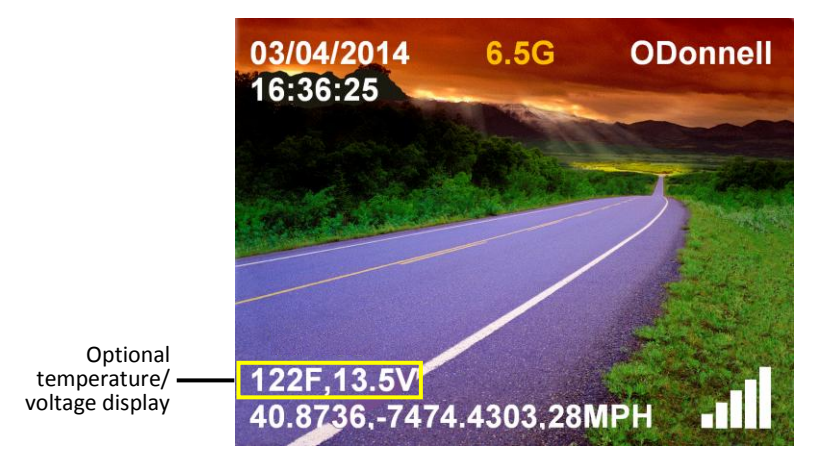

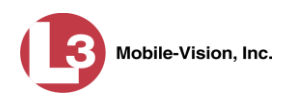

- **1** Make sure the door to your DVR is open and Auto mode is *off*. (If necessary, press the **OD** better would be **CD** list tower.  $C$ ) the **AUTO** button until the **AUTO** light turns *off*.)
- **2** Press **10**. The Main Menu displays.

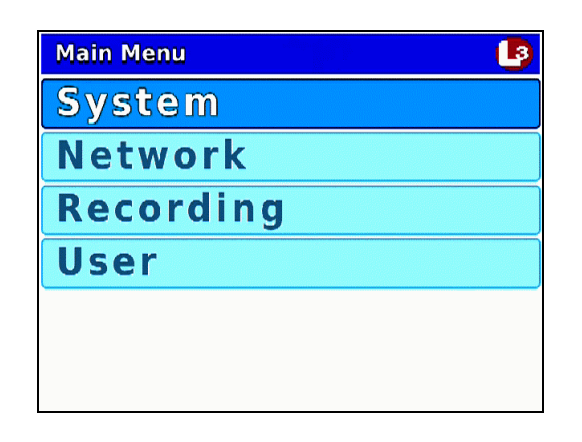

**3** If **System** is highlighted, proceed to the next step.

 $-$  OR  $-$ 

If **System** is *not* highlighted, press the  $\Box$  or  $\Box$  button to advance to that option.

**4** Press **R** to select the **System** option. The System menu displays.

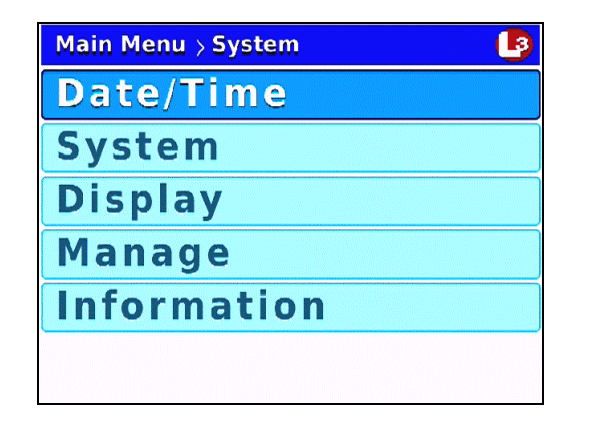

**5** Press *twice* to highlight the **Display** option.

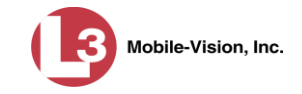

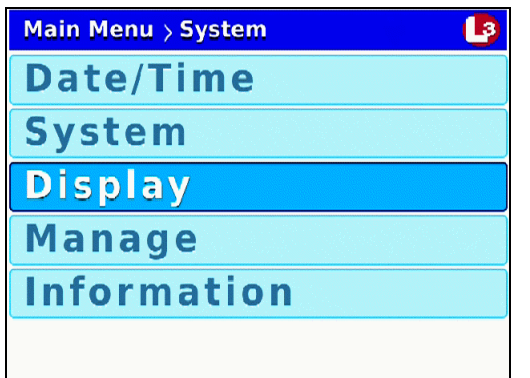

**6** Press **R** to select the **Display** option. The Display screen displays.

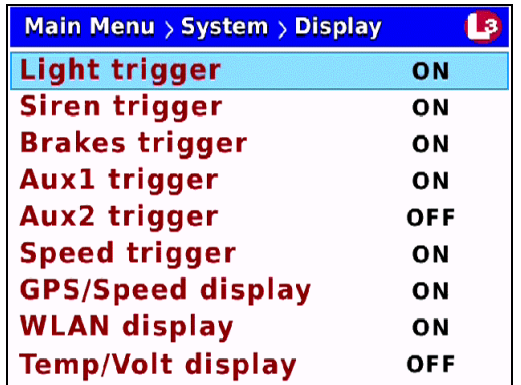

**7** Press  $\Box$  to advance to the *Temp/Volt display* field.

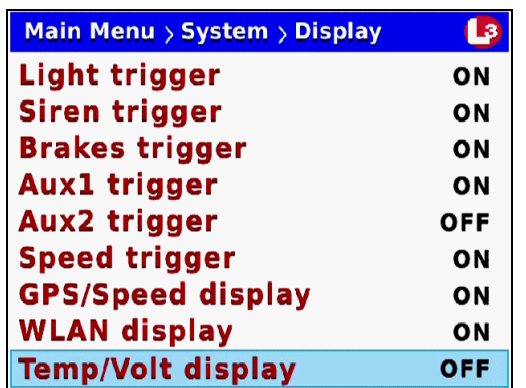

**8** Press **R** to select the *Temp/Volt display field.* 

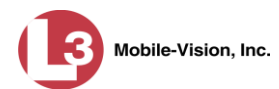

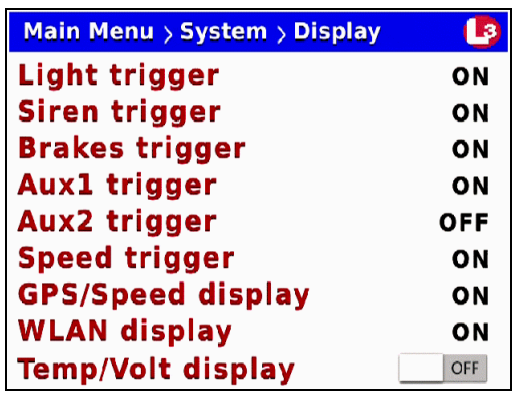

- **9** Press  $\triangleright$  to toggle the field value to **ON** or **OFF**.
- **10** Press *M* four times to save your changes and exit this option.

#### **Turning the 'WLAN' Display On/Off**

This section describes how to turn the wireless LAN connection indicator On/Off, as shown below. When the bars are green (pictured below), it indicates that the DVR is currently connected to your LAN. When the bars are white, it indicates that the DVR is *not* currently connected to your LAN.

By default, this indicator is *on*.

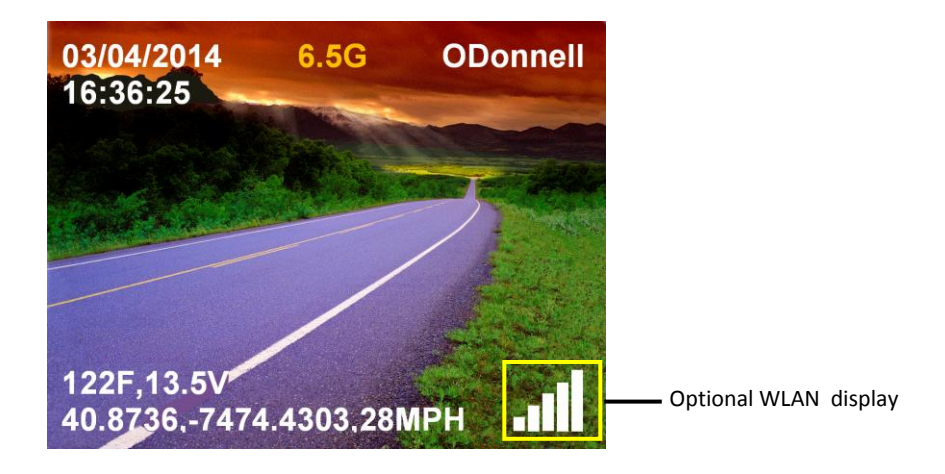

- **1** Make sure the door to your DVR is open and Auto mode is *off*. (If necessary, press the  $\frac{A}{\sqrt{10}}$  button until the  $\frac{A}{\sqrt{10}}$  light turns *off*.)
- **2** Press **M**. The Main Menu displays.

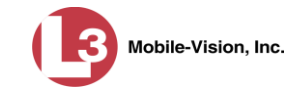

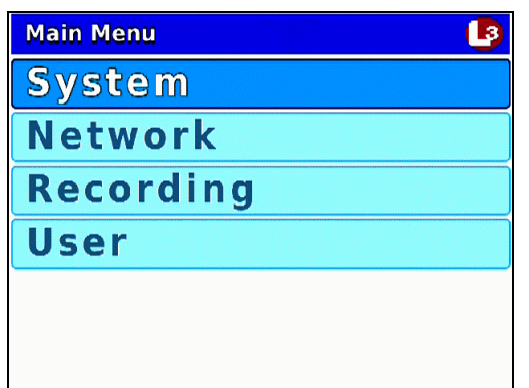

**3** If **System** is highlighted, proceed to the next step.

 $-$  OR  $-$ 

If **System** is *not* highlighted, press the  $\Box$  or  $\Box$  button to advance to that option.

**4** Press R to select the **System** option. The System menu displays.

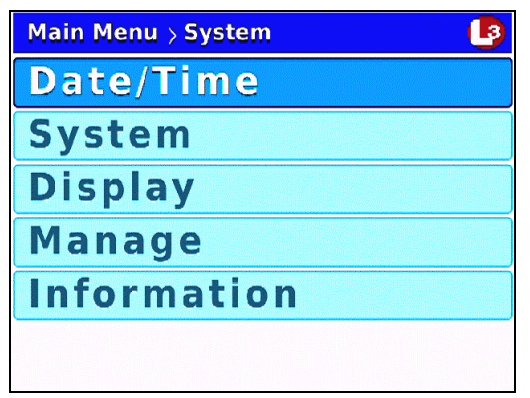

**5** Press  $\Box$  *twice* to highlight the **Display** option.

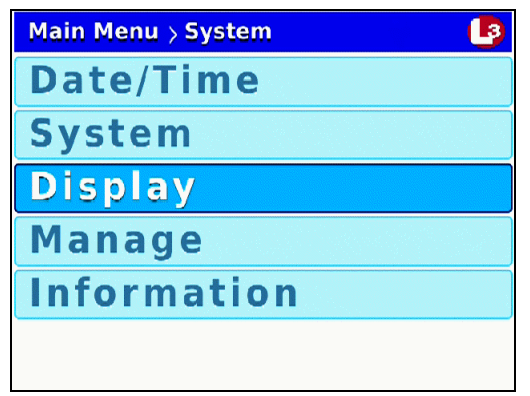

**6** Press **R** to select the **Display** option. The Display screen displays.

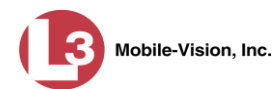

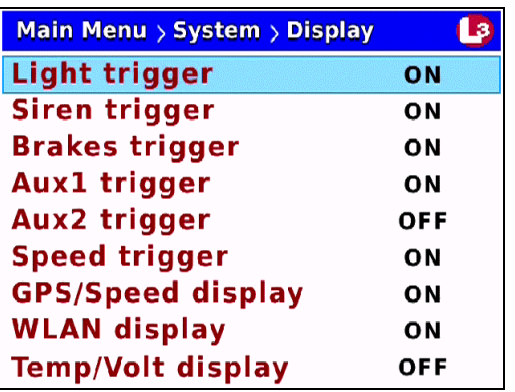

**7** Press  $\bigcirc$  *twice* to advance to the *WLAN display* field.

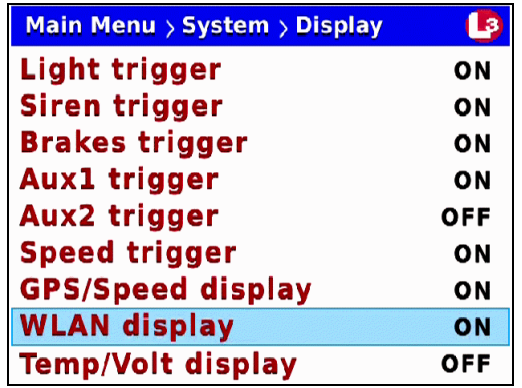

**8** Press **R** to select the *WLAN display* field.

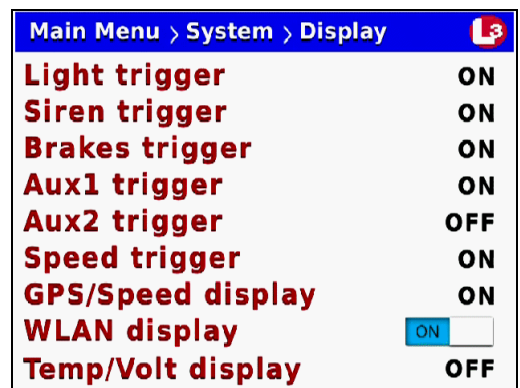

- **9** Press  $\bullet$  to toggle the field value to **ON** or **OFF**.
- **10** Press *o four times* to save your changes and exit this option.

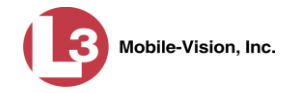

# **Entering/Changing the Wireless Options**

This section describes how to enter or change the wireless options that enable your DVR to communicate with your agency's *access points* (for a definition, see Glossary).

These procedures should be performed under the guidance of your agency's IT staff *or* an L-3 Mobile-Vision Support professional.

For specific instructions, see:

- □ Entering/Changing the Wireless IP, below
- $\Box$  Entering/Changing the Wireless IP Mask, page [134](#page-141-0)
- □ Entering/Changing the Wireless Gateway IP, page [137](#page-143-0)
- □ Turning the Wireless DHCP Option On/Off, page [140.](#page-146-0)

#### **Entering/Changing the Wireless IP**

This section describes how to enter or change the IP address of the DVR's wireless network interface controller (NIC).

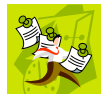

**NOTE**: If you want your DHCP server to automatically provide the wireless IP addresses to this DVR, do *not* enter this field. Instead, turn the Wireless DHCP option *on*, as described in "Turning the Wireless DHCP Option On/Off" on page [140.](#page-146-0)

- **1** Make sure the door to your DVR is open and Auto mode is *off*. (If necessary, press the  $\Delta U$ <sup>o</sup> button until the  $\Delta U$ <sup>o</sup> light turns *off*.)
- **2** Press **M**. The Main Menu displays.

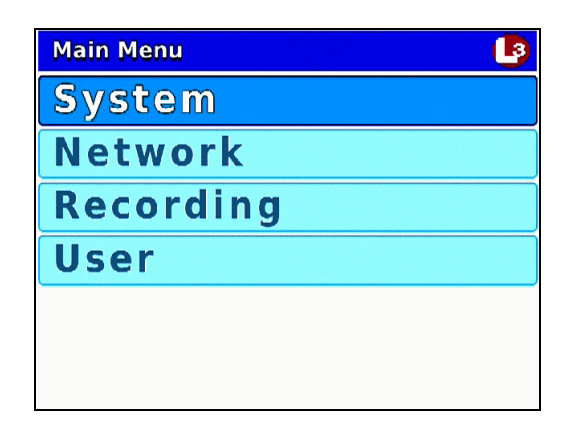

**3** Press the  $\Box$  or  $\Box$  button until **Network** is highlighted.

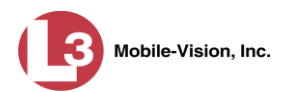

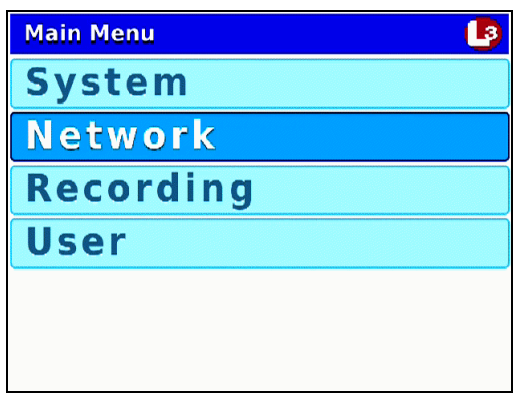

**4** Press **R** to select the **Network** option. The Network menu displays.

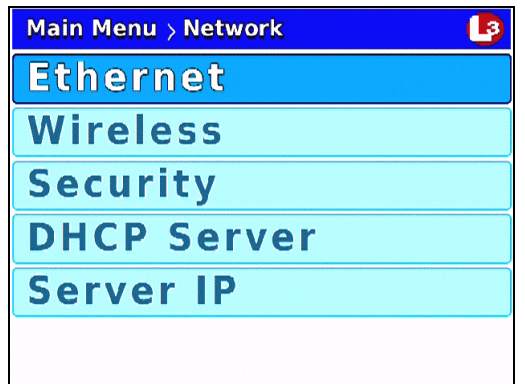

**5** Press  $\Box$  to highlight the **Wireless** option.

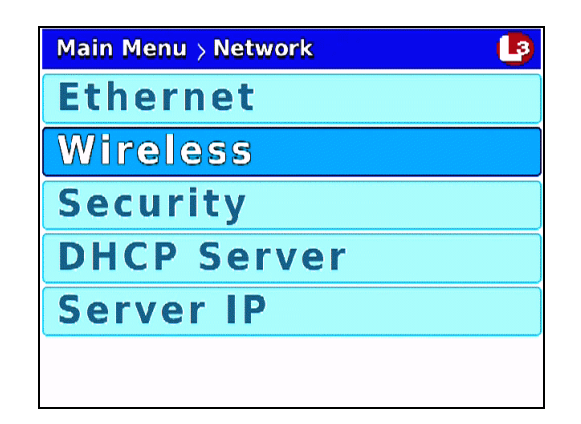

**6** Press R to select the **Wireless** option. The Wireless screen displays.

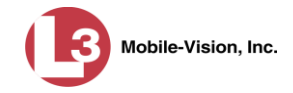

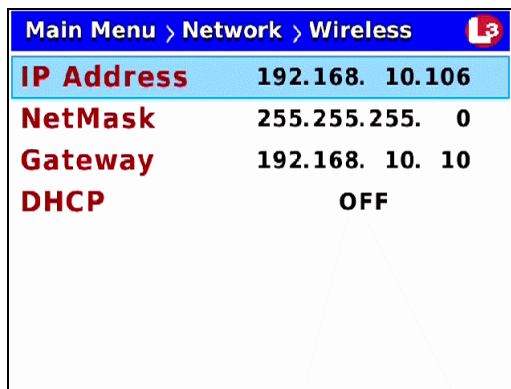

**7** Press **R** to select the *IP Address* field.

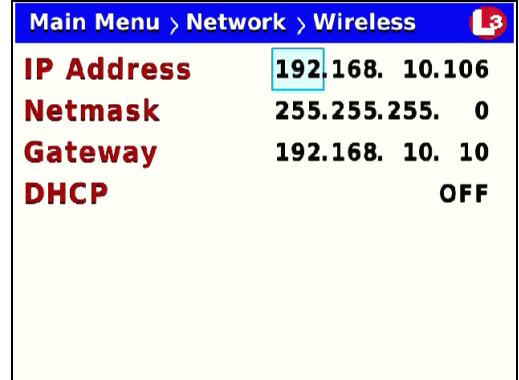

- **8** To enter/change the first segment of the IP address, proceed to the next step. Otherwise use the  $\bullet$  button to advance to the first segment you wish to change.
- **9** If the current value of this IP segment is **0**, proceed to the next step.

 $-$  OR  $-$ 

If the current value of this IP segment is  $1 - 255$ , use the  $\Box$  or  $\Box$  buttons to move the numeric display higher or lower, respectively. Next, skip to step 11.

- **10** Press  $\Box$  The number 255 displays. Keep pressing the  $\Box$  button until the desired number displays. (If you overshoot the number, press  $\Box$  to back up.)
- **11** Use the **button** to advance to the next segment you wish to enter/change.
- **12** Repeat steps 9 11 until all four segments of the IP address are entered/updated.
- **13** Press *M four times* to save your changes and exit this option.

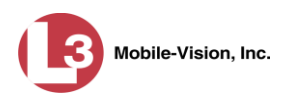

#### <span id="page-141-0"></span>**Entering/Changing the Wireless NetMask**

This section describes how to enter or change the IP address for the subnet mask of the DVR's wireless network interface controller (NIC). If you are using the default 192.168.10.X network, the value of this field will be **255.255.255.0**.

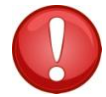

**WARNING**: If you are using both a *wireless* network and an *Ethernet* network, each Subnet must be **unique**. You cannot use the same Subnet for both networks!

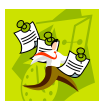

**NOTE**: If you want your DHCP server to automatically provide the wireless IP addresses to this DVR, do *not* enter this field. Instead, turn the Wireless DHCP option *on*, as described in "Turning the Wireless DHCP Option On/Off" on page [140.](#page-146-0)

- **1** Make sure the door to your DVR is open and Auto mode is *off*. (If necessary, press the  $\omega$  button until the  $\omega$  light turns *off*.)
- **2** Press **M**. The Main Menu displays.

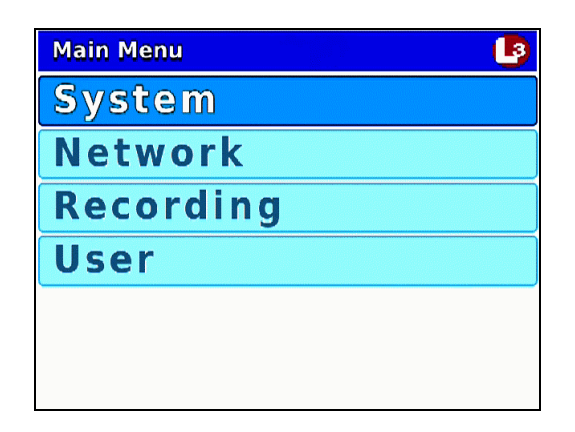

**3** Press the  $\Box$  or  $\Box$  button until **Network** is highlighted.

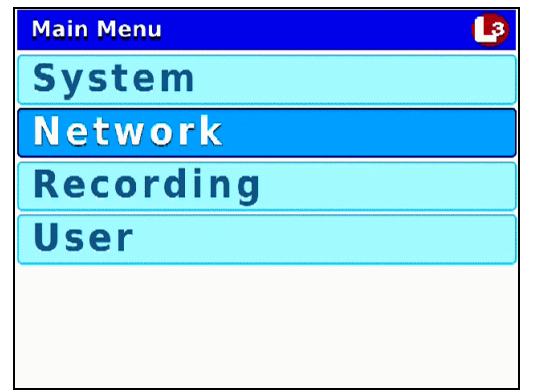

**4** Press **R** to select the **Network** option. The Network menu displays.

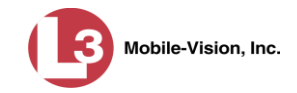

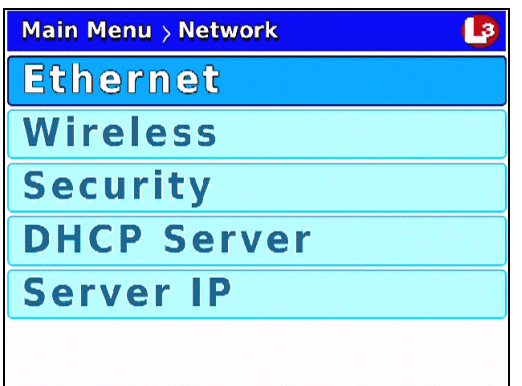

**5** Press **CD** to highlight the **Wireless** option.

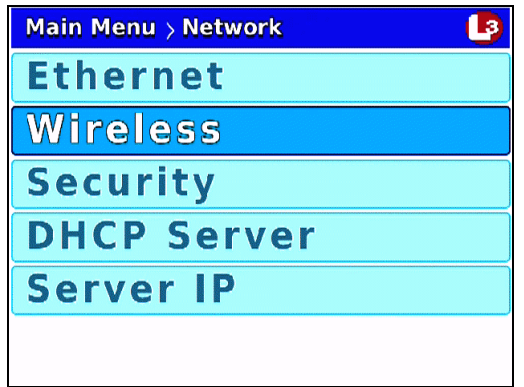

**6** Press **R** to select the **Wireless** option. The Wireless screen displays.

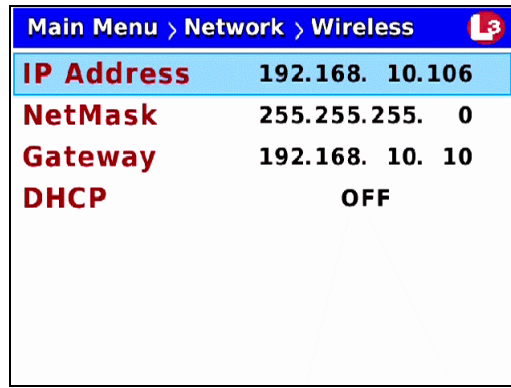

**7** Press **1** to advance to the *NetMask* field.

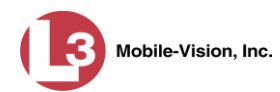

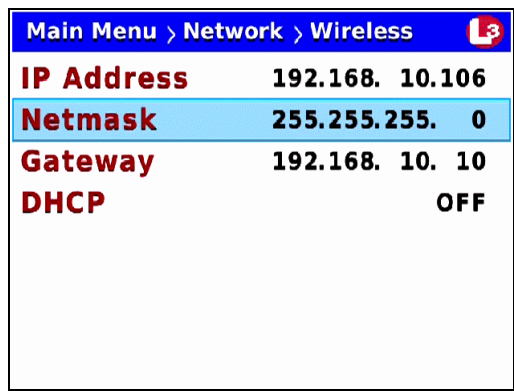

**8** Press **R** to select the *NetMask* field.

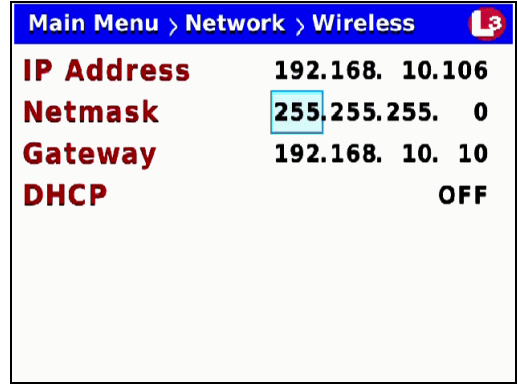

- **9** To enter/change the first segment of the IP address, proceed to the next step. Otherwise use the  $\bullet$  button to advance to the first segment you wish to change.
- **10** If the current value of this IP segment is **0**, proceed to the next step.

 $-$  OR  $-$ 

If the current value of this IP segment is  $1 - 255$ , use the  $\Box$  or  $\Box$  buttons to move the numeric display higher or lower, respectively. Next, skip to step 12.

- **11** Press  $\Box$  The number 255 displays. Keep pressing the  $\Box$  button until the desired number displays. (If you overshoot the number, press  $\Box$  to back up.)
- **12** Use the **D** button to advance to the next segment you wish to enter/change.
- **13** Repeat steps 10 12 until all four segments of the IP address are entered/updated.
- <span id="page-143-0"></span>**14** Press *M* four times to save your changes and exit this option.
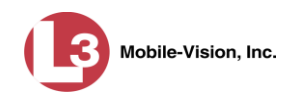

## **Entering/Changing the Wireless Gateway IP**

This section describes how to enter or change the gateway address for the DVR's wireless network interface card (NIC). This value is usually set to the IP of the storage server.

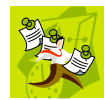

**NOTE**: If you want your DHCP server to automatically provide the wireless IP addresses to this DVR, do *not* enter this field. Instead, turn the Wireless DHCP option *on*, as described in "Turning the Wireless DHCP Option On/Off" on page [140.](#page-146-0)

- **1** Make sure the door to your DVR is open and Auto mode is *off*. (If necessary, press the  $\Delta U$ <sup>o</sup> button until the  $\Delta U$ <sup>o</sup> light turns *off*.)
- **2** Press **(0)**. The Main Menu displays.

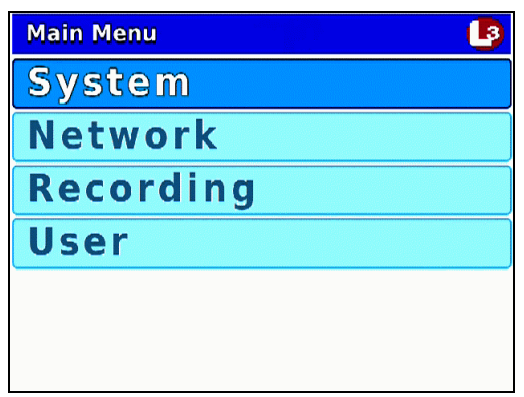

**3** Press the **OD** or **OD** button until **Network** is highlighted.

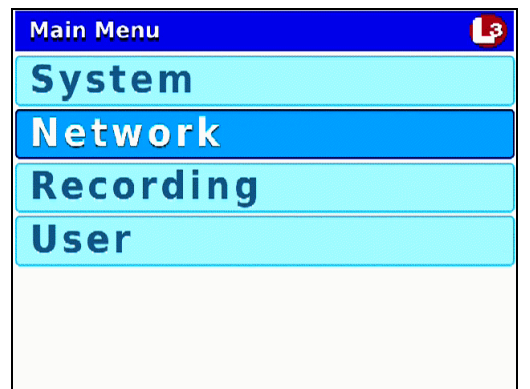

**4** Press **R** to select the **Network** option. The Network menu displays.

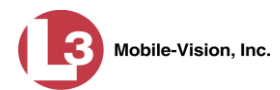

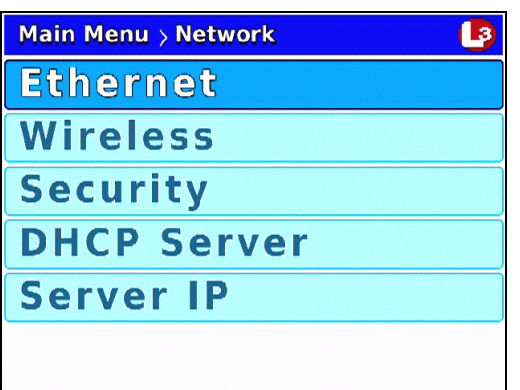

**5** Press  $\Box$  to highlight the **Wireless** option.

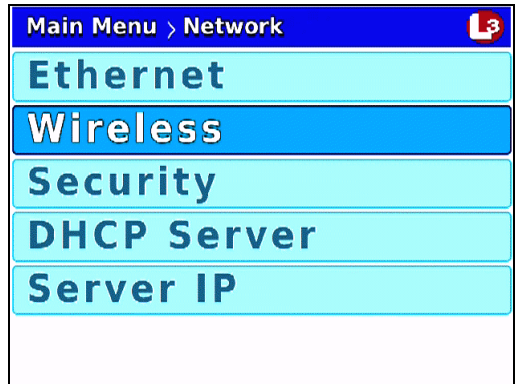

**6** Press **R** to select the **Wireless** option. The Wireless screen displays.

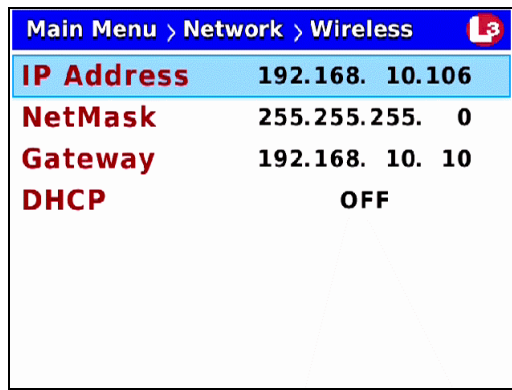

**7** Press  $\Box$  *twice* to advance to the *Gateway* field.

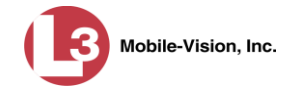

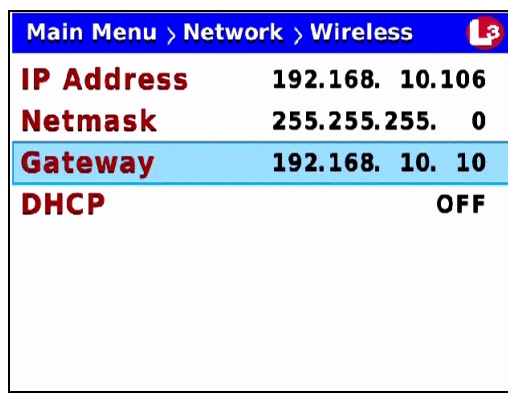

**8** Press R to select the *Gateway* field.

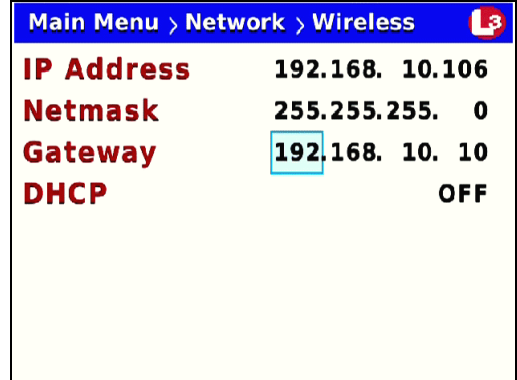

- **9** To enter/change the first segment of the IP address, proceed to the next step. Otherwise use the  $\bullet$  button to advance to the first segment you wish to change.
- **10** If the current value of this IP segment is **0**, proceed to the next step.

 $-$  OR  $-$ 

If the current value of this IP segment is  $1 - 255$ , use the  $\Box$  or  $\Box$  buttons to move the numeric display higher or lower, respectively. Next, skip to step 12.

- **11** Press  $\Box$  The number 255 displays. Keep pressing the  $\Box$  button until the desired number displays. (If you overshoot the number, press  $\Box$  to back up.)
- **12** Use the **button to advance to the next segment you wish to enter/change.**
- **13** Repeat steps 10 12 until all four segments of the IP address are entered/updated.
- <span id="page-146-0"></span>**14** Press *o four times* to save your changes and exit this option.

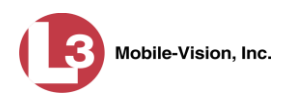

## **Turning the Wireless DHCP Option On/Off**

This section describes how to turn the wireless DHCP wireless option on/off. If this option is *on*, your DHCP server will automatically provide the wireless IP addresses to this DVR, overriding the values in the *IP Address*, *NetMask*, and *Gateway* fields. If this option is *off*, you will have to manually assign IP addresses to this DVR by entering the *IP Address*, *NetMask*, and *Gateway* fields on the Wireless screen.

- **1** Make sure the door to your DVR is open and Auto mode is *off*. (If necessary, press the **AUTO** button until the **AUTO** light turns *off*.)
- **2** Press **(0)**. The Main Menu displays.

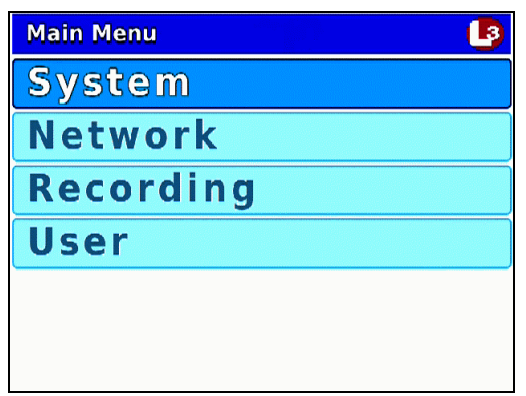

**3** Press the  $\Box$  or  $\Box$  button until **Network** is highlighted.

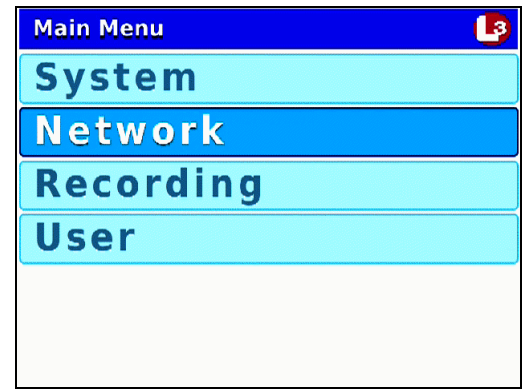

**4** Press **R** to select the **Network** option. The Network menu displays.

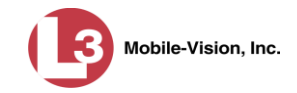

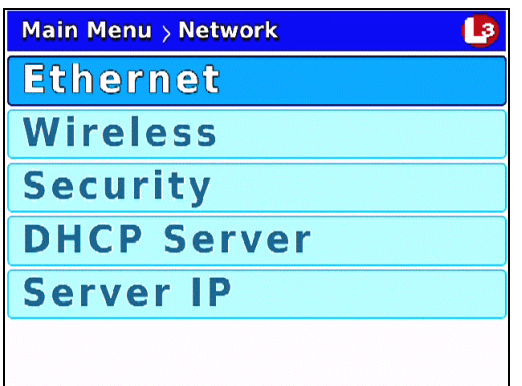

**5** Press **CD** to highlight the **Wireless** option.

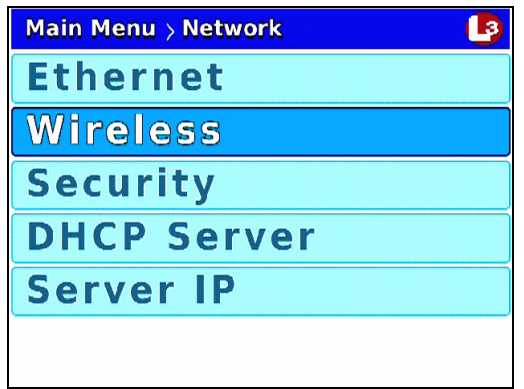

**6** Press **R** to select the **Wireless** option. The Wireless screen displays.

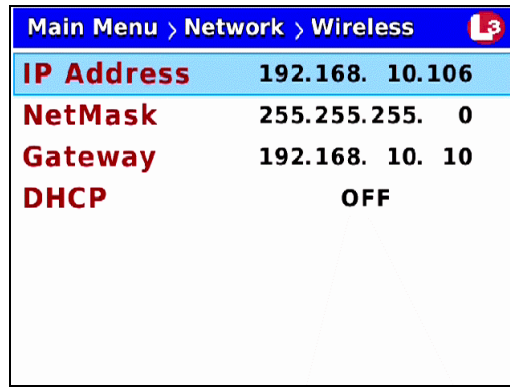

**7** Press  $\bigcirc$  to advance to the *DHCP* field.

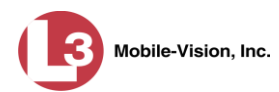

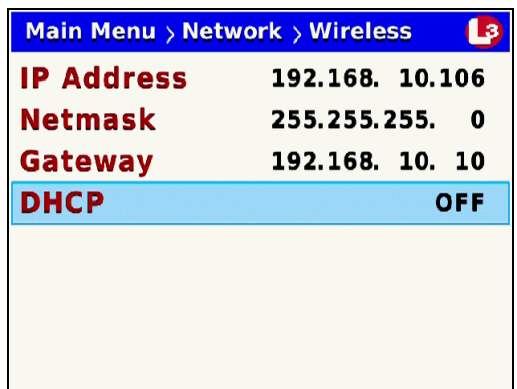

**8** Press **R** to select the DHCP field.

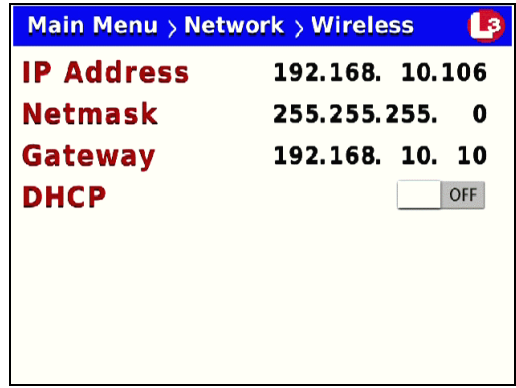

- **9** Press  $\triangleright$  to toggle the field value to **ON** or **OFF**.
- **10** Press *M* four times to save your changes and exit this option.

If you changed the value of the *DHCP* field from **ON** to **OFF**, you will have to manually enter the *IP Address*, *NetMask*, and *Gateway* fields. For specific instructions, see:

- **Entering/Changing the Wireless IP, page [131](#page-138-0)**
- **Entering/Changing the Wireless IP Mask, page [134](#page-141-0)**
- Entering/Changing the Wireless Gateway IP, page [137.](#page-143-0)

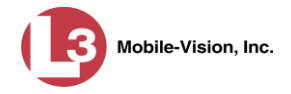

# **Entering/Changing the Wireless Security Settings**

This section describes how to enter and/or change the wireless security settings.

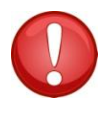

**WARNING**: In order for the automatic transmission process to work properly, these settings must match those on the Wireless Access Points. Do not change any of these settings unless instructed to do so by your agency's Network Administrator *or* an L-3 Mobile-Vision Support technician.

For specific instructions, see:

- Changing the Wireless Security Mode, below
- $\Box$  Changing the Wireless Authentication Type, page [145](#page-152-0)
- $\Box$  Changing the Wireless Encryption Type, page [148](#page-155-0)
- $\Box$  Entering the Wireless Encryption Key, page [151](#page-157-0)
- **Entering Your Wireless SSID, page [154](#page-161-0)**
- □ Entering a Wireless Password, pag[e 157](#page-164-0)
- $\Box$  Turning the Wireless SSL Indicator On/Off, page [160.](#page-167-0)

#### **Changing the Wireless Security Mode**

This section describes how to change the wireless security mode. By default, this option is set to **WEP-PSK**.

- **1** Make sure the door to your DVR is open and Auto mode is *off*. (If necessary, press the  $\omega$  button until the  $\omega$  light turns *off*.)
- **2** Press **M**. The Main Menu displays.

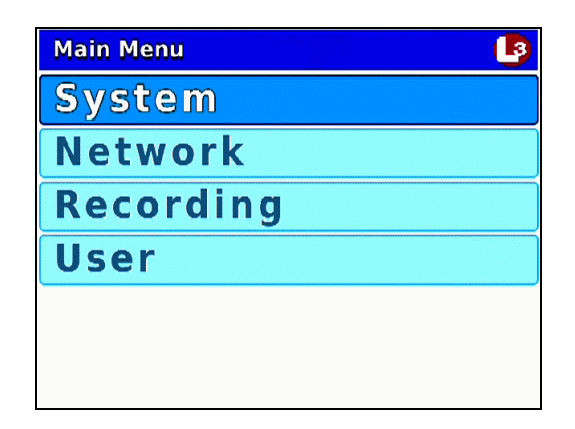

**3** Press the **OD** or **OD** button until **Network** is highlighted.

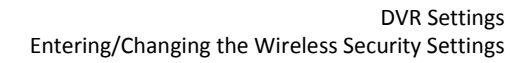

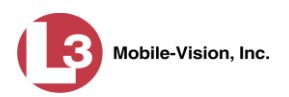

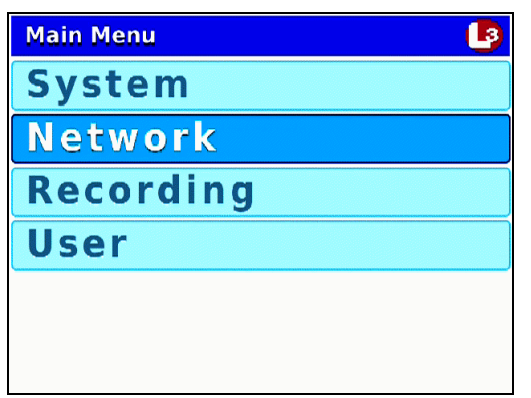

**4** Press **R** to select the **Network** option. The Network menu displays.

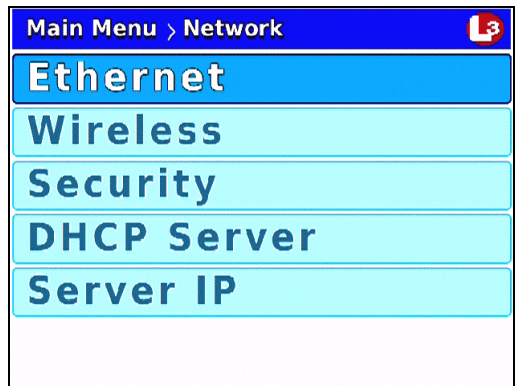

**5** Press  $\Box$  twice to advance to the **Security** option.

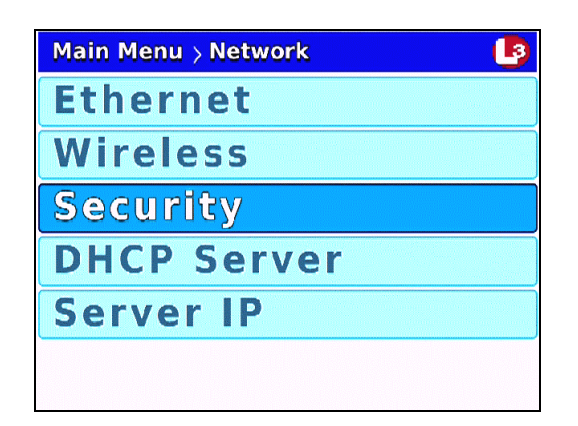

**6** Press R to select the **Security** option. The Security screen displays.

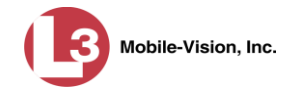

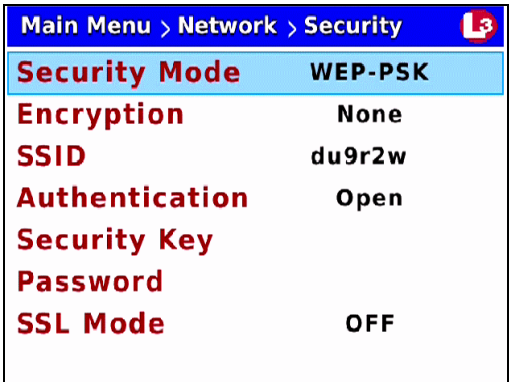

**7** Press **R** to select the *Security Mode* field.

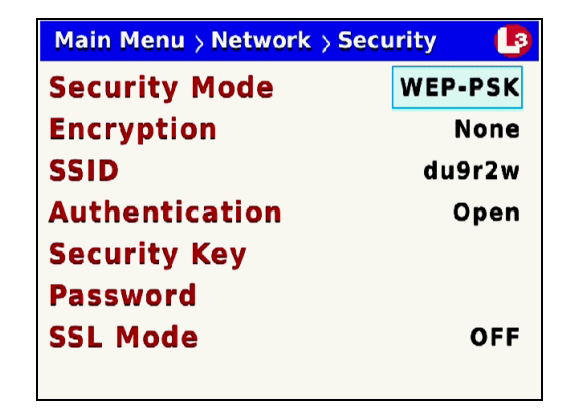

- **8** Using the **O** or **D** buttons, display the security mode you wish to select.
- **9** Press *o four times* to save your changes and exit this option.

If you selected the **WPA-ENTERPRISE** or **WPA2-ENTERPRISE** mode, you will need to enter the associated wireless certificates through the DES application. For instructions, see "Changing the Wireless Certificates for a Flashback3 DVR that is Not Assigned to a DVR Group" in chapter 5 of the *DEP Administrator's Guide*. If you selected the **WEP-PSK** mode, you will need to enter a wireless encryption password. See "Entering the Wireless Encryption Key" on page [151](#page-157-0) for instructions.

#### <span id="page-152-0"></span>**Changing the Wireless Authentication Type**

This section describes how to change the authentication type used by the wireless mode displayed in the *Security Mode* field on the Security screen. By default, this option is set to **None**.

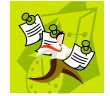

**NOTE**: If you selected wireless mode WPA-PSK or WPA2-PSK, this field is not required.

**1** Make sure the door to your DVR is open and Auto mode is *off*. (If necessary, press the  $\omega$  button until the  $\omega$  light turns *off*.)

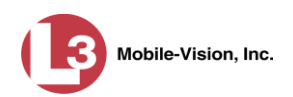

**2** Press **(M)**. The Main Menu displays.

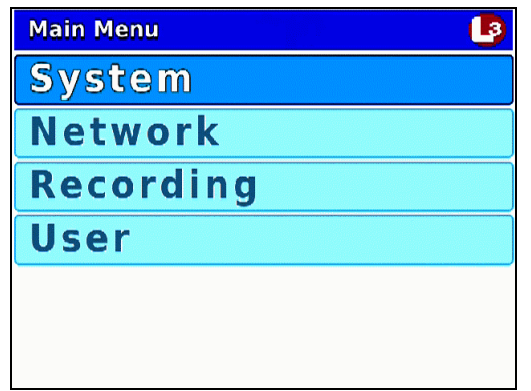

**3** Press the **OD** or **OD** button until **Network** is highlighted.

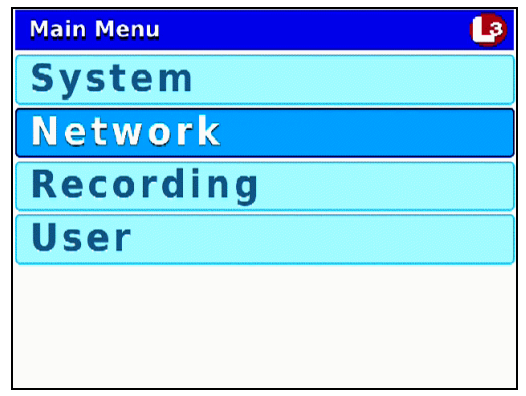

**4** Press **R** to select the **Network** option. The Network menu displays.

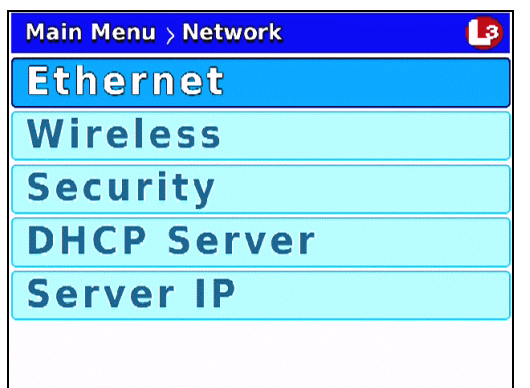

**5** Press *II* twice to advance to the **Security** option.

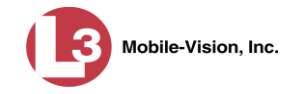

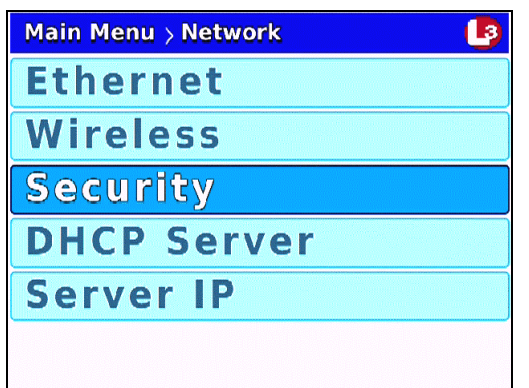

**6** Press **R** to select the **Security** option. The Security screen displays.

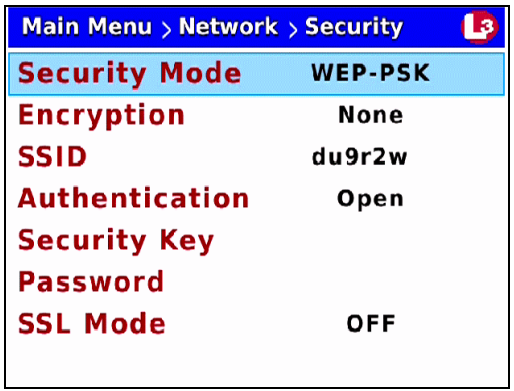

**7** Press *II* three times to advance to the *Authentication* field.

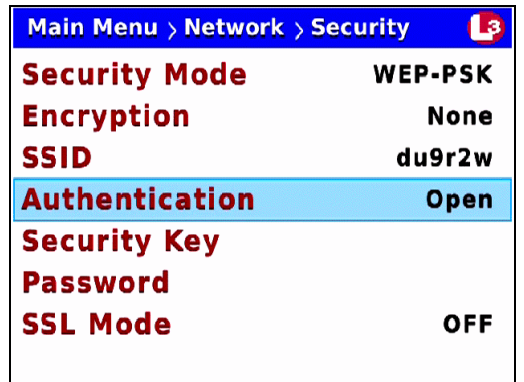

**8** Press **R** to select the *Authentication* field.

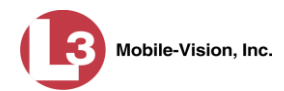

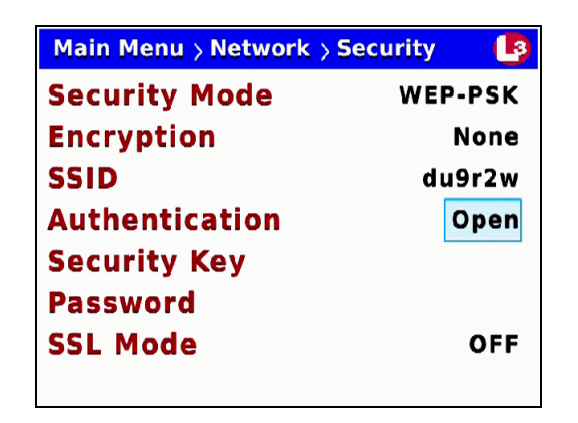

- **9** Using the  $\triangle$  or  $\triangleright$  buttons, display the authentication type you wish to use.
- <span id="page-155-0"></span>**10** Press *M* four times to save your changes and exit this option.

**Changing the Wireless Encryption Type (WPA-PSK & WPA Enterprise only)**

This section describes how to change the encryption or *security* type for wireless mode WPA-PSK or WPA Enterprise. By default, this option is set to **AES**.

- **1** Make sure the door to your DVR is open and Auto mode is *off*. (If necessary, press the  $\omega$  button until the  $\omega$  light turns *off*.)
- **2** Press **(0)**. The Main Menu displays.

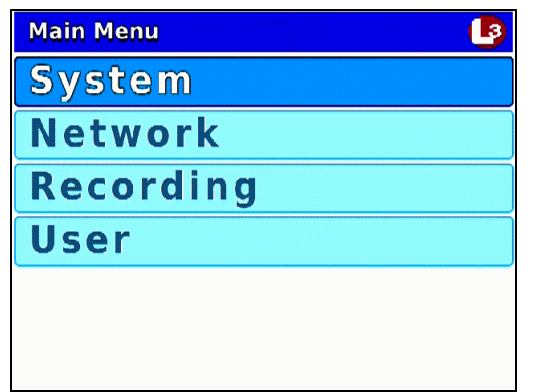

**3** Press the **OD** or **OD** button until **Network** is highlighted.

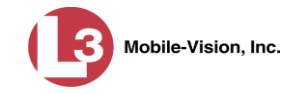

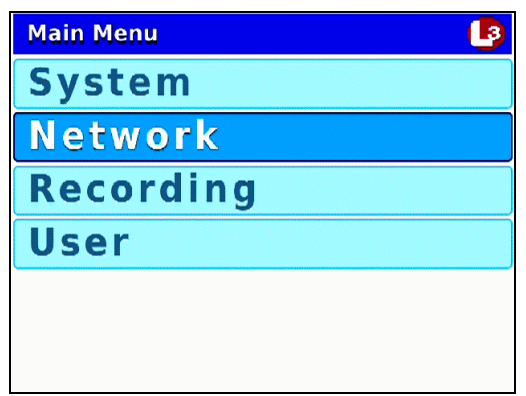

**4** Press **R** to select the **Network** option. The Network menu displays.

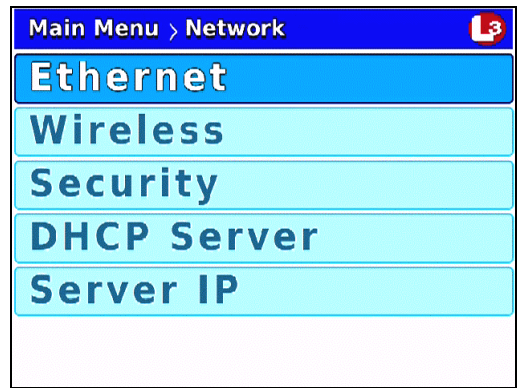

**5** Press *CD* twice to advance to the **Security** option.

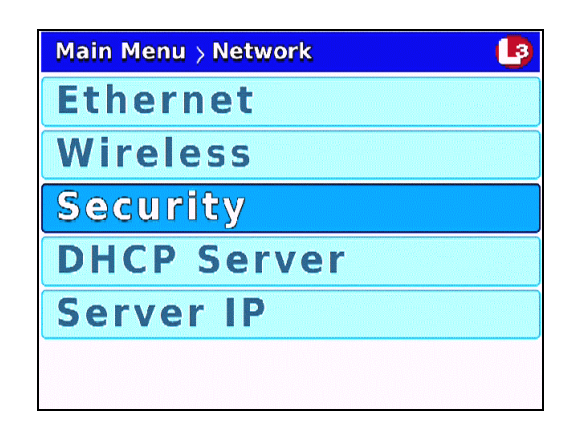

**6** Press R to select the **Security** option. The Security screen displays.

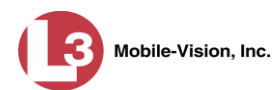

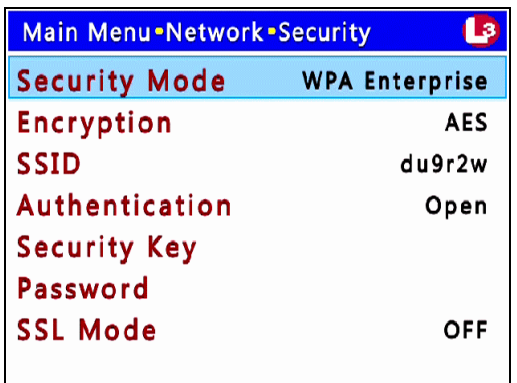

**7** Press  $\Box$  to advance to the *Encryption* field.

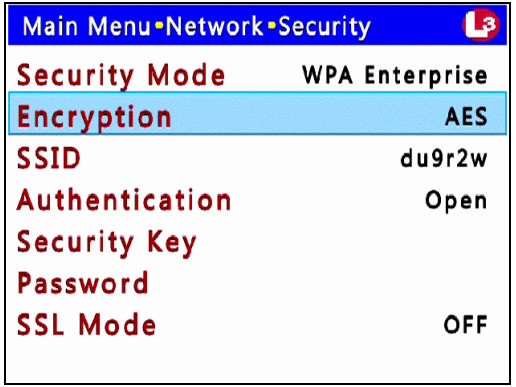

**8** Press **R** to select the *Encryption* field.

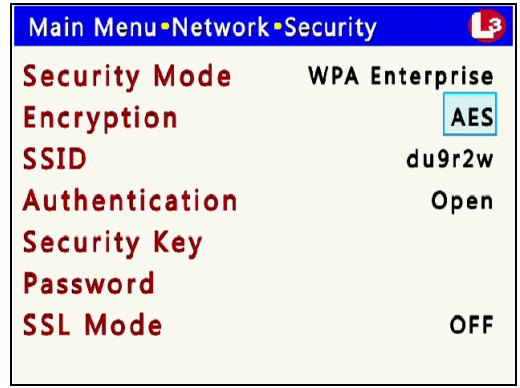

- **9** Using the **O** or **D** buttons, display the security type you wish to select.
- <span id="page-157-0"></span>**10** Press *o four times* to save your changes and exit this option.

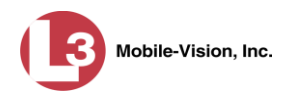

## **Entering the Wireless Encryption Key (WEP-PSK mode only)**

This section describes how to enter your wireless encryption password for wireless mode WEP-PSK. If you selected any other security mode, this field is not required.

Your encryption key must be either 10 digits long (for 64 bits/ascii) or 26 digits long (for 128 bits/hex). It may include any combination of the following characters:  $a - f$ ;  $0 - 9.$ 

System default is **64**.

- **1** Make sure the door to your DVR is open and Auto mode is *off*. (If necessary, press the **AUTO** button until the **AUTO** light turns *off*.)
- **2** Press **M**. The Main Menu displays.

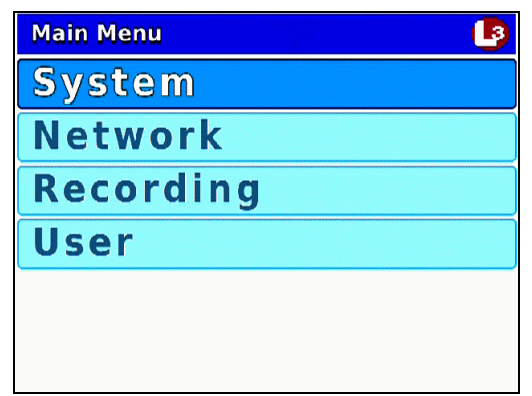

**3** Press the **OD** or **OD** button until **Network** is highlighted.

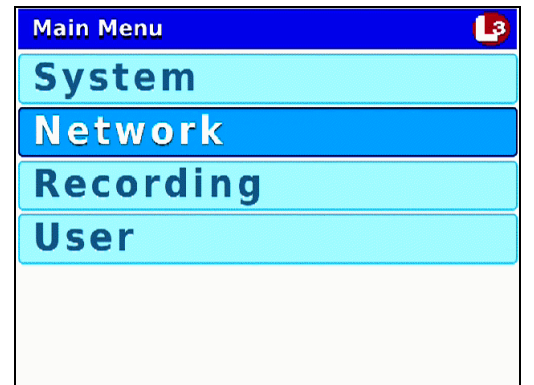

**4** Press **R** to select the **Network** option. The Network menu displays.

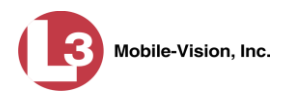

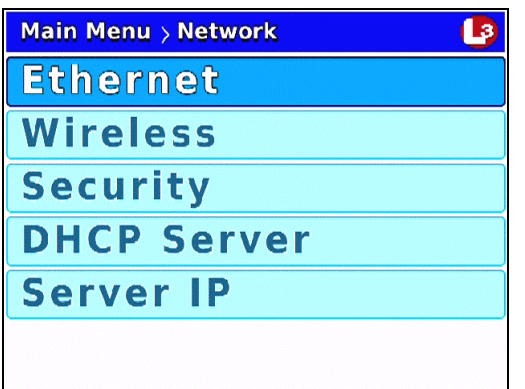

**5** Press **CD** twice to advance to the **Security** option.

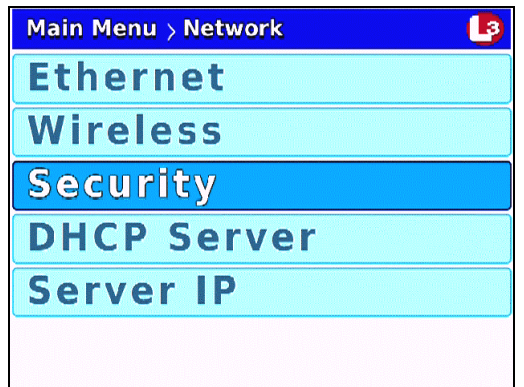

**6** Press **R** to select the **Security** option. The Security screen displays.

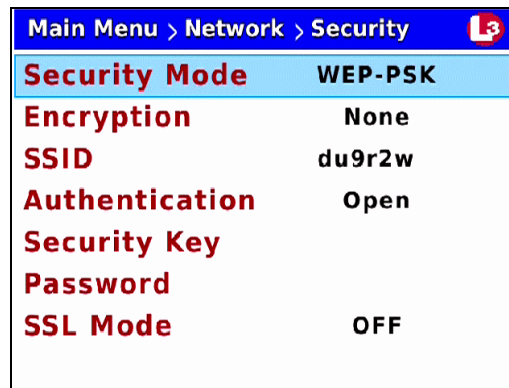

**7** Press **o** three times to advance to the *Security Key* field.

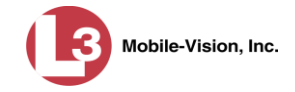

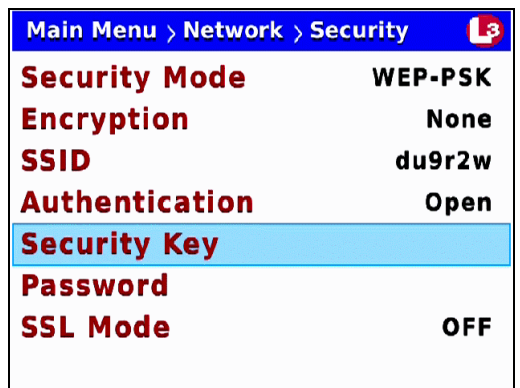

**8** Press R to select the *Security Key* field. A data entry keyboard displays.

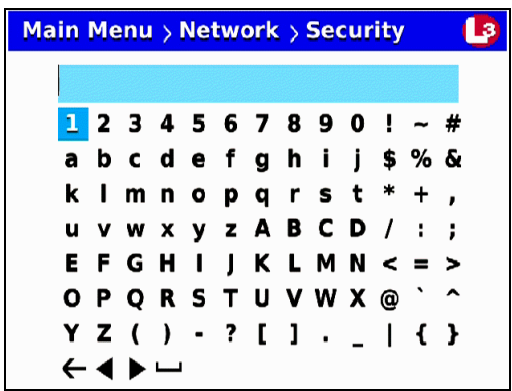

You will be using this keyboard to spell out your key, which must be either 10 digits long (for 64 bits/ascii) or 26 digits long (for 128 bits/hex). It may include any combination of the following characters:  $a - f$ ;  $0 - 9$ .

**9** If there is an existing key displayed at the top of this screen, you have to delete that key first before you can enter a new one. Proceed to the next step for instructions.

 $-$  OR  $-$ 

If there is *no text* displayed at the top of this screen, skip to step 12.

- **10** Press  $\bigcirc$  to highlight the  $\bigcirc$  icon.
- **11** Press **R** several times until the existing key is deleted.
- **12** Using the following navigation buttons, highlight the first letter of your key.
	- $\mathbf{O}$ ....... Up **D**....... Down ....... Right **3**....... Left.
- **13** Press **R**. The selected character displays at the top of the screen.

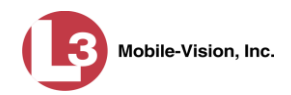

- **14** Repeat steps 12 and 13 until you have entered a password with the correct number of characters:
	- For 64 bits/ascii, enter **10** characters
	- For 128 bits/hex, enter **26** characters.

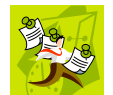

**NOTE**: The Wireless Key display area can only show 22 characters at a time. Since a 128-bit Encryption Key is 26 characters long, the key characters will shift (scroll) to the left as you enter the last 4 characters.

If you need to add or delete a character, use the following buttons:

- ............Move forward one character
- ............Move back one character
- ............Delete previous character

To insert a space, use the  $\Box$  icon.

<span id="page-161-0"></span>**15** Once the correct key displays, press *M* four times to exit this option.

#### **Entering Your Wireless SSID**

This section describes how to enter the name of your wireless network, also referred to as a *wireless service set identifier* (SSID).

This field is required for all wireless modes.

- **1** Make sure the door to your DVR is open and Auto mode is *off*. (If necessary, press the  $\omega$  button until the  $\omega$  light turns *off*.)
- **2** Press **M**. The Main Menu displays.

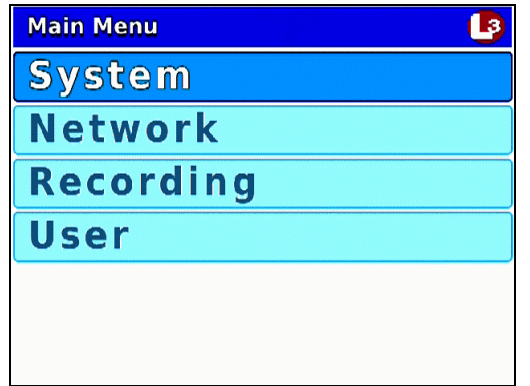

**3** Press the **OD** or **OD** button until **Network** is highlighted.

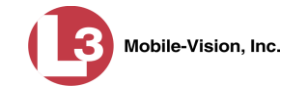

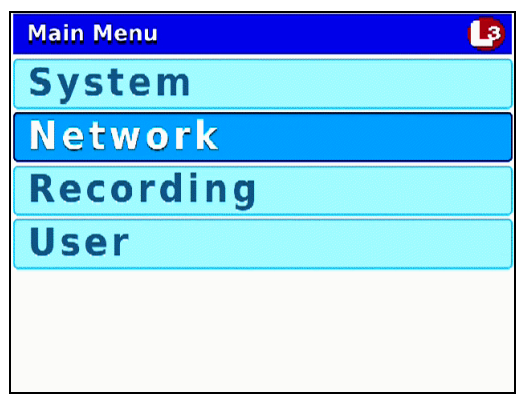

**4** Press **R** to select the **Network** option. The Network menu displays.

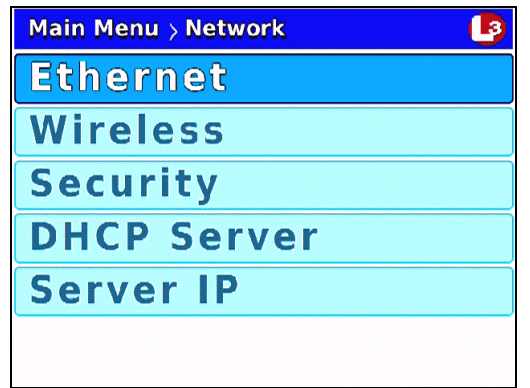

**5** Press *CD* twice to advance to the **Security** option.

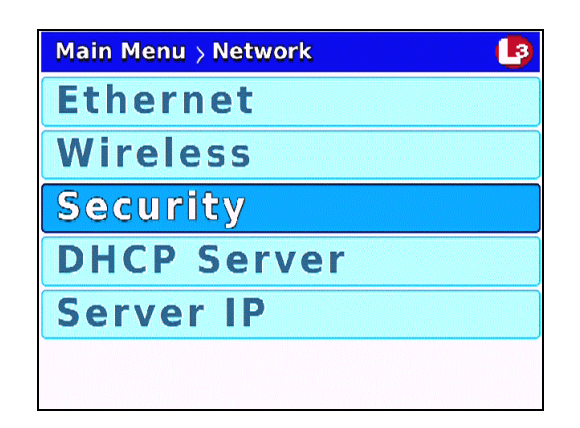

**6** Press R to select the **Security** option. The Security screen displays.

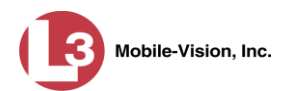

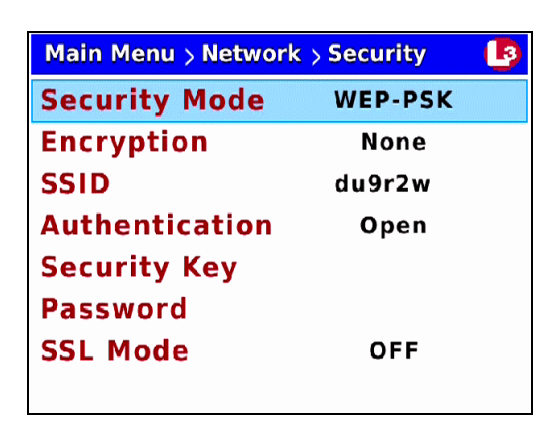

**7** Press *twice* to advance to the *SSID* field.

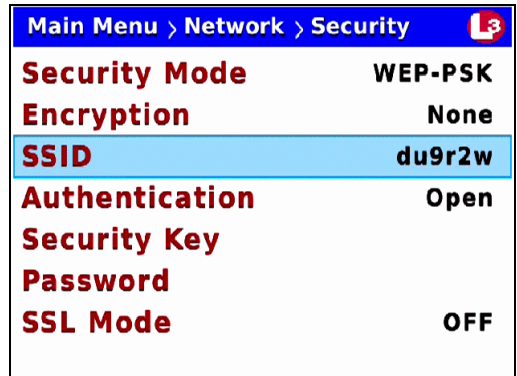

**8** Press **R** to select the *SSID* field. A data entry keyboard displays.

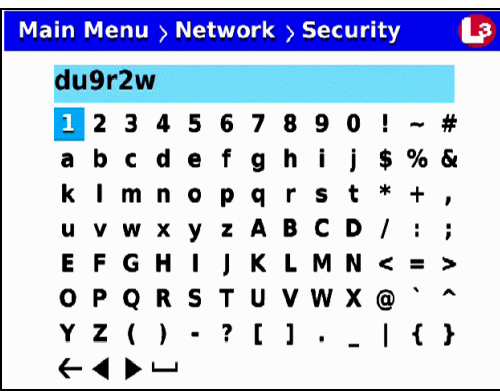

You will be using this keyboard to spell out your wireless network name.

**9** If there is an existing network name displayed at the top of this screen, you have to delete that name first before you can enter a new one. Proceed to the next step for instructions.

 $-$  OR  $-$ 

If there is *no text* displayed at the top of this screen, skip to step 12.

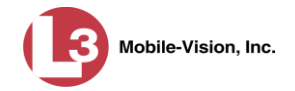

- **10** Press  $\bigcirc$  to highlight the  $\bigcirc$  icon.
- **11** Press R several times until the existing network name is deleted.
- **12** Using the following navigation buttons, highlight the first letter of your wireless network.
	- $\mathbf{O}$ ....... Up  $\mathbf{D}_{\text{num}}$ . Down **D**....... Right ....... Left
- **13** Press **R**. The selected character displays at the top of the screen.
- **14** Repeat steps 12 and 13 until the wireless network name is spelled out at the top of your screen. If you need to add or delete a character, use the following buttons:
	- ............Move forward one character
	- ............Move back one character
	- ............Delete previous character

To insert a space, use the  $\Box$  icon.

**15** Once the correct name displays, press  $\bullet$  *four times* to save your changes and exit this option.

#### <span id="page-164-0"></span>**Entering a Wireless Password (WPA-PSK & WPA2-PSK mode only)**

This section describes how to enter a wireless password for wireless modes WPA-PSK and WPA2-PSK. If you selected any other security mode, these fields are not required.

- **1** Make sure the door to your DVR is open and Auto mode is *off*. (If necessary, press the  $\Delta U$ <sup>o</sup> button until the  $\Delta U$ <sup>o</sup> light turns *off*.)
- **2** Press **(0)**. The Main Menu displays.

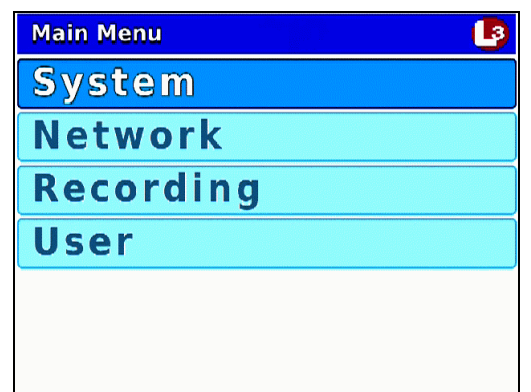

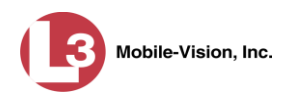

**3** Press the **OD** or **OD** button until **Network** is highlighted.

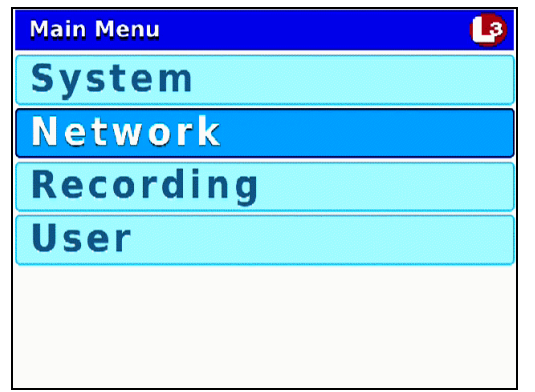

**4** Press **R** to select the **Network** option. The Network menu displays.

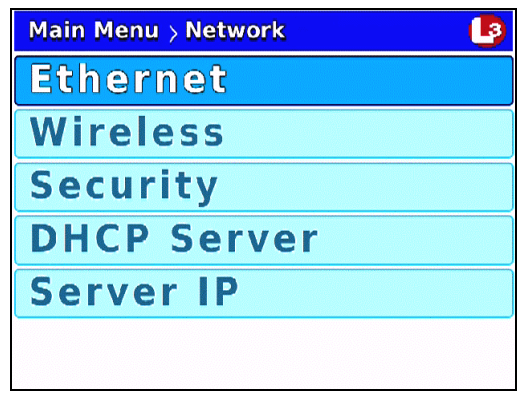

**5** Press *CD twice* to advance to the **Security** option.

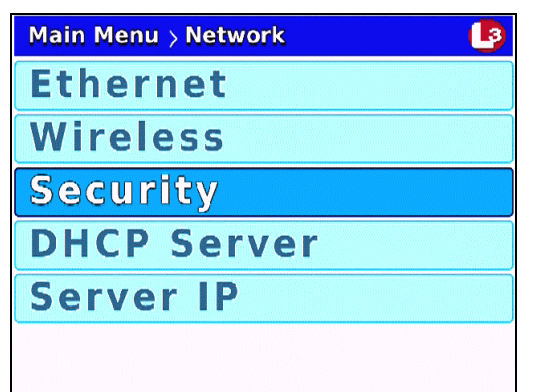

**6** Press **R** to select the **Security** option. The Security screen displays.

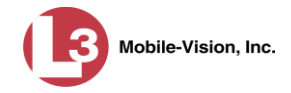

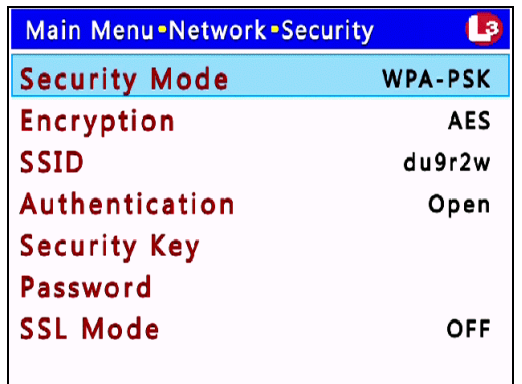

**7** Press  $\bigcirc$  *twice* to advance to the *Password* field.

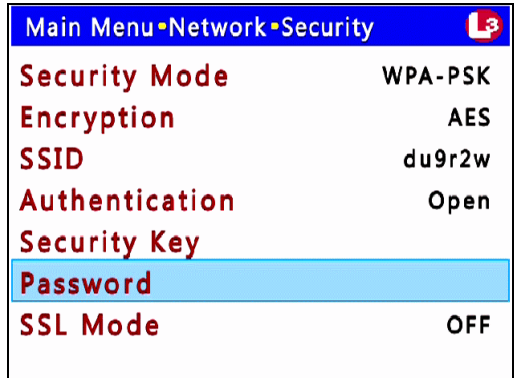

**8** Select **R** to select the *Password* field. A data entry keyboard displays.

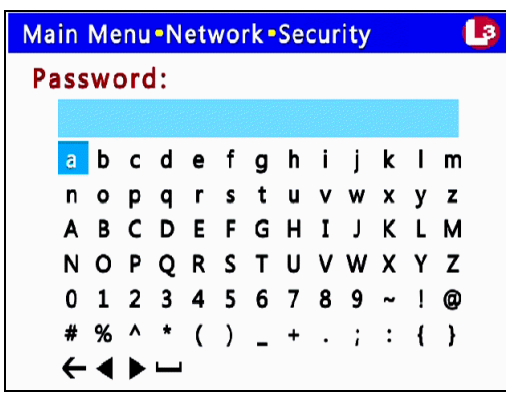

You will be using this keyboard to spell out your WPA-PSK/WPA2-PSK wireless password.

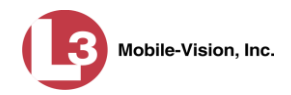

**9** If there is an existing password displayed at the top of this screen, you have to delete that password first before you can enter a new one. Proceed to the next step for instructions.

 $-$  OR  $-$ 

If there is *no text* displayed at the top of this screen, skip to step 12.

- **10** Press  $\bigcirc$  to highlight the  $\bigcirc$  icon.
- **11** Press R several times until the existing password is deleted.
- **12** Using the following navigation buttons, highlight the first letter of the wireless password.
	- $\mathbf{O}$ ....... Up **D**....... Down **D**....... Right **3** ....... Left
- **13** Press **R**. The selected character displays at the top of the screen.
- **14** Repeat steps 12 and 13 until the wireless password is spelled out at the top of your screen.
- **15** Once the correct password displays, press *(b)* four times to save your changes and exit this option.

#### <span id="page-167-0"></span>**Turning the Wireless SSL Indicator On/Off**

This section describes how to turn the wireless SSL indicator on or off. When this option is *on*, it indicates that you are using the SSL (Secure Socket Layer) type encryption to authenticate on your wireless network.

- **1** Make sure the door to your DVR is open and Auto mode is *off*. (If necessary, press the  $\omega$  button until the  $\omega$  light turns *off*.)
- **2** Press **M**. The Main Menu displays.

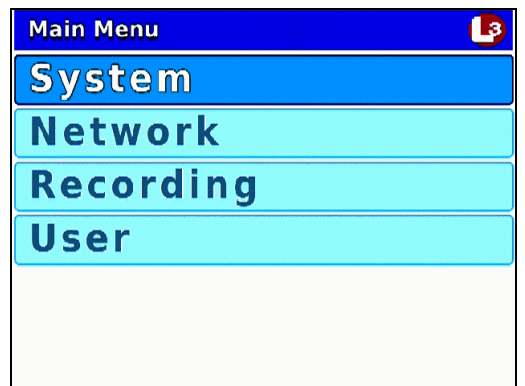

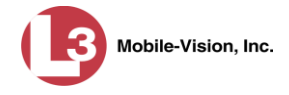

**3** Press the **OD** or **OD** button until **Network** is highlighted.

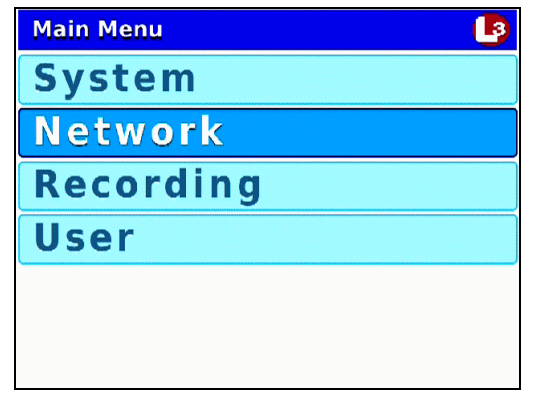

**4** Press **R** to select the **Network** option. The Network menu displays.

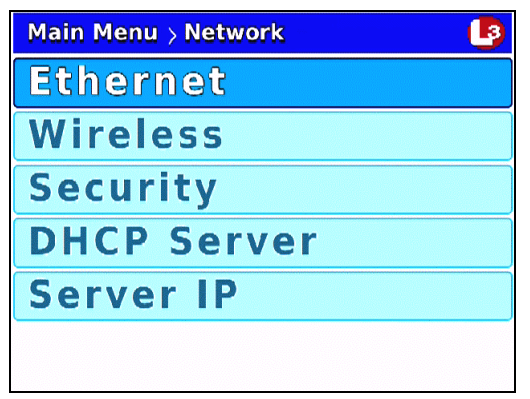

**5** Press *D* twice to advance to the **Security** option.

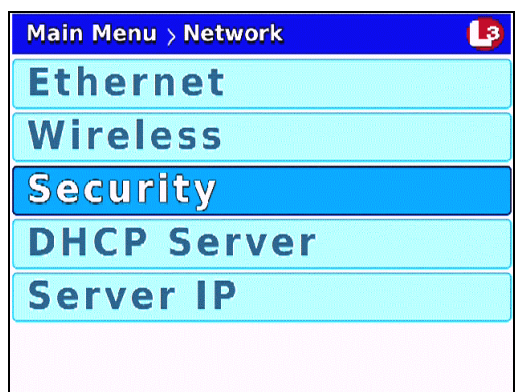

**6** Press **R** to select the **Security** option. The Security screen displays.

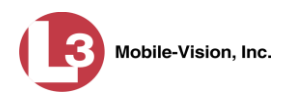

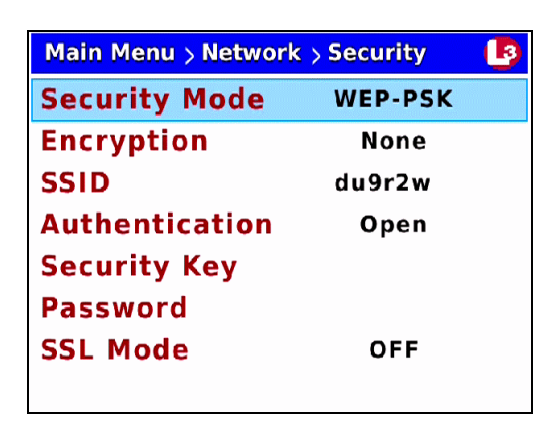

**7** Press  $\bigcirc$  to advance to the *SSL Mode* field.

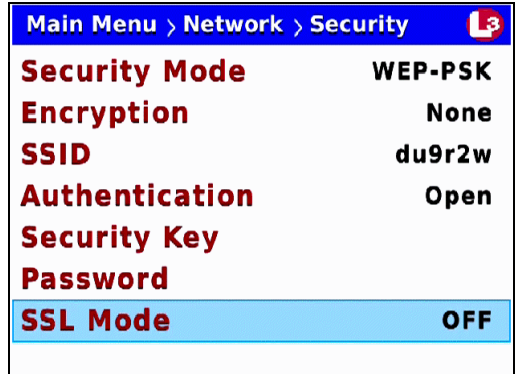

**8** Press R to select the *SSL Mode* field.

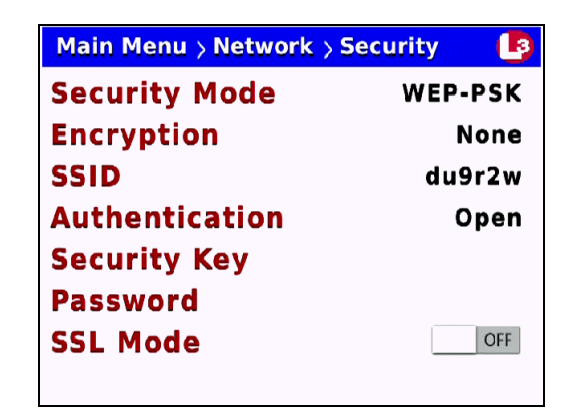

- **9** Press  $\bullet$  to toggle the field value to **ON** or **OFF**.
- **10** Press *o four times* to save your changes and exit this option.
- **11** Reboot your DVR. To do so, move the red **AUTO/OFF** switch on your DVR into the *down* (**OFF**) position. After approximately 30 seconds, move it back into the *up* (**AUTO**) position.

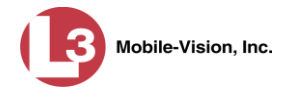

## **Entering/Changing System Settings**

This section describes how to perform the following tasks:

- $\Box$  Program the ignition timer, below
- $\Box$  Enter the DES Admin ID and password, page [165](#page-172-0)
- □ Enable/disable the USB Login Feature, page [169.](#page-176-0)

#### **Programming the Ignition Timer**

This section describes how to select the number of minutes that it will take for the DVR to power down after the ignition is turned off: **1**, **15** (default), **30**, **45**, or **60**. During the period in which the ignition is *off* but the DVR is still *on*, all automatic triggers will work and you will still be able to initiate a regular recording by pressing . However, if you are using Background Record, it will turn off with the ignition.

- **1** Make sure the door to your DVR is open and Auto mode is *off*. (If necessary, press the **AUTO** button until the **AUTO** light turns *off*.)
- **2** Press **M**. The Main Menu displays.

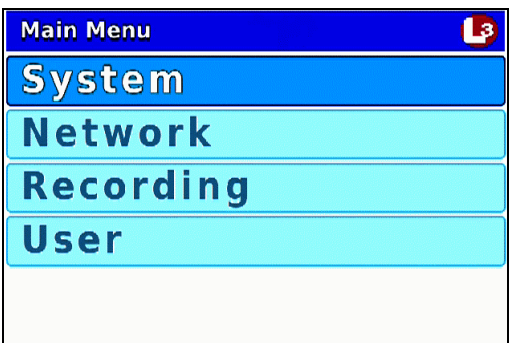

**3** If **System** is highlighted, proceed to the next step.

 $-$  OR  $-$ 

If **System** is *not* highlighted, press the  $\Box$  or  $\Box$  button to advance to that option.

**4** Press **R** to select the **System** option. The System menu displays.

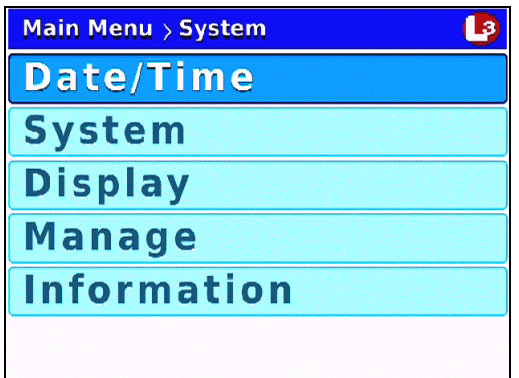

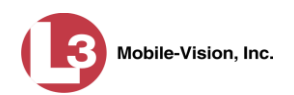

**5** Press  $\Box$  to advance to the **System** option.

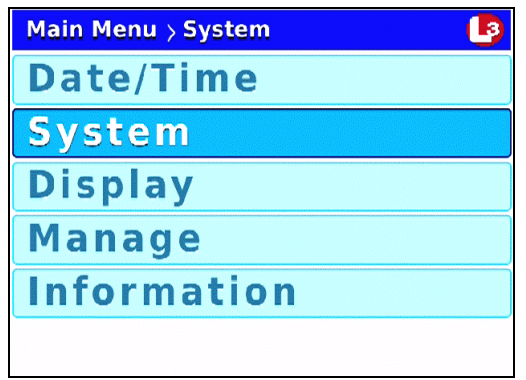

**6** Press **R** to select the **System** option. The System screen displays.

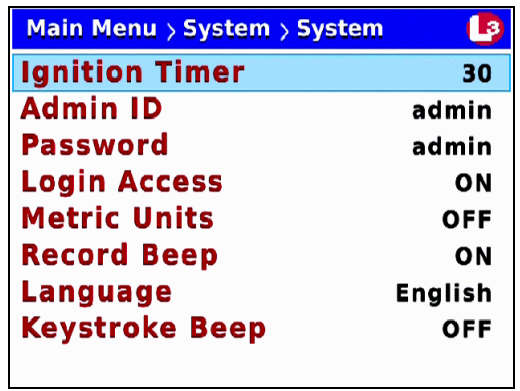

**7** Press **R** to select the *Ignition Timer field.* 

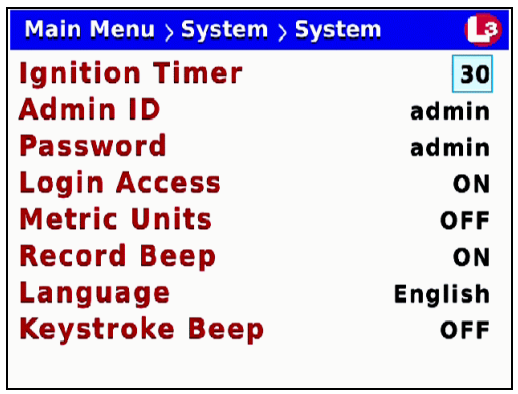

- **8** Using the  $\bigodot$  or  $\bigodot$  buttons, display the number of minutes you wish to select.
- **9** Press *M* four times to save your changes and exit this option.

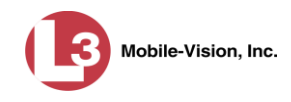

## <span id="page-172-0"></span>**Changing the DES Admin ID and Password**

During wireless transmission, your videos move from *DVR* to *access point* to *storage server*. In order for the system to login to the storage server, it requires a valid Administrator's User ID and Password. By default, both the *Admin ID* and *Password* fields are set to **admin**. To change these values, use the following procedure.

- **1** Make sure the door to your DVR is open and Auto mode is *off*. (If necessary, press the **AUTO** button until the **AUTO** light turns *off*.)
- **2** Press **(0)**. The Main Menu displays.

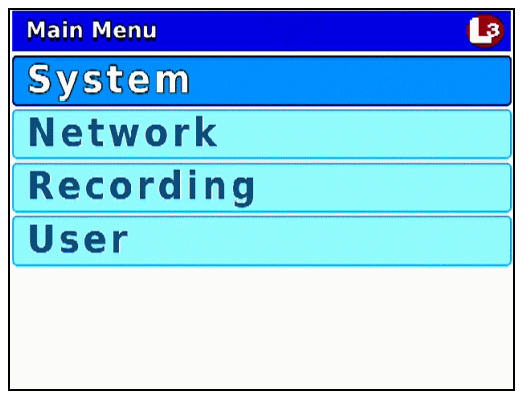

**3** If **System** is highlighted, proceed to the next step.

 $-$  OR  $-$ 

If **System** is *not* highlighted, press the  $\Box$  or  $\Box$  button to advance to that option.

**4** Press **R** to select the **System** option. The System menu displays.

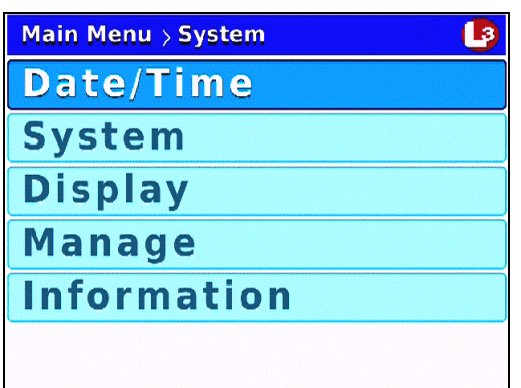

**5** Press  $\Box$  to advance to the **System** option.

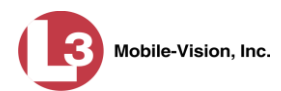

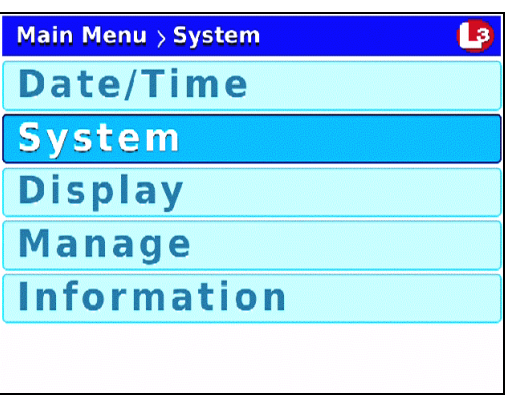

**6** Press **R** to select the **System** option. The System screen displays.

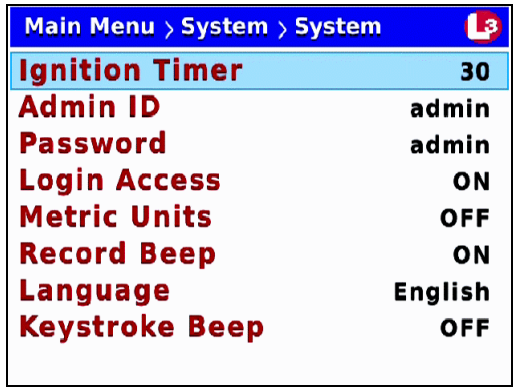

**7** Press **1** to advance to the *Admin ID* field.

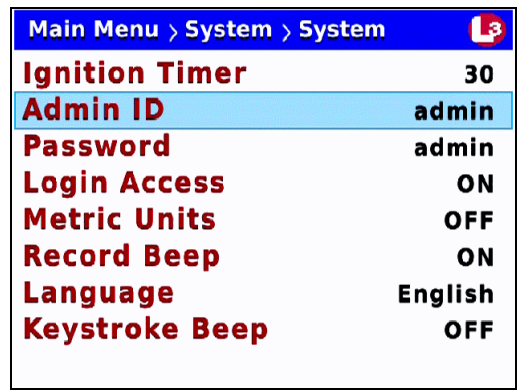

**8** Press R to select the *Admin ID* field. A data entry keyboard displays.

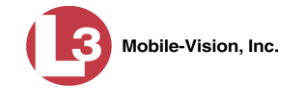

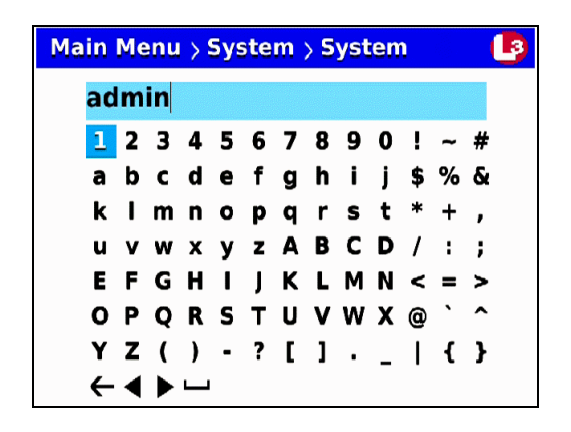

You will be using this keyboard to spell out your DES Administrator's User ID. Begin by deleting the old Admin ID, as described in steps 9 and 10.

- **9** Press  $\bigcirc$  to highlight the  $\leftarrow$  icon.
- **10** Press **R** several times until the existing Admin User ID is deleted.
- **11** Using the following navigation buttons, highlight the first letter of the new Admin User ID you wish to enter.
	- $\mathbf{O}$ ....... Up **D**....... Down **D**....... Right  $\mathbf{\Omega}$ ....... Left
- **12** Press **R**. The selected character displays at the top of the screen.
- **13** Repeat steps 11 and 12 until the Admin User ID is spelled out at the top of your screen. If you need to add or delete a character, use the following buttons:
	- ............Move forward one character
	- ............Move back one character
	- $\leftarrow$ ............Delete previous character

To insert a space, use the  $\Box$  icon.

- **14** Once the correct Admin User ID displays, press **to** twice to save your changes and exit the data entry keyboard.
- **15** Press **10** to advance to the *Admin Password* field.

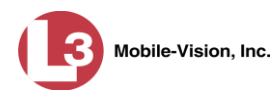

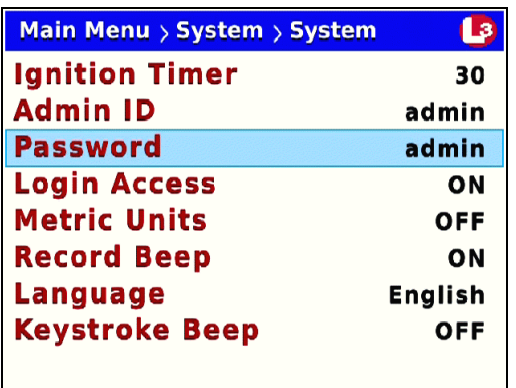

**16** Press R to select the *Password* field. A data entry keyboard displays.

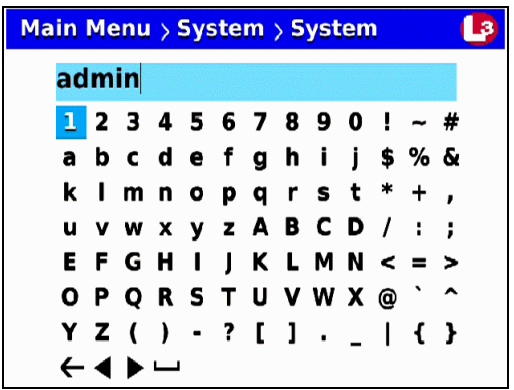

You will be using this keyboard to spell out your DES Administrator's password. Begin by deleting the old password, as described in steps 17 and 18.

- **17** Press  $\bullet$  to highlight the  $\leftarrow$  icon.
- **18** Press R several times until the password is deleted.
- **19** Using the navigation buttons, navigate to the first letter of the new password you wish to enter.
- **20** Press **R**. The selected character displays at the top of the screen.
- **21** Repeat steps 19 and 20 until the administrator's password is spelled out at the top of your screen. If you need to add or delete a character, use the following buttons:
	- ............Move forward one character
	- ............Move back one character
	- ............Delete previous character

To insert a space, use the  $\Box$  icon.

**22** Once the correct password displays, press *o four times* to save your changes and exit this option.

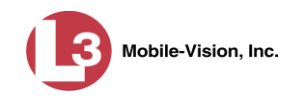

## <span id="page-176-0"></span>**Enabling/Disabling the USB Login Feature**

When the USB login feature is *enabled*, officers can use a USB login key to login to the DVR. When the USB login feature is *disabled*, officers *cannot* use a USB login key to login to the DVR. By default, the USB login feature is *enabled*.

For more information on the USB Login Key and how it's used, see "Logging into a DVR Using Your USB Login Key" on page [17.](#page-24-0)

- **1** Make sure the door to your DVR is open and Auto mode is *off*. (If necessary, press the **AUTO** button until the **AUTO** light turns *off*.)
- **2** Press **(0)**. The Main Menu displays.

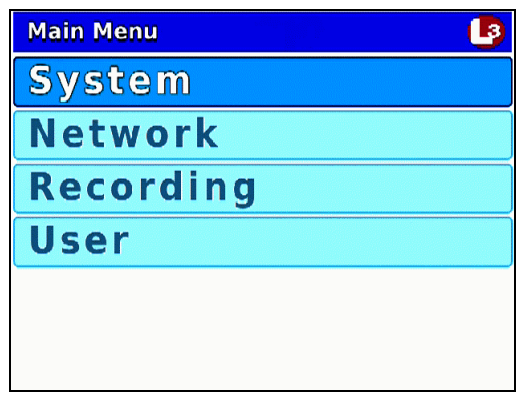

**3** If **System** is highlighted, proceed to the next step.

 $-$  OR  $-$ 

If **System** is *not* highlighted, press the  $\Box$  or  $\Box$  button to advance to that option.

**4** Press **R** to select the **System** option. The System menu displays.

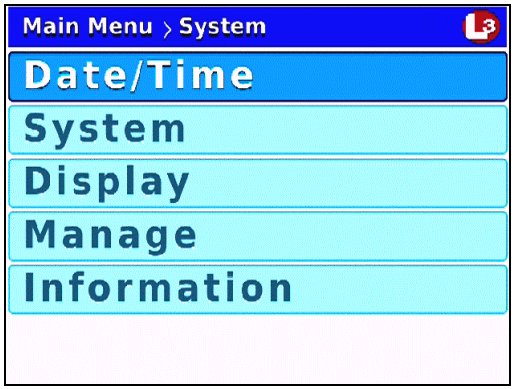

**5** Press  $\Box$  to advance to the **System** option.

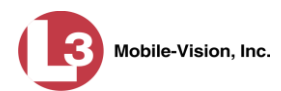

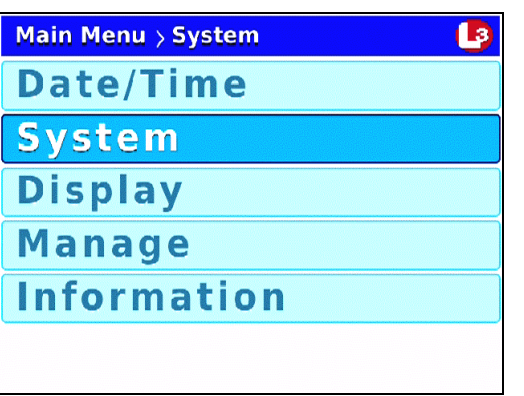

**6** Press **R** to select the **System** option. The System screen displays.

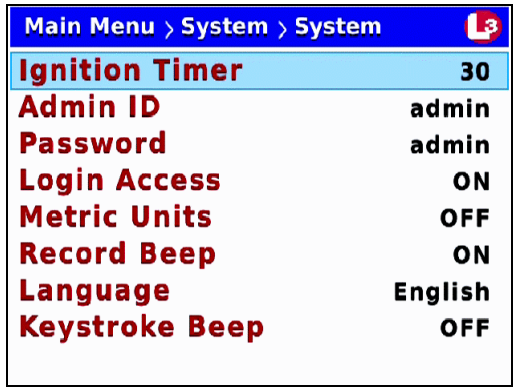

**7** Press *II* three times to advance to the *Login Access* field.

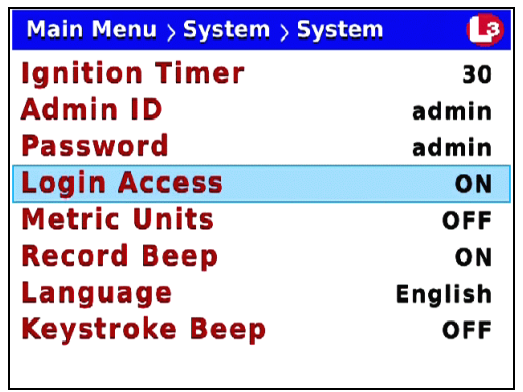

**8** Press R to select the *Login Access* field.

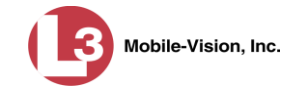

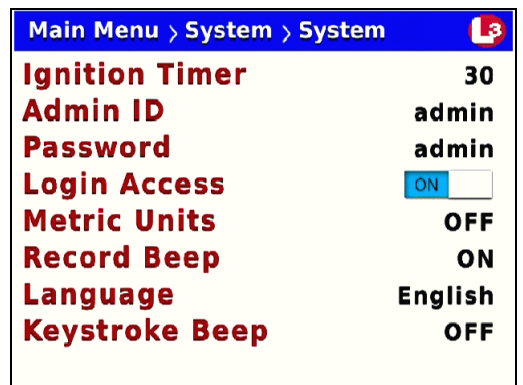

- **9** Press to toggle the field value to **ON** (enabled) or **OFF** (disabled).
- **10** Press *om four times* to save your changes and exit this option.

## **Entering the Server Address**

This section describes how to enter the IP address that identifies your agency's DES storage server. This procedure is only necessary in special situations. Do not enter this information unless instructed to do so by your Network Specialist and/or L-3 Mobile-Vision Technical Support Engineer.

- **1** Make sure the door to your DVR is open and Auto mode is *off*. (If necessary, press the  $\frac{A}{\sqrt{10}}$  button until the  $\frac{A}{\sqrt{10}}$  light turns *off*.)
- **2** Press **(0)**. The Main Menu displays.

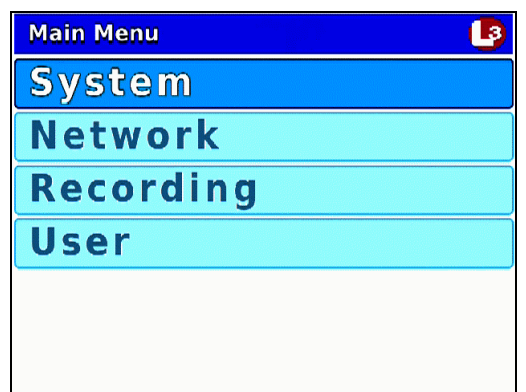

**3** Press the  $\Box$  or  $\Box$  button until **Network** is highlighted.

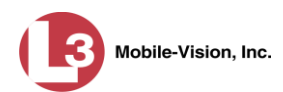

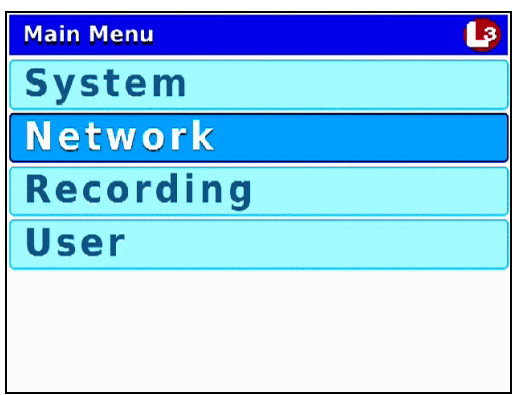

**4** Press **R** to select the **Network** option. The Network menu displays.

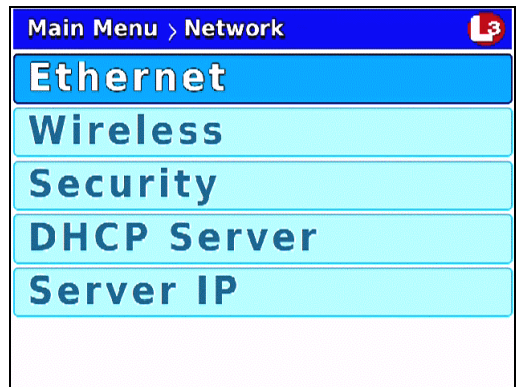

**5** Press  $\bigcirc$  to advance to the **Server IP** option.

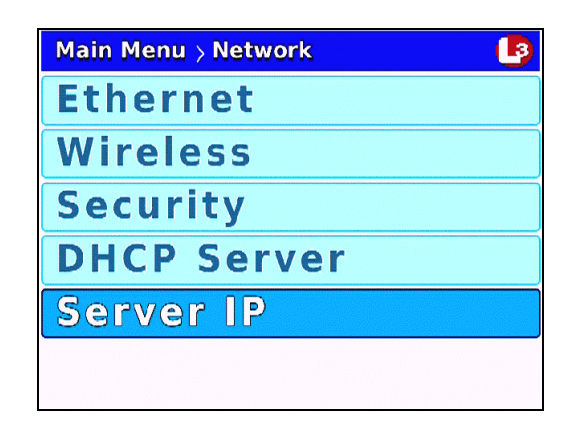

**6** Press **R** to select the **Server IP** option. A data entry keyboard displays.
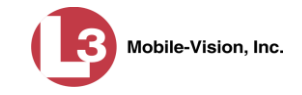

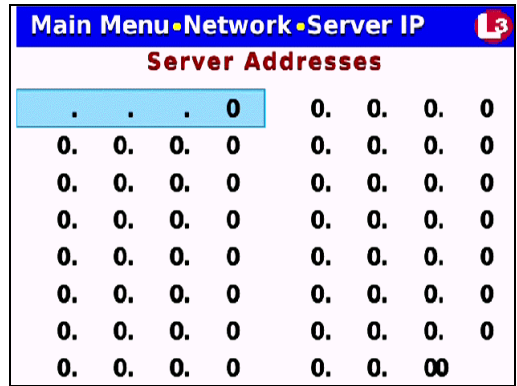

You will be using this keyboard to enter the Server IP address(es) for your DES server(s).

- **7** Press **R** to highlight the first segment of the first Server IP address.
- **8** Press  $\Box$  The number 255 displays. Keep pressing the  $\Box$  button until the desired number displays. (If you overshoot the number, press  $\Box$  to back up.)
- **9** Press  $\triangleright$  to advance to the next segment of the IP address.
- **10** Press **CD**. The number 255 displays. Keep pressing the **CD** button until the desired number displays. (If you overshoot the number, press  $\Box$  to back up.)
- **11** Repeat steps 9 and 10 until all four segments of the Server IP address are entered.
- **12** If your agency has *only one* DES server, skip to step 16.

 $-$  OR  $-$ 

If your agency has *more than one* DES server, proceed to the next step.

- **13** Press  $\omega$ .
- **14** Press  $\Box$
- **15** Enter the IP address for the second server, as described in steps 7 11.
- **16** Press *M* four times to save your changes and exit this option.

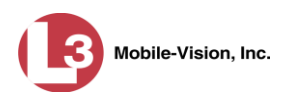

# **Entering the Officer Name**

Normally, the officer name is automatically transferred to the DVR when an officer logs in using his DVR Login Key. However, there are a few circumstances when you might want or need to login manually:

- **Scenario 1**. You are the *only person* who drives the vehicle in which the DVR is installed. In this case, you can enter your name *once* to ensure that all future videos recorded on the DVR will be linked to you.
- **Scenario 2.** You need to login to a DVR but you have either lost, misplaced, or forgotten your USB login key.

By default, the *Officer Name* field is set to **No Name**.

- **1** Make sure the door to your DVR is open and Auto mode is *off*. (If necessary, press the **AUTO** button until the **AUTO** light turns *off*.)
- **2** Press **M**. The Main Menu displays.

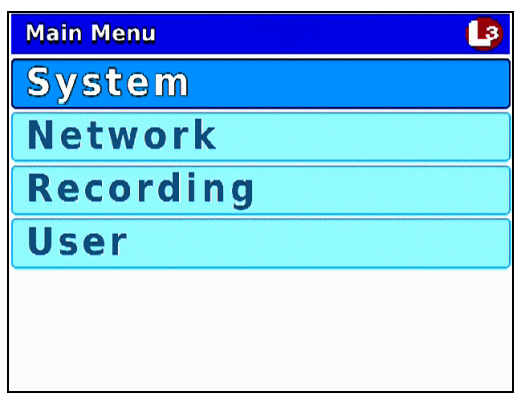

**3** Press the **OD** or **OD** button until **User** is highlighted.

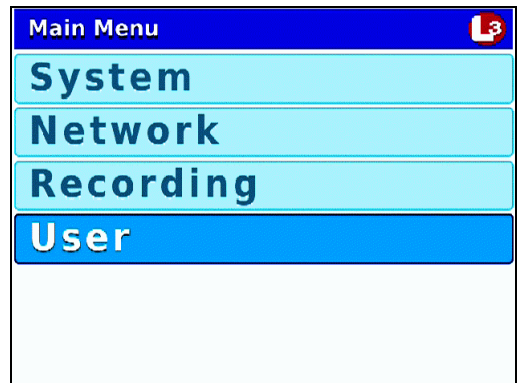

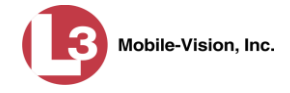

**4** Press **R** to select the **User** option. The User screen displays.

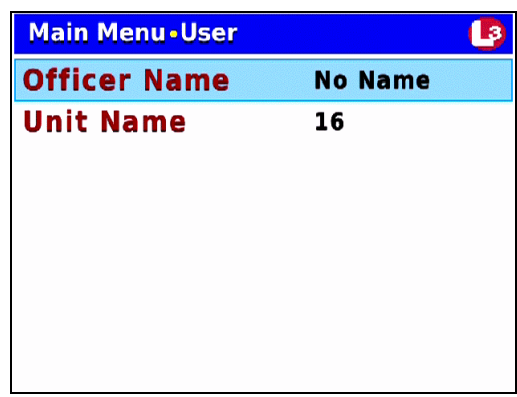

**5** Press R to select the *Officer Name* field. A data entry keyboard displays.

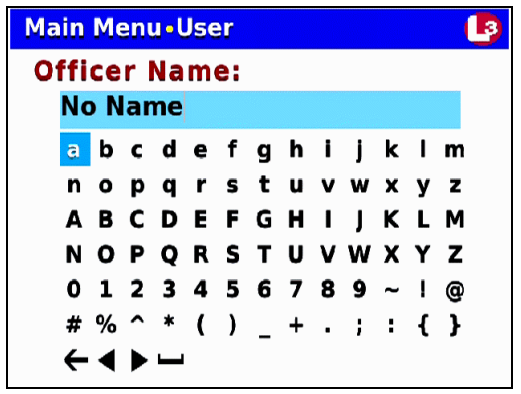

You will be using this keyboard to spell out the officer's name. Begin by deleting the old name, as described in steps 6 and 7.

- **6** Press  $\bigcirc$  to highlight the  $\bigcirc$  icon.
- **7** Press **R** several times until the existing officer name is deleted.
- **8** Using the following navigation buttons, highlight the first letter of the officer name you wish to enter.
	- $\mathbf{O}$ ....... Up **D**....... Down  $\bullet$  ....... Right  $\bullet$ ....... Left
- **9** Press **R**. The selected character displays at the top of the screen.

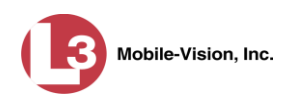

**10** Repeat steps 8 and 9 until the officer name is spelled out at the top of your screen.

If you need to add or delete a character, use the following buttons:

 ............Move forward one character ............Move back one character ............Delete previous character

To insert a space, use the  $\Box$  icon.

**11** Once the correct name displays, press *M three times* to save your changes and exit this option.

#### **Entering the DVR Unit Name**

This section describes how to assign a name and/or number to your DVR. Many agencies give their DVRs the same name as the vehicle in which they are installed, such as "Unit 146."

- **1** Make sure the door to your DVR is open and Auto mode is *off*. (If necessary, press the **AUTO** button until the **AUTO** light turns *off*.)
- **2** Press **(0)**. The Main Menu displays.

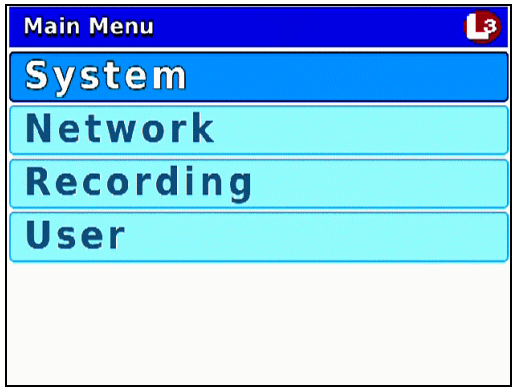

**3** Press the **OD** or **OD** button until **User** is highlighted.

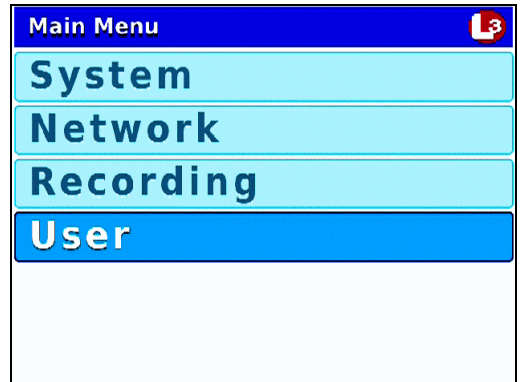

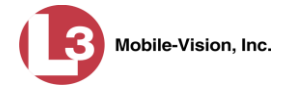

**4** Press **R** to select the **User** option. The User screen displays.

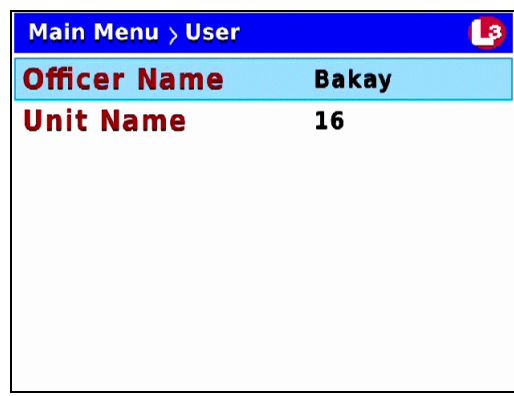

**5** Press  $\Box$  to advance to the *Unit Name* field.

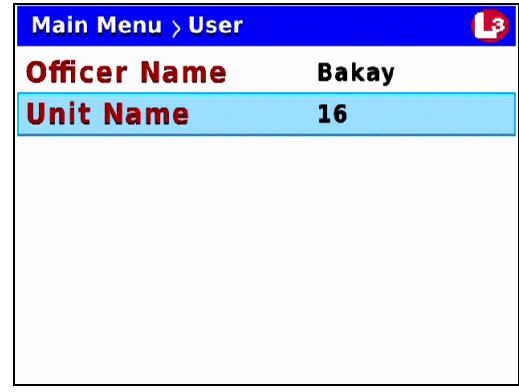

**6** Press R to select the *Unit Name* field. A data entry keyboard displays.

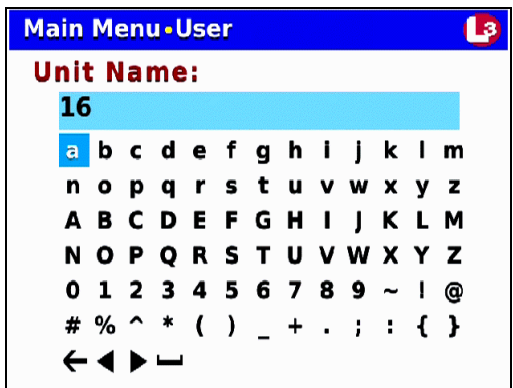

You will be using this keyboard to spell out the unit's name and/or number. Begin by deleting the old unit name, as described in steps 7 and 8.

- **7** Press  $\bigcirc$  to highlight the  $\bigcirc$  icon.
- **8** Press R several times until the existing unit name is deleted.

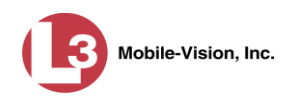

- **9** Using the following navigation buttons, highlight the first letter or number of the unit you wish to enter.
	- $\mathbf{O}$ ....... Up **D....... Down D**....... Right  $\bullet$  ....... Left
- **10** Press **R**. The selected character displays at the top of the screen.
- **11** Repeat steps 9 and 10 until the unit name is spelled out at the top of your screen.

If you need to add or delete a character, use the following buttons:

 ............Move forward one character ............Move back one character

............Delete previous character

To insert a space, use the  $\Box$  icon.

**12** Once the correct unit name displays, press *valid three times* to save your changes and exit this option.

## **Viewing/Updating Firmware**

Your DVR comes preloaded with the most current version of the Flashback3 firmware. If you have an Extended Maintenance Agreement (EMA) with L-3 Mobile-Vision, you will periodically receive firmware updates via the Flashback application.

If you aren't sure which firmware version you currently have installed on your DVR, see the next section, "Viewing the Current Firmware Version."

To upgrade your DVR's firmware to the latest version, first copy the firmware file to a USB memory stick, as described in "Copying a Firmware File from DEP to a USB Drive" in chapter 5 of the *DEP Administrator's Guide*. Next, import that file to your DVR, as described in "Transferring a Firmware File from a USB Drive to a DVR" on page [180.](#page-187-0)

For more information, see:

- $\Box$  Viewing the Current Firmware Version, next page
- □ Transferring a Firmware File from a USB Drive to a DVR, page [180.](#page-187-0)

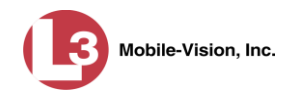

#### **Viewing the Current Firmware Version**

This section describes how to view the firmware version that is currently installed on your DVR.

- **1** Make sure the door to your DVR is open and Auto mode is *off*. (If necessary, press the **AUTO** button until the **AUTO** light turns *off*.)
- **2** Press **(0)**. The Main Menu displays.

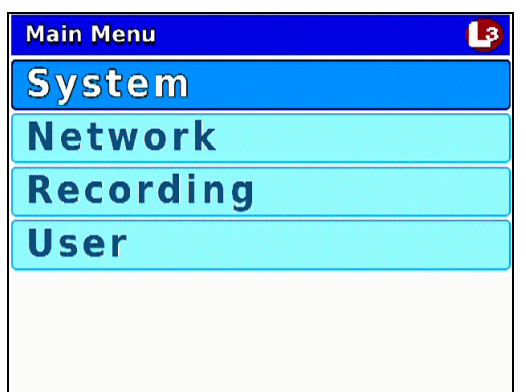

**3** If **System** is highlighted, proceed to the next step.

 $-$  OR  $-$ 

If **System** is *not* highlighted, press the  $\Box$  or  $\Box$  button to advance to that option.

**4** Press **R** to select the **System** option. The System menu displays.

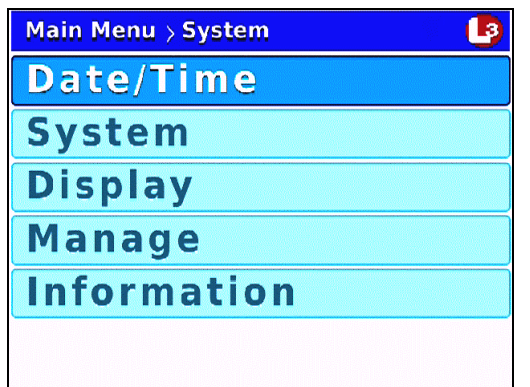

**5** Press  $\bigcirc$  to advance to the **Information** option.

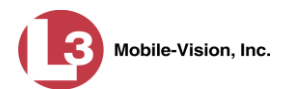

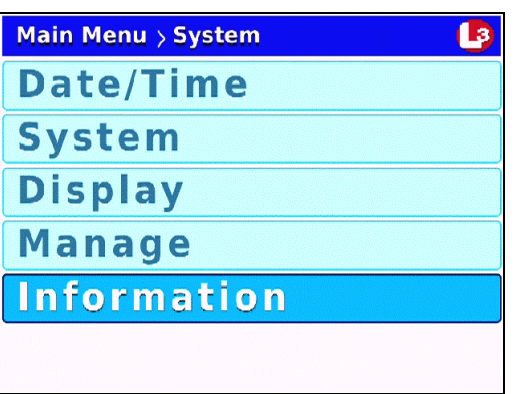

**6** Press **R** to select the **Information** option. The Information screen displays.

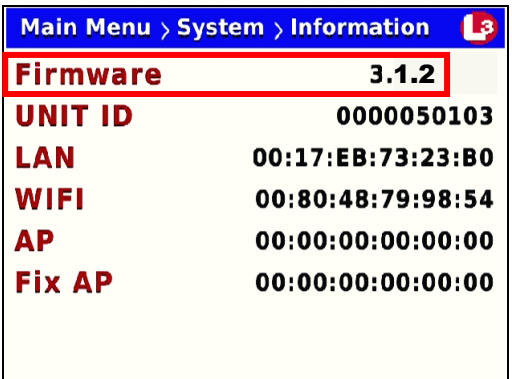

The firmware version that is currently installed on this DVR displays in the *Firmware* field.

<span id="page-187-0"></span>**7** Press **(b)** three times to exit this option.

#### **Transferring a Firmware File from a USB Drive to a DVR**

This section describes how to manually copy the latest firmware version from a USB memory stick to your DVR. Before you perform this task, copy the latest firmware file from the Flashback application to a USB stick, as described in "Copying a Firmware File from DEP to a USB Drive" in chapter 5 of the *DEP Administrator's Guide*.

- **1** Verify that all videos have been removed from the Flashback3 DVR unit. If there are any videos remaining on the DVR's SD card, remove the card from the DVR and perform a manual upload. For more information on manual uploads, see "Manually Uploading Videos from an SD card Reader or ESU" in chapter 2 of the *DEP Administrator's Guide*.
- **2** Take the USB drive that contains the firmware file and insert it into the USB port on the front of your Flashback DVR.

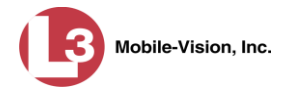

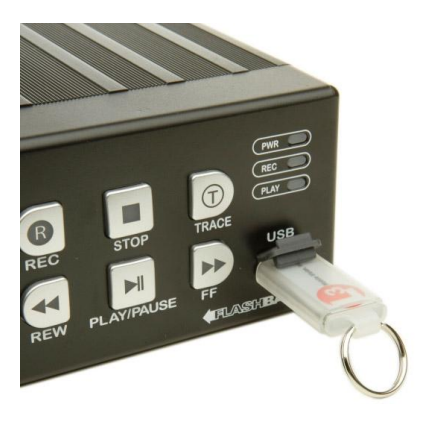

- **3** Make sure the door to your DVR is open and Auto mode is *off*. (If necessary, press the **AUTO** button until the **AUTO** light turns *off*.)
- **4** Press **(0)**. The Main Menu displays.

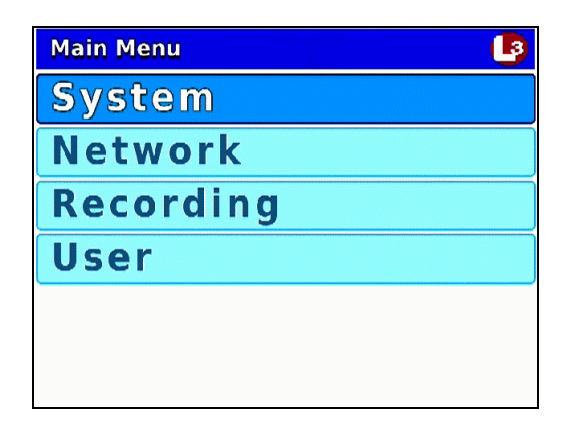

**5** If **System** is highlighted, proceed to the next step.

 $-$  OR  $-$ 

If **System** is *not* highlighted, press the  $\Box$  or  $\Box$  button to advance to that option.

**6** Press **R** to select the **System** option. The System menu displays.

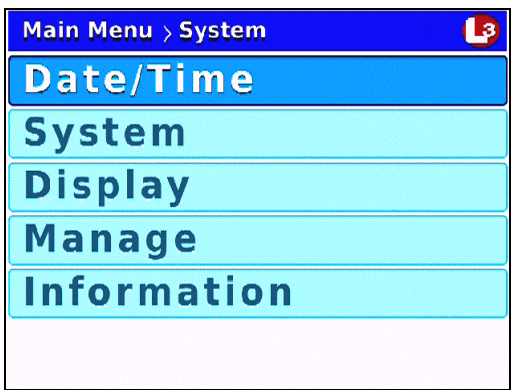

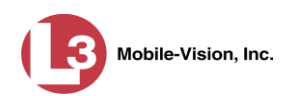

**7** Press  $\bigcirc$  twice to advance to the **Manage** option.

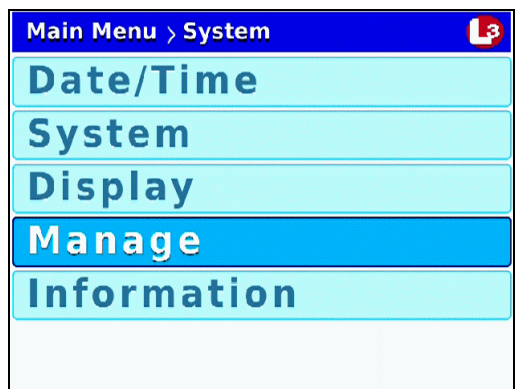

**8** Press **R** to select the **Manage** option. The Manage screen displays.

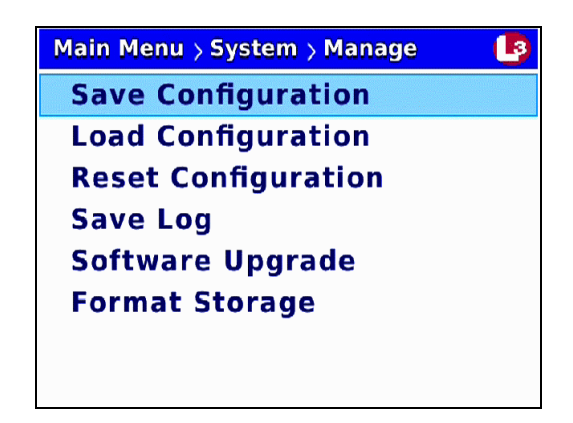

- **9** Press  $\Box$  *twice* to advance to the **Software** Upgrade option.
- **10** Press **R** to select the **Software Upgrade** option. The system begins updating your DVR. This process may take a minute or two. You will see the following status message on your screen during the upload.

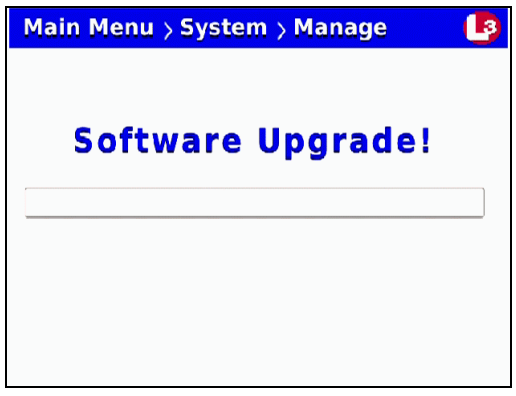

Once the process is complete, a confirmation message will display, then the DVR will automatically reboot.

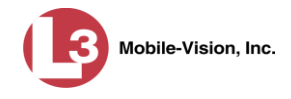

- **11** Once the reboot is complete and the USB drive has stopped blinking, you may remove the USB drive from the DVR.
- **12** Press the **AUTO** button to turn Auto mode *off*.
- **13** Press **(M)**. The Main Menu displays.

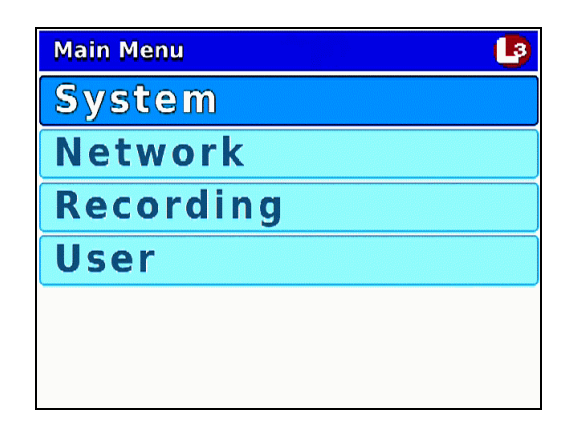

**14** Press **R** to select the **System** option. The System menu displays.

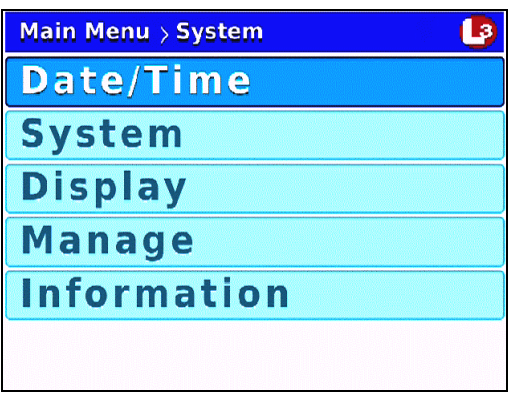

**15** Press  $\bigcirc$  to advance to the **Information** option.

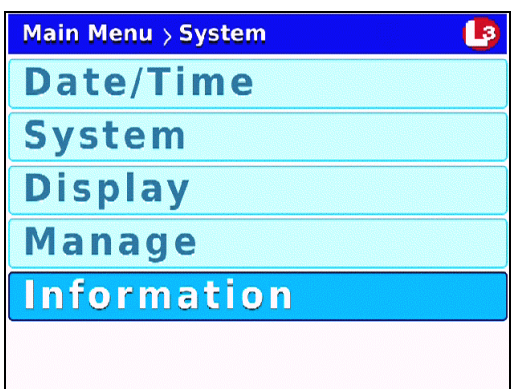

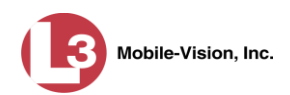

**16** Press R to select the **Information** option. The Information screen displays.

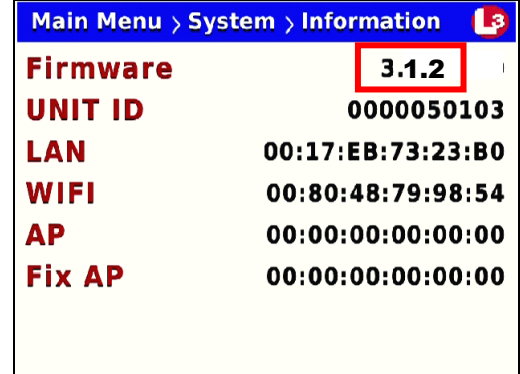

- **17** Check to make sure the new firmware version displays in the *Firmware* field.
- **18** Press *o three times* to exit this option.
- **19** Record a short test video (1-2 minutes) and validate that your video transfers successfully across the network to the server.

## **Copying the DVR Configuration File to/from DVR**

The DVR configuration file—config.xml—contains all of your DVR's settings. If desired, you can manually copy this file from one DVR to another using a USB memory stick. You can also copy a config.xml file to the Flashback application in order to transfer one DVR's settings to an entire fleet of DVRs. For information on the latter procedure, see "Creating a DVR Group from a DVR's config.xml File" in chapter 5 of the *DEP Administrator's Guide*.

For more information, see:

- $\Box$  Copying the config.xml File from Your DVR to a USB drive, below
- □ Copying the config.xml File from a USB Drive to Your DVR, page [187.](#page-194-0)

#### **Copying the config.xml File from Your DVR to a USB Drive**

This section describes how to copy a DVR's configuration file—config.xml—to a USB memory stick. This file contains all of a DVR's current settings. After you copy this file to USB stick, you can either upload the file to another DVR *or* upload it to the Flashback application. For more information on how you might use this file with the Flashback application, see "Fleet Management" in chapter 5 of the *DEP Administrator's Guide*.

**1** Insert a USB memory stick in the Flashback's USB port.

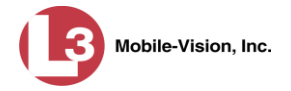

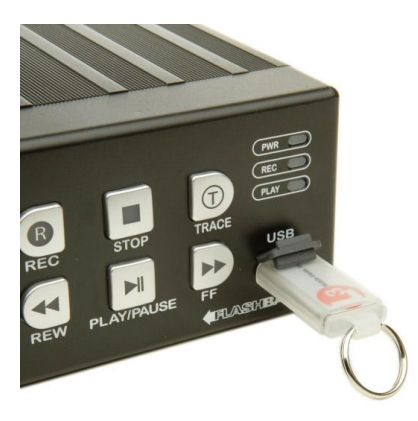

- **2** Make sure the door to your DVR is open and Auto mode is *off*. (If necessary, press the **AUTO** button until the **AUTO** light turns *off*.)
- **3** Press **(0)**. The Main Menu displays.

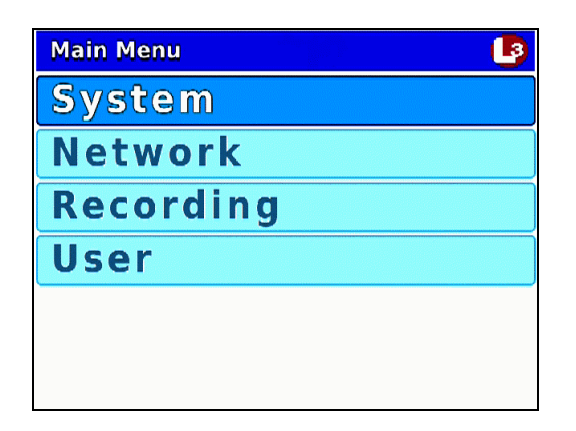

**4** If **System** is highlighted, proceed to the next step.

 $-$  OR  $-$ 

If **System** is *not* highlighted, press the  $\Box$  or  $\Box$  button to advance to that option.

**5** Press **R** to select the **System** option. The System menu displays.

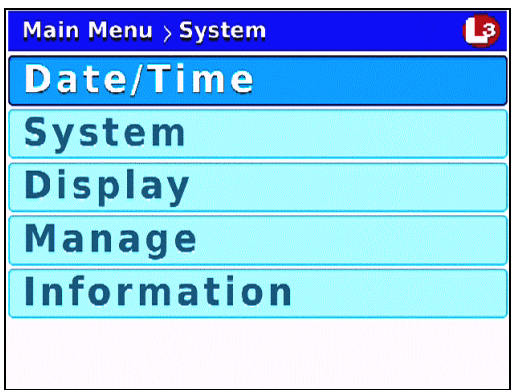

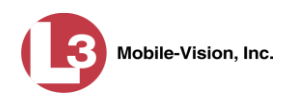

**6** Press  $\bigcirc$  *twice* to advance to the **Manage** option.

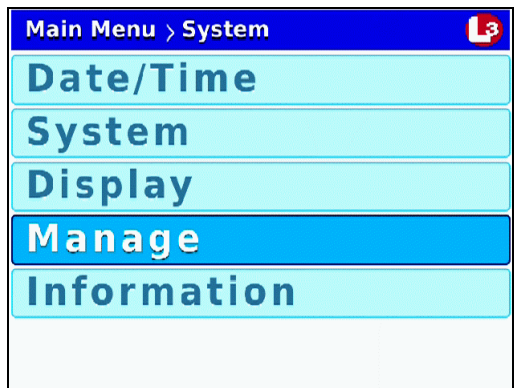

**7** Press **R** to select the **Manage** option. The Manage screen displays.

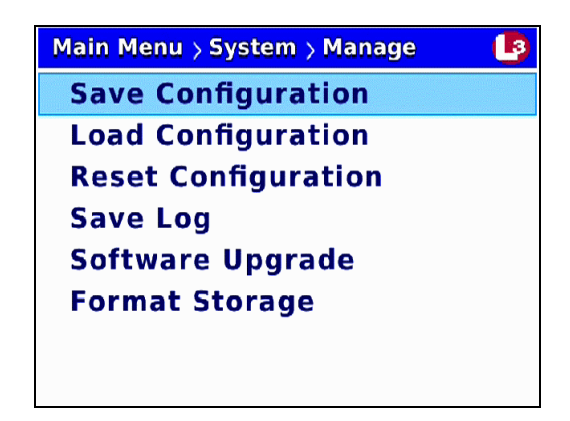

**8** Press **R** to select the **Save Configuration** option. The system copies the DVR's config.xml to the USB drive. While this process takes place, a status message will display on-screen.

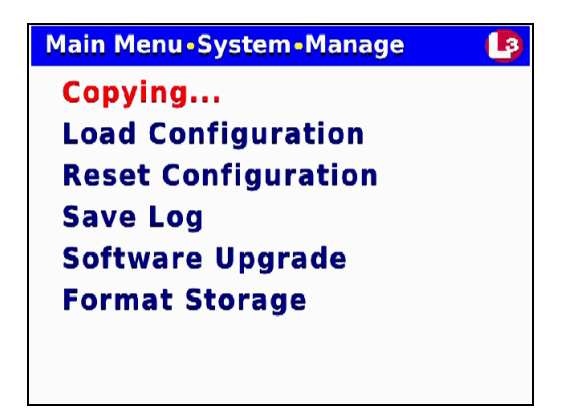

Once the **Copying…** message disappears, the transfer is complete.

**9** Press *M* three times to exit this option.

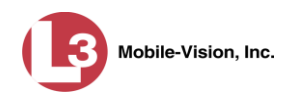

### <span id="page-194-0"></span>**Copying the config.xml File from a USB Drive to Your DVR**

This section describes how to copy a DVR configuration file—config.xml—from a USB memory stick to your DVR. This file contains all of a DVR's settings, allowing you to copy settings from one DVR to another.

For instructions on how to obtain a config.xml file from another DVR, see the previous section, "Copying the Configuration file from DVR to USB drive" and/or "Exporting a DVR's config.xml File" in chapter 5 of the *DEP Administrator's Guide*.

**1** Take the USB drive that contains the config.xml file and insert it into the USB port on the front of your DVR.

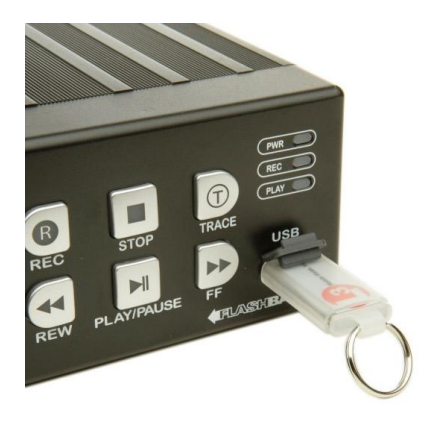

- **2** Make sure the door to your DVR is open and Auto mode is *off*. (If necessary, press the **AUO** button until the **AUO** light turns *off*.)
- **3** Press **(M)**. The Main Menu displays.

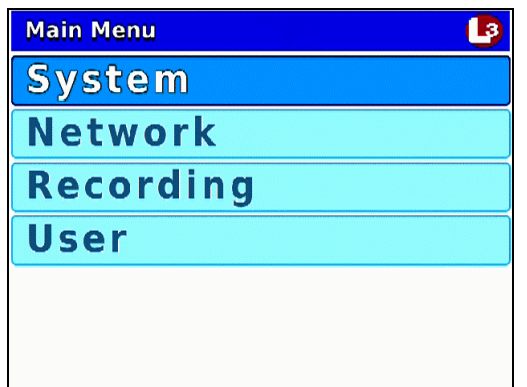

**4** If **System** is highlighted, proceed to the next step.

 $-OR -$ 

If **System** is *not* highlighted, press the  $\Box$  or  $\Box$  button to advance to that option.

**5** Press **R** to select the **System** option. The System menu displays.

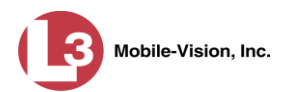

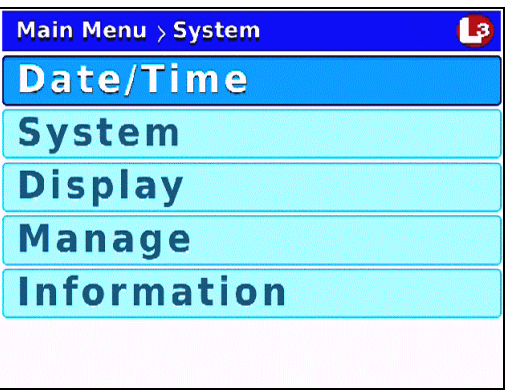

**6** Press  $\bigcirc$  *twice* to advance to the **Manage** option.

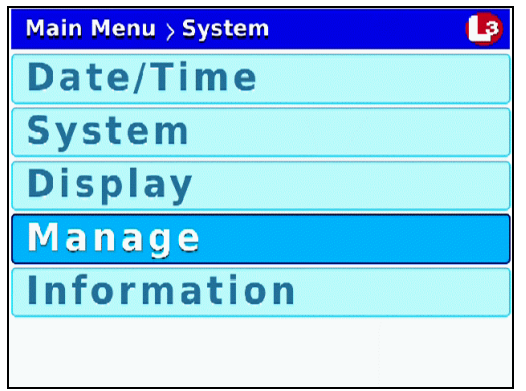

**7** Press **R** to select the **Manage** option. The Manage screen displays.

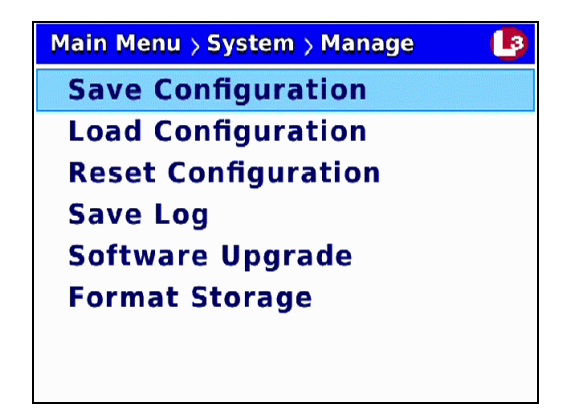

**8** Press **1** to advance to the **Load Configuration** option.

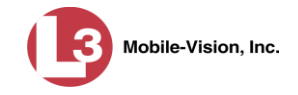

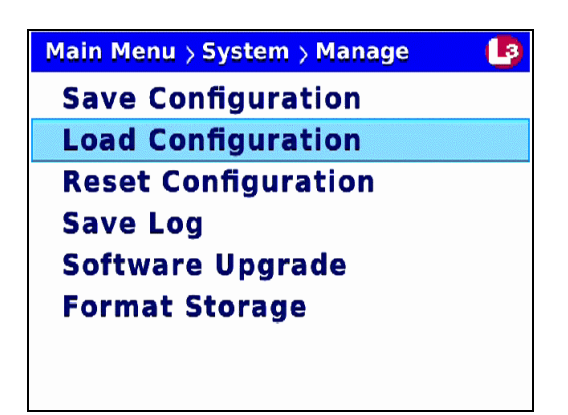

**9** Press **R** to select the **Load Configuration** option. The system copies the config.xml file from the USB drive to your DVR. While this process takes place, a status message will display on-screen.

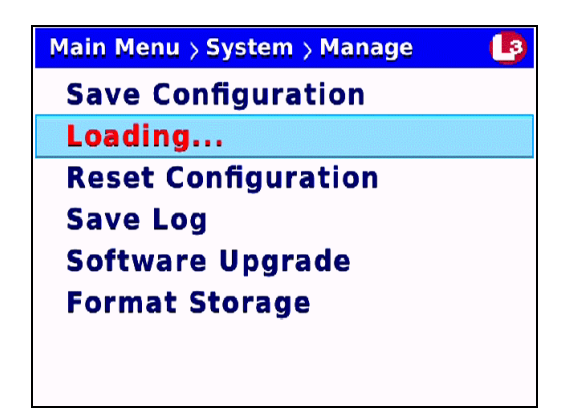

Once the **Loading…** message disappears, the transfer is complete.

**10** Press *(b)* three times to exit this option. The system will automatically reboot.

## **Resetting the DVR to its Factory Settings**

This section describes how to return your DVR to its original factory settings. When performing this procedure, keep in mind that all previous changes made to the DVR menus will be wiped out.

- **1** Make sure the door to your DVR is open and Auto mode is *off*. (If necessary, press the  $\omega$  button until the  $\omega$  light turns *off*.)
- **2** Press **(M)**. The Main Menu displays.

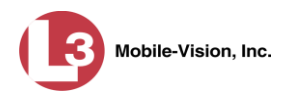

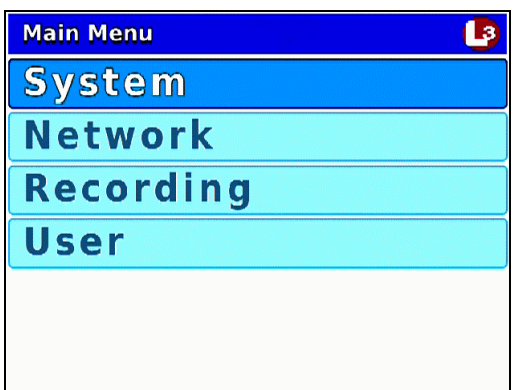

**3** If **System** is highlighted, proceed to the next step.

 $-$  OR  $-$ 

If **System** is *not* highlighted, press the  $\Box$  or  $\Box$  button to advance to that option.

**4** Press **R** to select the **System** option. The System menu displays.

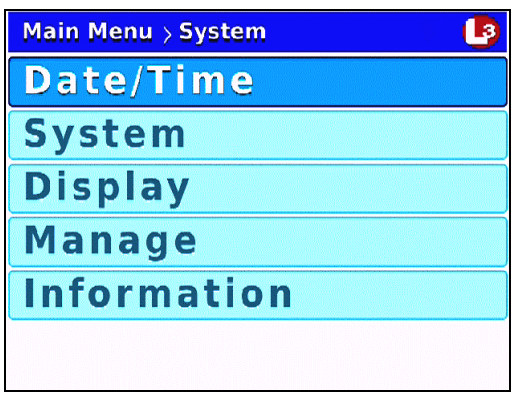

**5** Press  $\bigcirc$  *twice* to advance to the **Manage** option.

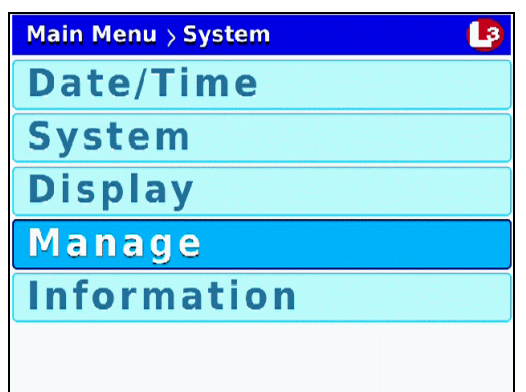

**6** Press **R** to select the **Manage** option. The Manage screen displays.

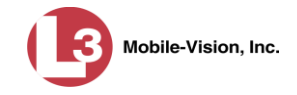

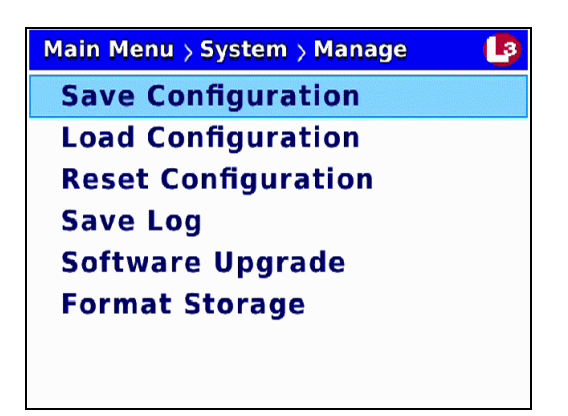

**7** Press *twice* to advance to the **Reset Configuration** option.

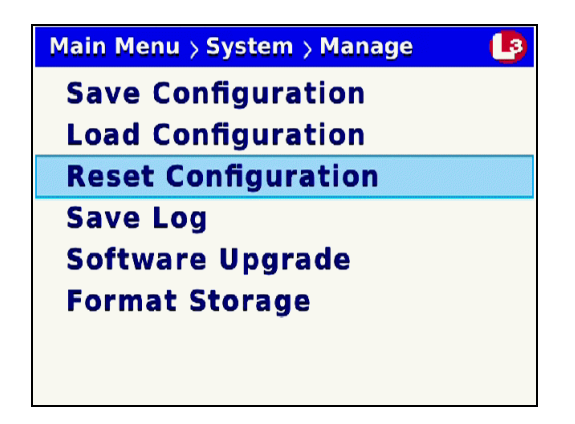

**8** Press **R** to select the **Reset Configuration** option. The system resets the DVR to its original factory settings and then reboots the DVR. While this process takes place, a status message will display on-screen.

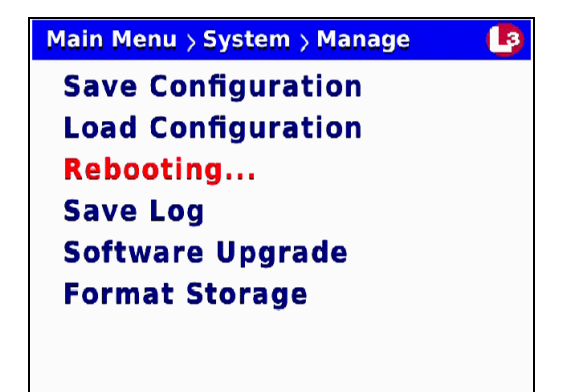

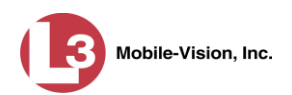

## **Copying the DVR Log Files to a USB Drive**

This section describes how to copy the DVR log files to a USB memory stick. These files are used by L-3 Mobile-Vision support staff to troubleshoot technical problems. Perform this task when instructed to do so by your L-3 Mobile-Vision Technical Support Engineer.

**1** Insert a **blank** USB memory stick in the Flashback's USB port.

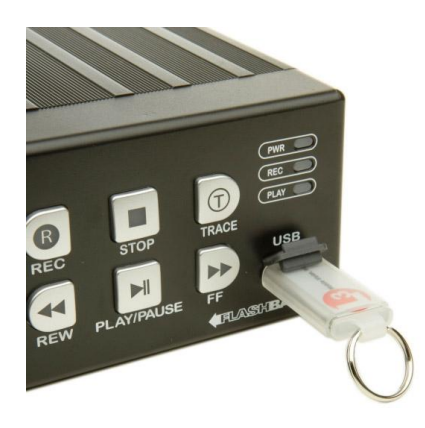

- **2** Make sure the door to your DVR is open and Auto mode is *off*. (If necessary, press the **AUTO** button until the **AUTO** light turns *off*.)
- **3** Press **(M)**. The Main Menu displays.

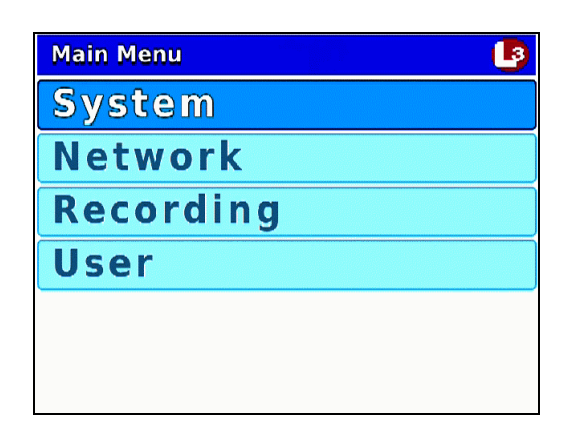

**4** If **System** is highlighted, proceed to the next step.

 $-$  OR  $-$ 

If **System** is *not* highlighted, press the  $\Box$  or  $\Box$  button to advance to that option.

**5** Press **R** to select the **System** option. The System menu displays.

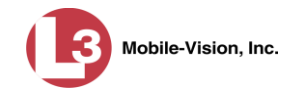

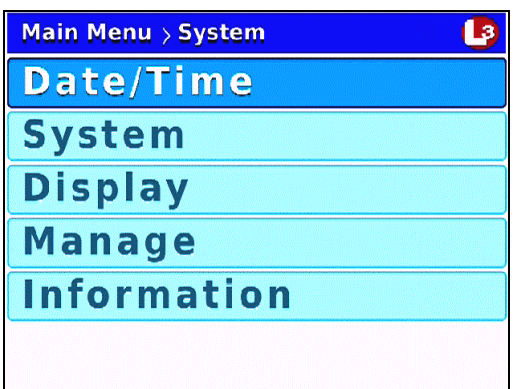

**6** Press  $\bigcirc$  twice to advance to the **Manage** option.

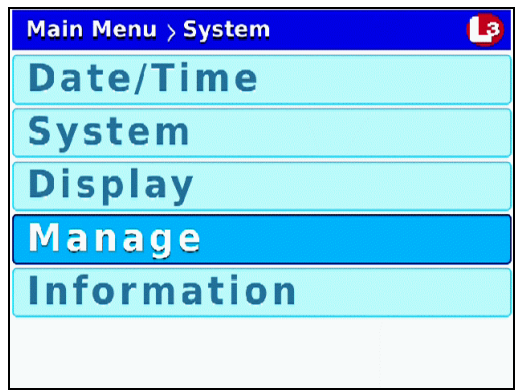

**7** Press **R** to select the **Manage** option. The Manage screen displays.

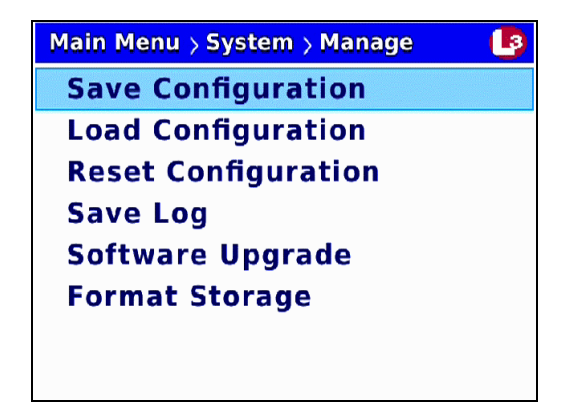

**8** Press *II* three times to advance to the **Save Log** option.

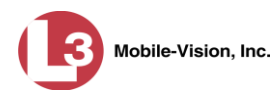

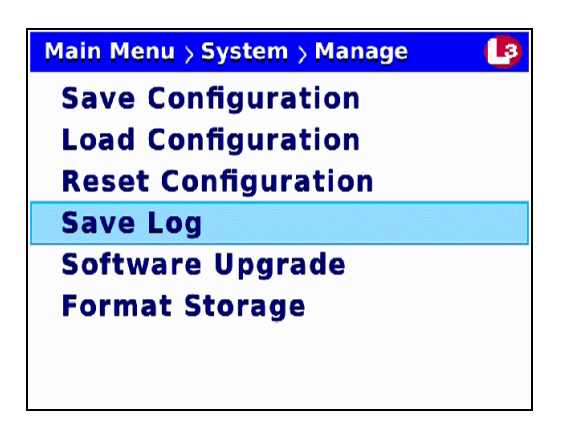

**9** Press **R** to select the **Save Log** option. The system copies the DVR's log files to the USB drive. While this process takes place, a status message will display on-screen.

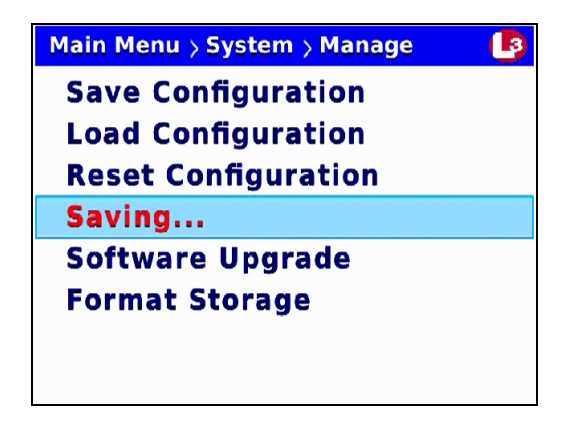

Once the **Saving…** message disappears, the transfer is complete. This may take several minutes or longer.

- **10** Press **(M)** three times to exit this option.
- **11** Remove the USB stick from the DVR.
- **12** Insert the USB stick in a USB port on your PC.
- **13** Send the **flash2.log.backup** file to your L-3 Mobile-Vision Technical Support Engineer as an email attachment.

## **Formatting an SD card**

This section describes how to reformat an SD card. The SD card is used to temporarily store videos until they can be automatically or manually transferred to the Flashback application. If the SD card you wish to reformat still contains video, either wait until automatic transmission occurs, *or* perform a manual upload. For more information on manual uploads, see "Manually Uploading New Videos" in chapter 2 of the *DEP Administrator's Guide*.

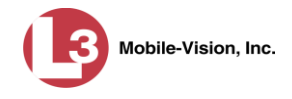

- **1** Make sure the door to your DVR is open and Auto mode is *off*. (If necessary, press the  $\frac{A}{v}$  button until the  $\frac{A}{v}$  light turns *off*.)
- **2** Insert the SD card into your DVR's **SD CARD** slot.

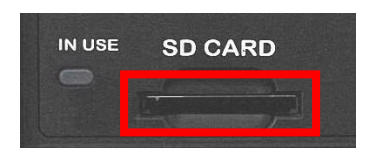

**3** Press **(0)**. The Main Menu displays.

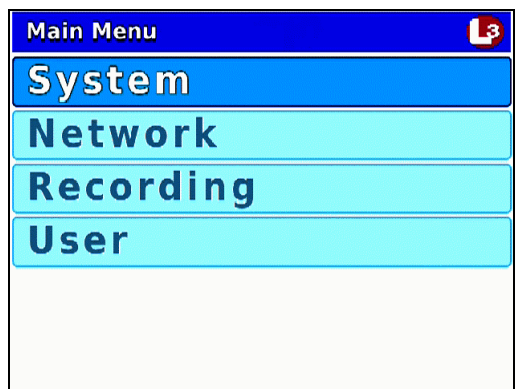

**4** If **System** is highlighted, proceed to the next step.

 $-$  OR  $-$ 

If **System** is *not* highlighted, press the  $\Box$  or  $\Box$  button to advance to that option.

**5** Press **R** to select the **System** option. The System menu displays.

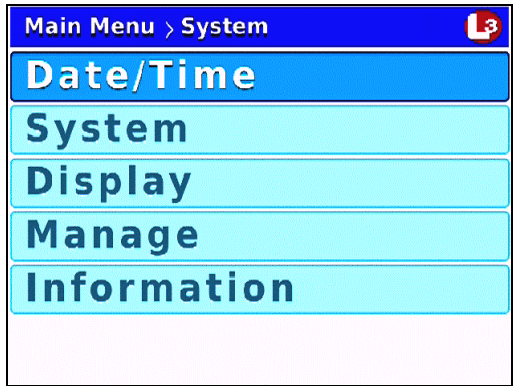

**6** Press  $\Box$  *twice* to advance to the **Manage** option.

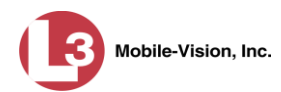

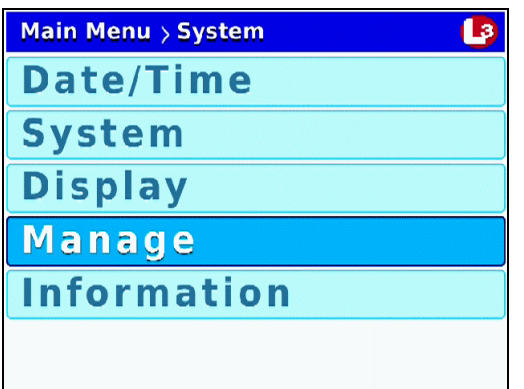

**7** Press **R** to select the **Manage** option. The Manage screen displays.

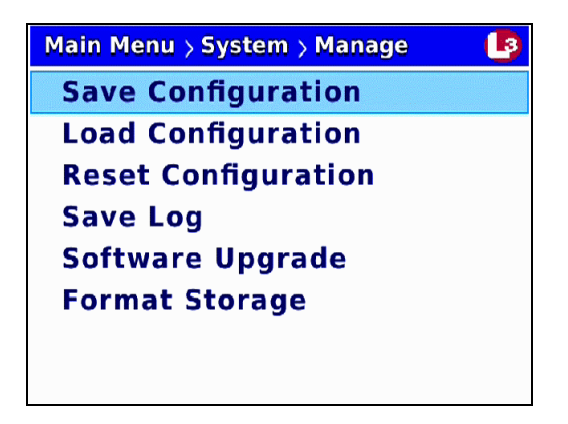

8 Press  $\bigcirc$  to advance to the **Format Storage** option.

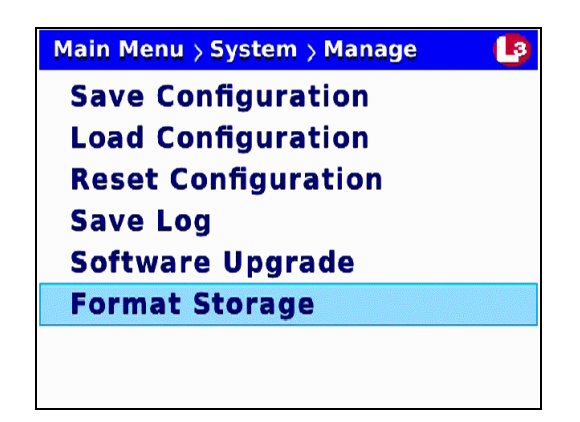

**9** Press **R** to select the **Format Storage** option. The system begins formatting the SD card. While this process takes place, a status message will display on-screen.

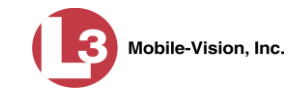

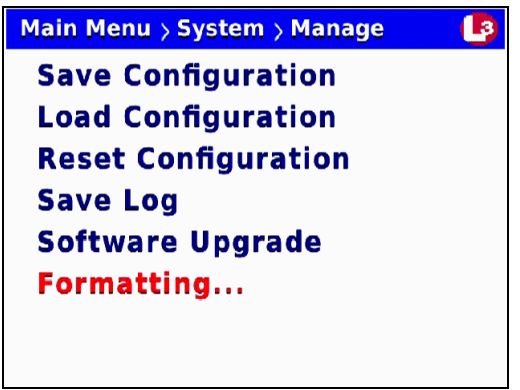

Once the red **Formatting…** message disappears, the format is complete.

**10** Press **(b)** three times to exit this option.

# **Viewing Your Flashback3 ID**

This section describes how to view your Flashback3 ID. This is a unique identification code for your DVR, similar to a serial number.

- **1** Make sure the door to your DVR is open and Auto mode is *off*. (If necessary, press the **AUTO** button until the **AUTO** light turns *off*.)
- **2** Press **M**. The Main Menu displays.

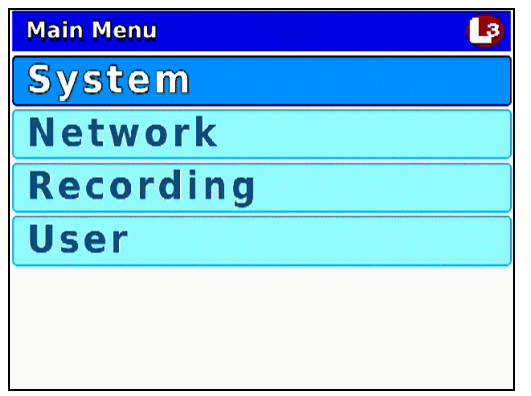

**3** If **System** is highlighted, proceed to the next step.

 $-$  OR  $-$ 

If **System** is *not* highlighted, press the  $\Box$  or  $\Box$  button to advance to that option.

**4** Press **R** to select the **System** option. The System menu displays.

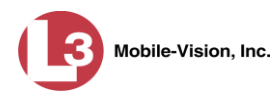

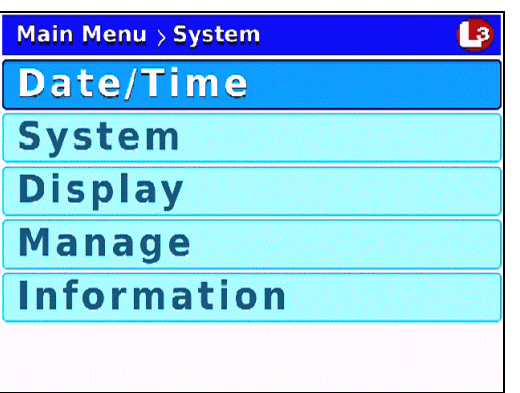

**5** Press  $\bigcirc$  to advance to the **Information** option.

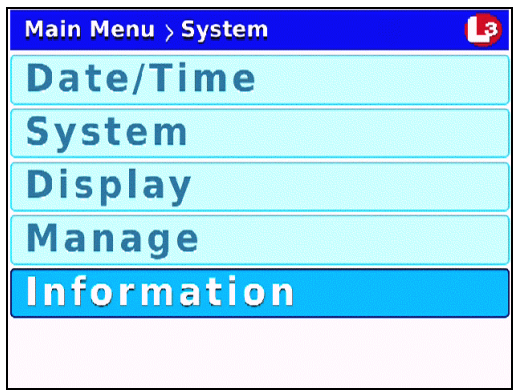

**6** Press **R** to select the **Information** option. The Information screen displays.

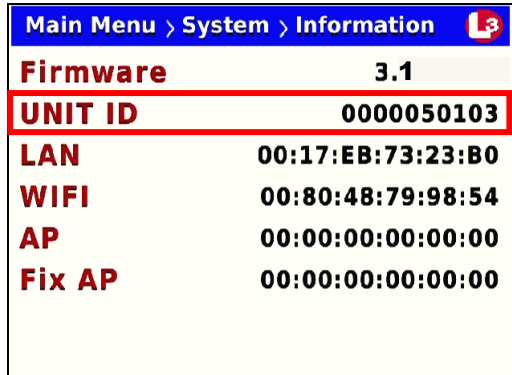

The Flashback3 ID displays in the *UNIT ID* field.

**7** Press *M* three times to exit this option.

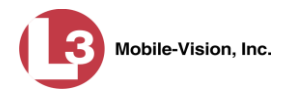

# **Viewing Media Access Control Addresses**

This section describes how to view the DVR's Media Access Control (MAC) Addresses for your LAN, WiFi, and AP (Access Point) connections. These are viewonly fields used for reporting purposes only.

- **1** Make sure the door to your DVR is open and Auto mode is *off*. (If necessary, press the **AUTO** button until the **AUTO** light turns *off*.)
- **2** Press **(0)**. The Main Menu displays.

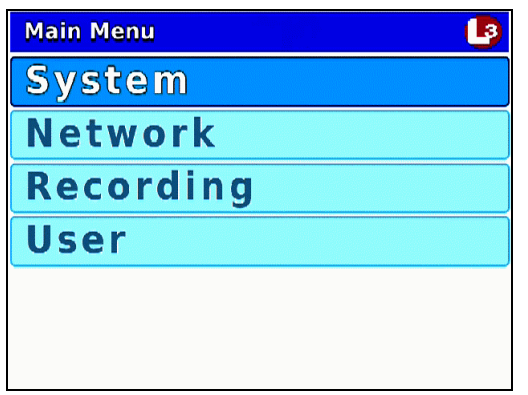

**3** If **System** is highlighted, proceed to the next step.

 $-$  OR  $-$ 

If **System** is *not* highlighted, press the  $\Box$  or  $\Box$  button to advance to that option.

**4** Press **R** to select the **System** option. The System menu displays.

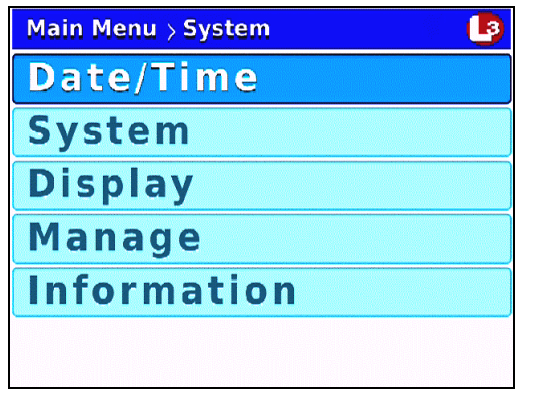

**5** Press  $\bigcirc$  to advance to the **Information** option.

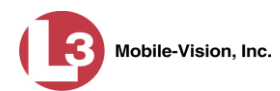

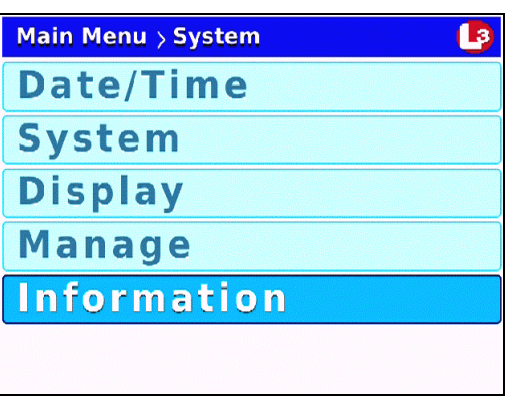

**6** Press **R** to select the **Information** option. The Information screen displays.

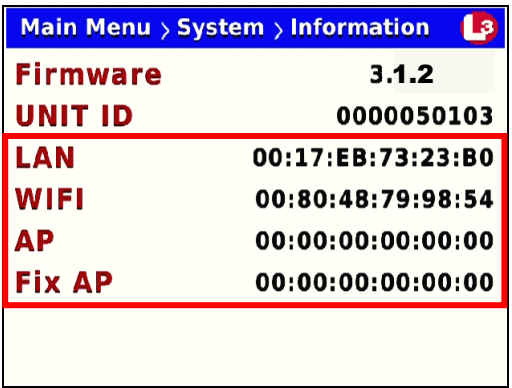

The Media Control Addresses (MACs) are described below.

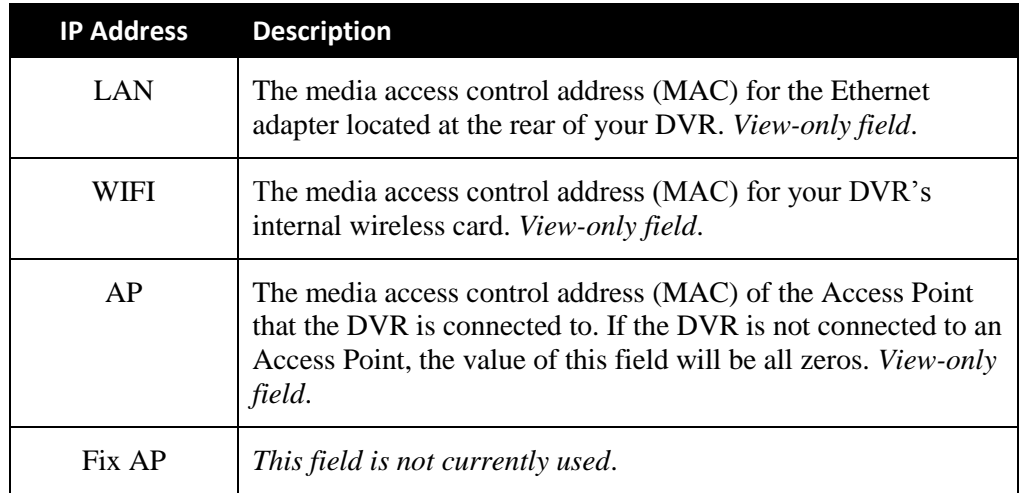

**7** Press  $\bullet\bullet$  *three times* to exit this option.

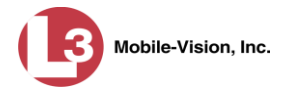

### **Changing the Flashback Monitor Settings**

This section describes how to change the various monitor settings that affect the quality of your Flashback monitor display. Please note that the monitor settings affect the monitor display only, *not* the quality of the actual video files.

For specific instructions, see:

- Adjusting the Monitor Contrast Setting, below
- Adjusting the Monitor Brightness Setting, page [202](#page-208-0)
- □ Adjusting the Monitor Hue Setting, page [202](#page-209-0)
- Adjusting the Monitor Saturation Setting, page [203](#page-210-0)
- Adjusting the Monitor Sharpness Setting, pag[e 204](#page-211-0)
- □ Adjusting the Monitor Halftone Setting, page [205](#page-212-0)

## **Adjusting the Monitor Contrast Setting**

This section describes how to adjust the contrast setting for your Flashback monitor. Levels range from  $0 - 100$ . You can adjust this setting up or down in increments of five (i.e., 5, 10 ,15, etc.).

Once you change the contrast level, it will remain at that setting until you or another user changes it again.

Before you change this setting, it's recommended that you turn the GPS monitor display *off*, as it will make it difficult for you to see the Contrast bar. For instructions, see "Turning the 'GPS' Display On/Off" on page [123.](#page-129-0)

**1** Press  $\mathbb{S}$  +  $\mathbb{Q}$  simultaneously to enter Monitor Setup Mode. The yellow Contrast bar displays at the bottom of your monitor.

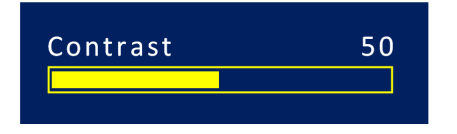

**2** Use the **button** to *increase* this setting in increments of five.

 $-$  OR  $-$ 

Use the **button** to *decrease* this setting in increments of five.

<span id="page-208-0"></span>After several seconds of inactivity, the system will automatically exit Monitor Setup Mode.

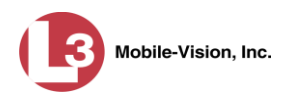

## **Adjusting the Monitor Brightness Setting**

The easiest way to adjust brightness is to use the  $\clubsuit$  or  $\clubsuit$  buttons on your Flashback monitor. Alternatively, you can access the Brightness bar while in Monitor Setup Mode, as described below. This procedure is typically used when you are interested in knowing the numeric value of your brightness setting.

Once you change the brightness level, it will remain at that setting until you or another user changes it again.

Brightness levels range from  $0 - 100$ . You can adjust this setting up or down in increments of five (i.e., 5, 10 ,15, etc.). System default is **50**.

Before you change this setting, it's recommended that you turn the GPS monitor display *off*, as it will make it difficult for you to see the Brightness bar. For instructions, see "Turning the 'GPS' Display On/Off" on page [123.](#page-129-0)

**1** Press  $\mathcal{F}$  +  $\mathbf{w}$  simultaneously to enter Monitor Setup Mode. The yellow Contrast bar displays at the bottom of your monitor.

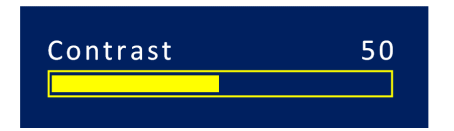

**2** Press **a** to advance to the Brightness bar.

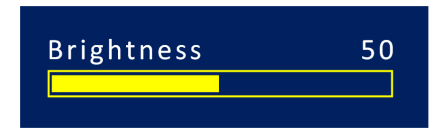

**3** Use the **button** to *increase* this setting in increments of five.

 $-$  OR  $-$ 

Use the **button** to *decrease* this setting in increments of five.

After several seconds of inactivity, the system will automatically exit Monitor Setup Mode.

## <span id="page-209-0"></span>**Adjusting the Monitor Hue Setting**

This section describes how to adjust the hue setting for your Flashback monitor. Levels range from  $0 - 100$ . You can adjust this setting up or down in increments of five (i.e., 5, 10, 15, etc.).

Once you change the hue level, it will remain at that setting until you or another user changes it again.

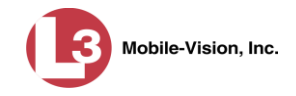

Before you change this setting, it's recommended that you turn the GPS monitor display *off*, as it will make it difficult for you to see the Hue bar. For instructions, see "Turning the 'GPS' Display On/Off" on page [123.](#page-129-0)

**1** Press  $\mathcal{R}$  +  $\mathcal{L}$  imultaneously to enter Monitor Setup Mode. The yellow Contrast bar displays at the bottom of your monitor.

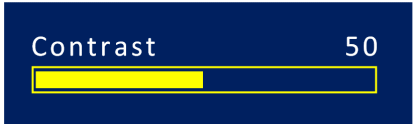

**2** Press *twice* to advance to the Hue bar.

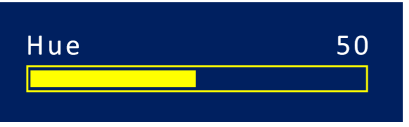

**3** Use the **button** to *increase* this setting in increments of five.

 $-$  OR  $-$ 

Use the **button** to *decrease* this setting in increments of five.

After several seconds of inactivity, the system will automatically exit Monitor Setup Mode.

# <span id="page-210-0"></span>**Adjusting the Monitor Saturation Setting**

This section describes how to adjust the saturation setting for your Flashback monitor. Levels range from  $0 - 100$ . You can adjust this setting up or down in increments of five (i.e., 5, 10, 15, etc.).

Once you change the saturation level, it will remain at that setting until you or another user changes it again.

Before you change this setting, it's recommended that you turn the GPS monitor display *off*, as it will make it difficult for you to see the Saturation bar. For instructions, see "Turning the 'GPS' Display On/Off" on page [123.](#page-129-0)

**1** Press  $\mathbb{R}$  +  $\mathbb{S}$  simultaneously to enter Monitor Setup Mode. The yellow Contrast bar displays at the bottom of your monitor.

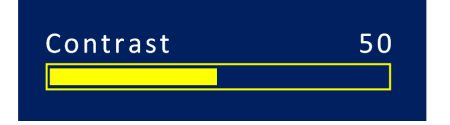

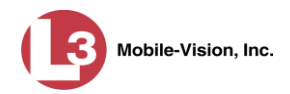

**2** Press *three times* to advance to the Saturation bar.

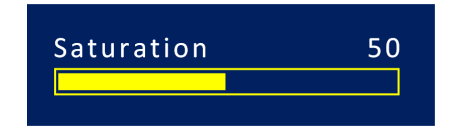

**3** Use the **button** to *increase* this setting in increments of five.

 $-$  OR  $-$ 

Use the **c** button to *decrease* this setting in increments of five.

After several seconds of inactivity, the system will automatically exit Monitor Setup Mode.

## <span id="page-211-0"></span>**Adjusting the Monitor Sharpness Setting**

This section describes how to adjust the sharpness setting for your Flashback monitor. Levels range from  $0 - 100$ . You can adjust this setting up or down in increments of five (i.e., 5, 10, 15, etc.).

Once you change the sharpness level, it will remain at that setting until you or another user changes it again.

Before you change this setting, it's recommended that you turn the GPS monitor display *off*, as it will make it difficult for you to see the Sharpness bar. For instructions, see "Turning the 'GPS' Display On/Off" on page [123.](#page-129-0)

**1** Press  $\mathbb{R}$  +  $\mathbb{R}$  simultaneously to enter Monitor Setup Mode. The yellow Contrast bar displays at the bottom of your monitor.

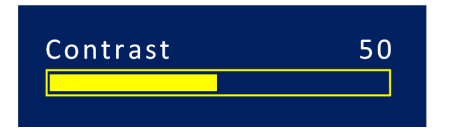

**2** Press *four times* to advance to the Sharpness bar.

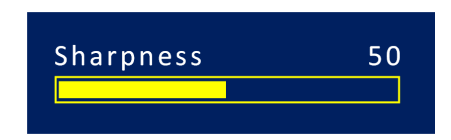

**3** Use the **button** to *increase* this setting in increments of five.

 $-$  OR  $-$ 

Use the **button** to *decrease* this setting in increments of five.

After several seconds of inactivity, the system will automatically exit Monitor Setup Mode.

CycleVision User's Guide

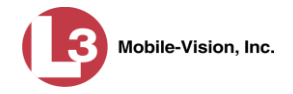

# <span id="page-212-0"></span>**Adjusting the Monitor Halftone Setting**

This section describes how to adjust the halftone setting for your Flashback monitor. Levels range from  $0 - 100$ .

Once you change the halftone level, it will remain at that setting until you or another user changes it again.

Before you change this setting, it's recommended that you turn the GPS monitor display *off*, as it will make it difficult for you to see the Halftone bar. For instructions, see "Turning the 'GPS' Display On/Off" on page [123.](#page-129-0)

**1** Press  $\mathbb{S}$  +  $\mathbb{S}$  imultaneously to enter Monitor Setup Mode. The yellow Contrast bar displays at the bottom of your monitor.

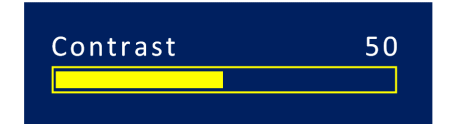

**2** Press *five times* to advance to the orange Halftone bar.

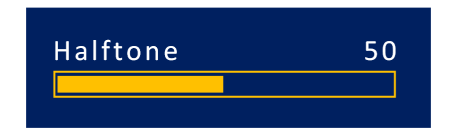

**3** Use the **button** to *increase* this setting in increments of five.

 $-$  OR  $-$ 

Use the **D** button to *decrease* this setting in increments of five.

After several seconds of inactivity, the system will automatically exit Monitor Setup Mode.

## **Viewing the Monitor Version Number & Product ID**

This section describes how to view the Flashback monitor's version number and product ID. Your L-3 Mobile-Vision Technical Support Representative may request this number when troubleshooting monitor problems.

Before you change this setting, it's recommended that you turn the GPS monitor display *off*, as it will make it difficult for you to see the version and product numbers. For instructions, see "Turning the 'GPS' Display On/Off" on page [123.](#page-129-0)

**1** Press  $\mathbb{R}$  +  $\mathbb{R}$  simultaneously to enter Monitor Setup Mode. The yellow Contrast bar displays at the bottom of your monitor.

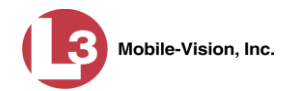

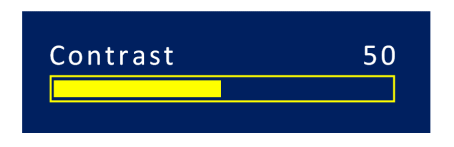

**2** Press **a** *six times* to advance to the version and product numbers.

### **VERSION: v81114b PRODUCT: BMG3540**

Quickly jot the displayed numbers down. After several seconds of inactivity, the system will automatically exit Monitor Setup Mode. If the numbers disappear before you've had a chance to write them down, repeat steps 1 and 2.

## **Upgrading from Flashback2 to Flashback3**

The Flashback3 was designed to be fully backward compatible with the Flashback2. To switch out a Flashback2 for a Flashback3, perform the following procedure.

If your agency's wireless LAN is *not* configured for DHCP, you will need the *Can Reset DVR* permission to perform this task. For instructions, see "Assigning Permissions to a User" in chapter 8 of the *DEP Administrator's Guide*.

- **1** Power on the vehicle in which the Flashback2 is currently installed.
- **2** Insert a USB memory stick in the Flashback2's USB port.

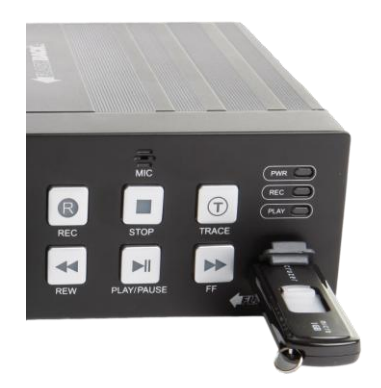

**3** Make sure the door to the Flashback2 is open and Auto mode is *off*. (If necessary, press the **AUD** button until the **AUD** light turns *off*.)

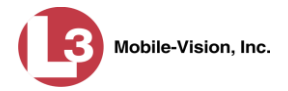

**4** Press **(M)**. The Main Menu displays.

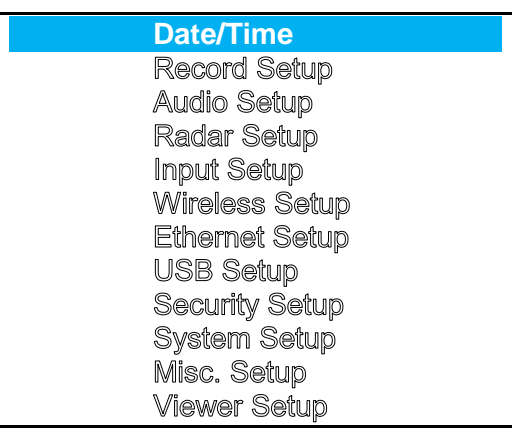

**5** Press the  $\bullet$  or  $\bullet$  button until Misc. Setup is highlighted.

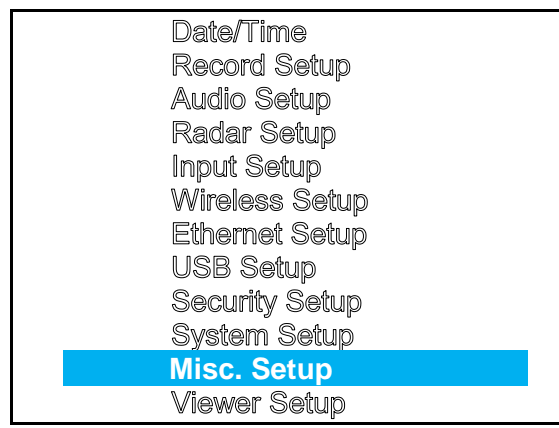

**6** Press **R**. The Misc. Setup menu displays.

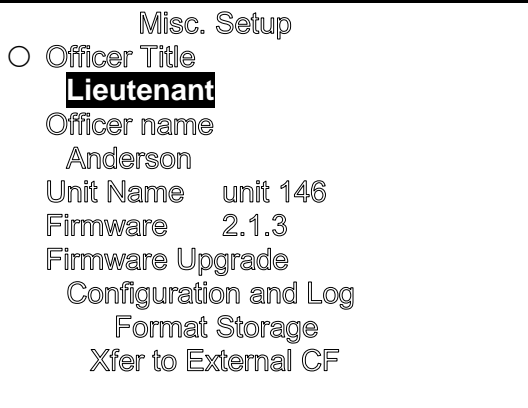

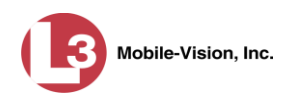

**7** Use the  $\bigodot$  or  $\bigodot$  button to advance to the **Configuration and Log** option.

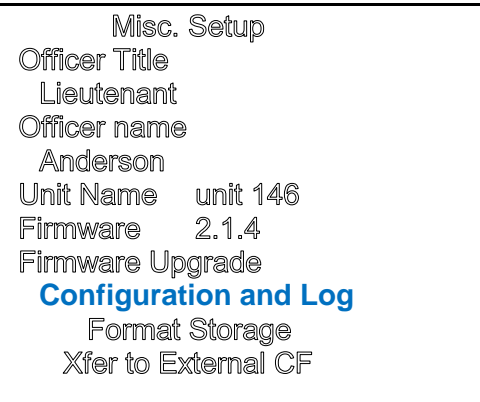

**8** Press **R**. The Configuration and Log screen displays.

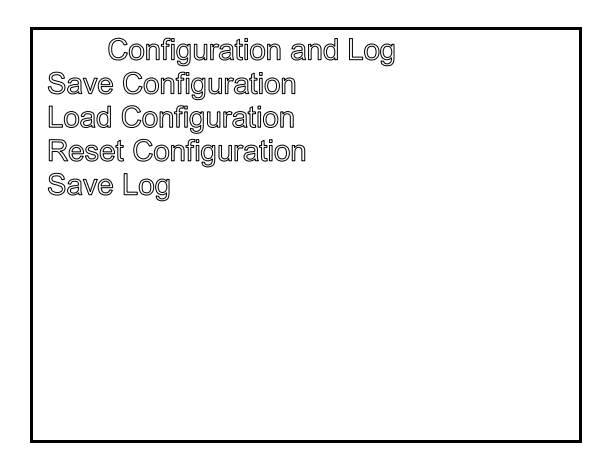

**9** Use the  $\bigodot$  or  $\bigodot$  button to highlight the **Save Configuration** option.

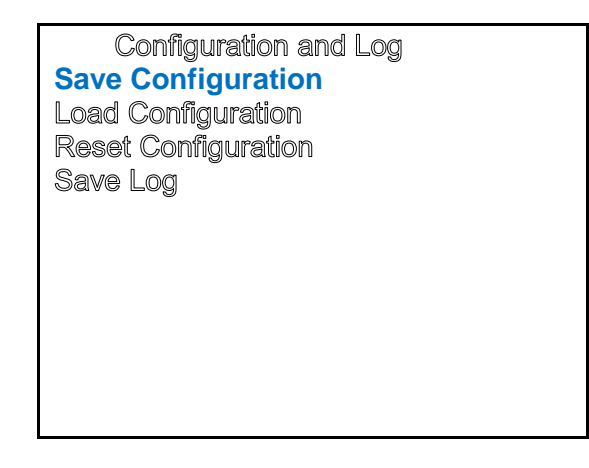
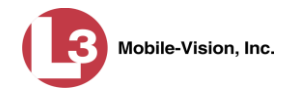

**10** Press **R**. The system copies the Flashback2's configuration file to the USB drive. While this process takes place, a status message will display on-screen.

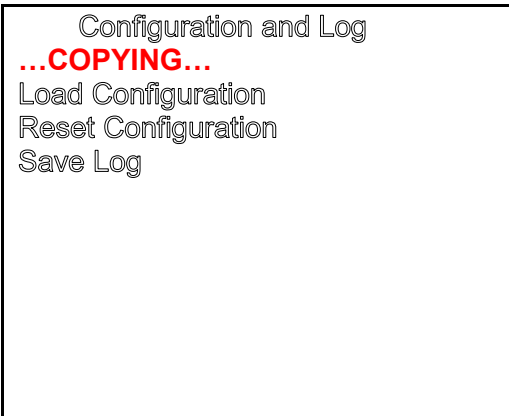

Once the **COPYING…** message disappears, the transfer is complete.

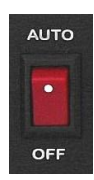

- **11** Remove the USB stick from the Flashback2.
- **12** Power down the Flashback2 by moving the red power switch into the *down* (**OFF**) position.
- **13** Fully disconnect all the wires and cables on the back of the Flashback2, then remove the unit.
- **14** If your agency's wireless LAN is configured for DHCP, skip to step 24.

 $-$  OR  $-$ 

If your agency's wireless LAN is *not* configured for DHCP, proceed to the next step.

- **15** If your motorcycle is not within transmission distance, move it to within 300 feet of an access point.
- **16** Login to the Flashback server application as an *administrator* who has the *Can Reset DVR* permission. If you're not sure if you have this permission, see "Assigning" Permissions to a User" in chapter 8 of the *DEP Administrator's Guide*.

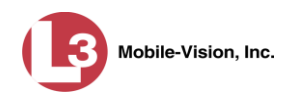

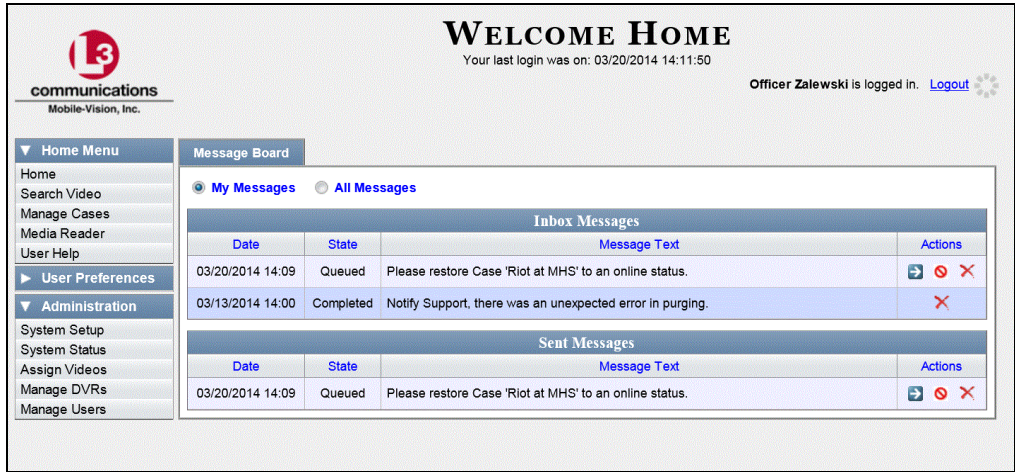

**17** Go to  $\nabla$  Administration and click **Manage DVRs**. The Manage DVRs page displays.

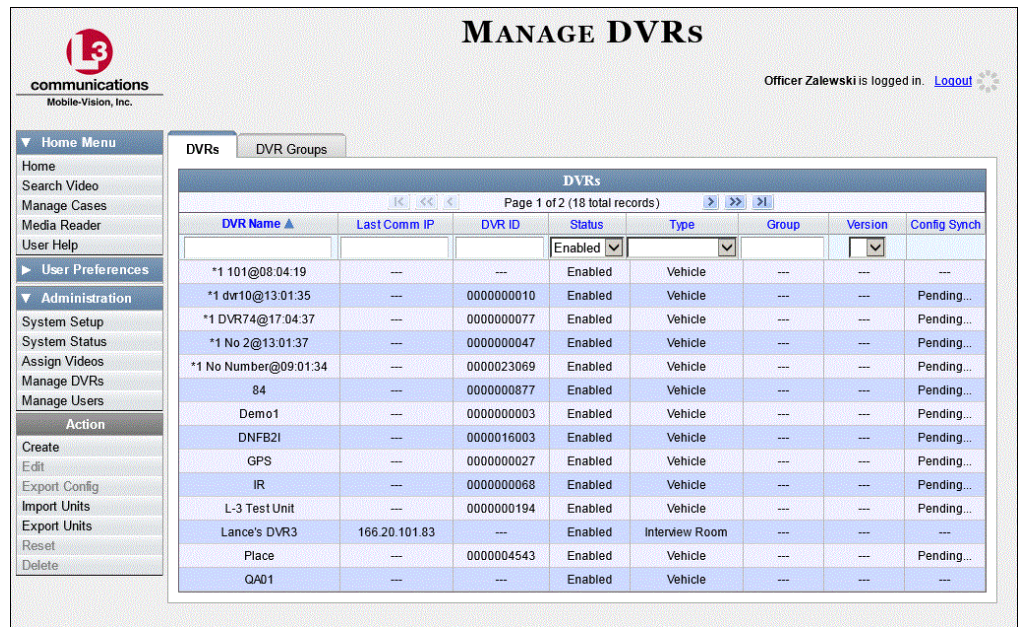

- **18** Locate the DVR record for the Flashback2 unit you are replacing. If you have a large number of records to scan through, use the navigation icons *or* search fields at the top of the page to locate the record.
- **19** Click on the Flashback2 record to highlight it.
- **20** Go to the Action column and click **Reset**. A confirmation message displays.
- **21** Click **Yes**.
- **22** Wait 10 minutes, then proceed to the next step.

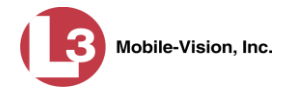

- **23** Return to the motorcycle.
- **24** Insert the new Flashback3 unit and re-connect all wires and cables. If necessary, refer to the diagram on page [3.](#page-10-0)

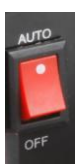

**25** Make sure the door to the Flashback3 is open and the red power switch is in the **AUTO** (ON) position. Turn the motorcycle's ignition *on*.

Next, copy the Flashback2 configuration file from the USB drive to your Flashback3, as described in steps 26 – 34.

**26** Take the USB drive that contains the Flashback2's *config.xml* file and insert it into the USB port on the front of the Flashback3 DVR.

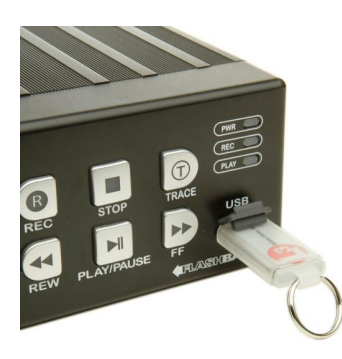

- **27** Press the **AUTO** button *twice* to turn Auto mode *off*.
- **28** Press **(0)**. The Main Menu displays.

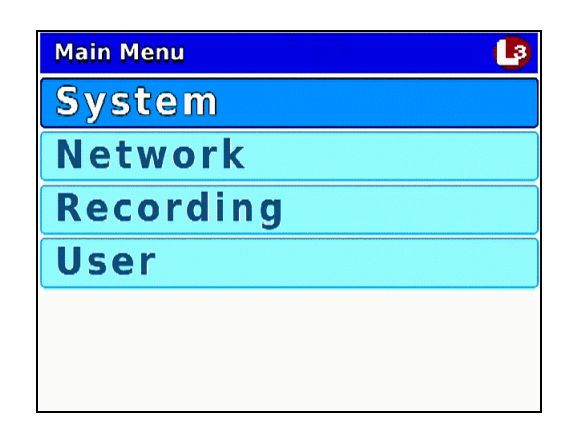

**29** Press **R** to select the **System** option. The System menu displays.

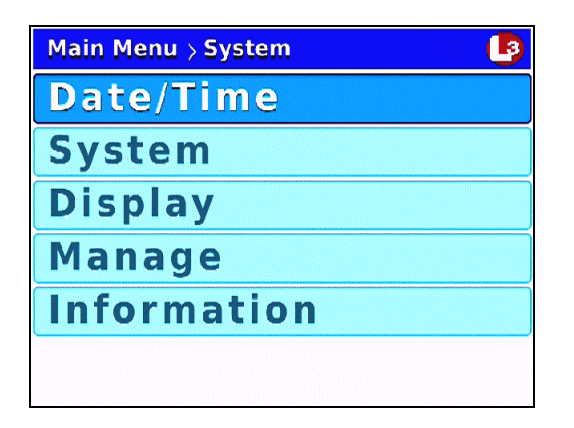

**30** Press  $\bigcirc$  twice to advance to the **Manage** option.

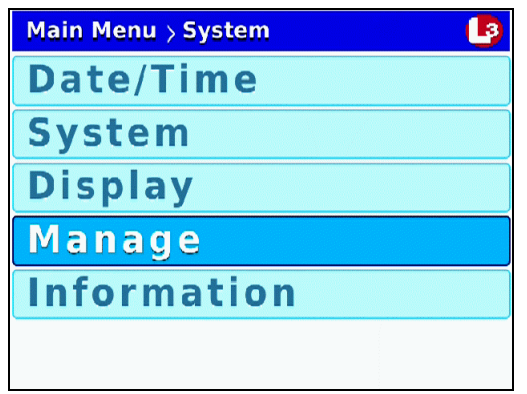

**31** Press R to select the **Manage** option. The Manage screen displays.

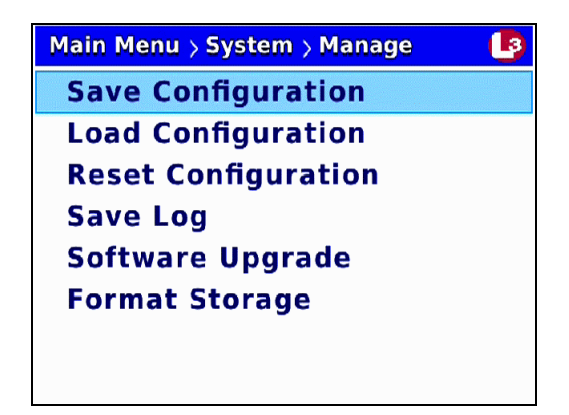

**32** Press **1** to advance to the **Load Configuration** option.

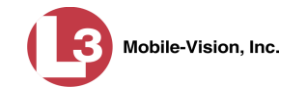

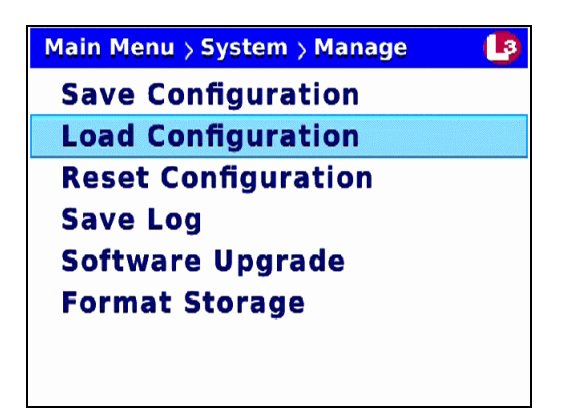

**33** Press R to select the **Load Configuration** option. The system copies the config.xml file from the USB drive to your DVR. While this process takes place, a status message will display on-screen.

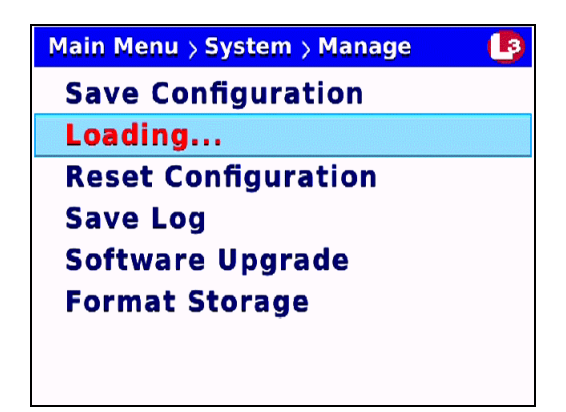

Once the **Loading…** message disappears, the transfer is complete.

- **34** Press *M* three times to exit this option.
- **35** Randomly check a few of your menu settings to verify that your Flashback2 settings have successfully transferred to the Flashback3.

# **DVR Specifications**

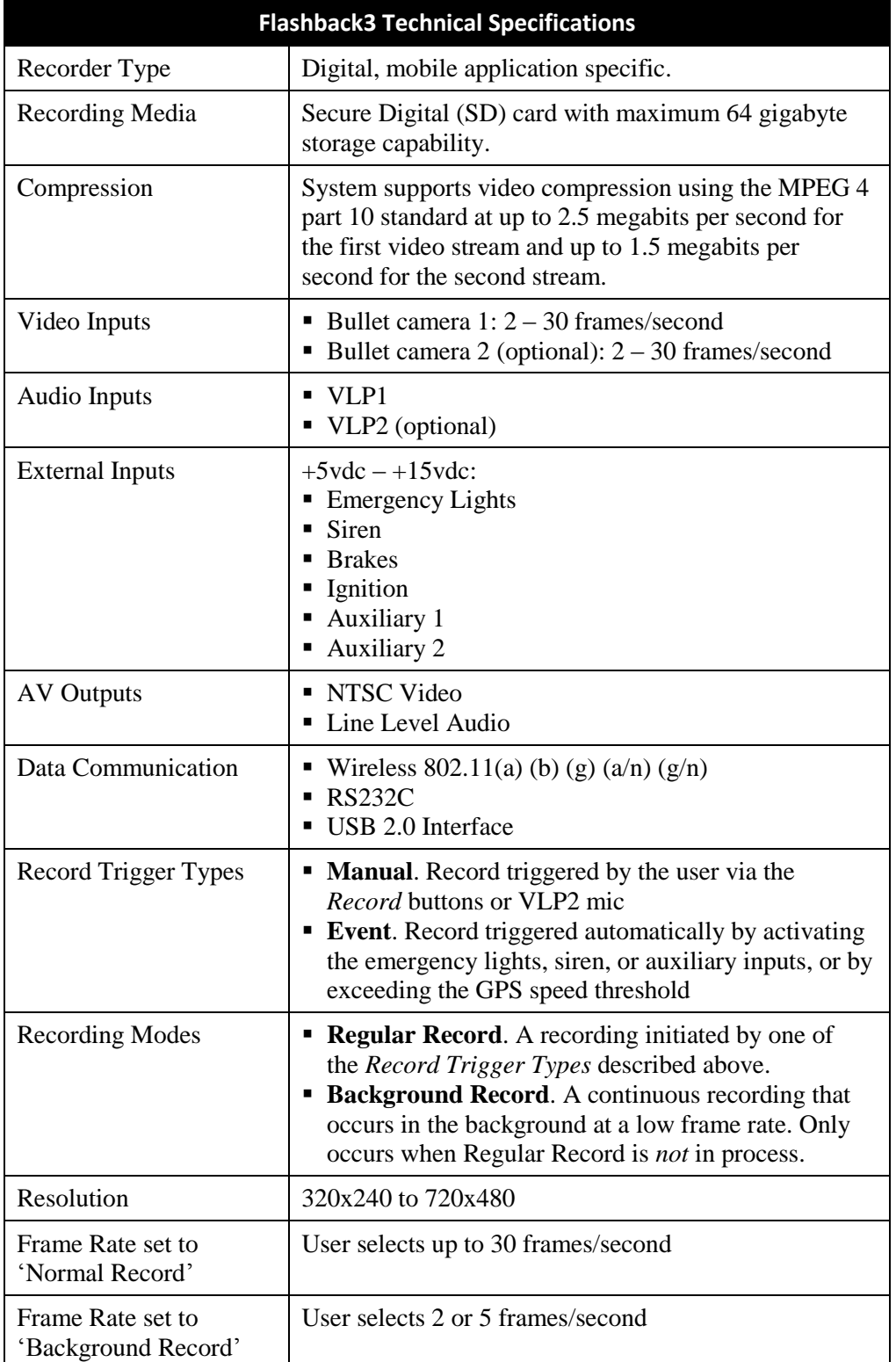

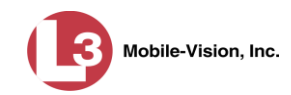

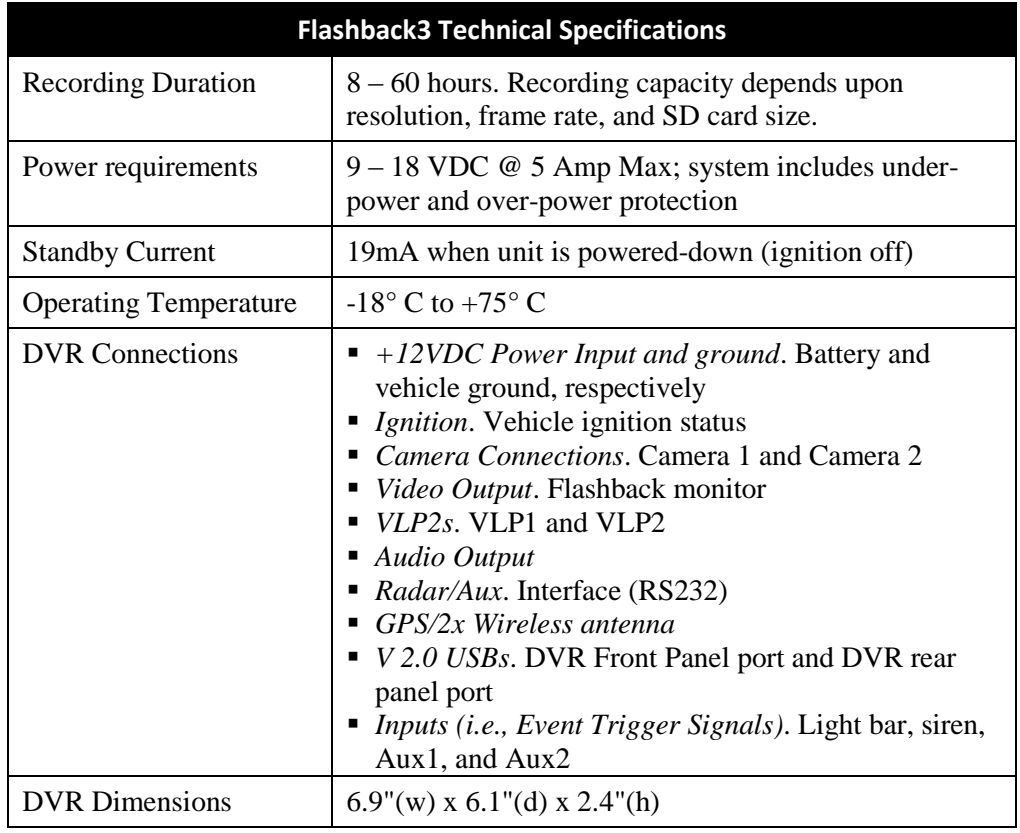

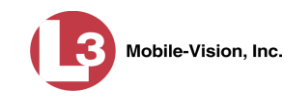

# **Glossary**

# **Access Point**

A device used to transmit videos from your motorcycle's DVR to your *server*. The access point is connected to a wireless network antenna mounted on the outside of the building that houses your server.

Some precincts have more than one access point to accommodate multiple vehicles that park in different areas outside the building. See also *Transmission*.

# **Digital Evidence Collection System**

An L-3 Mobile-Vision product that is used by law enforcement personnel to collect digital evidence. It includes the following hardware and software components:

- □ Flashback DVRs
- $\Box$  Access point(s)
- $\Box$  Storage server(s)
- DES software
- $\Box$  Backup PC(s)
- **D** Robotic DVD burner
- □ RAID storage device (optional).

# **DVR Login Key**

A file on a USB drive that contains your user information. You insert this flash drive in your Flashback USB port at the beginning of each shift. This identifies you as the owner of that shift's videos.

# **Record Trigger**

The event that causes a vehicle's DVR to automatically start recording without any action on the officer's part.

# **SD Card**

The temporary storage device that stores Flashback videos until they can be transmitted to the agency *server*.

#### **Server**

The network computer that hosts the DES application and stores video evidence and other related data. Some larger agencies have more than one server.

# **System Implementation Specialist (SIS)**

An L-3 Mobile-Vision representative who assists with the installation of the Flashback Digital Evidence Collection system, including hardware (Flashback3) and software (DES) components.

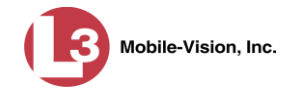

# **Transmission**

The process of transferring video files from your vehicle's DVR to the *server* via an *access point*. This transmission can occur either *automatically* (typical) or *manually*.

- *Automatic transmission*. Whenever your motorcycle comes within approximately 300 feet of an access point, it triggers an automatic transmission. During this transmission, all videos that are currently stored on your DVR will wirelessly transfer to the server via an access point.
- *Manual transmission*. Your DVR holds a temporary storage device called an SD card. This card is used to temporarily store your videos until they can be transferred to the server. If necessary, you can use this card to *manually* transfer videos to your PC, assuming you have the proper permissions. You would typically use this procedure if you can't wait for an automatic file transfer to occur, or a problem has occurred that interfered with the wireless file transfer. For more information, see "Manually Uploading New Videos" in chapter 2 of the *DEP User's Guide* or *DEP Administrator's Guide*.

# **Trace Point**

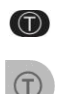

A marker that you can add to a video while it's recording. This is accomplished by pressing the **T** button on the Flashback menu or DVR (pictured left). By marking a video with a Trace Point, it allows you to quickly advance to an important segment in a video during playback.

# **User Metadata (UMD)**

Custom data fields that you can link to a video. Your System Administrator defines these fields. Their purpose is to allow you to annotate your videos with custom data, such as a citation number or subject description. If you have a mobile data computer with the UMD Editor installed on it, you have the option of attaching UMD to a video immediately after it is finished recording. Otherwise, you can attach UMD back at the precinct when you connect to the *server*.

# **Contact Information**

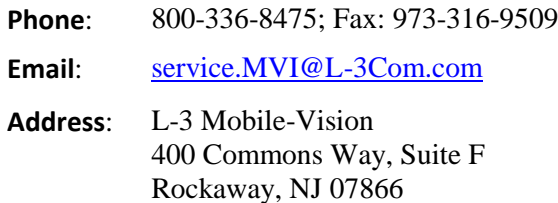

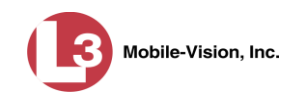

**Index**

### **A**

Adjust Monitor contrast setting, 201 Monitor halftone setting, 205 Monitor hue setting, 202 Monitor saturation setting, 203 Monitor sharpness setting, 204 Video quality settings, 34 Administrator's User ID and Password, 165 Advance Frame-by-frame, 3, 7 to Trace Point, 3, 6 Antenna GPS, 9, 10 VLP2, 11 WiFi, 10 AP MAC, 200 Atlantic Time, 23 Audio Mute feature, 12, 14 Settings, gain for VLP1 mic, 68 Settings, gain for VLP2 mic, 71 Settings, keyboard 'beep', 63 Settings, pre/post record, 66 Settings, record 'beep', 61 Settings, VLP1 mic, 56 Settings, VLP2 mic, 59 Authentication type, wireless, 145 Auto Button, 7 Mode, 7 Switch, 2 Automatically upload new video to server, 21 Auxiliary 1 Display, 10, 113 Record trigger, 80 Auxiliary 2 Display, 10, 115 Record trigger, 82, 88 Triggered recordings, using the Delay Stop Timer, 82, 88 AV outputs, 214

#### **B**

Background Record Changing frames-per-second, 39 Indicator, 47

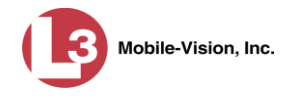

Background Record (cont'd) Setting, 39 Turning on/off, 44 Barriers between VLP2 and Docking Station, 11 Battery Indicator light on VLP2 mic, 14, 15 VLP2, charging with Docking Station, 13, 15 VLP2, charging with indoor charger, 13 VLP2, dead, 14 VLP2, life expectancy of, 13 Beep Keyboard, 63 Record, 61 Blinking Green light, 15 Orange light, 14 Red light, 14 Brakes display, 10, 111 Brightness button, 6 Bullet camera, 10

# **C**

Category, video, 19 Central Time, 23 Change Background Record setting, 39 Current date, 29 Current time, 31 Date display format, 27 Daylight Savings Time, 25 Firmware, 178 On-screen display options, 100 Pre/post record settings, 50 Time zone, 23 Video frames-per-second setting, 36, 39 Video quality setting, 34 Video resolution setting, 41 Wireless authentication type, 145 Wireless encryption type for WEP-PSK, 151 Wireless encryption type for WPA, 148 Wireless gateway IP, 137 Wireless IP, 131 Wireless netmask, 134 Wireless security mode, 143 Charging Indicator, for VLP2 battery, 15 VLP2 mic, with Docking Station, 13, 15 VLP2 mic, with indoor charger, 13 Cleaning the Docking Station pins, 14

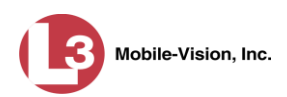

Close and lock DVR door, 3 Compression, video, 214 Config.xml file Copying from DVR to USB drive, 184 Copying from USB drive to DVR, 187 Configuring the radar display, 101 Contact information, 217 Continuous Record function for Camera 2, 54 Contrast setting, monitor, 201 Control panel, 2 Copy config.xml file from DVR to USB drive, 184 config.xml file from USB drive to DVR, 187 DVR log files to USB drive, 192 Current Date, selecting, 29 Firmware version, viewing, 179 Time, selecting, 31 Customer service, 217

#### **D**

Data ommunicaction, 214 Date Current, selecting, 29 Display format, changing, 27 Video was recorded, 20 Daylight Savings Time, turning on/off, 25 Decrease Gain for VLP2 mic connected to DVR via VLP1 port, 68 Volume, 6 Decrease Brightness button, 6 Decrease gain for VLP2 mic connected via VLP1 port, 71 Defective antenna, 9 Delay Stop Timer, 82, 88 DES User ID and password, 165 DHCP, wireless, 140 Dimensions of DVR, 215 Disabling the USB login feature, 169 Display options Auxiliary 1, 10, 113 Auxiliary 2, 10, 115 Brakes, 10, 111 Emergency lights, 10, 106 GPS, 9, 123 Metric units, 120 Radar, 101, 104 Siren, 10, 108 Speed, 118 Temperature, 125

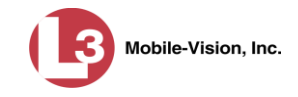

Display options (cont'd) VLP2, 10 Voltage, 125 WLAN, 128 Displaying the *Playlist*, 7 Docking Station Input ports, 15 Light indicators, 15 Pins, cleaning, 14 Removing VLP2 mic from, 11 Signal strength, 14 Synchronization with VLP2 mic, 15 Using to charge VLP2 battery, 13, 15 Door, on DVR, 3 Download new video to server, 21 Duration of video, 20 Duration, recording, 215

#### **E**

Eastern Standard Time, 23 Electrical short in GPS antenna, 9 Emergency Button on VLP2 mic, 12 Lights display, 10, 106 Lights record trigger, 75, 95 Port, 15 Enabling the USB login feature, 169 Encryption Key, wireless, 151 Type, WPA, 148 Enterprise, WPA, 148 Error light on VLP2, 14

#### **F**

Factory settings, resetting DVR to, 189 Failure of lapel mic, 14 Fast Forward, 3, 7 Fast Rewind, 3 Firmware File, transferring from USB drive to DVR, 180 File, updating, 178 Version, viewing current, 179 Flashback menu, 22 Flashback Player, display options, 100 Flashback2 ID, 197 Formatting an SD card, 194

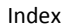

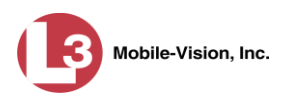

Frame-by-frame Advance, 3, 7 Rewind, 3 Frames-per-second setting, 36, 39 Free space remaining on SD card, 10 Front panel of DVR, 2 Full SD card, 10

#### **G**

```
Gain setting
  for VLP2 mic connected to DVR via VLP1 port, 68
  for VLP2 mic connected to DVR via VLP2 port, 71
Gateway, wireless, 137
GPS
  Antenna, 9, 10
  Circuitry hardware failure, 9
  Coordinates, 9
  Display, 9, 123
Green light
  BATT indicator on docking station, 15
  Mute/sync indicator on VLP2 mic, 14
  SYNC indicator on docking station, 15
```
#### **H**

Halftone setting, monitor, 205 Highlight next menu item, 3, 7 Highlight previous menu item, 2, 3, 6 Hue setting, monitor, 202

# **I**

ID DVR, 197 Monitor, 205 Idle mode, 2, 9 Ignition timer, programming, 163 Import new video to server, 21 IN USE display, 2 Increase Brightness, 6 Gain for VLP2 mic connected to DVR via VLP1 port, 68 Gain for VLP2 mic connected to DVR via VLP2 port, 71 Volume, 6 Indoor charger for VLP2, 13 Input ports Bullet camera 1, 4 Bullet camera 2, 4 Emergency, 15 GPS, 4

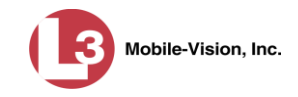

Input ports (cont'd) LAN, 4 Monitor, 4 USB, 4 VLP2, 4 VLP2 Docking Station, 15 Input slot, for SD card, 3 Inserting a Trace Point, 3, 6 Internal mic, VLP2, 12 IP address DES server, 171 Wireless, 131 Wireless gateway, 137 Wireless netmask, 134

#### **K**

Key to DVR door, 3 Keyboard 'beep', turning on/off, 63

# **L**

LAN Input port, 4 IP, changing, 131 MAC, 200 Lapel microphone Failure of, 14 using with VLP2, 12 LCD display, turning on/off, 7 Life expectancy of VLP2 battery, 13 Light indicators On DVR, 3 On VLP2 Docking Station, 15 On VLP2 microphone, 14 Lights Display, 10, 106 Record trigger, 75, 95 Line of Sight signal, 11 Lock DVR door, 3 Locked Target speed, 16 Log files for DVR, 192 Logging into the DVR, 17 Logging out of the DVR, 21

#### **M**

M1 display indicator, 10 MAC addresses, viewing, 199, 200 Main Menu, 22 Manual power switch for DVR, 2

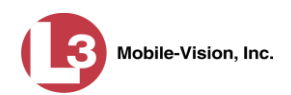

Manually uploading new video to server, 21 Media Access Control addresses (MACs), 200 AP, 200 LAN, 200 Viewing, 199 WIFI, 200 Menu button, 2, 6 Menu item Highlighting next, 3, 7 Highlighting previous, 2, 3, 6 Selecting, 2, 6 Menu mode, 2 Metal barriers between VLP2 and Docking Station, 11 Metric units display, turning on/off, 120 Modes, operating Idle, 2, 9 Menu, 2 Play, 2, 10 Record, 2, 10 Monitor Auto mode, 7 Buttons, 6, 8 Contrast setting, 201 Display, 8 Display options, 100 Halftone setting, 205 Hue setting, 202 Input port, 4 Introduction to, 5 Modes, 2 Saturation setting, 203 Sharpness setting, 204 Sleep function, 7 Version number, 205 Mountain Time, 23 Mute/sync light on VLP2, 14 Muting audio on VLP2 mic, 12, 14

#### **N**

N2 spatial streams, 10 NetMask, wireless, 134 Network interface controller (NIC), 131 New video, uploading to server, 21 Next menu item, highlighting, 3, 7

#### **O**

Officer name, 174

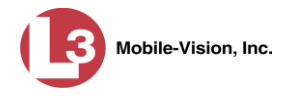

ON/OFF switch for DVR, 2 for VLP2, 11 Open DVR door, 3 Operating modes, 2 Operating temperature, 215 Orange light, mute/sync indicator on VLP2 mic, 14 Override, stop, 95

# **P**

Pacific Time, 23 Password for DES login, 165 for WPA wireless mode, 157 Patrol speed, 16 Pause function, toggling on/off, 7 Physical barriers between VLP2 and Docking Station, 11 Pins on Docking Station, cleaning, 14 Play indicator, 3 Play mode, 2, 10 Play/Pause button, 3, 7 Playing back a video, 19 Post-record setting, 50 Power Indicator, 3 Requirements, 215 Switch, for DVR, 2 Switch, for VLP2, 11 Power down DVR, 22 Power up DVR, 17 Pre/post audio, turning on/off, 66 Pre-record setting, 50 Previous menu item, highlighting, 2, 3, 6 Product ID DVR, 197 Monitor, 205

# **Q**

Quality setting, 34

# **R**

Radar Display, configuring, 101 Display, turning off, 104 Display, turning on, 101 Interface, 16 Radio, connecting to Emergency port, 15 Radom antenna, 10

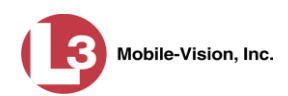

Rear panel of DVR, 4 Record Beep, turning on/off, 61 Button, 2, 6, 16 Delay Stop Timer for Aux 2 triggered recordings, 82, 88 Indicator, 3 Settings, Background Record, 44 Settings, pre/post record, 50 Settings, Stealth mode, 47 Settings, video frames per second, 36, 39 Settings, video quality, 34 Settings, video resolution, 41 Trigger, Aux 1 device, 80 Trigger, Aux 2 device, 82, 88 Trigger, emergency lights, 75, 95 Trigger, siren, 77 Trigger, speed, 91 Trigger, VLP mic, 97 Record mode, 2, 10 Recording Buttons, 6 Date, 20 Display, 8 Duration, 215 Start time, 20 Starting, 12, 17, 18 Stopping, 19 Time indicator, 10 Using Background Mode. *See* Background mode Red light BATT indicator on docking station, 15 Error/battery indicator on VLP2 mic, 14 Reformatting an SD card, 194 Regular recording, starting, 17 Remote Record button, 16 Removing the VLP2 mic from the Docking Station, 11 Replace VLP2 battery, 13 Resetting the DVR to its factory settings, 189 Resolution, video, 41 Reviewing a video, 19 Rewind button, 3

#### **S**

Satellite signal strength, 9 Saturation setting, monitor, 203 SD card, 3 Definition of, 21 Formatting, 194 Input slot, 3

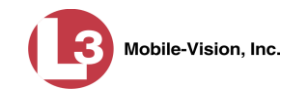

Index

SD card (cont'd) Space left on, 10 Specifications, 214 Security settings, wireless Authentication type, 145 Encryption key, WEP-PSK, 151 Encryption type, 148 Introduction to, 143 Mode, 143 Network name, 154 password for WPA modes, 157 SSID, 154 SSL indicator, 160 Select Current date, 29 Current time, 31 Date display format, 27 Daylight Savings Time, 25 Menu item, 2, 6 Time zone, 23 Video from the *Playlist*, 7 Server Automatically transmit videos to, 21 Log into, 165 Manually transmit videos to, 21 Server IP address, 171 Settings for DVR, changing, 22 Sharpness setting, monitor, 204 Signal Interruption, between VLP2 and Docking Station, 11 Line of sight, 11 Strength, between VLP2 and Docking Station, 14 Strength, of GPS satellite, 9 Siren Display, 10, 108 Record trigger, 77 Slot, for SD card, 3 Slow advance, 3, 7 Slow rewind, 3 Space left on SD card, 10 Spatial streams, N2, 10 Specifications, DVR, 214 Speed Display, 118 Locked target, 16 Patrol, 16 Record trigger, 91 Target, 16 SSID, wireless, 154 SSL indicator, turning on/off, 160

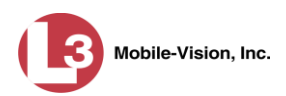

Starting a recording, 17 Stealth mode, 47 Stop Button, 2, 6 Delay timer, 82, 88 Override feature, 95 Recording, 2, 6, 19 Video playback session, 2, 6 Switch to different camera, 3 Synchronization between VLP2 and Docking Station, 11, 14, 15

#### **T**

Target speed, 16 Technical specifications, 214 Technical support, 217 Temperature Effect on VLP2 battery, 13 Required for operation, 215 Temperature display, 125 Time Current, selecting, 29, 31 Date format, changing, 27 Daylight Savings, turning on/off, 25 Video started, 20 Zone in which DVR will be filming, 23 Timer Delay Stop, 82, 88 Ignition, 163 Toggle Aux 1 display on/off, 113 Aux 1 trigger on/off, 80 Aux 2 display on/off, 115 Aux 2 trigger on/off, 82, 88 Background record on/off, 44 Between cameras, 3 Brakes display on/off, 111 Continuous Record feature for camera2 on/off, 54 GPS display on/off, 123 Keyboard 'beep' on/off, 63 Lights display on/off, 106 Lights trigger on/off, 75 Metric units display on/off, 120 Pre/post audio on/off, 66 Radar display off, 104 Radar display on, 101 Record 'beep' on/off, 61 Siren display on/off, 108 Siren trigger on/off, 77 Speed display on/off, 118

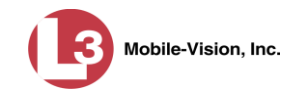

Toggle (cont'd) Speed trigger on/off, 91 Stealth mode on/off, 47 Stop Override feature on/off, 95 Temperature display on/off, 125 VLP mic trigger on/off, 97 VLP1 audio on/off, 56 VLP2 audio on/off, 59 Voltage display on/off, 125 Wireless DHCP option on/off, 140 Wireless SSL indicator on/off, 160 WLAN display on/off, 128 Trace Point Advancing to, 3, 6 Inserting, 3, 6 Transferring firmware file from USB drive to DVR, 180 Transmission range for DVR, 21 for VLP2 mic, 11 Transmit new video to server, 21 Trigger(s) Auxiliary 1, 80 Auxiliary 2, 82, 88 Emergency lights, 75, 95 for untransmitted videos, 20 Introduction to, 74 Siren, 77 Speed, 91 VLP2 mic, 97 Turn DVR on, 17

# **U**

Unit name, 176 Update firmware, 178 Upload new video to server, 21 USB Input port, 3 Login key, enabling/disabling, 169 Login key, using, 17 Port, 4 User ID, DES, 165

# **V**

*Verifying Storage* message, 17 Video Automatically transmitting to server, 21 Background Record feature, 39, 44 Category, 19

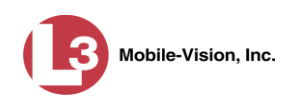

Video (cont'd) Compression, 214 Continuous Record function for Camera 2, 54 Date, 20 Duration, 20 File size, adjusting, 34 Frames-per-second setting, 36, 39 Manually transmitting to server, 21 New, transmitting to server, 21 Pause function, toggling on/off, 7 Play back, 19 Pre/Post record setting, 50 Quality setting, 34 Resolution setting, 41 Stealth mode, 47 Uploading to server, 21 View Firmware, 179 Media Access Control (MAC) addresses, 199, 200 Video, prior to transmission, 19 VLP1 microphone Audio, turning on/off, 56 Gain Setting, 68 Input port, 10 Record trigger, 97 VLP2 microphone Antenna, 11 Audio, turning on/off, 59 Battery, charging with Docking Station, 13, 15 Battery, charging with indoor charger, 13 Battery, life expectancy, 13 Charging with Docking Station, 13 Connected to VLP1 port, 10, 56 Connected to VLP2 port, 10, 59 Display, 10 Docking Station input ports, 15 Emergency button, 12 Gain setting, 71 Input port, 4 Internal mic, 12 Introduction to, 11 Lapel mic, 12 Line of Sight signal, 11 Mute feature, 12, 14 ON switch, 11 Record trigger, 97 Removing from Docking Station, 11 Signal strength, 14

VLP2 microphone (cont'd) Transmission range, 11 Turning on, 12, 18 Voltage display, 125

#### **W**

Warnings, vi Watching a video, 19 WEP-PSK, 151 WiFi Antenna, 10 MAC, 200 Wireless Authentication type, 145 DHCP, 140 Encryption key, WEP-PSK, 151 Encryption type, WPA, 148 Gateway IP, 137 IP, 131 IPs, changing, 131 LAN display, 128 NetMask, 134 Network interface controller (NIC), 131 Network, name of, 154 Password, for WPA modes, 157 Security mode, 143 Security settings, 143 SSID, 154 SSL indicator, 160 WLAN display, 128 WPA Enterprise, 148 WPA2-PSK, 157 WPA-PSK, 148, 157

# **Z**

Zone, time, 23